# **A Multisim elektronikus tervező használata**

**Dr. Fodor, Dénes**

**Enisz, Krisztián**

**Speiser, Ferenc**

Szerzői jog © 2014 Pannon Egyetem

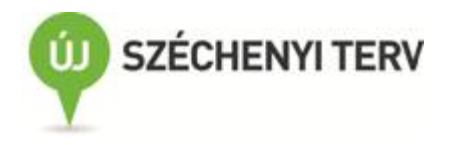

A tananyag a **TÁMOP-4.1.2.A/1-11/1-2011-0042** azonosító számú " *Mechatronikai mérnök MSc tananyagfejlesztés* " projekt keretében készült. A tananyagfejlesztés az Európai Unió támogatásával és az Európai Szociális Alap társfinanszírozásával valósult meg.

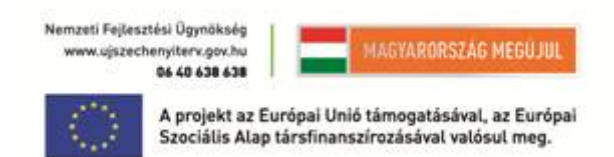

Kézirat lezárva: 2014 február

Lektorálta: Simon Tamás

Közreműködők: Nagy Klaudia

A kiadásért felel a(z): Pannon Egyetem

Felelős szerkesztő: Pannon Egyetem

2014

# A Multisim elektronikus tervező használata

# Tartalomjegyzék

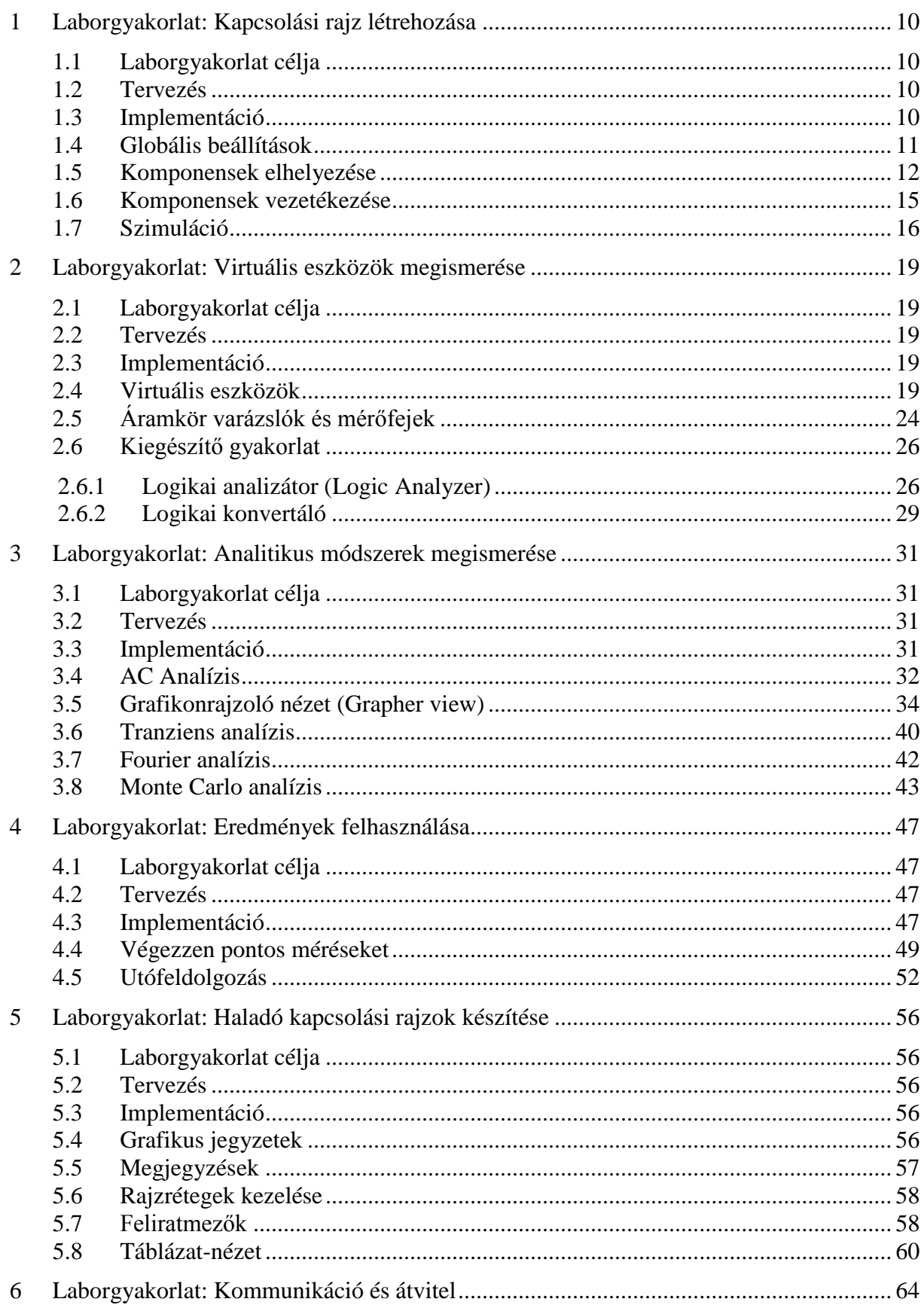

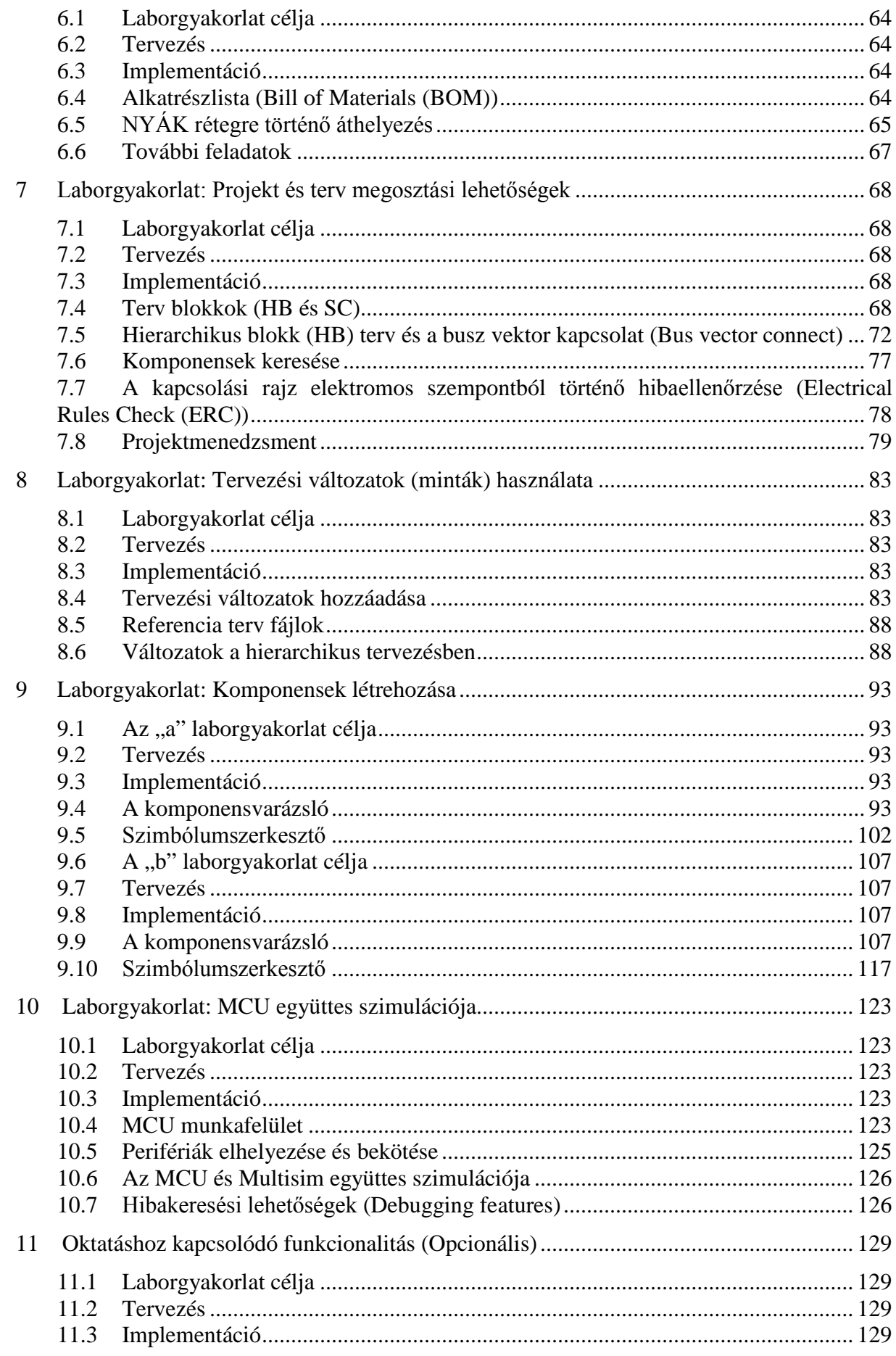

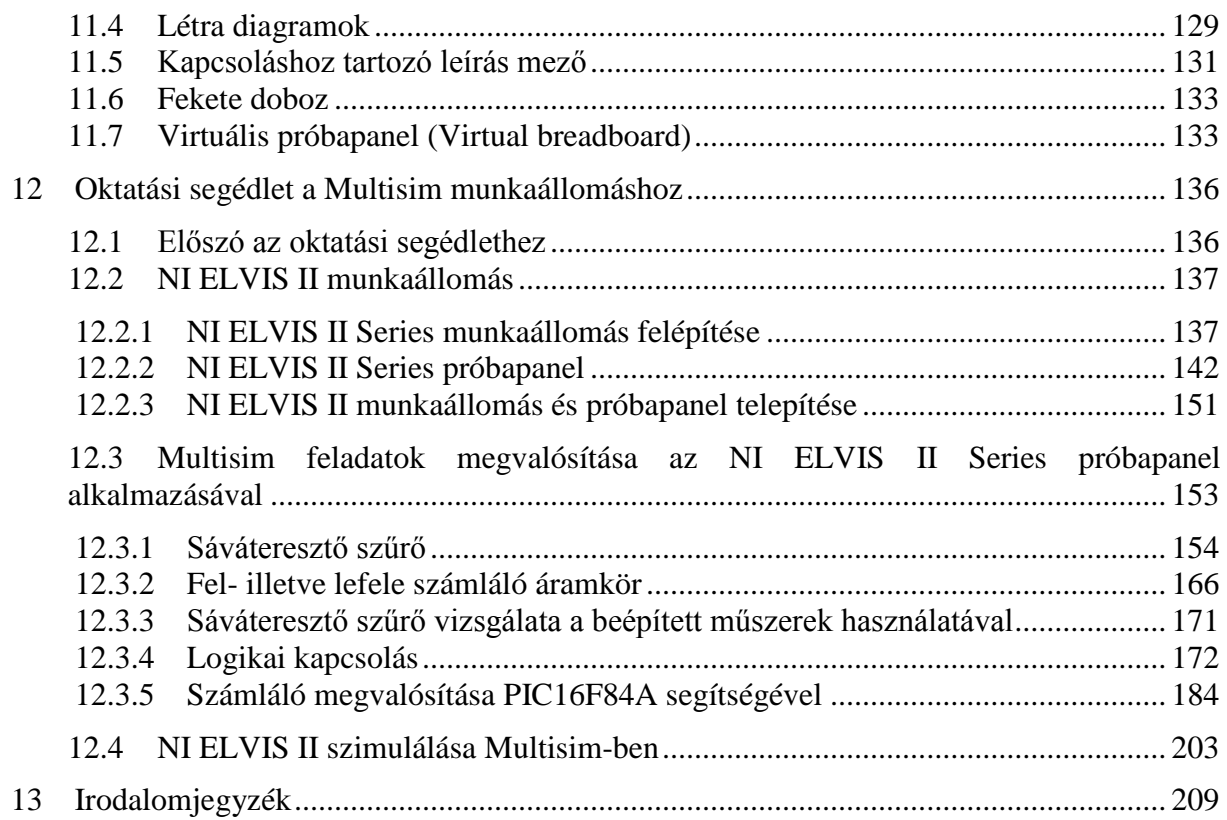

# Ábrajegyzék

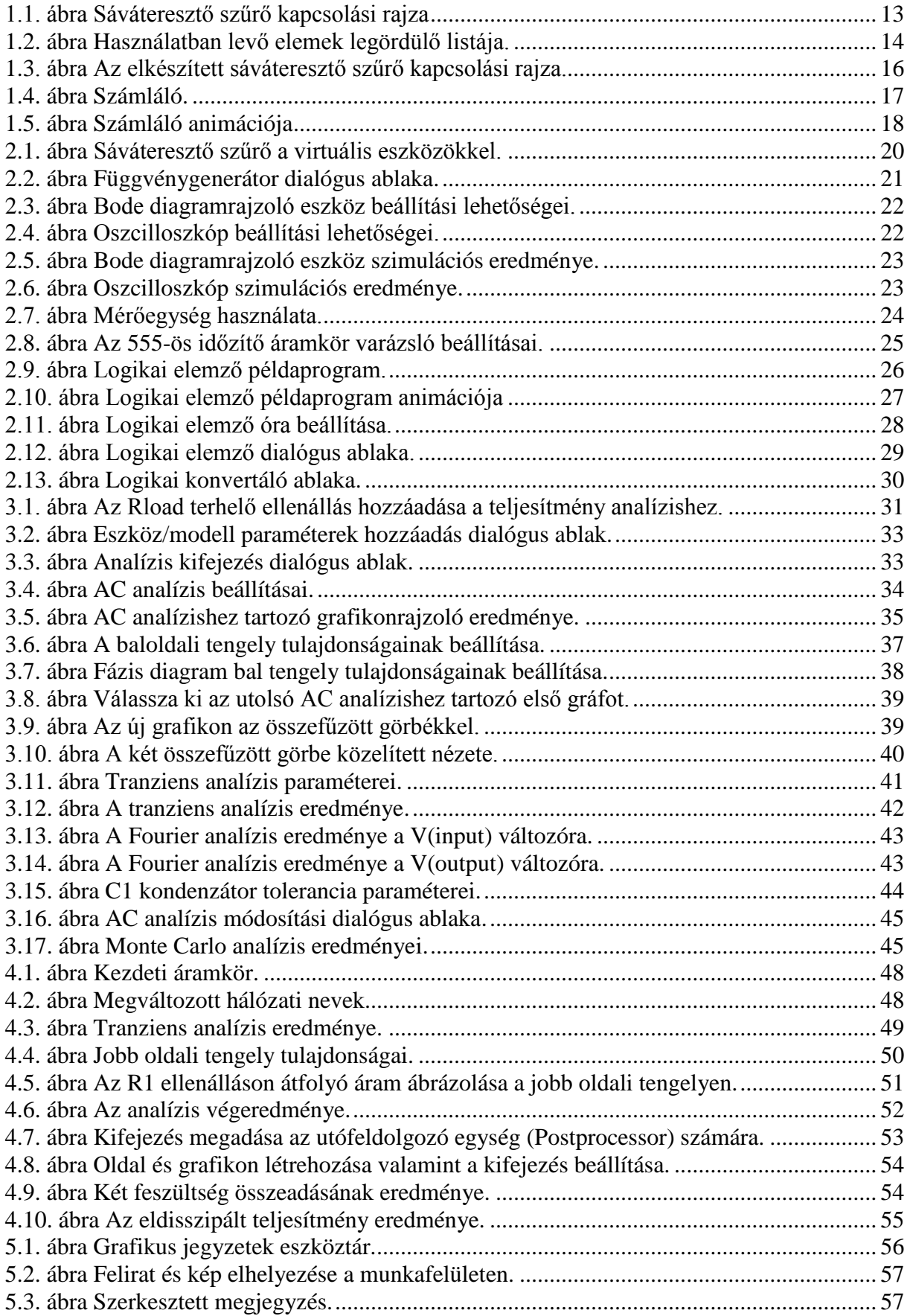

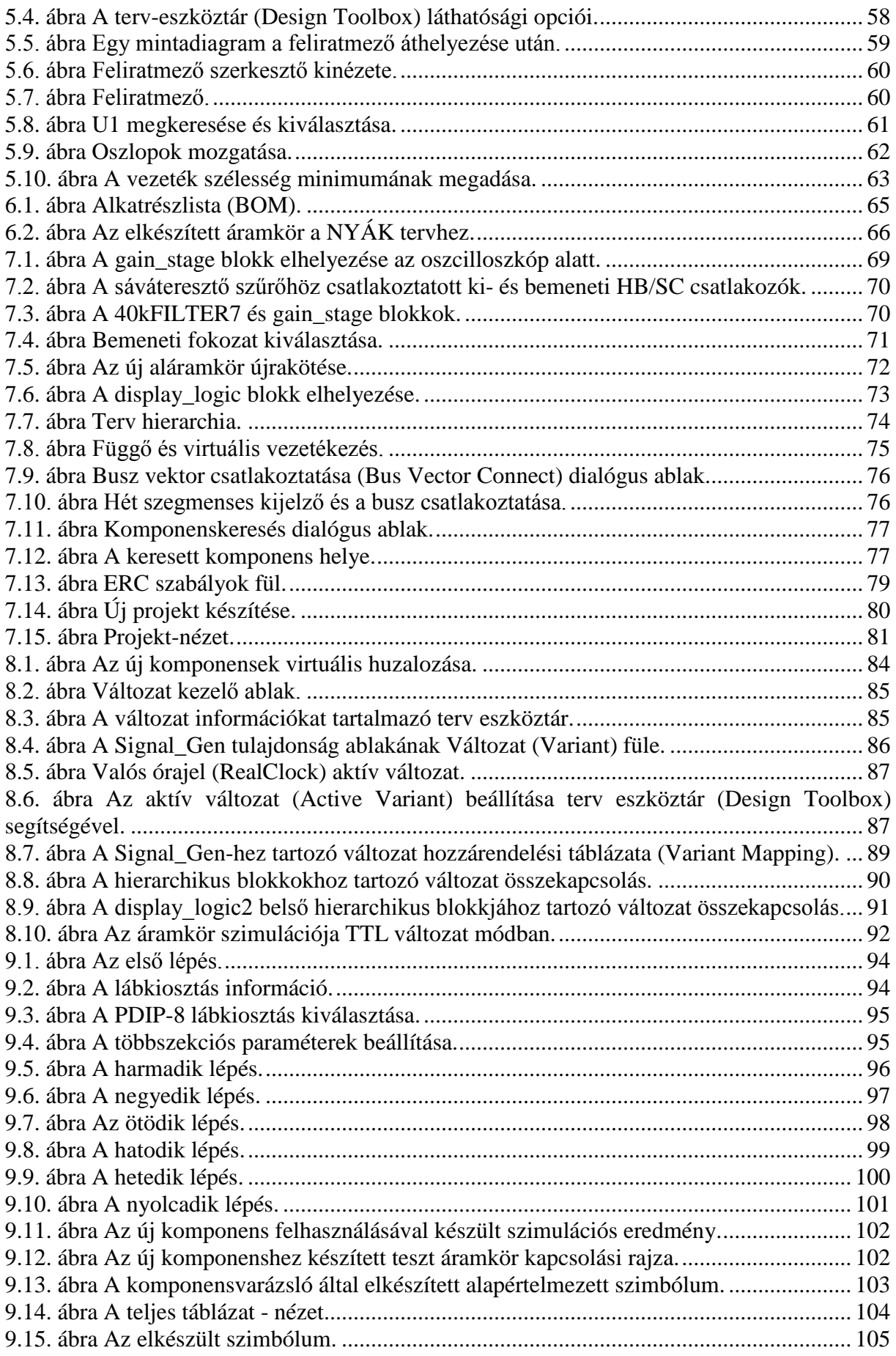

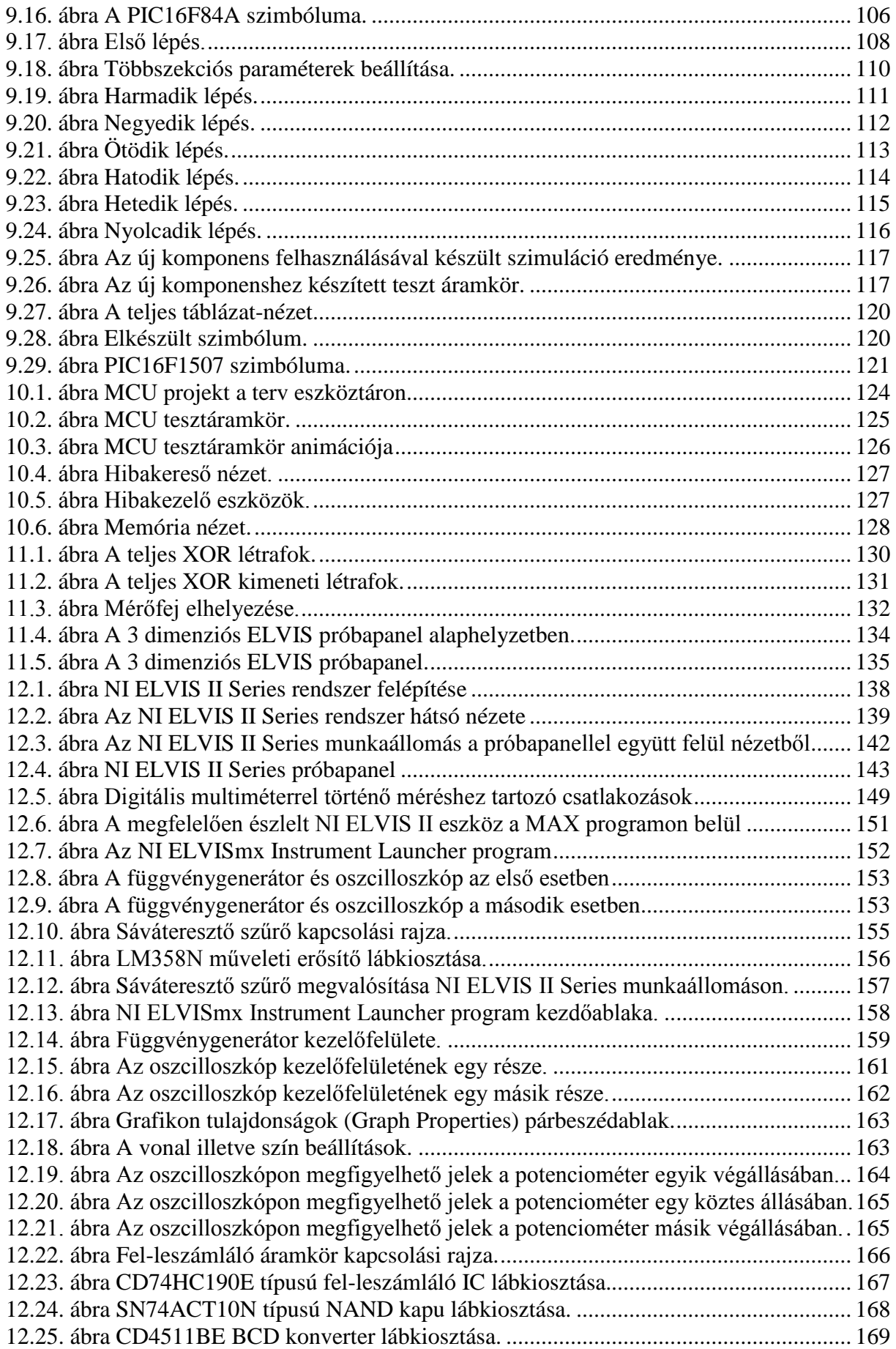

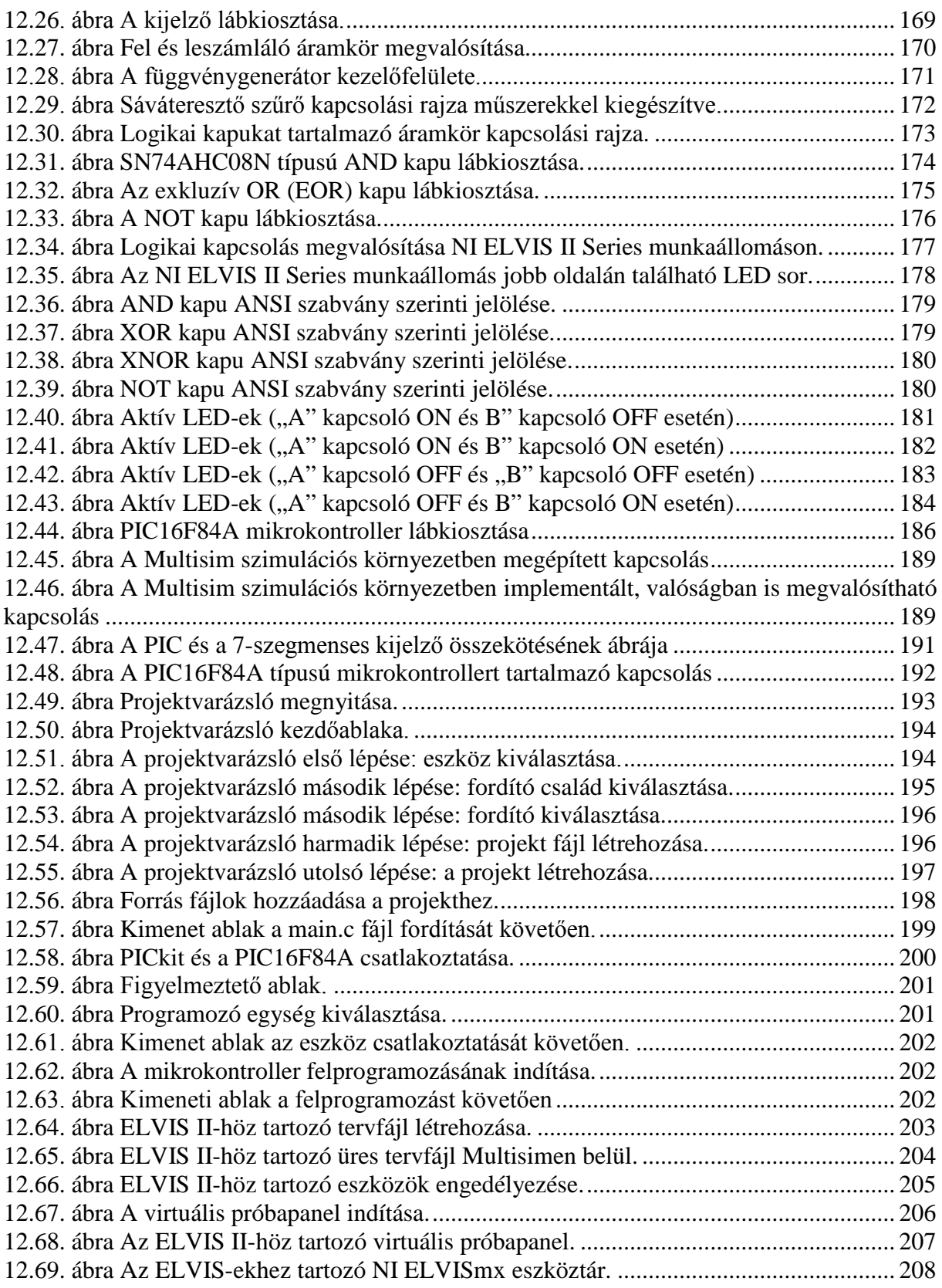

# <span id="page-9-0"></span>**1 Laborgyakorlat: Kapcsolási rajz létrehozása**

#### <span id="page-9-1"></span>**1.1 Laborgyakorlat célja**

Az 1. laborgyakorlat célja egy alapkapcsolás létrehozása és tesztelése Multisim segítségével. Ezen gyakorlat általánosan bemutatja a Multisim használatát, hogy miként építhető és köthető össze több alkatrész valamint hogy miként futtatható egy egyszerű szimuláció.

#### <span id="page-9-2"></span>**1.2 Tervezés**

- 1. Megismerkedés a Multisim grafikus felhasználói felületével.
- 2. Multisim munkalap paramétereinek beállítása.
- 3. Valódi, virtuális, ideális és interaktív elemek közötti különbség megismerése.
- 4. Megismerkedés a Multisim adatbázis struktúrájával.
- 5. Alapkapcsolás létrehozás és huzalozása (beleértve a virtuális huzalozást).
- 6. Megismerkedés a vezetékezési lehetőségekkel illetve azok beállításaival.

#### <span id="page-9-3"></span>**1.3 Implementáció**

A feladatban az alábbi fájlok szolgálnak referenciaként, melyek megtalálhatóak a *C:\Exercises\NI Multisim Basics\Lab01* könyvtárban:

- 40kFILTER1
- 40kFILTER1\_complete
- Up\_down
- 1. Nyissa meg a Multisim alkalmazást.
	- o Amennyiben a Multisim alkalmazás nem került elindításra a korábbiakban, indítsa el a **Start>>Programok>>National Instruments>>Circuit Design Suite 12.0>>Multisim 12.0** segítségével.

A Multisim elindítása után hozzon létre egy új tervfájlt (Design) az új terv létrehozása gombra kattintva (**File>>New>>Design**). A Multisim alapértelmezetten megnyit egy *Design1* nevű fájlt és a hozzátartozó munkaterületet.

- 2. Mentse el a fájlt *40kFILTER1* néven.
	- o Válassza a ki a mentés másként (**File>>Save as**) menüpontot. ( ,  $\langle \text{Ctrl+S>}\rangle$ .
	- o Keresse meg azt a mappát, amelybe menteni kívánja az elkészített gyakorlatot, majd a fájlnév (**File name**) mezőbe írja be: *40kFILTER1*.
	- o Kattintson a mentés (**Save**) gombra.
- 3. Állítsa be a lap tulajdonságait.
	- o Válassza ki a lap tulajdonságai (**Options>>Sheet Properties**) menüpontot.
	- o A lap láthatósági beállításaihoz tartozó (**Sheet visibility**) fülre kattintva láthatóvá válik a komponens (**Component**) alszekció, melyen beállíthatja az alkatrészekhez tartozó címkék (**Labels**), az alkatrész azonosítók (**RefDes**) valamint az alkatrészekhez tartozó értékek (**Values**) láthatóságát. A beállítások hatásai megtekinthetőek a jobb oldali ábrán. A megjelenítés tetszés szerint konfigurálható.
	- o A huzal nevek (**Net names**) alszekcióban beállítható, hogy a nevek mindenhol láthatóak legyenek-e (**Show all**), rejtve legyenek (**Hide all**) vagy huzal specifikus beállítást (**Use net-specific setting**) kívánunk hozzárendelni

mindegyikhez (az utóbbi javasolt). Jelen feladatban válassza ki, hogy minden látható legyen (**Show all**).

- o A buszcsatlakozások (**Bus entry**) alszekcióban jelölje be, hogy a címkék (**Labels**) és a buszcsatlakozási huzal nevek **(Bus entry net names)** is látható legyen.
- o A színek (**Colors**) fülre kattintva beállíthatja a színeket, melyeket a felületen használni kíván. Alapértelmezetten egy előredefiniált fehér háttér (**White Background**) opció van kiválasztva. Amennyiben személyre kívánja szabni a színeket, válassza ki az egyéni beállítások (**Custom**) menüpontot a legördülő menüből vagy válasszon egyet az előredefiniált lehetőségek közül.
- o Kattintson a munkaterület beállításai (**Workspace**) fülre. Itt megadhatja, hogy látszódjanak-e a felületen a rácsvonalak (**Show grid**), illetve a lap határait jelző vonalak (**Show page bounds**), valamint a laphoz tartozó szegély (**Show border**). Továbbá itt van lehetőség a lap méretének (**Sheet size**) a megváltoztatására is.
- o Kattintson a vezetékezés beállításai (**Wiring**) fülre, majd állítsa be a vezeték vastagságát (**Wire width**) 1-re, míg a busz vastagságát (**Bus width**) 3-ra.
- o Kattintson a betűtípusok beállításai (**Font**) fülre. Itt személyre szabhatja a betűtípusokat a Multisim különböző szekcióihoz. Beállíthatja, hogy a változtatások mindenre (**Change all**) illetve a teljes lapra (**Apply to**) vonatkozzanak-e. Jelen esetben hagyja alapértelmezetten ezeket a beállításokat.
- o Kattintson a nyomtatott áramköri beállítások (**PCB)** fülre. Ezen a fülön beállíthatóak azon paraméterek, melyek a tervfájlból NYÁK rajzba való konvertálásakor használandók. Ebben a gyakorlatban hagyja ezeket a paramétereket az alapértelmezett értékeiken.
- o Kattintson a réteg beállítások (**Layer settings**) fülre. Ezen a fülön hozzáadhat egyedi jegyzet rétegeket ha szükséges. Ebben a feladatban hagyja meg az alapértelmezett beállításokat.
- o Kattintson az **OK** gombra.

**Tipp** A lap tulajdonságainak megadására szolgáló (**Sheet Properties**) dialógus ablak alján található segítség (**Help**) gombra kattintva bármikor újabb információkat kaphat az ablakban található menüpontokról és szekciókról.

#### <span id="page-10-0"></span>**1.4 Globális beállítások**

- 4. Állítsa be a globális beállításokat (**Global Preferences**).
	- o Válassza ki a globális beállítások (**Options>>Global Preferences**) menüpontot.
	- o Válassza ki az elérési útvonalak beállításai (**Paths**) fület és állítsa be az alapértelmezett útvonalat (**Design default path**) *C:\Exercises\NI Multisim Basics\* könyvtárra.
	- o Kattintson az alkalmazás (**Apply**) gombra. Az elérési útvonalak beállításainál (**Paths**) konfigurálható továbbá az adatbázis helye és a felhasználó konfigurációs fájl (**User Configuration file**) is.

**Tipp** Abban az esetben, hogy ha egyik számítógépről a másikra másol fájlokat, akkor átmásolhatja a saját felhasználói konfigurációs fájlját, így be tudja tölteni a konfigurációs beállításait egy másik számítógépen is.

o Kattintson a mentés (**Save**) fülre. Abban az esetben, hogy ha minden mentéskor biztonsági másolatot kíván készíteni, akkor a biztonsági másolat készítése (**Security Copy**) opciót válassza ki. Abban az esetben, ha folyamatosan, adott

időközönként automatikusan menteni szeretne, válassza ki az automatikus mentés (**Auto-backup**) opciót. Továbbá kiválasztható a szimulációs adat mentése eszközökhöz (**Save simulation data with instruments**) opció, melynek segítségével megadható, hogy mennyi adat kerüljön elmentésre a szimuláció során alkalmazott eszközök által megjelenített adatokból.

**Megjegyzés** Ezen mentési opciók befolyásolják a fájl méretét és a fájlok számát minden létrehozott áramkörnél.

- o Kattintson a komponensek beállításai (**Components**) fülre. Itt beállíthatóak a komponens elhelyezési módok és a kiválasztható a használt DIN vagy ANSI szimbólum szabvány (**Symbol standard**).
- o Kattintson az általános beállítások (**General**) fülre. Itt testre szabható a program különféle funkcionalitásainak viselkedése: komponens kiválasztás (**Selection rectangle**), az egérgörgő (**Mouse wheel behavior**), valamint vezetékezés (**Wiring**) viselkedése.
- o Kattintson a szimuláció beállításai (**Simulation**) fülre. Itt személyre szabható, hogy mi történjen a huzalozási lista hibák esetén (**Netlist errors**), milyen színű legyen a grafikon háttere (**Graphs**) valamint e grafikonokhoz tartozó fáziseltolás milyen irányú legyen (**Positive phase shift direction**).
- o Kattintson az **OK** gombra, hogy bezárja a globális beállítások (**Global Preferences**) dialógus ablakot.

**Megjegyzés** A lap tulajdonságok, melyeket a tervfájl használata közben alkalmaz, elmentésre kerülnek a tervfájlban. A globális beállítások minden terv projektre vonatkoznak, amellyel dolgozik, és nem kerülnek elmentésre a tervfájlba, projektbe. Ezen beállítások a Felhasználói Konfigurációs Fájlba kerülnek eltárolásra.

**Tipp** Az egérgörgő használatával nagyíthatja vagy kicsinyítheti a munkaterületet.

#### <span id="page-11-0"></span>**1.5 Komponensek elhelyezése**

5. Építse fel az alábbi áramkört [\(1.1. ábra\)](#page-12-0), majd mentse el *40kFILTER\_complete* néven. A komponensek helye, valamint a fontos instrukciók az alábbi pontokban találhatóak.

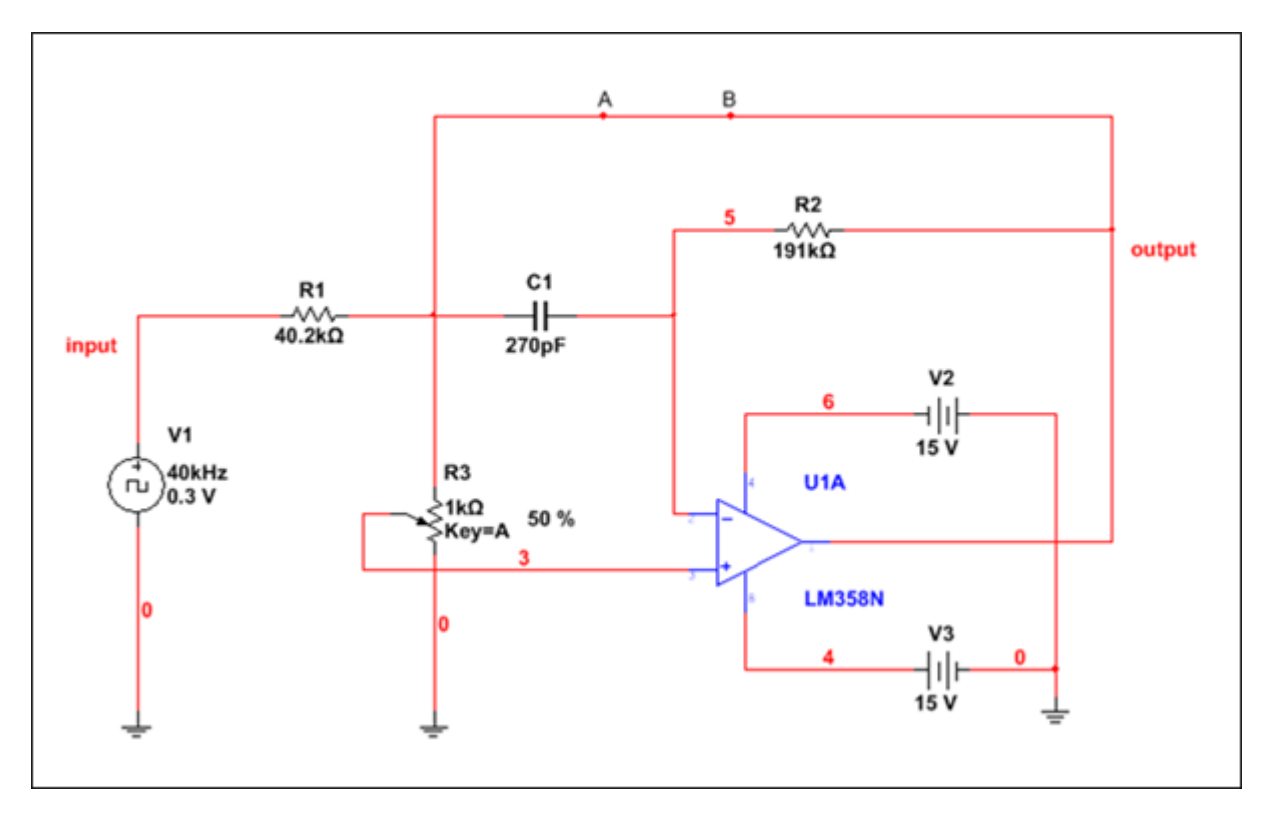

**1.1. ábra Sáváteresztő szűrő kapcsolási rajza**

- <span id="page-12-0"></span>o Válassza ki a komponensek elhelyezése (**Place>>Component**) menüpontot  $(<\text{Ctrl}+\text{W}>).$
- o Válassza ki a fő (**Master**) adatbázist, majd a források (**Sources**) csoportot.
- o Válassza ki a feszültségjel források (**SIGNAL\_VOLTAGE\_SOURCES)** családot, majd ezt követően kattintson az órajel (**CLOCK\_VOLTAGE)** komponensre.
- o A komponensek elhelyezéséhez a munkaterületen, kattintson duplán az adott komponensre, majd kattintson oda, ahova el szeretné helyezni. Ugyanezt megteheti úgy, hogy az **OK** gombra kattintással elfogadja a kiválasztott elemet, majd elhelyezi a megfelelő helyre.
- o A komponens elhelyezését követően a komponenskereső ablak (**Component Browser**) újra megjelenik, így további komponensek választhatóak ki. Amennyiben nem kíván több komponenst elhelyezni, úgy kattintson a bezárás (**Close**) gombra.

Az [1-1. táblázat](#page-13-1) mutatja az egyes komponensek helyét és értékét. A következő lépésekben bemutatásra kerül, miként tudja kiválasztani a megfelelő alkatrészeket, illetve ezeket miként tudja elhelyezni a munkaterületen.

<span id="page-13-1"></span>

| <b>Csoport</b> | <b>Család</b>          | <b>Komponens</b>     | Érték       | <b>Alkatrész</b><br>azonosító |
|----------------|------------------------|----------------------|-------------|-------------------------------|
| Sources        | Signal_Voltage_Sources | <b>CLOCK_VOLTAGE</b> | 40kHz, 0.3V | V1                            |
| Sources        | Power Sources          | DC POWER             | 15V         | V2, V3                        |
| Sources        | Power Sources          | <b>GROUND</b>        |             |                               |
| <b>Basic</b>   | Resistor               | 40.2k                |             | R1                            |
| <b>Basic</b>   | Resistor               | 191k                 |             | R <sub>2</sub>                |
| <b>Basic</b>   | Potentiometer          | 1k                   |             | R <sub>3</sub>                |
| <b>Basic</b>   | Capacitor              | 270p                 |             | C <sub>1</sub>                |
| Analog         | Opamp                  | <b>LM358N</b>        | Section A   | U1                            |

**1-1. táblázat Sáváteresztő szűrő komponens lista**

- 6. Forgassa el a komponenseket.
	- o Helyezze el a munkafelületre a V2 (DC\_POWER) komponenst a V1 (CLOCK\_VOLTAGE)–hez hasonlóan, az [1.1. ábra](#page-12-0) és az 1. táblázat figyelembevételével. Amint a komponens hozzácsatolásra került a kurzorhoz, nyomja le a <Ctrl-R> billentyűkombinációt, így láthatja, ahogy a komponens elforgatásra kerül. Amennyiben a komponens már elhelyezésre került, kattintson rá és a <Ctrl-R> billentyűkombinációval forgassa el.
- 7. Konfigurálja a virtuális komponenseket.
	- o Ahhoz, hogy megváltoztathassa a virtuális komponensek értékét úgy, mint az órajel forrás és a feszültségforrás értékeit – kattintson duplán az adott elemre.
	- o A felugró dialógus ablakban meg tudja változtatni a kívánt paramétereket.
- 8. A használatban levő elemek listájának ("In Use List") használata.
	- o Ahogy az [1.1.](#page-12-0) ábrán is látható, két 15V-os feszültségforrás van a munkaterületen (V2 és V3). Ha már elhelyezte a V2 komponenst a felületen, akkor nem szükséges visszatérnie a komponens elhelyezése (**Place>>Component**) menüpontra, hanem egyszerűen használhatja a fő eszköztárban található a használatban levő elemek legördülő listáját (**In Use List**), mely tartalmazza az aktuálisan a felületen megtalálható eddigi komponenseket. Válassza ki a listából a DC\_POWER elemet, majd helyezze el a munkaterületen V3 névvel [\(1.3. ábra\)](#page-15-1).

| --- In Use List ---                                                                                        | U⁄ of 12b –                                                                         |
|----------------------------------------------------------------------------------------------------|-------------------------------------------------------------------------------------|
| --- In Use List ---<br><b>CAPACITOR 270p</b><br><b>CLOCK VOLTAGE</b>                                       |                                                                                     |
| <b>DC POWER</b>                                                                                            | 5                                                                                   |
| <b>GROUND</b><br><b>LM358N</b><br><b>POTENTIOMETER 1k</b><br><b>RESISTOR 40.2k</b><br><b>RESISTOR 191k</b> | Database: Master Database<br>Family: POWER_SOURCES<br>Name: DC_POWER<br>Model: VDCP |

**1.2. ábra Használatban levő elemek legördülő listája.**

<span id="page-13-0"></span>o Helyezzen el egy földelés (GROUND) referenciát, majd a további földelések elhelyezéséhez használja a használatban levő elemek listáját (**In Use List**).

- 9. Használja a szűrőt, hogy megtalálja a komponenseket.
	- o A komponens keresőben (**Component Browser**) válassza ki az alap (**Basic**) csoportot.
	- o Válassza ki az ellenállás (**Resistor**) családot és a komponens lista típus tetején írja be a 40.2 értéket. Láthatja, ahogy a program megkeresi az összes ellenállás közül azokat, melyek megfelelnek a szűrési feltételnek. Válassza ki a 40.2k ellenállást.
	- o Helyezze el a másik ellenállást (R2), a kondenzátort (C1) és a potenciométert (R3) a fentihez hasonló módon.
- 10. Komponensek keresése
	- o Keresse meg a megfelelő műveleti erősítőt (Opamp). A komponenskereső ablakban kattintson a keresés (**Search**) gombra.
	- o A komponens (**Component**) mezőbe írja be, hogy *\*358\** és kattintson a keresés (**Search**) gombra. Ezáltal megkereshető az összes olyan komponens, melynek nevében szerepel a "358" karaktersorozat.
	- o Ezen listából válassza ki az **LM358N** komponenst.
	- o Kattintson az **OK** gombra.
	- o A gyártó/azonosító (**Model Manufacturer/ID)** mezőben válassza ki a **Motorola\LM358\_4** modellt és kattintson az **OK** gombra.
	- o Ez követően a szekció kiválasztó (**Section Selector**) dialógus ablakban válassza ki az **A** szekciót és helyezze el a komponenst a munkaterületen.
- 11. Fordítsa meg a komponens szimbólumát.
	- o Figyelje meg, hogy a műveleti erősítő (Opamp) bemeneti termináljai (+ és -) fel vannak cserélve. Válassza ki az Opamp komponenst a munkaterületen, kattintson rá jobb egér gombbal és válassza ki a függőleges tükrözés (**Flip vertically**) menüpontot.
	- o Mozgassa a komponenst a megfelelő helyre úgy, ahogy azt az [1.1.](#page-12-0) ábrán látja.

#### <span id="page-14-0"></span>**1.6 Komponensek vezetékezése**

- 12. Készítsen vezetéket.
	- o Az áramkör összekötéséhez mozgassa a kurzort a komponens bármely lábához. A kurzor ekkor egy keresztre változik (<Ctrl+Shift+W>).
	- o Kattintson és mozgassa a kurzort, ezáltal a program elkezdi húzni az összekötő vonalat.
	- o Kattintson újra a munkaterületre, hogy töréspontot tudjon elhelyezni a vezetékben.
	- o Kattintson arra a lábra, amelyhez a vezetéket kívánja kötni, ezzel befejezheti az összekötést.

**Megjegyzés** A huzal nevek (Net names) szekvenciális sorrendben kerülnek megjelölésre. Ezen nevek közül a 0 mindig a földelés (GROUND) referenciát jelölik.

- o Kíséreljen meg létrehozni egy "vak" huzalt (blind wire). Kattintson bármely komponens lábára és mozgassa az egeret, hogy elkezdődjön a vezetékezés.
- o Kattintson duplán a munkaterület egy üres részére. A vezeték fix marad a munkaterületen. Ezt nevezik "*függő vezetékezésnek*" (*mid-air wiring*).
- o Válassza ki az előzőleg elkészített vezetéket és nyomja meg a <Delete> gombot, ezáltal törölheti a vezetéket.
- o Egészítse ki az áramkör vezetékezését az [1.1. ábra](#page-12-0) szerint.
- 13. Módosítsa a vezeték tulajdonságait.
	- o Kattintson duplán az órajel forrás (V1) pozitív termináljára érkező vezetékre és változtassa meg az alapértelmezett huzal nevét (**Preferred net name**) *input*-ra.
- o Kattintson duplán az Opamp kimeneti termináljához húzott vezetékre és változtassa meg az alapértelmezett huzal nevét (**Preferred net name**) *output*ra.
- 14. Helyezze el a többi objektumot.
	- o Válassza ki a szöveg elhelyezése (**Place>>Text**) menüpontot, készítsen egy " $A$ " és egy " $B$ " címkét (Ctrl+Alt+A).
	- o Válassza ki a csomópont elhelyezése (**Place>>Junction**) menüpontot. Tegyen két csomópontot mindegyik betű alá a vezetékre (Ctrl+J).
- 15. A felépített áramkörnek hasonlóan kell kinéznie, mint az [1.1](#page-12-0). ábrán lévő.
- 16. Szúrja be a második kondenzátort  $(C2)$  az "A" és "B" csomópontok közé.
	- o A használatban levő elemek legördülő listájából válassza ki a **CAPACITOR 270p** elnevezésű elemet.
	- o A kiválasztott kondenzátort mozgassa ahhoz a vezetékhez, amelyre rá kívánja helyezni. Ekkor a beillesztés előtt a kondenzátor lábai kék színűre változnak. Az alkatrész elhelyezéséhez kattintson egyet és máris bekötésre kerül a kondenzátor. Ezt az automatikus vezetékezés (automatic wiring).

17. Az elkészített áramkör az [1.3.](#page-15-1) ábrán látható.

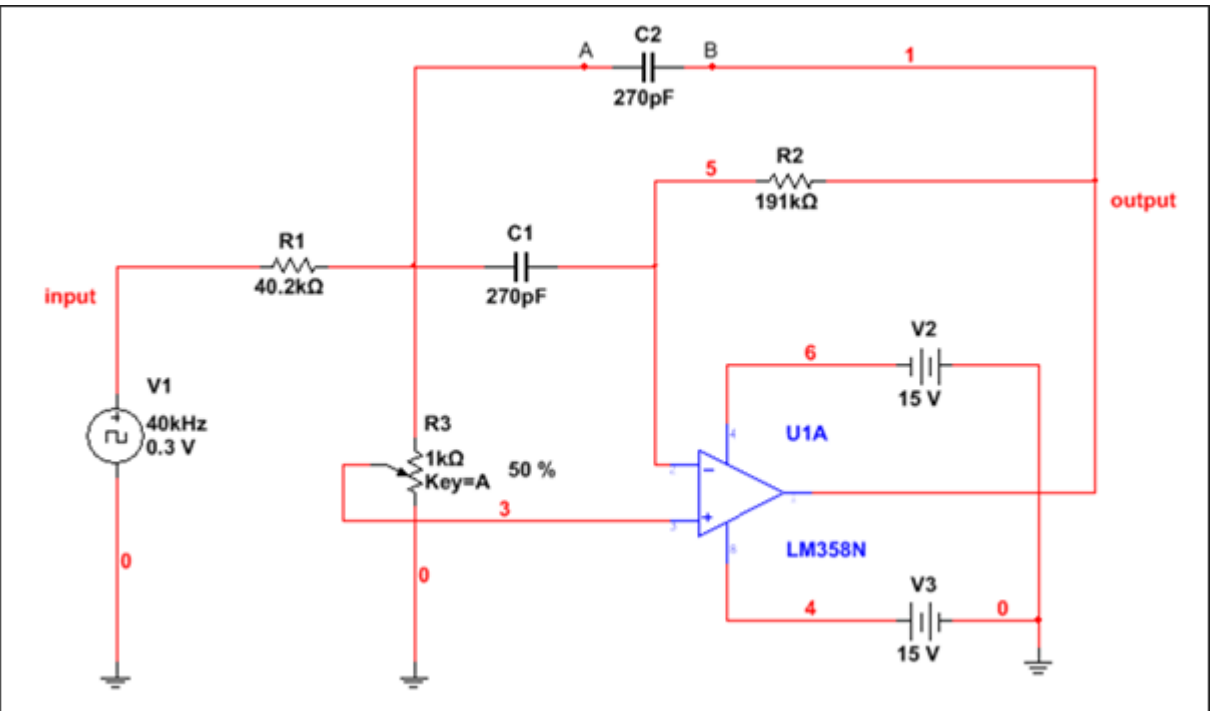

**1.3. ábra Az elkészített sáváteresztő szűrő kapcsolási rajza.**

<span id="page-15-1"></span>18. Mentse el az elkészített áramkört.

- o Válassza ki a mentés (**File>>Save**) menüpontot ( $\boxed{2}$ , <Ctrl+S>).
- o Hagyja nyitva a Multisim alkalmazást.

#### <span id="page-15-0"></span>**1.7 Szimuláció**

Szánjon rá egy kis időt, hogy megtanulja, miként indíthatja el az áramköri szimulációt és, hogy miként működik.

19. Töltsön be egy létező fájlt.

- o Válassza ki a fájl megnyitása (**File>>Open**) menüpontot, majd keresse meg a
	- $C:\n \text{Exercises} \setminus \text{Multisim Basics} \setminus \text{Lab01} \setminus \text{Up\_down} \text{ fájlt} (\bigcup_{i=1}^{n} \text{ int } \{C_i\})$ .
- o Nyissa meg a fájlt. Egy olyan áramkör jelenik meg, amely 0-tól 9-ig számol, majd újrakezdi a számolást.

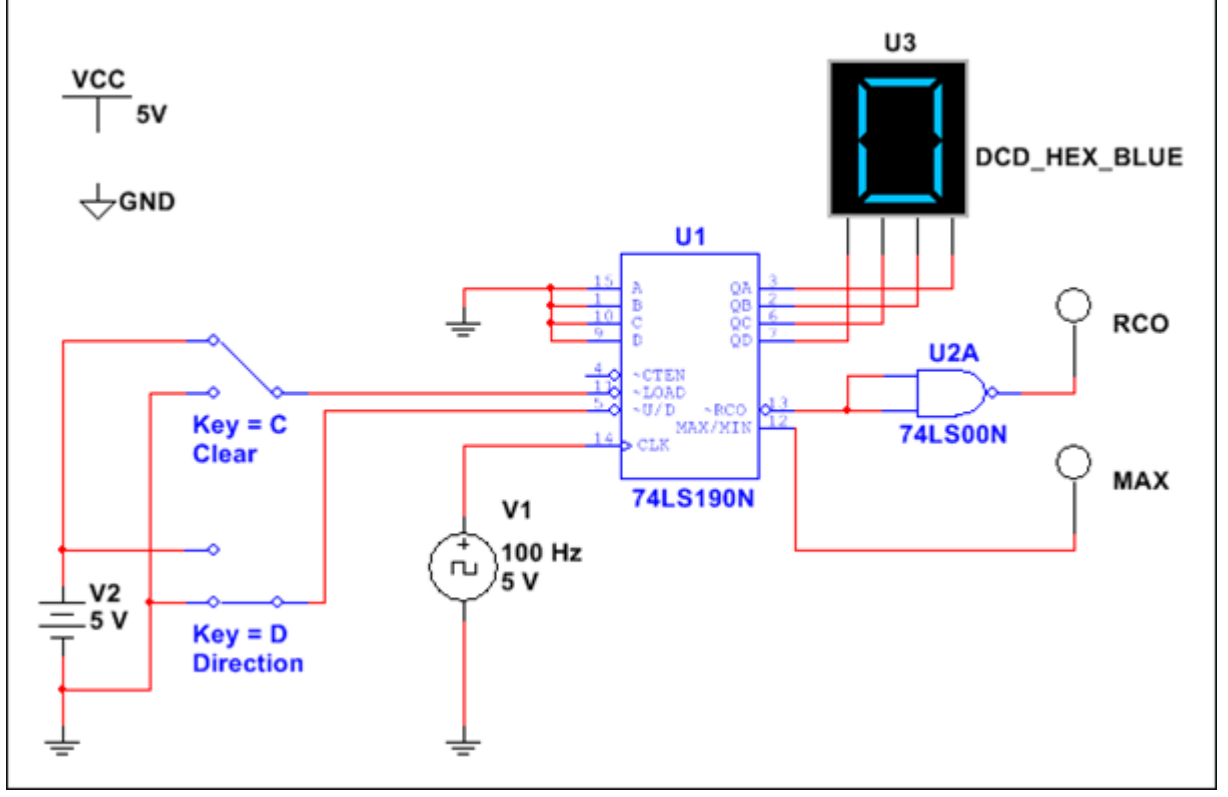

#### **1.4. ábra Számláló.**

- <span id="page-16-0"></span>20. Szimulálja az áramkör működését.
	- o Kattintson a szimuláció futtatása/folytatása (**Run/Resume Simulation**) gombra a szimulációs eszköztáron, mellyel elindíthatja a szimuláció futtatását (

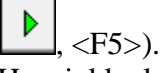

Ha a jobb alsó sarokban a zöld jelzősáv mozog, akkor a szimuláció éppen fut.

- 21. Interaktív és animált alkatrészek.
	- o A szimuláció futása közben rákattinthat bármelyik kapcsolóra, ezzel megváltoztathatja annak pozícióját. Ezen komponensek.
	- o Egy kapcsolót úgy is átkapcsolhat, hogy megnyomja a hozzátársított gombot a billentyűzeten, mely a szimbólumnál látható.
	- o Állítgassa a kapcsolókat és figyelje meg a LED kijelzőt, mely egy animált komponens, illetve figyelje meg a digitális mérőfej (digital probes) viselkedését is.
- 22. Állítsa le a szimulációt.
	- o Kattintson a szimuláció leállítás (**Stop)** gombra a szimuláció eszköztáron. ( ).
- 23. Zárjon be minden megnyitott fájlt.
	- o Válassza ki az összes ablak bezárása (**File>>Close all**) menüpontot.
	- o Hagyja nyitva a Multisim alkalmazást a következő feladatokhoz.

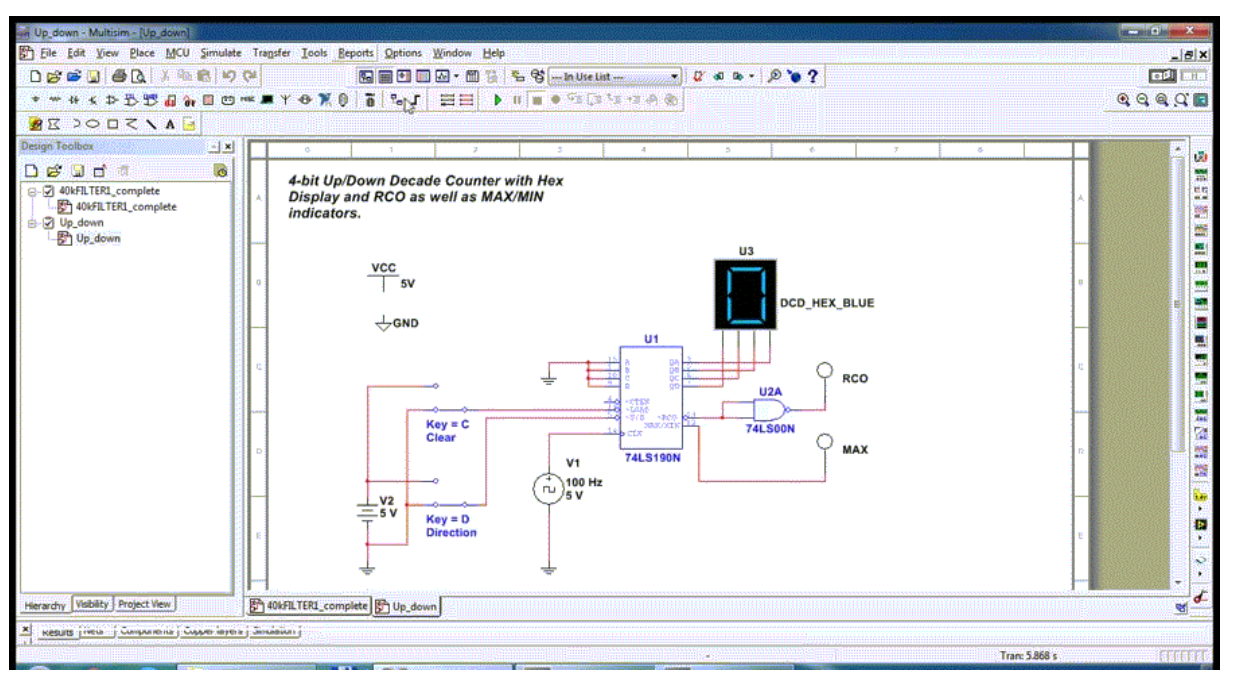

**1.5. ábra Számláló animációja**

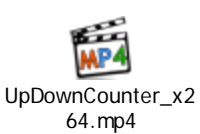

<span id="page-17-0"></span>UpDownCounter\_x264.mp4

### <span id="page-18-0"></span>**2 Laborgyakorlat: Virtuális eszközök megismerése**

#### <span id="page-18-1"></span>**2.1 Laborgyakorlat célja**

A 2. laborgyakorlat célja, hogy az előzőekben elkészített sáváteresztő szűrő kapcsolás viselkedését tanulmányozza virtuális eszközök és interaktív szimuláció használatával. Ehhez nyújt segítséget a Bode diagramrajzoló valamint az oszcilloszkóp, amelyek beszúrásra kerülnek a már elkészített programba. Továbbá megismerheti a függvénygenerátor használatát és működését is, mellyel a jelforrást fogja helyettesíteni a korábbi kapcsolásban.

A sáváteresztő szűrő megismerése után egy 555-ös időzítő kapcsolását fogja létrehozni az áramkör varázsló (Circuit Wizard) segítségével, mellyel egy 40 kHz-es jelet fog generálni egy SONAR kapcsoláshoz.

#### <span id="page-18-2"></span>**2.2 Tervezés**

- 1. Megismerkedés az eszközök elhelyezésével, kijelzőivel és kezelőszerveik beállításával.
- 2. Megismerkedés a szimulációs beállításokkal.
- 3. Bode diagramrajzoló használata a frekvencia válasz méréséhez.
- 4. Oszcilloszkóp használata az áramkör tranziens válaszának megfigyeléséhez.
- 5. Az órajel forrás helyettesítése egy függvénygenerátorral illetve annak megfigyelése, hogy hogyan változik a szimuláció kimenete a frekvencia változtatásával.
- 6. Megismerkedés a Multisim áramkör varázslójával (Circuit Wizard).

#### <span id="page-18-3"></span>**2.3 Implementáció**

A következő fájlok szolgálnak referenciaként ebben a feladatban, melyek megtalálhatóak a *C:\Exercises\NI Multisim Basics\Lab02* könyvtárban:

- 40kFILTER2
- 40kFILTER2 complete
- 40kSource
- LogicAnalyzerExample
- 1. Nyissa meg a Multisim alkalmazást. Bezárhatja a *Design1* alapértelmezett alkalmazást, hogyha az időközben megnyílt.
- 2. Töltse be a tervfájlt (design file).
	- o Betöltheti be a *40kFILTER1* dizájn fájlt, amelyet az 1. laborgyakorlat során készített vagy megnyithatja a *40kFILTER2* alkalmazást, amely készen megtalálható a *C:\Exercises\NI Multisim Basics\Lab02* könyvtárban (ez utóbbi javasolt).  $(\mathbf{B})$

#### <span id="page-18-4"></span>**2.4 Virtuális eszközök**

3. A következő kapcsolási rajz az új eszközök bekötését szemlélteti. Kövesse az ábrán látható kapcsolást a feladat elvégzéséhez.

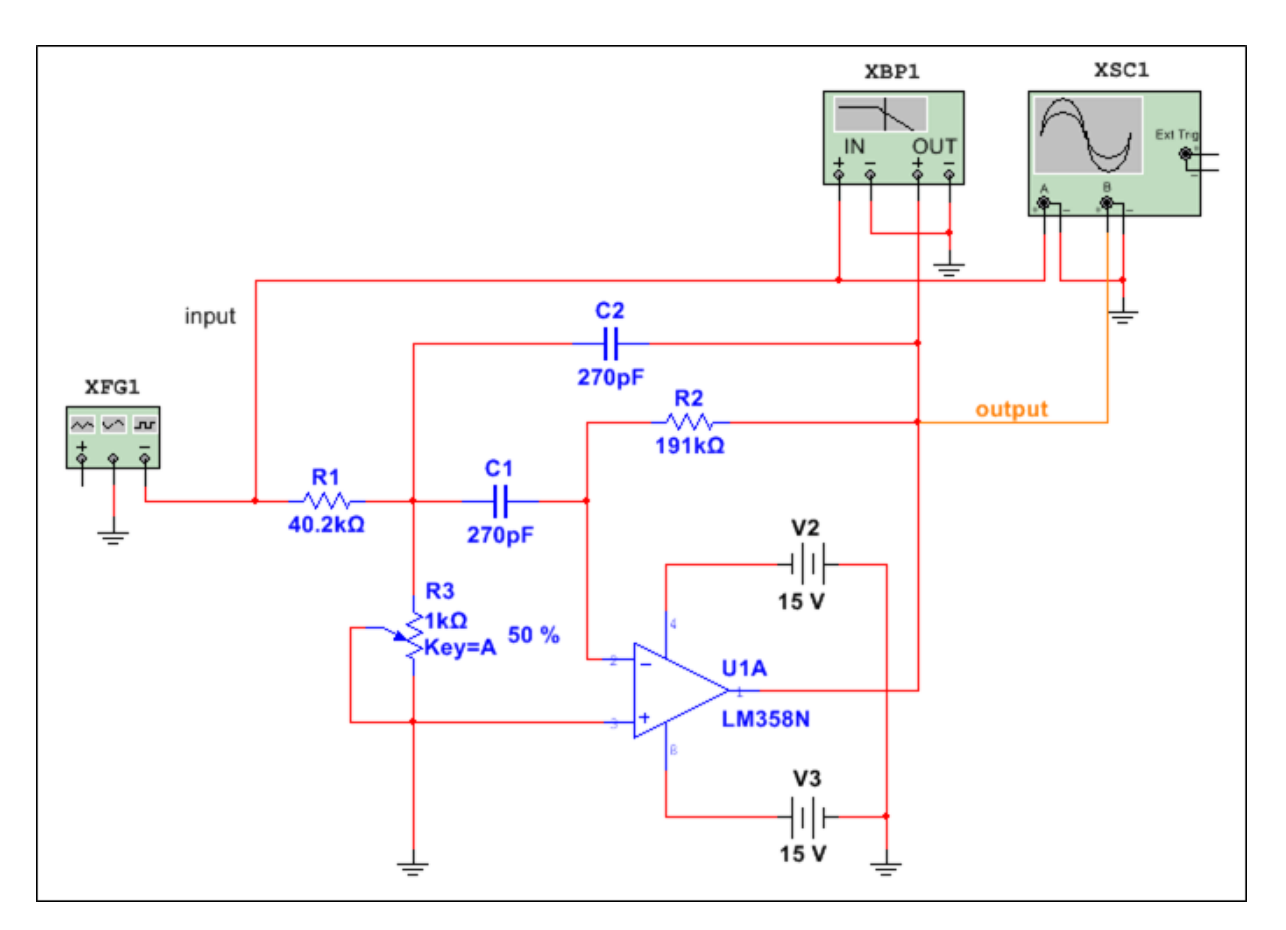

**2.1. ábra Sáváteresztő szűrő a virtuális eszközökkel.**

- <span id="page-19-0"></span>4. Helyettesítse az órajel forrást függvénygenerátor használatával.
	- o Válassza ki az órajel forrást (V1) és nyomja meg a <Törlés> (<Delete>) gombot.
	- o Kattintson a függvénygenerátor (**Function Generator**) ikonra az eszközök (**Instruments**) eszköztáron, amely a képernyő jobb oldalán függőlegesen helyezkedik el. Vigye a kiválasztott eszközt oda, ahol az órajel forrás volt és

kattintson a megadott helyre, hogy elhelyezze azt  $\left(\frac{1}{\cdot}\right)$ .

**Tipp** A munkafelületen elhelyezett eszközök nevét megtudhatja, hogyha a kurzort az eszköz fölé mozgatja, melynek hatására a program kiírja azt.

- o Kösse a negatív terminált (-) az *input* elnevezésű hálózatra, amely az R1 ellenálláshoz csatlakozik. Továbbá az eszköz középső lábához kössön földelést (GROUND).
- o Kattintson duplán a függvénygenerátor szimbólumra. Megjelenik az eszközhöz tartozó dialógus ablak. Konfigurálja a [2.2. ábra](#page-20-0) alapján.

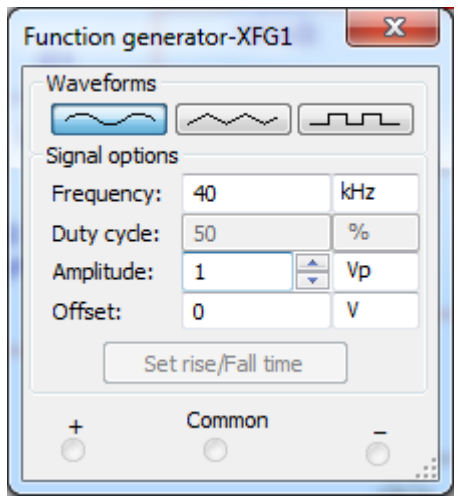

**2.2. ábra Függvénygenerátor dialógus ablaka.**

<span id="page-20-0"></span>**Megjegyzés** Minden eszközhöz tartozó konfigurációs lehetőség egy lebegő dialógus ablakban jelenik meg, mely azt jelenti, hogy az ablakot nyitva hagyhatja és folytathatja a munkát, majd amikor már nincs rá szükség, a bezárás (**Close**) gombra kattintva bezárhatja az ablakot. Amikor bezárja az ablakot, minden beállítás elmentésre kerül.

- 5. Helyezze el a Bode diagramrajzoló eszközt és az oszcilloszkópot a munkaterületen.
	- o Az eszköztáron válassza ki a Bode diagramrajzoló eszközt (**Bode plotter**) és az oszcilloszkópot (**Oscilloscope**), majd helyezze el a munkaterület felső részén (  $\frac{1}{\sqrt{2}}$
	- o Mindkét eszköz negatív termináljára (-) kössön földelést (GROUND).

**Megjegyzés** Abban az esetben, hogy ha az eszközök negatív termináljára nem köt semmit, a Multisim automatikusan észleli ezt és földelésként veszi figyelembe. Ennek ellenére fontos, hogy mindenhol - ahol szükséges - legyen bekötve a földelés is.

- o Kösse a **Bode diagramrajzoló eszköz** (**Bode plotter**) pozitív (+) bemenő oldali termináljára (**IN**) az **input** vezetéket és a pozitív (+) kimenő oldali termináljára (**OUT**) az **output** vezetéket.
- o Kösse az **Oszcilloszkóp** pozitív (+) "A" csatorna termináljára (**IN**) az **input** vezetéket és a pozitív (+) "B" csatorna termináljára (**OUT**) az **output** vezetéket.
- o Nyissa meg a Bode diagramrajzoló eszközhöz és az oszcilloszkóphoz tartozó beállítás ablakot (duplán kattintva az eszközökön) és konfigurálja az alábbi ábrák szerint [\(2.3. ábra,](#page-21-0)[2.4. ábra\)](#page-21-1).

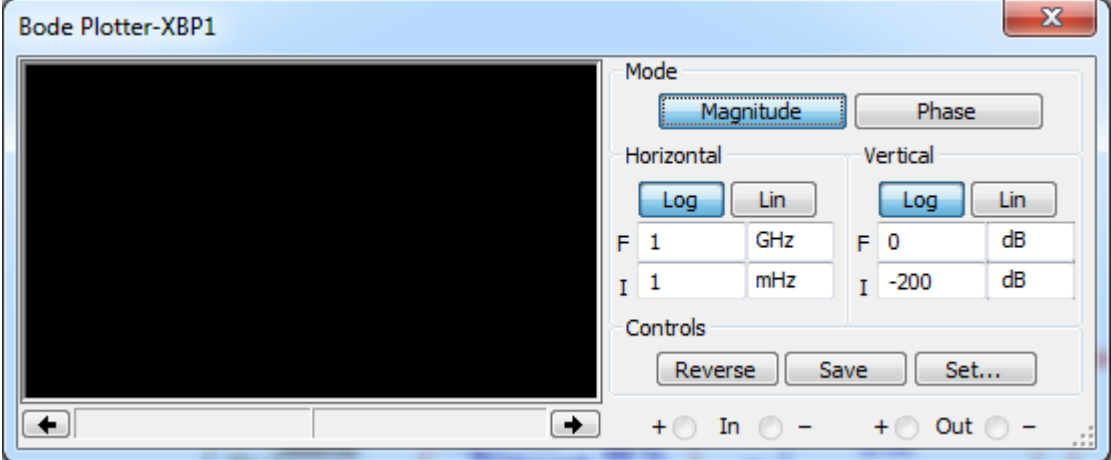

<span id="page-21-0"></span>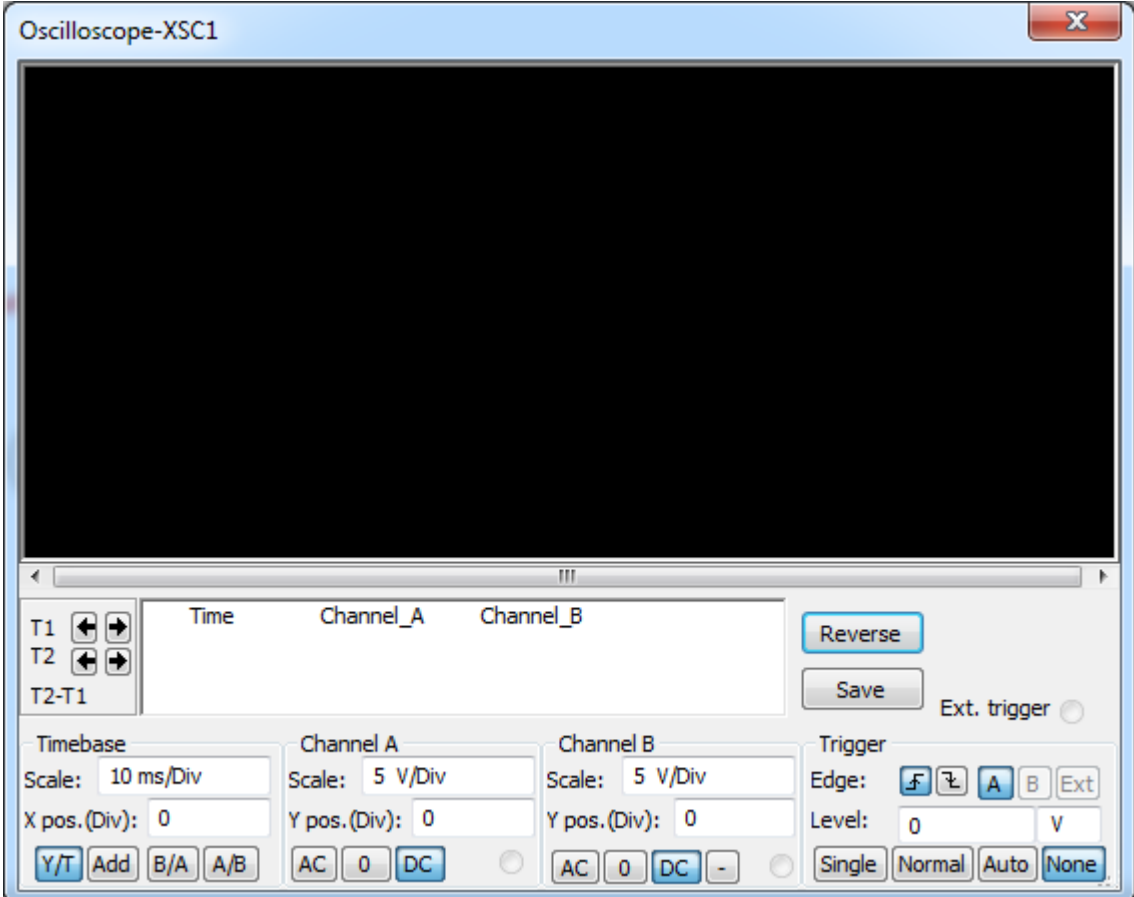

**2.3. ábra Bode diagramrajzoló eszköz beállítási lehetőségei.**

**2.4. ábra Oszcilloszkóp beállítási lehetőségei.**

- <span id="page-21-1"></span>6. Változtassa meg a vezetékek színét.
	- o A kapcsolási rajz jobb áttekinthetősége érdekében valamint, hogy könnyen elkülöníthető legyen a bemeneti (input) és kimeneti (output) vezeték, cserélje le a vezetékek színét. Kattintson jobb egér gombbal a Bode diagramrajzoló eszköz (**Bode plotter**) **OUT** termináljához érkező vezetékre és válassza ki a szegmens színe (**Segment Color**) menüpontot, majd kattintson az **OK** gombra.
	- o Ismételje meg az előző műveletet az oszcilloszkópra (**Oscilloscope**) is. Cserélje ki a **B** csatornára érkező vezeték színét.

**Tipp** Az eszközökhöz tartozó gráfokon megjelenő grafikonok olyan színt vesznek fel, amilyen a hozzátartozó vezeték színe.

- 7. Szimulálja az áramkör működését.
	- o Nyissa meg a Bode diagramrajzoló eszközhöz (**Bode plotter**) és az oszcilloszkóphoz (**Oscilloscope**) tartozó dialógus ablakot.
	- o Indítsa el a szimulációt a futtatás (**Run**) gombbal ( $\vert \cdot \vert$ , <F5>).
	- o Figyelje meg az eszközökhöz tartozó diagramok változásait.

**Tipp** Kattintson az "ellenkező" (**Reverse**) gombra, melynek segítségével a diagramok hátterét meg tudja változtatni feketéről fehérre. Amennyiben az alapértelmezett hátteret szeretné újra beállítani, válassza a globális beállítások menüpont alatt a szimuláció beállításait (**Options>>Global Preferences>>Simulation**).

> o Az eredményként kapott görbéknek az alábbiakhoz hasonlóan kell kinézniük [\(2.5. ábra,](#page-22-0)[2.6. ábra\)](#page-22-1).

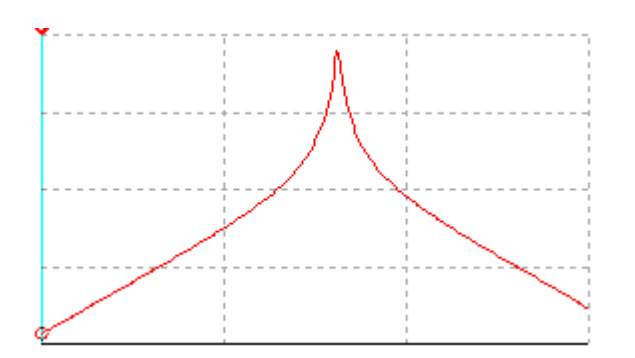

**2.5. ábra Bode diagramrajzoló eszköz szimulációs eredménye.**

<span id="page-22-0"></span>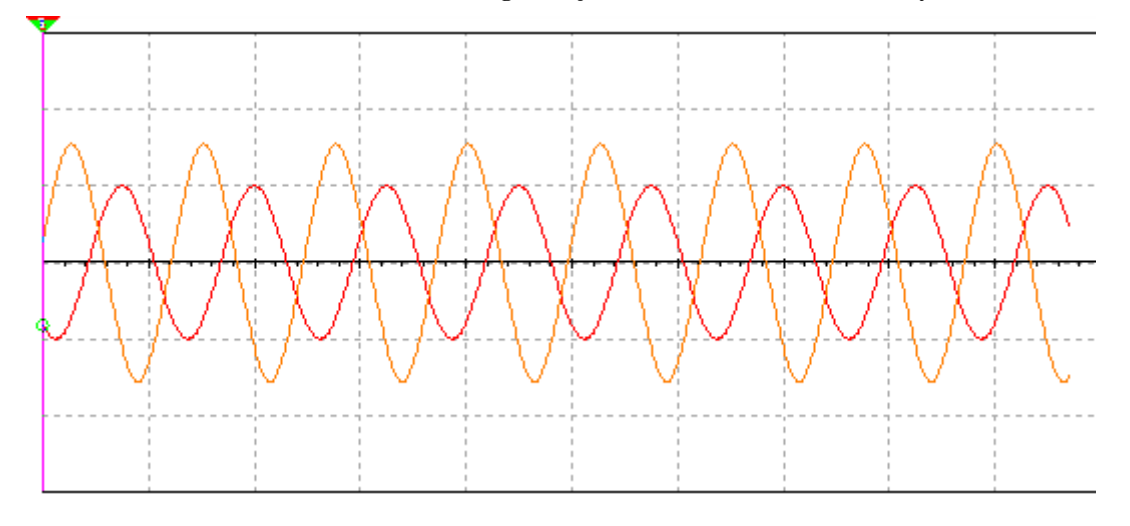

**2.6. ábra Oszcilloszkóp szimulációs eredménye.**

- <span id="page-22-1"></span>8. Módosítsa az áramkör viselkedését a szimulációs mód alatt.
	- o Miközben a szimuláció fut, változtassa meg a potenciométer értékét (R3). Mozgassa a kurzort az R3 ellenállás fölé, így egy vízszintes csúszka jelenik meg. Mozgassa a csúszkát, melynek hatására változni fog az ellenállás értéke.
	- o A szimuláció futtatása során az értékváltoztatás nemcsak a kurzorral történhet, hanem billentyűzet segítségével is módosítható a potenciométer értéke. Az <A> billentyűvel növelhető, a <Shift+A> billentyűvel csökkenthető az ellenállás értéke.
	- o Figyelje meg, milyen hatással van az ellenállás értékének változtatása a kimenetre.

**Megjegyzés** A Bode diagramrajzoló (**Bode Plotter**) csak akkor fog frissülni, hogy ha újraindítja a szimulációt.

- 9. Használja a mérőfejet (**Measurement probe**).
	- o Zárja be az eszközökhöz tartozó dialógus ablakokat, az ablak jobb felső sarkán látható piros bezárás (**Close**) gombra kattintva (
	- o Miközben a szimuláció fut, használja a mérőfejet, melynek segítségével gyorsan megmérheti az adott vezetékhez tartozó feszültséget. Kattintson a

mérőfej (**Measurement probe**) gombra a jobb oldali eszköztáron ( ).

o A mérőfej használatához mozgassa a kurzort bármely vezeték fölé (de ne kattintson) és egy kis sárga ablakban megjelenik a szükséges információ (a 2- 7. ábrához hasonlóan).

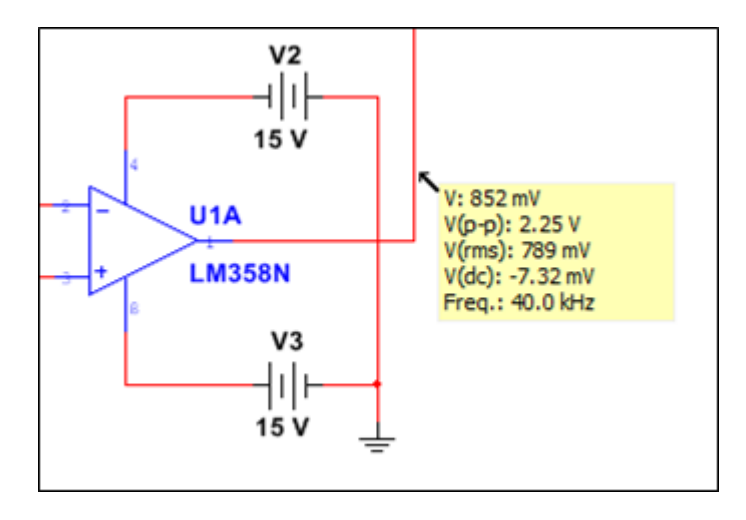

**2.7. ábra Mérőegység használata.**

<span id="page-23-1"></span>10. Állítsa le a szimulációt futását.

- o Állítsa le a szimuláció futását a leállítás (**Stop)** gomb megnyomásával ( ).
- o Zárja be az eszközökhöz tartozó dialógus ablakokat, amennyiben még nyitva vannak  $\begin{bmatrix} \mathbf{x} \end{bmatrix}$

#### <span id="page-23-0"></span>**2.5 Áramkör varázslók és mérőfejek**

- 1. Nyisson egy új tervfájlt (design file).
	- o Válassza ki a tervfájl létrehozása (**File>>New>>Design**) menüpontot vagy kattintson az új tervfájl létrehozása (**New**) gombra az alap (**Standard**) eszköztáron ( $\Box$ , <Ctrl+N>).
- 2. Hozzon létre egy 40kHz-es órajel forrást az 555-ös időzítő varázslóval.
	- o Válassza ki az 555-ös időzítő varázsló (**Tools>>Circuit wizards>>555 timer wizard**) menüpontot.
	- o Állítsa be a paramétereket a [2.8. ábra](#page-24-0) alapján.

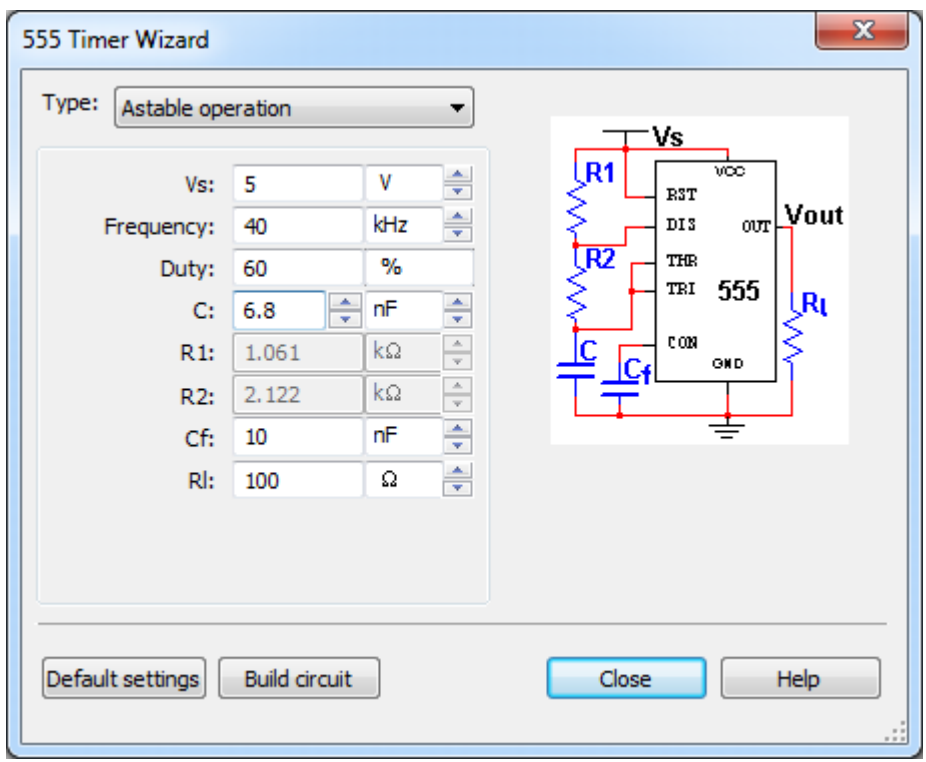

**2.8. ábra Az 555-ös időzítő áramkör varázsló beállításai.**

- o Kattintson az áramkör létrehozása (**Build Circuit**) gombra, majd kattintson bárhova az üres munkaterületre az áramkör elhelyezéséhez.
- <span id="page-24-0"></span>3. Helyezzen el és konfiguráljon egy mérőfejet (**Measurement probe**).
	- o Helyezzen el egy mérőfejet a kimeneti vezetékre. Válassza ki a mérőfejet (**Measurement probe**) a jobb oldalon található eszköztárból, majd kattintson az időzítő kimeneti (**OUT**) lábára (**130**).

o Kattintson duplán a mérőegység sárga kijelző területére, melynek hatására megnyílik a mérőfej beállításaira szolgáló ablak (**Probe properties**).

- o Kattintson a paraméterek beállításai (**Parameters**) fülre.
- o Konfigurálja úgy a mérőegységet, hogy csak a csúcstól-csúcsig feszültség érték (**Vp-p**) és a frekvencia (**Freq.**) látszódjon. Vegye ki a fejlécben található megjelenítendő (**Show**) jelölőnégyzetből a pipát, ezzel elérheti azt, hogy minden értékhez tartozó megjelenítési beállítás kikapcsolt (**No**) értéket vegyen fel. Végül kattintson a megfelelő sorokhoz tartozó megjelenítendő (**Show**) cellára, ezzel bekapcsolva (**Yes**) a kívánt értékekhez tartozó megjelenítést.
- o Válassza ki a kijelző beállításai (**Display**) fület.
- o Jelölje be az automatikus átméretezés (**Auto-resize**) opciót.
- o Kattintson az **OK** gombra, melynek hatására bezárul a mérőegység beállításaira szolgáló ablak (**Probe properties**).
- 4. Állítsa be a szimulációs paramétereket.
	- o Indítsa el a szimulációt és figyelje meg a megjelenő értékeket a mérőegység kijelzőjén. Megfigyelhető, hogy a frekvencia kicsit kisebb, mint 40 kHz

(körülbelül 38,7 kHz)  $\left( \begin{array}{c} \blacktriangleright \\ \end{array} \right)$ , <F5>).

o Állítsa le a szimulációt  $\Box$ 

- o Válassza ki az interaktív szimuláció beállításai (**Simulate>>Interactive Simulation Settings**) menüpontot. Az első fülön válassza ki a maximális időléptéket (**Maximum time step (TMAX)**) és változtassa meg az értékét *1e-006*-ra.
- o Kattintson az **OK** gombra a bezáráshoz.
- o Indítsa újra a szimulációt és figyelje meg az új frekvencia értéket. Most közelebb van a 40 kHz-hez (~38.9kHz) ( , <F5>).

**Tipp** A szimulációs paraméterek beállításával javítható a szimuláció eredménye. Ezáltal az előző lépésben látható módon, precízen pontosítható a frekvencia értéke.

- o Állítsa le a szimuláció futását ( ).
- 5. Mentse el a szimulációs beállításokat.
	- o Válassza ki a szimulációs beállítások mentése (**Simulate>>Save simulation settings...**) menüpontot. Mentse el a szimulációs profilt *SmallerTimeStep*

néven és kattintson a mentés (**Save**) gombra ( $\boxed{ }$ **,** <**Ctrl**+S>).

o Írja be az alábbi leírást: "*This simulation profile has a smaller time step.*" Kattintson az **OK** gombra a befejezéshez.

#### <span id="page-25-0"></span>**2.6 Kiegészítő gyakorlat**

Amennyiben az ideje engedi, gyakorlásként végezze el a következő feladatokat, melynek segítségével megismerheti a logikai analizátor (Logic analyzer) és a logikai konvertáló (Logic converter) használatát.

#### <span id="page-25-1"></span>**2.6.1 Logikai analizátor (Logic Analyzer)**

- 1. Nyissa meg a Logikai analizátorhoz tartozó példaprogramot.
	- o Válassza ki a megnyitás (**File>>Open**) menüpontot. Keresse meg a *C:\Exercises\NI Multisim Basics\Lab02* könyvtárat és válassza ki a
	- *LogciAnalyzerExample* fájlt ( $\mathbb{E}$ , <Ctrl+O>).
	- o Kattintson a megnyitás (**Open**) gombra.

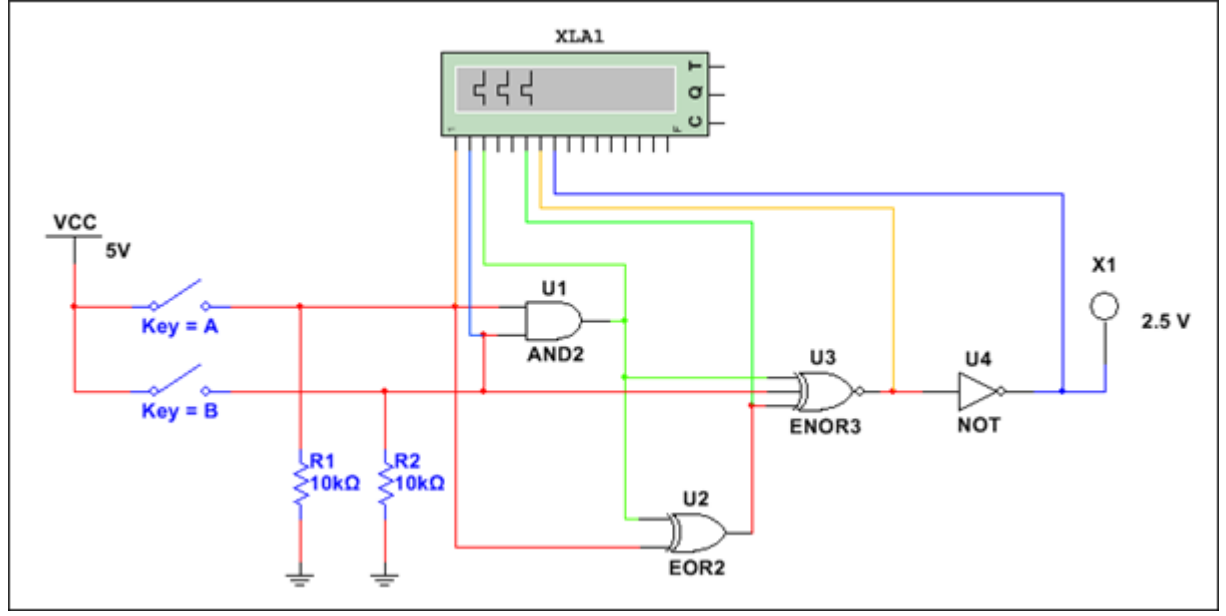

<span id="page-25-2"></span>**2.9. ábra Logikai elemző példaprogram.**

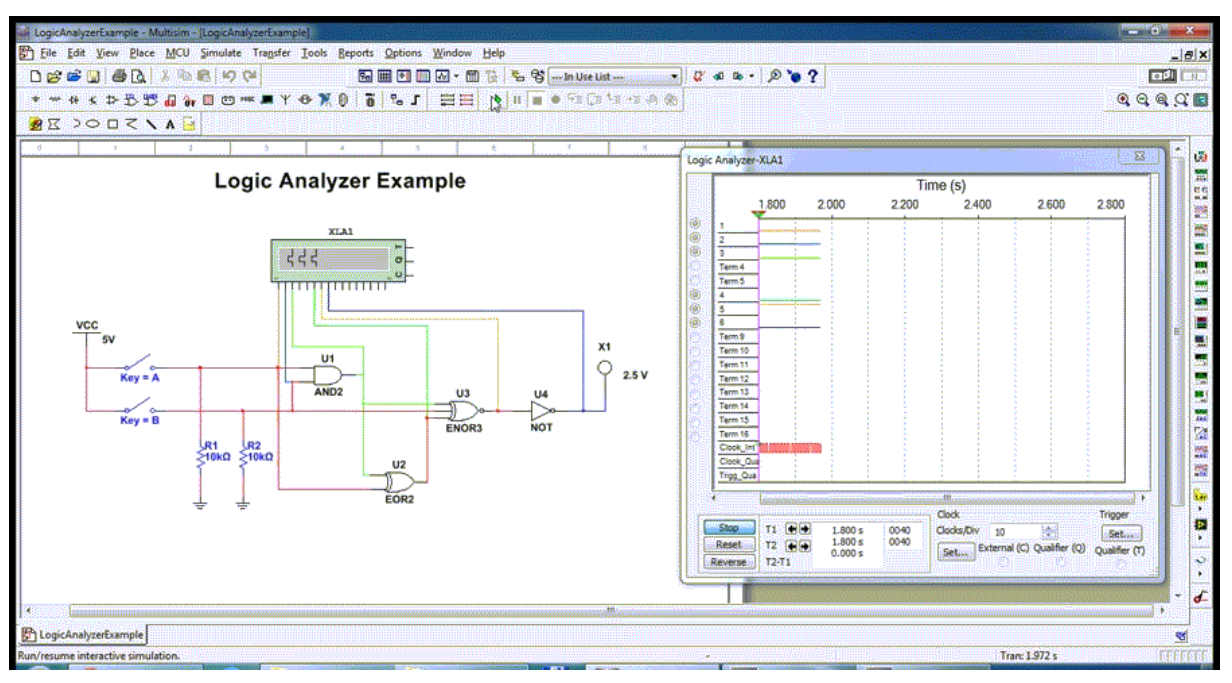

**2.10. ábra Logikai elemző példaprogram animációja**

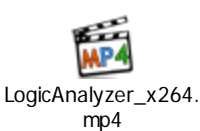

<span id="page-26-0"></span>LogicAnalyzer\_x264.mp4

- 2. Konfigurálja a szimuláció beállításait.
	- o Válassza ki az interaktív szimuláció beállításai (**Simulate>>Interactive Simulation Settings**) menüpontot, majd válassza ki az elemzési lehetőségek (Analysis options) fület.
	- o Jelölje be a "**Continue without discarding previous plots"** (Folytatás az előző diagram figyelem kívül hagyása nélkül) opciót. Ezen opció kiválasztásával engedélyezi, hogy a logikai analizátor megtarthassa a teljes diagramot anélkül, hogy törölné a kijelző felületét.
	- o Kattintson az **OK** gombra.
- 3. Konfigurálja a logikai analizátor beállításait.
	- o Kattintson duplán a logikai analizátor (**Logic analyzer**) eszközre, mellyen megnyithatja a hozzátartozó beállítási ablakot.
	- o Az órajel (**Clock**) felirat alatt kattintson a beállítások (**Set…**) gombra.
	- o Konfigurálja az órajel beállításokat a [2.10. ábra](#page-27-0) szerint.

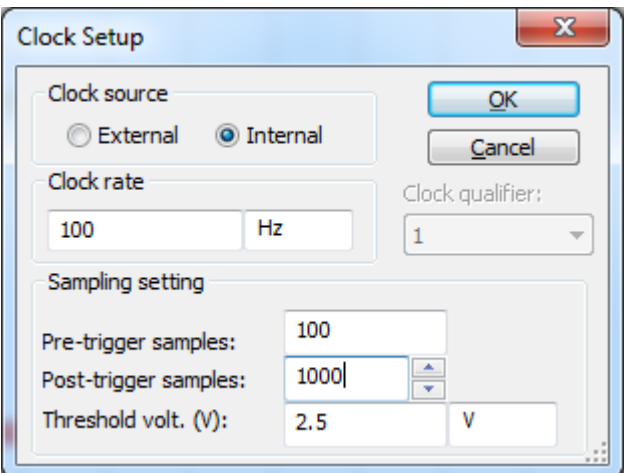

**2.11. ábra Logikai elemző óra beállítása.**

- o Kattintson az **OK** gombra.
- <span id="page-27-0"></span>4. Futtassa a szimulációt.
	- o Nyissa meg a logikai analizátor (**Logic Analyzer**) dialógus ablakát, majd

kattintson a szimuláció indítása (**Run**) gombra a szimulációs eszköztáron (  $\langle$  <F5>).

- o Futtatás közben kattintson a logikai analizátor ablakában található T1 és T2 kijelzők melletti nyilakra. Ezen gombokra való kattintással különböző kombinációk érhetőek el. Figyelje meg a különböző állapotokat.
- o Figyelje meg, miként mozgathatók a logikai analizátorhoz tartozó diagramok.
- 5. Szüneteltesse a szimulációt.
	- o Kattintson a szimuláció szüneteltetése (**Pause**) gombra a szimulációs (**Simulation**) eszköztáron  $\left| \begin{array}{c} \blacksquare \end{array} \right|$ , <F6>).
- 6. Állítsa be a logikai analizátor (Logic Analyzer) diagramját.
	- o A logikai analizátor dialógus ablakában növelje meg az órajel/beosztás (**Clocks/Div**) értéket 10-nél nagyobbra. Figyelje meg, miként változik a gráf vízszintesen.
	- o Használja a diagramterület alján található csúszkát, hogy meg tudja vizsgálni a teljes jel változását.
	- o A logikai analizátorhoz tartozó diagramnak az alábbihoz hasonlóan kell kinéznie [\(2.11. ábra\)](#page-28-1).

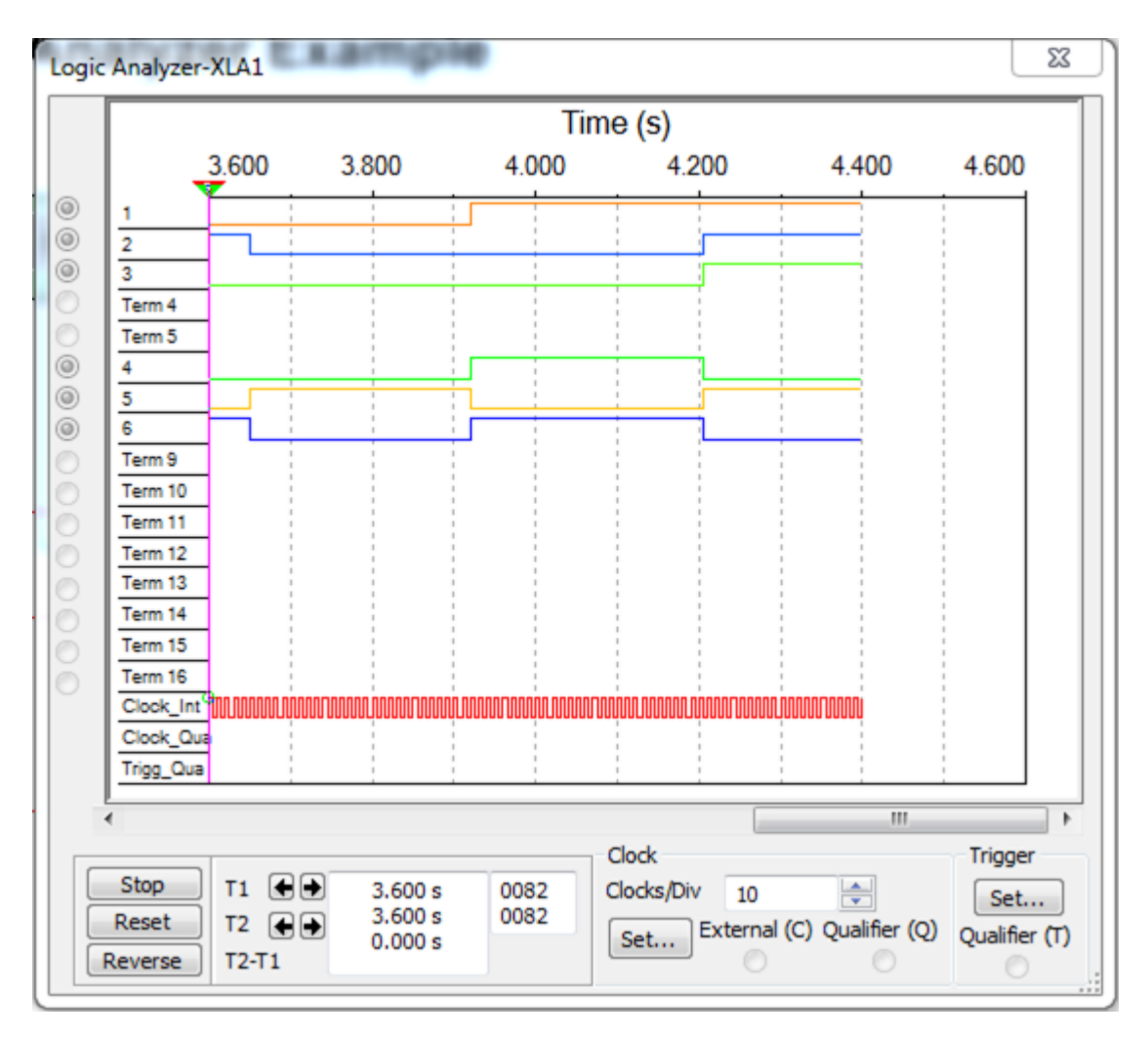

**2.12. ábra Logikai elemző dialógus ablaka.**

<span id="page-28-1"></span>**Tipp** Az <F1> billentyű megnyomásával bármikor kérhet segítséget a Multisim programtól.

- 7. Állítsa le a szimulációt.
	- o Állítsa le a szimuláció futását a **Stop** gomb megnyomásával ( ).
	- o Zárja be (**Close**) a logikai analizátor ablakot ( ).

#### <span id="page-28-0"></span>**2.6.2 Logikai konvertáló**

- 1. Nyisson egy új fájlt.
	- o Válassza ki az új terv létrehozása (**File>>New>>Design**) menüpontot, majd

kattintson az új terv (**New**) gombra az alap (**Standard**) eszköztáron ( ,  $\langle$ Ctrl+N $>$ ).

- 2. Használja a Logikai konvertálót (Logic Converter).
	- o Válassza ki a logikai konvertálót (**Logic Converter**) a jobb oldali (**Instruments**) eszköztárról és helyezze el bárhova a munkafelületen ( ).
	- o Kattintson duplán az elhelyezett eszközre, ezzel megnyitva a hozzátartozó beállítási lehetőségeket.
	- o Írja be a következő karaktersorozatot a szövegmezőbe: *A'B'C+A'BC+ABC'+ABC*

o Kattintson a negyedik gombra, melynek hatására megnézheti a kifejezéshez<br>1átrabaratt igazgástáblát (ermeggion to truth toble)  $\left(\begin{array}{c} AB & \rightarrow & \overline{10}1 \end{array}\right)$ létrehozott igazságtáblát (**expression to truth table**) ( $\frac{AB}{AB} \rightarrow \frac{1}{10}$ ).

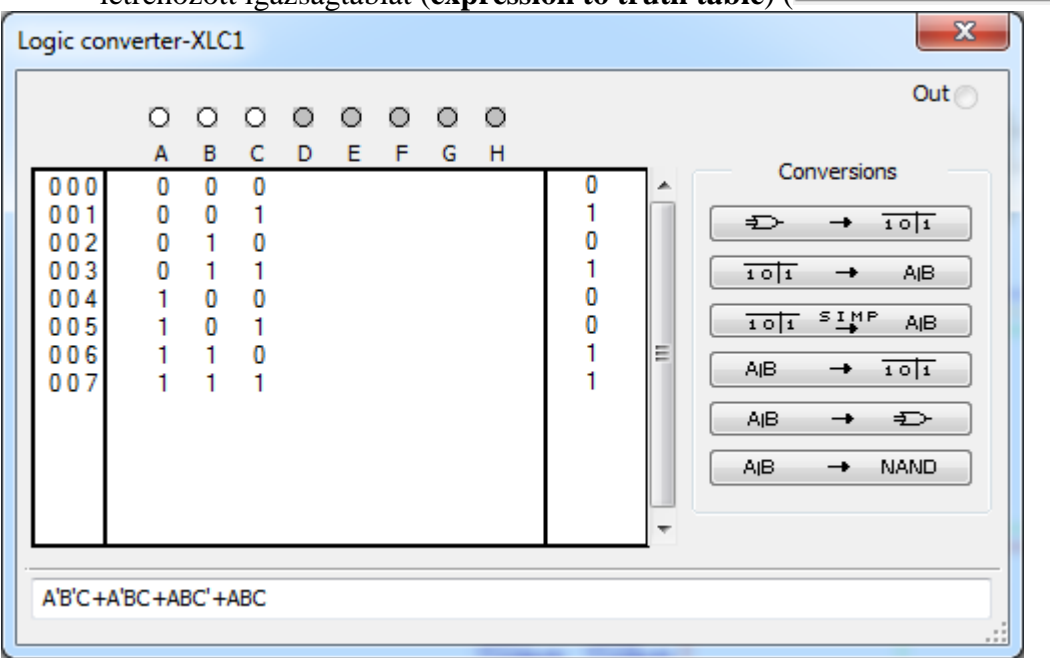

**2.13. ábra Logikai konvertáló ablaka.**

- <span id="page-29-0"></span>o Kattintson az ötödik gombra, melynek hatására a program létrehoz egy digitális logikai kapcsolást (**expression to digital logic circuit**) a megadott adatok alapján ( $\overset{\triangle}{\longrightarrow}$   $\overset{\triangle}{\longrightarrow}$
- o Nyissa meg újra a Logikai konvertáló ablakát és kattintson a harmadik gombra. Ennek hatására az igazságtáblához tartozó egyszerűsített kifejezést láthatja a szövegdobozban (**truth table to simplified expression**) (  $101$   $5 \frac{M}{4}$  A<sub>IB</sub> ).
- o Próbálja ki a további lehetőségeket is, és figyelje meg, hogy mi történik, milyen értékek jelennek meg.
- 3. Zárja be a fájlokat.
	- o Zárja be a Logikai konvertáló ablakot  $\left\| \cdot \right\|$
	- o Válassza ki az összes ablak bezárása (**File>>Close all**) és hagyja nyitva a Multisim alkalmazást a következő feladatok megoldásához.

## <span id="page-30-0"></span>**3 Laborgyakorlat: Analitikus módszerek megismerése**

#### <span id="page-30-1"></span>**3.1 Laborgyakorlat célja**

A 3. laborgyakorlat célja, hogy megismerkedjen a sáváteresztő szűrő karakterisztikájával. A feladat során megismerkedhet különböző analitikus módszerekkel: AC, Tranziens, Fourier és Monte Carlo. Továbbá megismerkedhet az analízisek beállítási lehetőségeivel illetve, hogy hogyan tudja konfigurálni a különféle grafikonokat.

#### <span id="page-30-2"></span>**3.2 Tervezés**

- 1. Az AC analízis és a Bode diagram összehasonlítása.
- 2. Tranziens analízis és az oszcilloszkóp összehasonlítása.
- 3. Kifejezések használata az analízisekben.
- 4. Megismerkedés a Fourier analízis beállítási lehetőségeivel és futtatásával.
- 5. Megismerkedés a Monte Carlo analízis tolerancia beállításaival és futtatásával.
- 6. A grafikonrajzoló formázási lehetőségeinek megismerése.

#### <span id="page-30-3"></span>**3.3 Implementáció**

A következő fájlok szolgálnak referenciaként ebben a feladatban, melyek megtalálhatóak a *C:\Exercises\NI Multisim Basics\Lab03* könyvtárban:

- 40kFILTER3
- 40kFILTER3\_complete
- 1. Nyissa meg a Multisim alkalmazást.
- 2. Töltse be a tervfájlt.
	- o Nyissa meg a *40kFILTER3* tervfájlt a *C:\Exercises\NI Multisim Basics\Lab03*

könyvtárban  $\left| \vec{E} \right|$  < Ctrl+O>).

- 3. Tekintse meg a tervfájlba található kapcsolási rajzot.
	- o Figyelje meg, hogy az 1. laborgyakorlat során elkészített feladat kibővítésre került egy **Rload** terhelő ellenállással (load resistance), mely a szűrő kimenetén helyezkedik el, ezzel megkönnyítve a kimeneti teljesítmény analízisét.

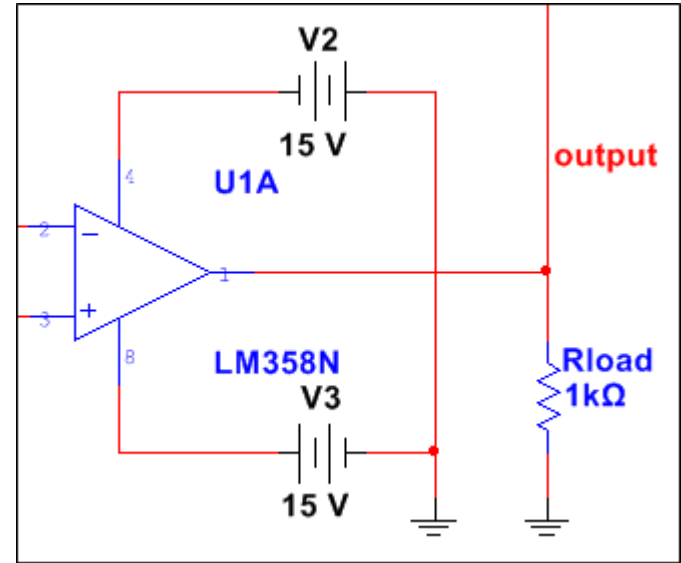

<span id="page-30-4"></span>**3.1. ábra Az Rload terhelő ellenállás hozzáadása a teljesítmény analízishez.**

- 4. Szimulálja az áramkör működését, hogy megfigyelhesse az eszközök által szolgáltatott adatokat.
	- o Kattintson duplán a függvénygenerátor (**Function Generator**) eszközre és ellenőrizze, hogy a beállítási paraméterek a következőek-e: szinusz hullám (*sine wave*), *40kHz*, *1Vp*. Amennyiben ettől eltérőek a beállítások, korrigálja a megfelelő módon  $(\frac{1}{2}, \frac{1}{2})$ .
	- o Futtassa a szimulációt a szimuláció futtatása (**Run**) gombra kattintva ( ,  $\langle$ F5>).
	- o Ellenőrizze a Bode diagramrajzoló eszköz (**Bode plotter**) beállításait.
	- Győződjön meg róla, hogy a kijelzőn megjelenik-e az adat  $\left(\frac{N}{\frac{1}{4} \cdot \frac{1}{2} \cdot \frac{1}{2}}\right)$ . o Ellenőrizze az oszcilloszkóp (**Oscilloscope**) beállításait. Győződjön meg róla,

hogy a kijelzőn megjelenik-e az adat ( $\sum_i$ .

- o Állítsa le a szimulációt a **Stop** gomb megnyomásával ( ).
- o **Zárja be** az eszközökhöz tartozó ablakokat ( ).

**Tipp** Az eszköz paneleket megnyithatja és bezárhatja úgy is, hogy duplán kattint az eszközikonra a munkafelületen.

#### <span id="page-31-0"></span>**3.4 AC Analízis**

- 5. Konfigurálja az AC analízis (**AC analysis**) ablak kimenet beállításai (**Output**) fülén található értékeket.
	- o Válassza ki az AC analízis (**Simulate>>Analyses>>AC analysis**) menüpontot, vagy kattintson a grafikonrajzoló (**Grapher**) ikon melletti nyílra (**Analyses List**) az eszköztáron, melynek hatására megnyílik egy legördülő menü. A

legördülő menüből válassza ki az AC analízist (**AC analysis**) ( $\frac{|\mathbf{A}|}{|\mathbf{B}|}$ ,

- o Kattintson a kimenet beállításai (**Output**) fülre.
- o Ellenőrizze, hogy az analízishez kiválasztott változók (**Selected variables for analysis**) listája üres. Ha nem üres, törölje a benne szereplő változókat. Ezt úgy teheti meg, hogy kiválasztja a törlendő elemet és rákattint az eltávolítás (**Remove**) gombra.
- o Az áramkörben levő változók (**Variables in circuit**) listájához tartozó legördülő menüből válassza ki az összes változó (**All variables**) opciót, majd kattintson a **V(output)** elemre.
- o Kattintson a hozzáadás (**Add**) gombra, melynek segítségével a kijelölt változó áthelyezhető a jobb oldali listába.
- 6. Adjon hozzá egy kifejezést, melynek segítségével kiszámítható a teljesítmény értéke az **Rload** ellenállásnál az alábbi formula alapján:

$$
Teljesítmény = \frac{V^2}{R}
$$

o A további lehetőségek (**More options**) szekció alatt kattintson az eszköz/modell paraméter hozzáadás (**Add device/model parameter**) gombra, melynek hatására megnyílik egy dialógus ablak, melyet konfiguráljon a [3.2.](#page-32-0) ábra szerint.

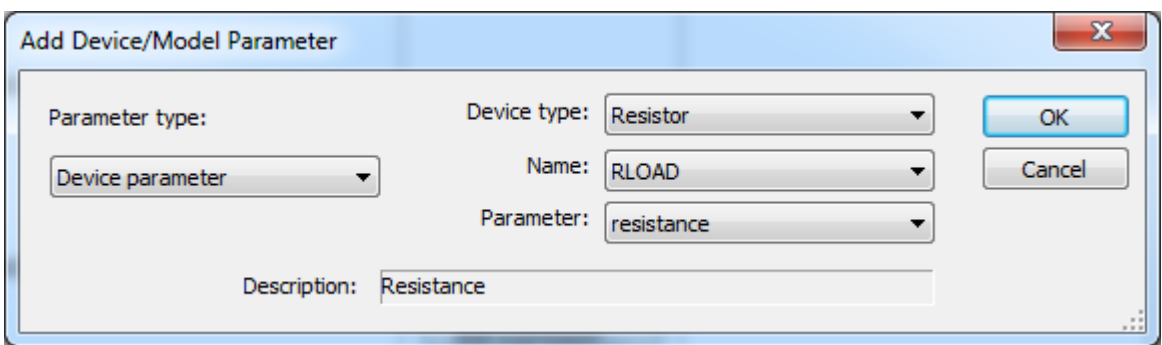

**3.2. ábra Eszköz/modell paraméterek hozzáadás dialógus ablak.**

- <span id="page-32-0"></span>o Ezen dialógus ablakkal hozzáadja az **Rload** ellenállást, mint változót a kifejezéshez. Kattintson az **OK** gombra a folytatáshoz.
- o Kattintson a kifejezés hozzáadása (**Add Expression**) gombra, majd konfigurálja a paramétereket a [3.3. ábra](#page-32-1) alapján.

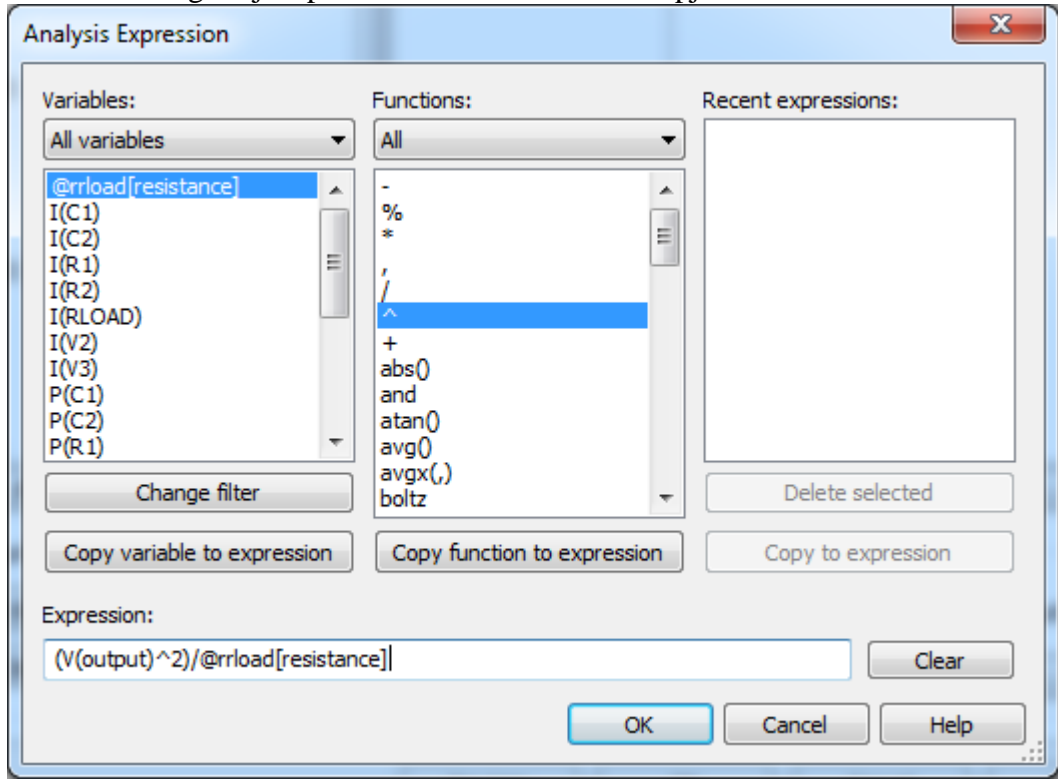

**3.3. ábra Analízis kifejezés dialógus ablak.**

<span id="page-32-1"></span>**Tipp** A változók (Variables) és a függvények (Functions) hozzáadása történhet úgy is, hogy duplán kattint a kiválasztott elemre, melynek hatására az hozzáadódik a kifejezéshez (Expression).

**Megjegyzés** A teljesítmény kiszámítására szolgáló kifejezés egy normalizált RMS kimenetet ad a bemeneti feszültség függvényében. Az aktuális RMS érték átkonvertáláshoz szorozza meg az eredményt a csúcsfeszültség négyzetével, amelyet a bemeneti függvénygenerátor határoz meg.

- o Kattintson az **OK** gombra a folytatáshoz. Ezzel bezárja a dialógus ablakot és visszalép az AC analízis (**AC Analysis**) kimenet beállításai (**Output**) fülére.
- 7. Ellenőrizze a kimeneti paramétereket és futtassa a szimulációt.
	- o A dialógus ablaknak a [3.4. ábra](#page-33-1) szerint kell kinéznie:

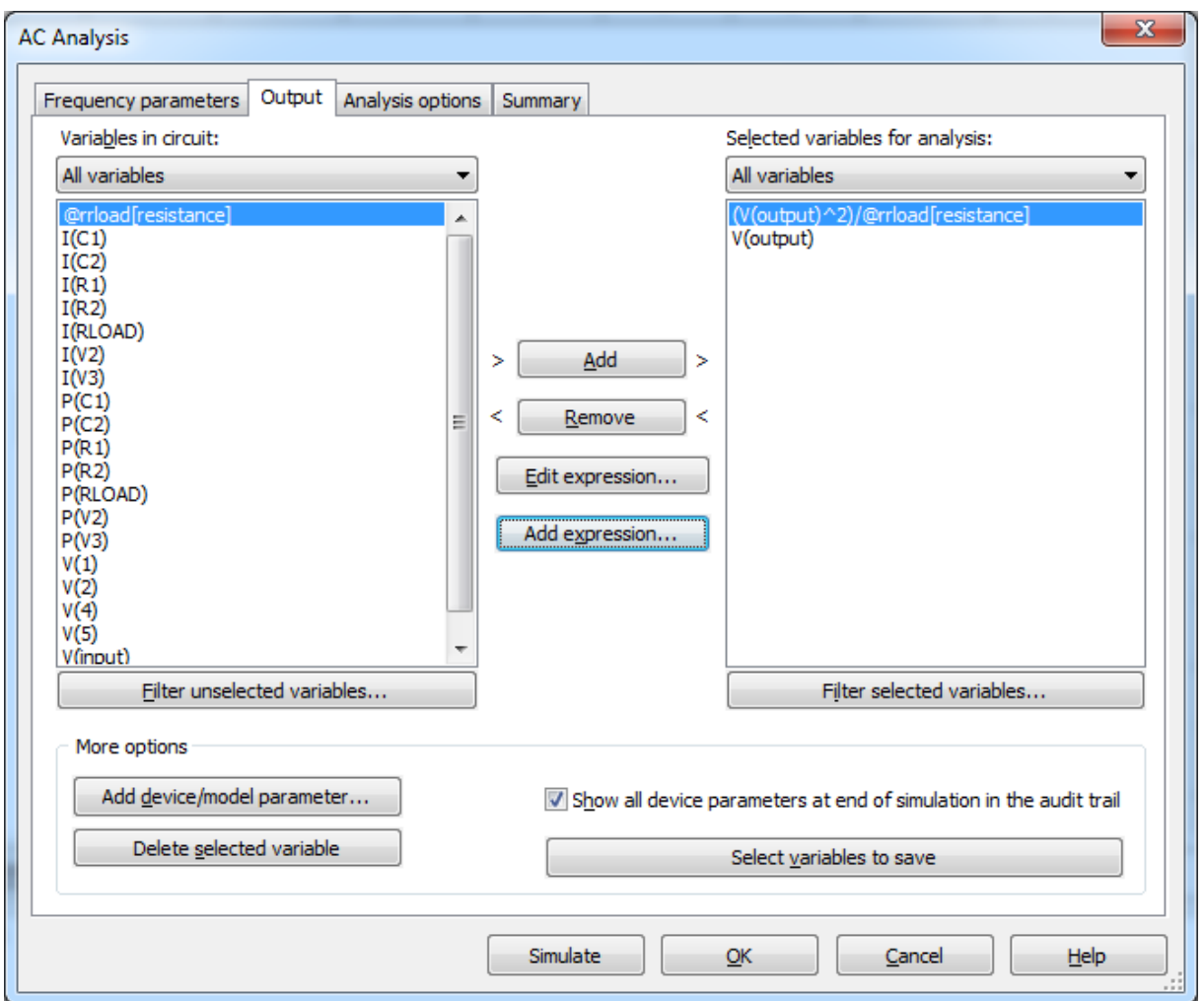

#### **3.4. ábra AC analízis beállításai.**

o Kattintson a szimulálás (**Simulate**) gombra és futtassa az AC analízist (**AC analysis**).

#### <span id="page-33-1"></span><span id="page-33-0"></span>**3.5 Grafikonrajzoló nézet (Grapher view)**

o A grafikonrajzoló ablak (**Grapher View**) megnyitásával az ábrázolt diagramoknak a [3.5. ábra](#page-34-0) szerint kell kinézniük:

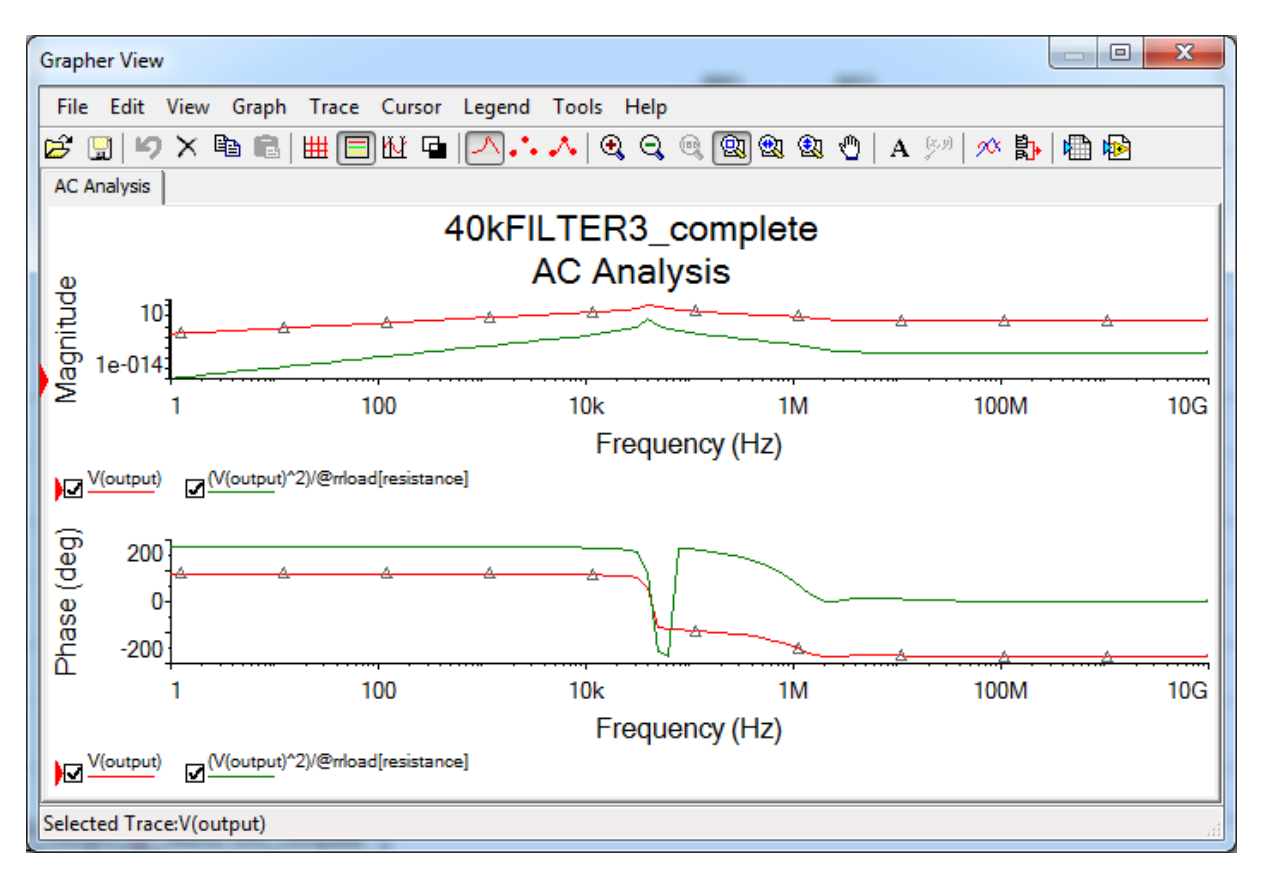

**3.5. ábra AC analízishez tartozó grafikonrajzoló eredménye.**

<span id="page-34-0"></span>o Kattintson a fekete háttér ki-/bekapcsolása (**Black Background**) gombra az eszköztáron, hogy a hátteret fehérre tudja változtatni vagy kattintson a fekete és fehér színek kapcsolása (**Graph>>Black and white colors**) menüpontra. ( q, ).

**Megjegyzés** A grafikonrajzoló nézet (**Grapher View**) kijelzőn több fül is látható. Az utolsó három tartalmazza az oszcilloszkóp adatokat, a Bode diagramrajzoló eszköz adatait valamint az AC analízis eredményeit. Minden alkalommal, amikor futtatja a szimulációt és/vagy az analízist, a grafikonrajzolóhoz hozzáadódik egy új fül az új mérési eredményekkel.

- 8. Vizsgálja meg a grafikonrajzoló (Grapher) ablak működését.
	- o Győződjön meg róla, hogy az AC analízis (**AC analysis**) fül van kiválasztva.
	- o Ellenőrizze az **Rload** ellenálláson mért teljesítmény értékét. Kattintson a kurzorok megjelenítése (**Show cursors**) gombra az eszköztáron vagy válassza

ki ugyanezt a menüsorból (**Cursor>>Show cursors**) menüpontot ( $\frac{|\mathbf{M}|}{|\mathbf{M}|}$ ).

- o A felugró ablak a kurzorokhoz tartozó információkat tartalmazza. Mozgassa az ablakot olyan helyre, ahol nem takarja ki a grafikonrajzoló felületet, így folytatni tudja a munkát.
- o Az első grafikonon erősítés (**Magnitude**) láthatja, hogy minden kurzor láthatóra van állítva. Kattintson a kurzorra és húzza el jobbra, melynek hatására az aktuális pontban felvett grafikonok értékeit láthatja a felugró ablakban  $(Y)$ .
- o Kattintson jobb gombbal a kurzorra és válassza ki a következő Y\_MAX értékre ugrás (**Go to next Y\_MAX =>**) opciót. Győződjön meg arról, hogy a kurzor a csúcsfeszültség előtt helyezkedik el. Az opció kiválasztásával a legnagyobb Y értékre ugrik a kurzor.
- o Figyelje meg a kurzor információ dialógus ablakban, hogy az **y2** változó értéke *1.5129* a V(output) oszlopban, és *2.2890m* a teljesítmény értékhez tartozó kifejezés oszlopában.
- 9. A teljesítményanalízis nem lesz használva a gyakorlat hátralévő részében, így törölheti azt. Nyissa meg újra az AC analízist és törölje a létrehozott kifejezést.
	- o A kurzor információs ablak bezárásához kattintson a kurzorok megjelenítése (**Show cursors**) gombra az eszköztáron (**14**).
	- o Nyissa meg újra az AC analízis (**AC analysis**) dialógus ablakot. A kimenet beállításai (**Output**) fülön kattintson a hozzáadott kifejezésre és kattintson az eltávolítás (**Remove**) gombra. A jobb oldali oszlopban csak a V(output) maradjon  $\left(\boxed{\triangle} \right)$ .
	- o Kattintson a szimulálás (**Simulate**) gombra, amellyel futtathatja az analízist. Az új grafikon az AC analízis eredményét mutatja a teljesítményértékek nélkül.
- 10. Állítsa be az AC analízis Erősítés (Magnitude) grafikonjának tulajdonságait.
	- o Kattintson az erősítés (**Magnitude**) címkére a gráfon, mellyel aktiválhatja a gráfot. Egy kis piros nyíl jelenik meg az ablak bal oldalán, amely azt jelzi, hogy a gráf aktív ( ).
	- o Kattintson jobb gombbal az erősítés (**Magnitude**) grafikon baloldali tengelyére és válassza ki a tengely tulajdonságai (**Axis properties**) opciót.
	- o Megnyílik a grafikon tulajdonságokat (**Graph properties**) tartalmazó ablak, melyben a baloldali tengelyre vonatkozó (**Left Axis**) fül van kiválasztva.
	- o Konfigurálja a baloldali tengely (**Left Axis**) tulajdonságait a [3.6. ábra](#page-36-0) alapján:
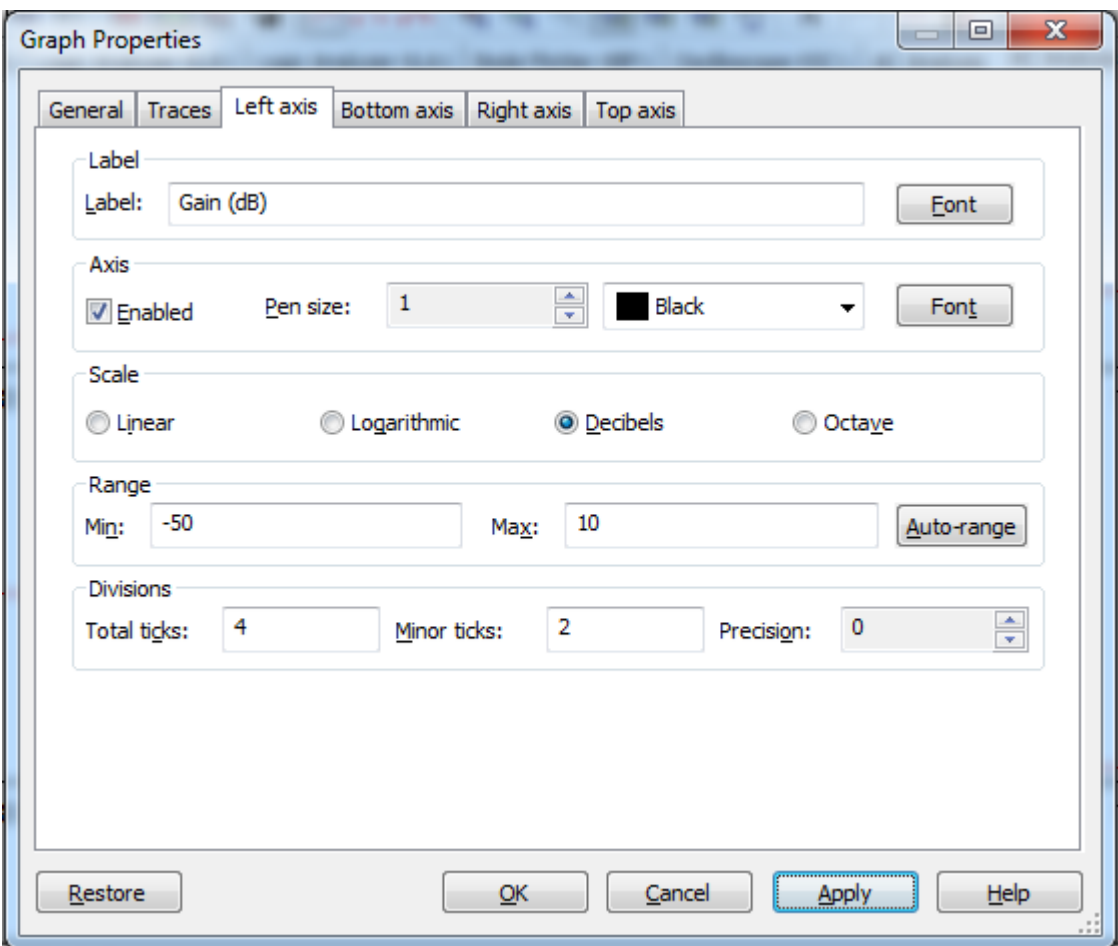

**3.6. ábra A baloldali tengely tulajdonságainak beállítása.**

- o Kattintson az alkalmaz (**Apply**) gombra.
- o Válassza ki az alsó tengelyhez tartozó (**Bottom Axis**) fület.
- o A skála beállításokhoz tartozó (**Scale**) szekcióban válassza ki a logaritmikus skála (**Logarithmic**) opciót. Az intervallum (**Range**) szekcióba írja be minimumnak (**Min)**: *1000* és maximumnak (**Max)**: *1000000* értéket.
- o Kattintson az alkalmaz (**Apply**) gombra, majd kattintson az **OK** gombra.

11. Állítsa be az AC analízis gráf tulajdonságait a fázis (**Phase (deg)**) grafikonra is.

- o Kattintson jobb egér gombbal az alsó, fázis (**Phase (deg)**) grafikon baloldali tengelyére és válassza ki a tengely tulajdonságok (**Axis properties**) opciót.
- o A baloldali tengely (**Left axis**) beállításainak a [3.7. ábra](#page-37-0) szerint kell kinézniük:

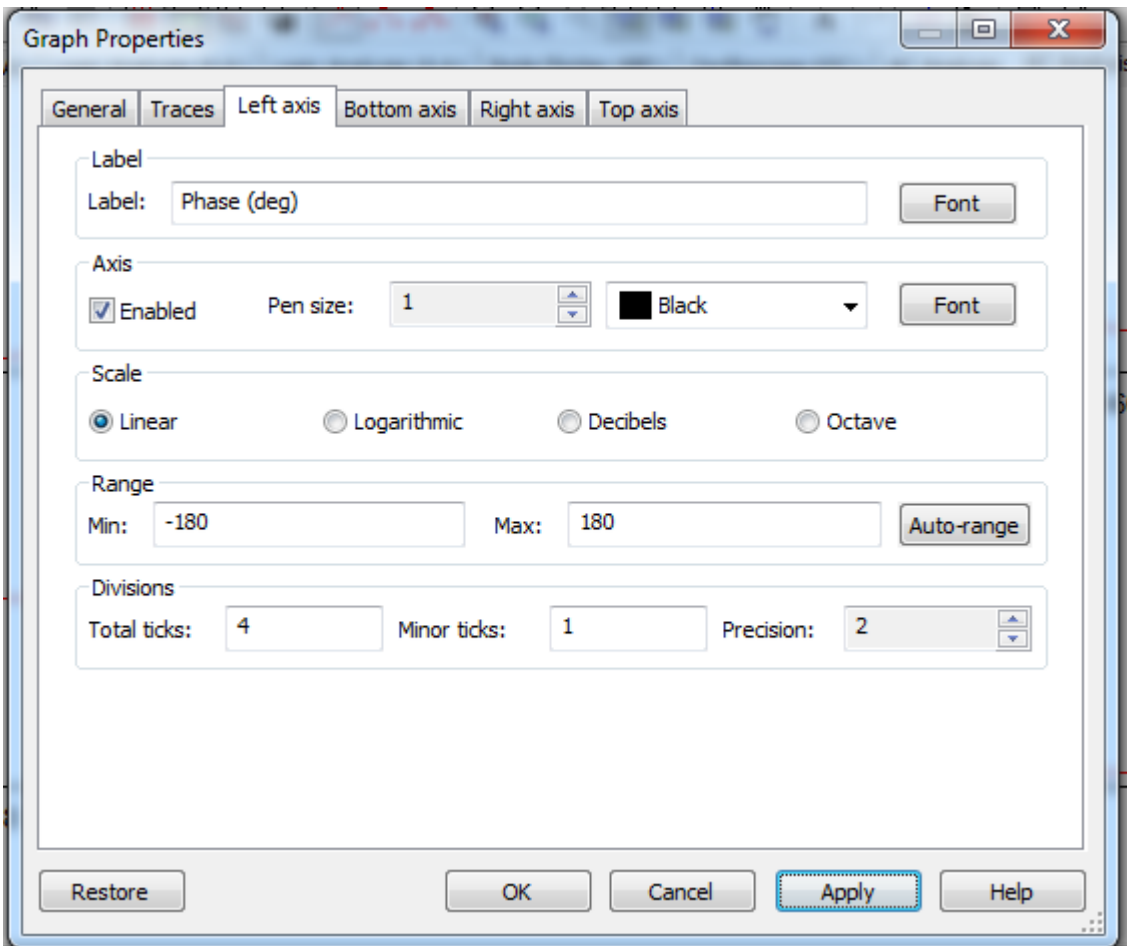

**3.7. ábra Fázis diagram bal tengely tulajdonságainak beállítása.**

- <span id="page-37-0"></span>o Kattintson az alkalmaz (**Apply**) gombra.
- o Válassza ki az alsó tengely beállításai (**Bottom Axis**) fület és állítsa az intervallum (**Range**) minimum értékét *1000*-re, míg a maximum értékét *1000000*-ra.
- o Kattintson az alkalmaz (**Apply**), majd az **OK** gombra.
- 12. Hasonlítsa össze a Bode diagramrajzoló eszköz és az AC analízis kimenetét. A könnyű összehasonlíthatóság érdekében megteheti, hogy egy gráfon ábrázolja a két értéket. Ehhez a grafikon tulajdonságait a Bode diagramrajzoló beállításainak megfelelően kell paraméterezni.
	- o Válassza ki a Bode diagramrajzoló XBP1 (**Bode plotter-XBP1**) fület, amely tartalmazza a legutolsó szimuláció során alkalmazott Bode diagramrajzoló eszköz adatait.
	- o Kattintson a decibelben vett erősítés (**Gain(dB)**) grafikonra, hogy aktívvá tegye azt.
	- o Válassza ki a grafikonok egymásra helyezése (**Graph>>Overlay traces**) menüpontot.
	- o Válassza ki az utolsó AC analízishez tartozó **Graph\_1** elemet a listából, amelyet a [3.8.](#page-38-0) ábrán lát (várhatóan alulról a második sor):

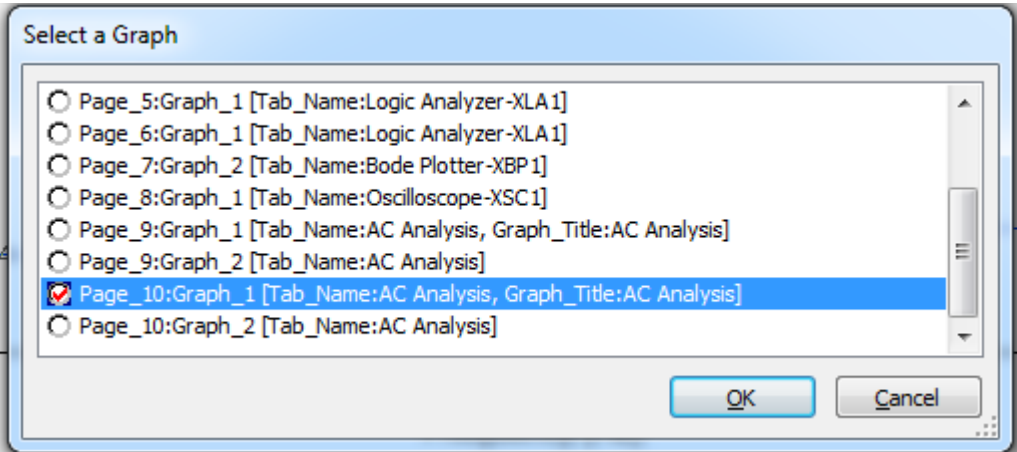

**3.8. ábra Válassza ki az utolsó AC analízishez tartozó első gráfot.**

- o Kattintson az **OK** gombra.
- o Egy új fül nyílik meg az ablakban, amely a két görbe összefésülésének eredményét mutatja. A 3.9. [ábra](#page-38-1) szerinti eredményt kell látni:

<span id="page-38-0"></span>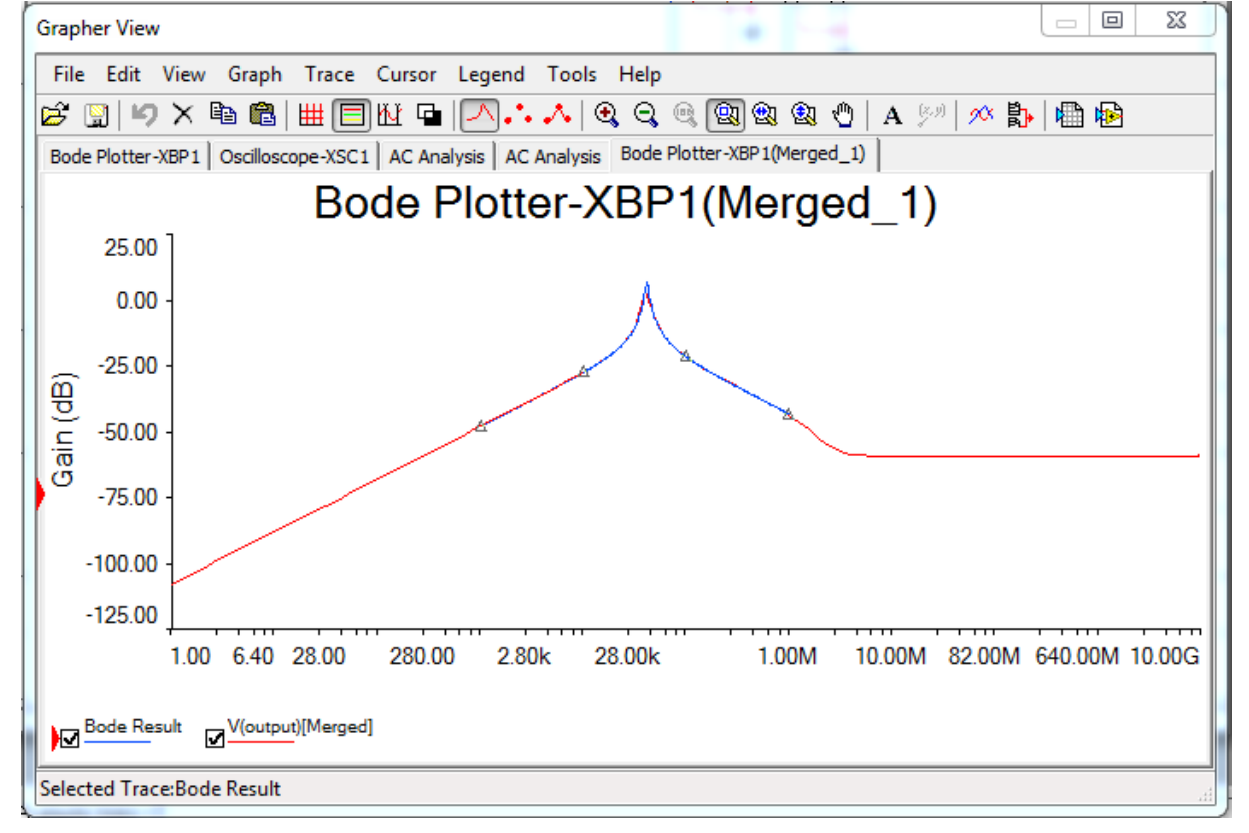

#### **3.9. ábra Az új grafikon az összefűzött görbékkel.**

- <span id="page-38-1"></span>13. Közelítsen rá arra a területre, ahol a két görbe csúcsa találkozik.
	- o Kattintson az egér bal gombjával és tartsa lenyomva, miközben mozgatja az egeret. Ekkor egy téglalap rajzolható ki, amellyel kijelölhetővé válik egy terület, ezzel rá tud közelíteni a diagram egy adott területére.
	- o Ha a közelítés nem a megfelelő területre történt, visszatérhet az eredeti állapotra. Kattintson a nagyítás visszaállítása (**Zoom restore**) gombra az

eszköztáron, majd próbálja újra kijelölni a csúcsok környéki területet  $(\mathbb{Q})$ .

o A kapott gráfnak a 3-10. ábrához hasonlóan kell kinéznie:

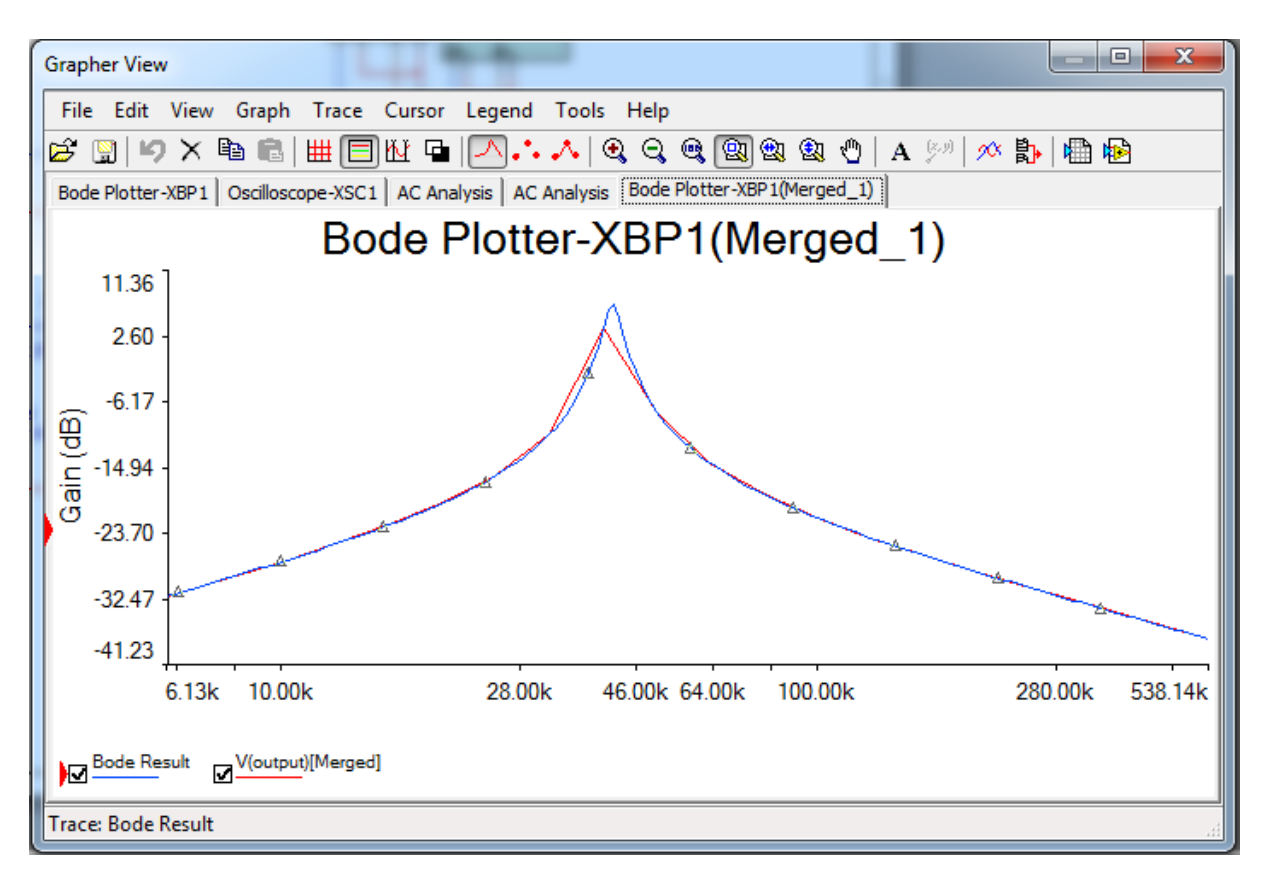

**3.10. ábra A két összefűzött görbe közelített nézete.**

**Megjegyzés** Figyelje meg, hogy a két görbe különbözik. Ez azért fordulhat elő, mert a két módszer különböző mintavételezési rátát használ. A mintavételezési ráta beállítható az eszköznél vagy az analízisnél.

- 14. Végezzen pontos méréseket a grafikonrajzolóval.
	- o Aktiválja a kurzorokat a kurzorok megjelenítése (**Show cursors**) gombra kattintva  $\mathbb{d}^{\mathbf{M}}$ h
	- o Kattintson egyszer a grafikonra, hogy aktívvá váljon. A kijelölt görbén háromszög alakzatok jelennek meg, jelezve a kijelölést.
	- o Mozgassa az egyik kurzort jobbra, kattintson jobb egér gombbal a kurzoron és válassza ki a következő Y\_MAX értékre ugrás (**Go to next Y\_MAX =>**) opciót, mellyel a görbe csúcspontjára ugrik a kurzor  $\left(\frac{\mathbf{v}}{\mathbf{v}}\right)$ .
	- o A kurzor információs ablakban olvassa le az **y1** értékét.
	- o Mozgassa a második kurzort jobbra, kattintson jobb egér gombbal és válassza ki az Y érték beállítása (**Set Y\_Value**) opciót és adjon meg egy olyan értéket, amely 3 egységgel kevesebb, mint a maximális csúcsérték. Például, hogy ha a csúcsérték 6.8651, akkor állítsa a második kurzort 3.8651. Ez -3dB értéket ielent  $\binom{8}{1}$ .
	- o Használja a kurzor információ ablakot, hogy leolvassa a további szükséges adatokat.

#### **3.6 Tranziens analízis**

15. Állítsa be a tranziens analízist (Transient analysis).

o Válassza ki a tranziens analízis (**Simulate>>Analyses>>Transient analysis**) menüpontot vagy kattintson a gráf/analízis lista (**Graph/Analyses List**) gombra az eszköztáron és válassza ki a tranziens analízis (**Transient analysis**) opciót  $\sqrt{\frac{M}{m}}$   $\overline{\phantom{a}}$ 

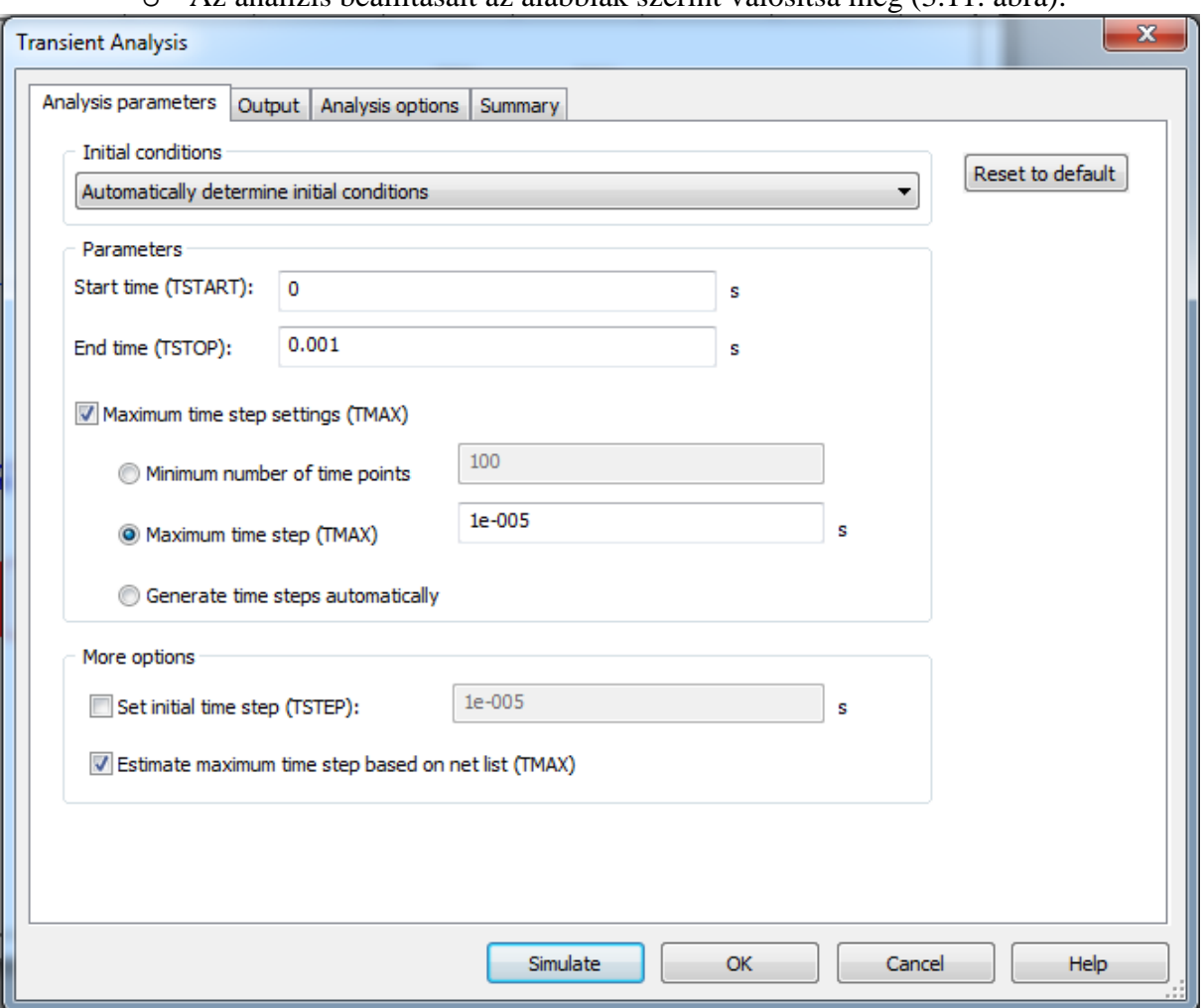

o Az analízis beállításait az alábbiak szerint valósítsa meg [\(3.11. ábra\)](#page-40-0):

**3.11. ábra Tranziens analízis paraméterei.**

- <span id="page-40-0"></span>o Válassza ki a kimenet beállításai (**Output**) fület.
- o Válassza ki a **V(input)** és **V(output)** változókat és adja hozzá a jobb oldali listához (**Select variables for analysis**).
- 16. Futtassa a Tranziens analízis szimulációt.
	- o Kattintson a szimuláció (**Simulate**) gombra.
	- o Hasonlítsa össze a kapott gráfot az oszcilloszkóp adatokkal az **Oscilloscope-XSC1** fülre kattintva. Hogy ha azt tapasztalja, hogy az X és Y tengelyek beosztása különbözik, akkor a tengely tulajdonságokat állítsa át, hogy azonos legyen a két ábra beosztása tengelyenként. Használja az alábbi képet referenciaként [\(3.12. ábra\)](#page-41-0).

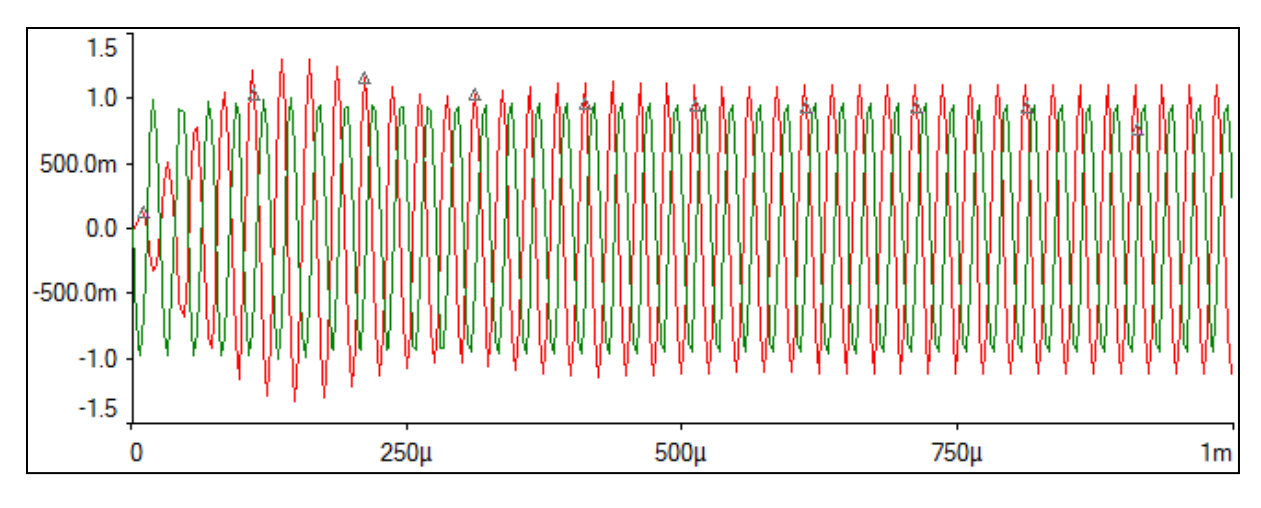

**3.12. ábra A tranziens analízis eredménye.**

<span id="page-41-0"></span>**Tipp** Amennyiben a futtatás előtt bezárta az ablakot, akkor kattintson újra a grafikonrajzoló/analízisek listára (**Grapher/Analyses list**), majd a tranziens analízis **(Transient analysis)** opcióra ( $\frac{1}{\sqrt{2}}$ 

#### **3.7 Fourier analízis**

- 17. Nyissa meg a *40kFILTER3* alkalmazást a Fourier analízis végrehajtásához.
	- o Kattintson a munkaterületen található függvénygenerátorra (**Function generator**) és állítsa be a jelformát négyszögjelre (**Square wave**) ( ).
	- o Zárja be az eszköz panelt, hogy ha kevesebb ablakot szeretne nyitva tartani ( ).
- 18. Állítsa be a Fourier analízishez szükséges paramétereket.
	- o Válassza ki a Fourier analízis (**Simulate>>Analyses>>Fourier analysis**) a grafikonrajzoló/analízisek (**Grapher>>Analyses list**) melletti nyílra az eszköztáron és válassza ki a

Fourier analízis (**Fourier analysis**) opciót ( ).

- o Kattintson mindkét becslés (**Estimate**) gombra az analízis paraméterek (**Analysis parameters**) fülön.
- o Válassza ki a kimenet beállításai (**Output**) fület.
- o Adja hozzá a jobb oldali listához a **V(input)** és **V(output)** változókat.

**Tipp** A <Shift> és a <Ctrl> billentyűk nyomva tartásával több elemet is ki tud jelölni egyszerre.

19. Futtassa a Fourier analízis szimulációt.

- o Kattintson a szimuláció (**Simulate**) gombra.
- o Figyelje meg, hogy az ablakban megjelenő eredményt változónként két fülön jeleníti meg a program. A **V(input)** és **V(output)** eredményeknek hasonlóképpen kell kinézniük, mint a [3.13.](#page-42-0) és [3.14.](#page-42-1) ábrán.

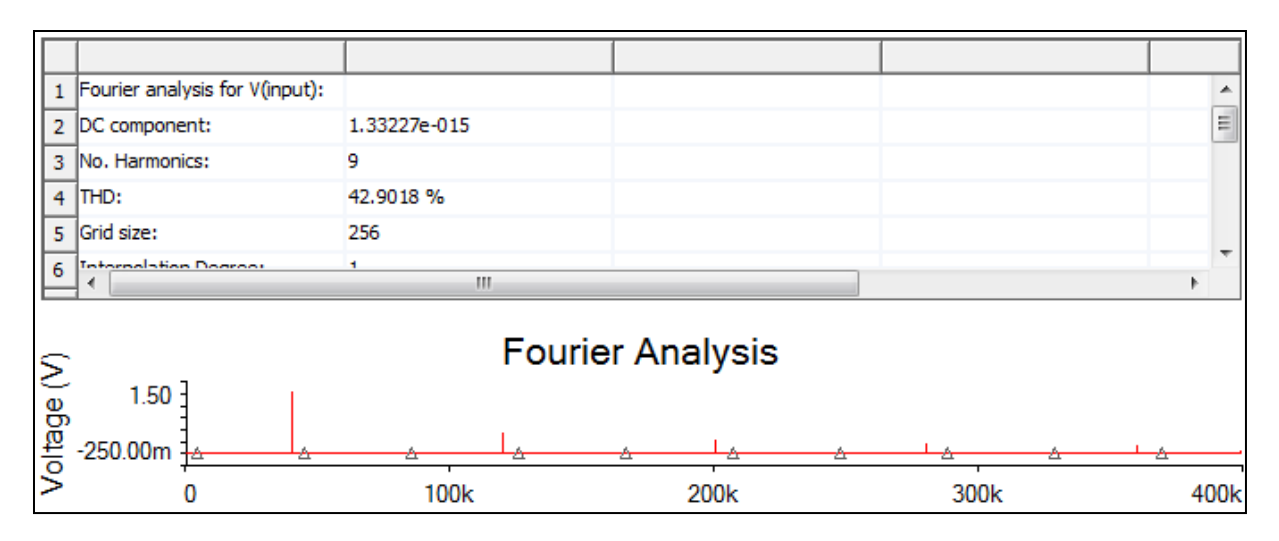

**3.13. ábra A Fourier analízis eredménye a V(input) változóra.**

<span id="page-42-0"></span>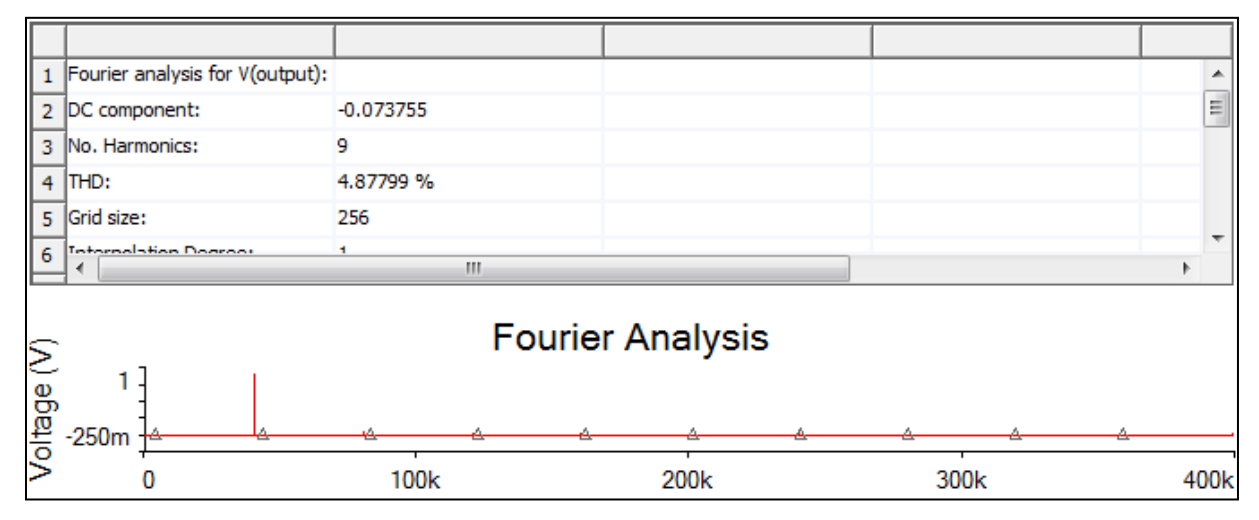

**3.14. ábra A Fourier analízis eredménye a V(output) változóra.**

#### <span id="page-42-1"></span>**3.8 Monte Carlo analízis**

20. Állítsa be a Monte Carlo analízishez szükséges paramétereket.

- o Válassza ki a Monte Carlo analízis (**Simulate>>Analyses>>Monte Carlo**) grafikonrajzoló/analízisek (**Grapher>>Analyses list**) melletti nyílra az eszköztáron és válassza ki a **Monte Carlo** opciót (**Mai**
- o Kattintson a tolerancia hozzáadása (**Add tolerance**) gombra.
- o Konfigurálja a tolerancia (**Tolerance**) dialógus ablakot, ahogy a következő ábrán láthatja [\(3.15. ábra\)](#page-43-0).

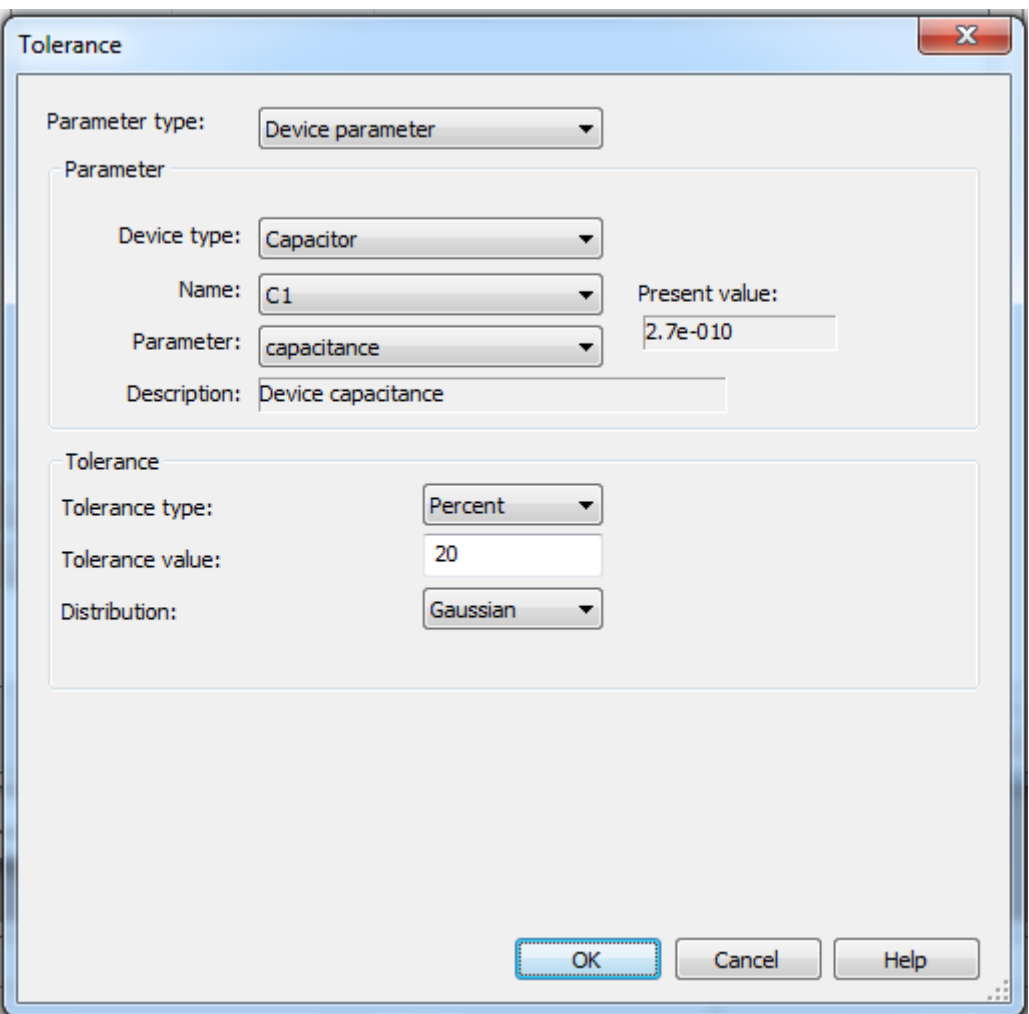

**3.15. ábra C1 kondenzátor tolerancia paraméterei.**

- <span id="page-43-0"></span>o Kattintson az **OK** gombra, hogy visszatérjen a Monte Carlo analízis dialógus ablakra.
- o Kattintson újra a tolerancia hozzáadása (**Add tolerance**) gombra és ismételje meg az előző lépést a C2 kondenzátorra is.
- o A modell tolerancia lista (**Model tolerance list**) fülön most két modellt kell látni: **C1 (cc1)** és **C2 (cc2)**.
- o Kattintson az analízis paraméterek (**Analysis parameters**) fülre.
- o Állítsa be az analízis (**Analysis**) legördülő menüt AC analízisre (**AC Analysis**), 5 futással (**5 runs**), valamint a kimenet változó (**Output**) legyen **V(output)**.
- o Kattintson az analízis szerkesztése (**Edit analysis**) gombra, hogy konfigurálni tudja az AC analízis (**AC analysis**) beállításait.
- o Konfigurálja az AC analízis dialógus ablakot a következő ábra alapján [\(3.16.](#page-44-0)  [ábra\)](#page-44-0):

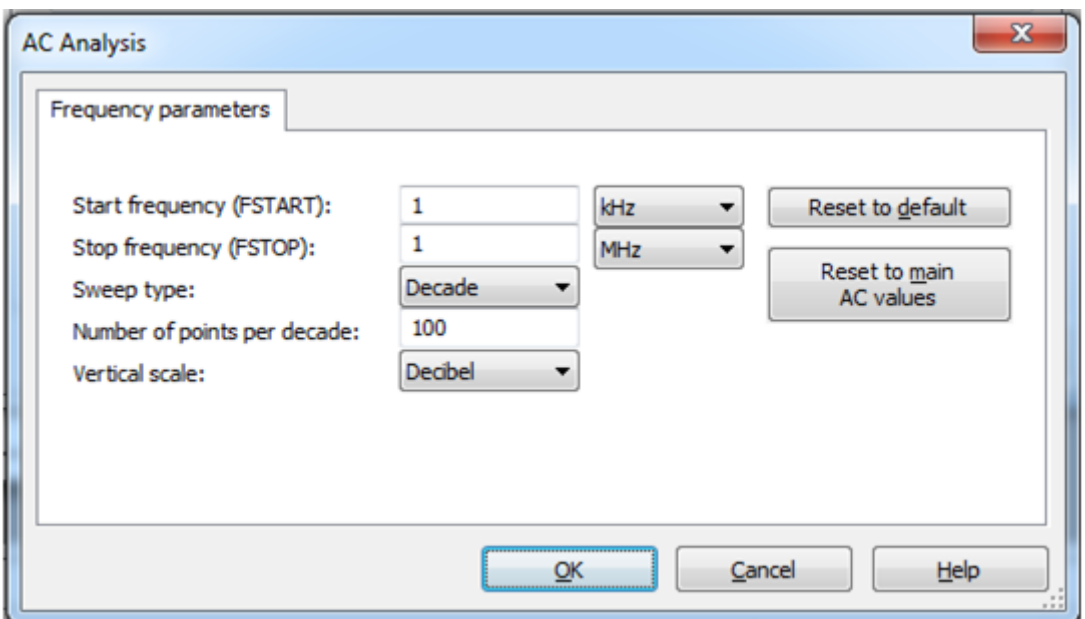

**3.16. ábra AC analízis módosítási dialógus ablaka.**

- o Kattintson az **OK** gombra, hogy visszatérhessen a Monte Carlo analízis dialógus ablakára.
- <span id="page-44-0"></span>21. Futtassa a Monte Carlo analízis szimulációt.
	- o Kattintson a szimuláció (**Simulate**) gombra.
	- o Az eredménynek a következő ábrához hasonlóan kell kinéznie [\(3.17. ábra\)](#page-44-1):

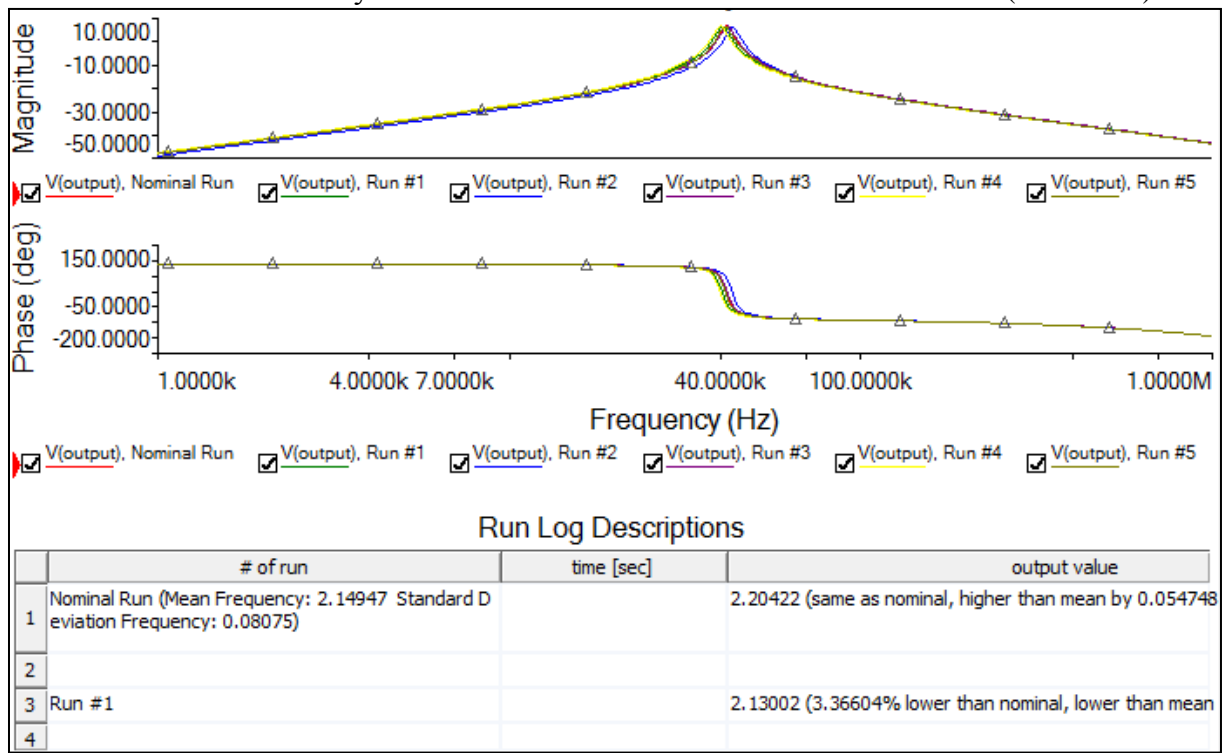

#### **3.17. ábra Monte Carlo analízis eredményei.**

<span id="page-44-1"></span>**Megjegyzés** Az X és Y tengely beosztása módosítható a tengely tulajdonságai (**Axis properties**) opciót kiválasztva, így könnyebben össze tudja hasonlítani az eredményeket. Az eredeti eredmény 1kHz és 1MHz között került ábrázolásra.

#### 22. Fejezze be a gyakorlatot.

- o **Zárja be** az eszközhöz tartozó ablakot ( ).
- o **Zárja be** a grafikonrajzoló ablakát (**M** ·
- o **Mentse el** a munkáját más néven, mint amin dolgozott (**1944**).
- o **Zárja be** a Multisim programot. Válassza a kilépés (**File>>Exit**) menüpontot.

# **4 Laborgyakorlat: Eredmények felhasználása**

# **4.1 Laborgyakorlat célja**

A 4. laborgyakorlat célja a kimeneti adatok feldolgozása és exportálása egy külső alkalmazás számára.

#### **4.2 Tervezés**

- 1. Utólagos adatfeldolgozás a tranziens analízis során kapott eredményeken.
- 2. Analízis eredmények exportálása.

## **4.3 Implementáció**

A következő fájlok szolgálnak referenciaként ebben a feladatban, melyek megtalálhatóak a *C:\Exercises\NI Multisim Basics\Lab04* könyvtárban:

- 40kFILTER4
- 40kFILTER4 complete
- 1. Nyissa meg a Multisim alkalmazást.
- 2. Töltse be a tervfájlt.
	- o Nyissa meg a *40kFILTER4* nevű tervfájlt, amely a *C:\Exercises\Ni Multisim*

*Basics\Lab04* könyvtárban található ( ).

- 3. Ellenőrizze a megnyitott tervfájlt.
	- o Ellenőrizze a függvénygenerátor (**Function generator**) beállításait: szinusz hullám (**Sine wave**), **40kHz**, **1Vp**  $(\frac{1}{2}, \frac{1}{2})$ .
	- o Figyelje meg, hogy a **Rload** terhelő ellenállás a továbbiakban nem szerepel az áramkörben, arra csak a 3. laborgyakorlat során volt szükség.
	- o Figyelje meg továbbá, hogy az oszcilloszkóp (**Oscilloscope**) és a Bode diagramrajzoló eszköz (**Bode plotter**) eltávolításra került.

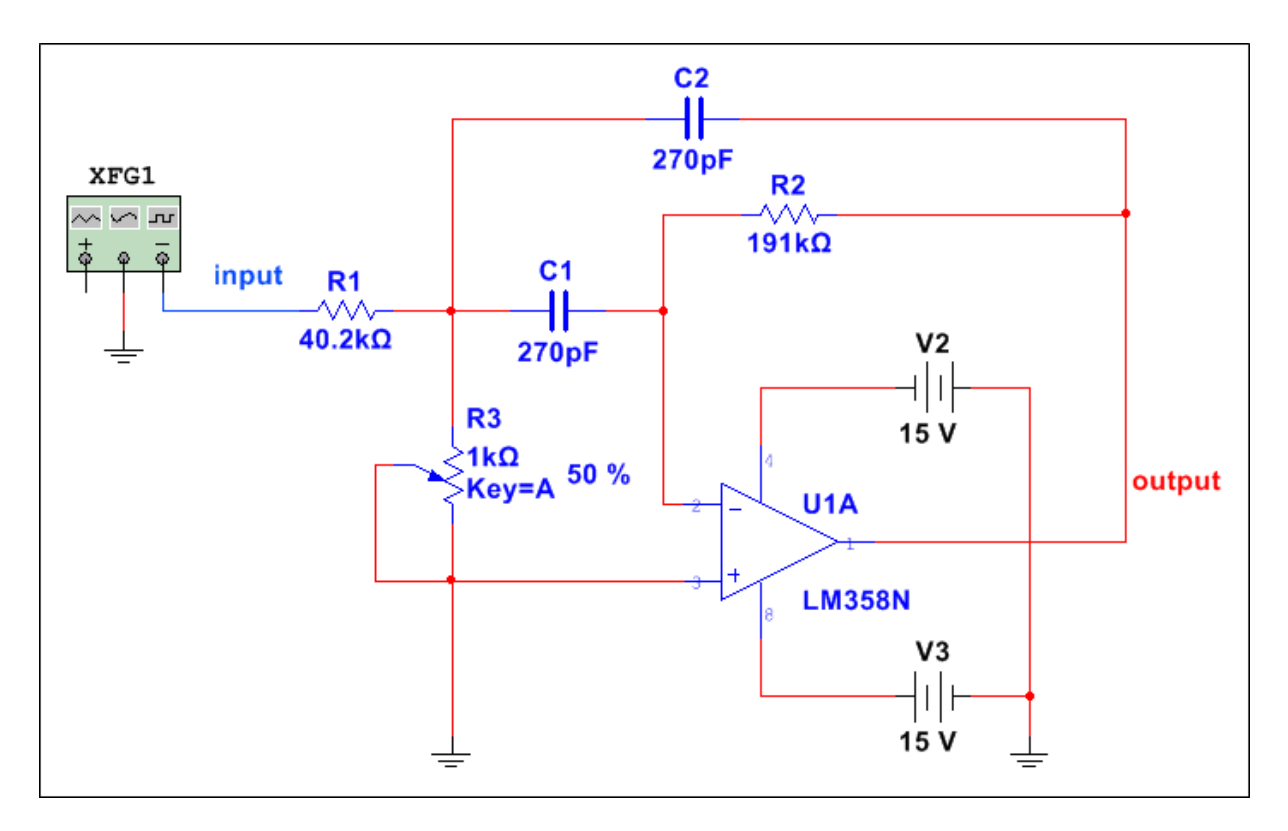

#### **4.1. ábra Kezdeti áramkör.**

- 4. Készítse elő a dizájn fájlt a feladat megoldásához.
	- o Válassza ki a lap tulajdonságai (**Options>>Sheet properties**) menüpontot.
	- o A lap láthatósági beállításaihoz tartozó (**Sheet visibility**) fülön a huzal nevek (**Net names**) blokknál állítsa be, hogy minden látható legyen (**Show all**).
	- o Kattintson az **OK** gombra.
	- o Kattintson duplán arra a vezetékre, amelyik összeköti az **R1**, **C1**, **C2** és **R3** elemeket. Változtassa meg az alapértelmezett huzal nevet (**Preferred net name**) *FB1*-re.
	- o Kattintson az **OK** gombra.
	- o Kattintson duplán arra a vezetékre, mely összeköti a **C1**, **R2** és a műveleti erősítő negatív (-) bemeneti lábát. Változtassa meg az alapértelmezett huzal nevet (**Preferred net name**) *FB2*-re. Kattintson az **OK** gombra.

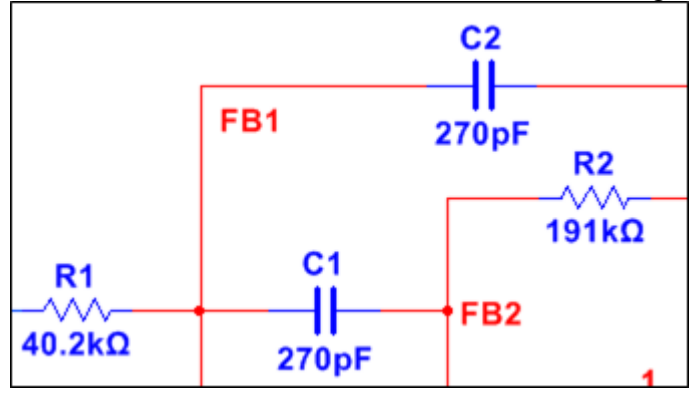

**4.2. ábra Megváltozott hálózati nevek.**

**Tipp** A vezetékek neveinek rögzítéséhez mozgassa a kívánt helyre a feliratot, kattintson duplán a vezeték feliratára és kattintson az igen (**Yes**) gombra.

#### **4.4 Végezzen pontos méréseket**

- 5. Konfigurálja úgy a tranziens analízis (Transient Analysis) módszert, hogy mérhető legyen az **R1** ellenálláson átfolyó áram.
	- o Válassza ki a tranziens analízis (**Simulate>>Analyses>>Transient analysis**) grafikonrajzoló/analízisek (**Grapher>>Analyses list**) melletti nyílra az eszköztáron és válassza ki a tranziens analízis (**Transient analysis**) opciót ( ).

o Válassza ki a kimenet beállításai (**Output**) fület.

- o A baloldali listában (**Variables in circuit**), válassza ki az **I(R1)** elemet, amely meghatározza az R1 ellenálláson folyó áram erősségét. Kattintson a hozzáadás (**Add**) gombra, melynek segítségével átkerül az elem a jobb oldali listába (**Selected variables for analysis**).
- o Használja a <Shift> és/vagy <Ctrl> billentyűt, hogy egyszerre több elem is kijelölhető legyen. Ezzel a módszerrel jelölje ki a **V(fb1)**, **V(input)** és **V(output)** elemeket és kattintson a hozzáadás (**Add**) gombra, melynek segítségével átkerül az elem a jobb oldali listába (**Selected variables for analysis**).

#### 6. Szimulálja az analízist.

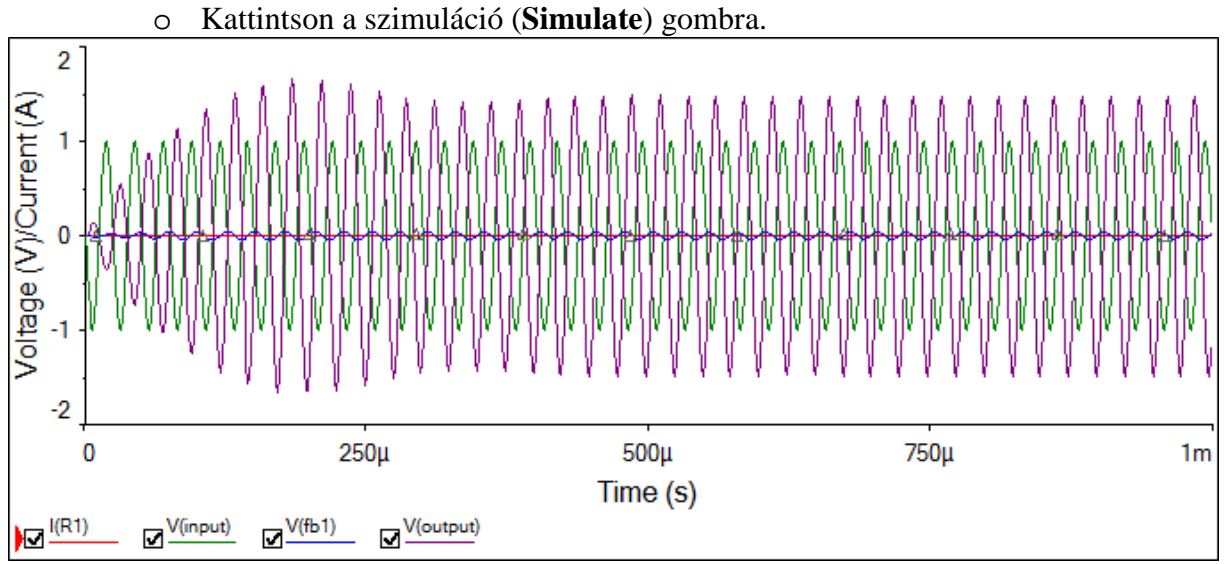

#### **4.3. ábra Tranziens analízis eredménye.**

- 7. Módosítsa a gráf tulajdonságait a jobb eredménymegjelenítés érdekében.
	- o Kattintson jobb gombbal a bal (y) tengelyre és válassza ki a tengely tulajdonságai (**Axis properties**) opciót.
	- o Kattintson a jobboldali tengely (**Right axis**) fülre és konfigurálja a paramétereket az alábbiak szerint [\(4.4. ábra\)](#page-49-0):

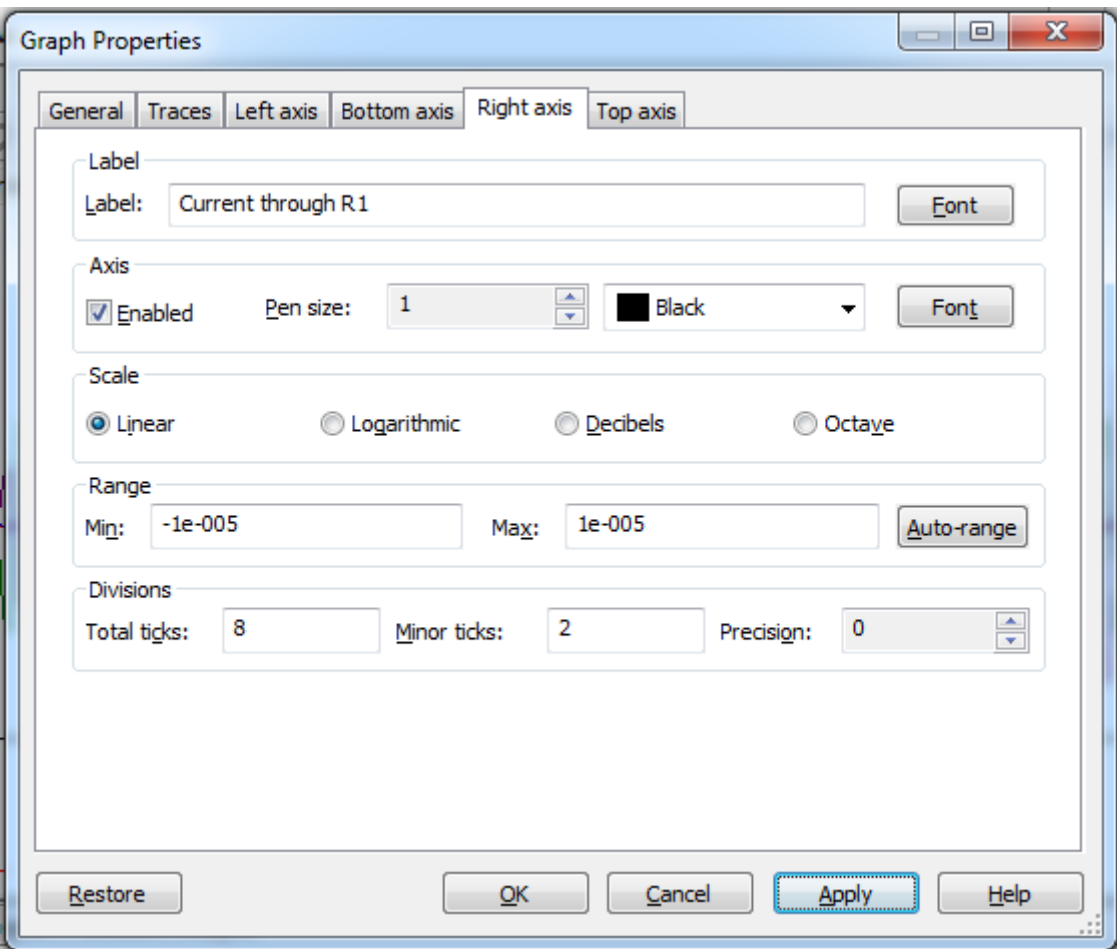

**4.4. ábra Jobb oldali tengely tulajdonságai.**

- <span id="page-49-0"></span>o Kattintson az alkalmazás (**Apply**) gombra.
- o Válassza ki a görbék (**Traces)** fület.
- o Növelje meg a görbék azonosítója (**Trace ID**) szövegdoboz értékét, amíg el nem éri az **I(R1)** elemet és a tulajdonságok beállításával módosítsa a grafikont. Állítsa be az Y tengely tulajdonságait (Y-vertical axis) az [\(4.5. ábra\)](#page-50-0) szerint:

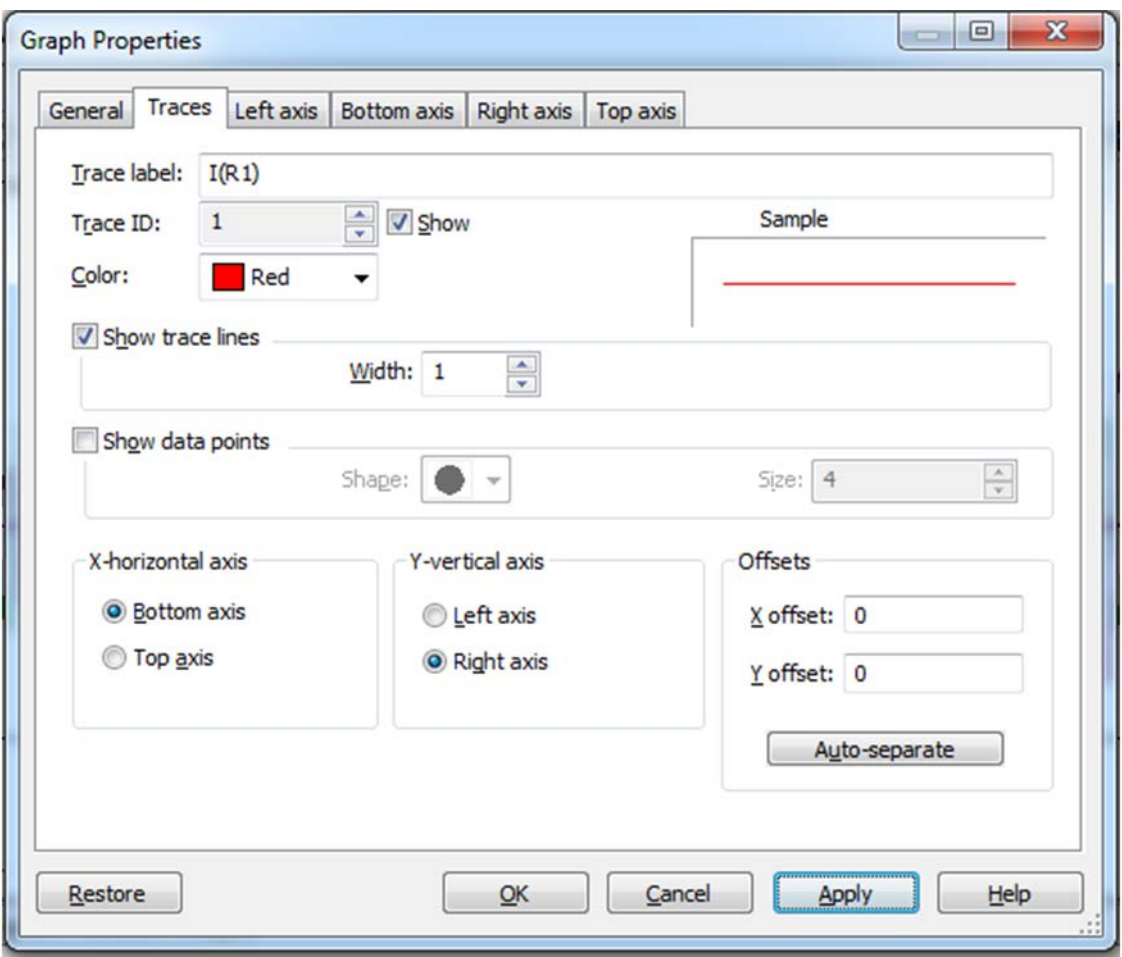

**4.5. ábra Az R1 ellenálláson átfolyó áram ábrázolása a jobb oldali tengelyen.**

- <span id="page-50-0"></span>o Kattintson az alkalmazás (**Apply**) gombra.
- o Válassza ki a baloldali tengely beállításaihoz tartozó (**Left axis**) fület és változtassa meg a címkét (**Label**) *Voltage (V)* –re, majd kattintson az alkalmazás (**Apply**) gombra.
- o Válassza ki az alsó tengely beállításaihoz tartozó (**Bottom axis**) fület és változtassa meg a tartomány maximális értékét (**Range Max**) *0.0003*-ra, majd kattintson az alkalmazás (**Apply**) gombra.
- o Válassza ki a jobboldali tengely beállításaihoz tartozó (**Right axis)** fület, majd kattintson a tartomány automatikus beállítására (**Auto-range**), majd kattintson az alkalmazás (**Apply**) gombra.
- o Kattintson az **OK** gombra. Az új grafikonnak a 4-6. ábrához hasonlóan kell kinéznie:

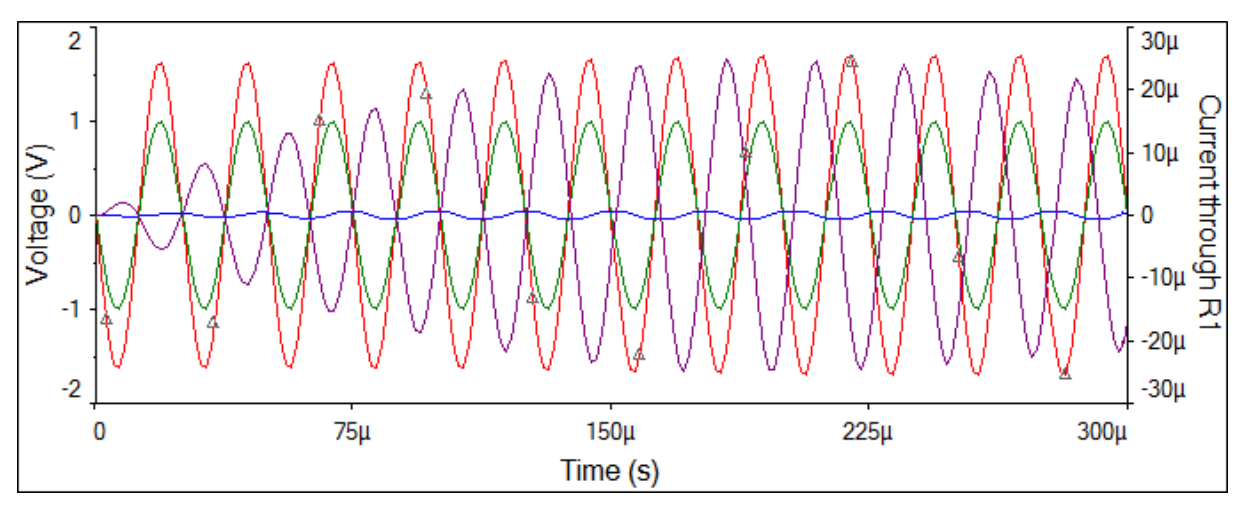

**4.6. ábra Az analízis végeredménye.**

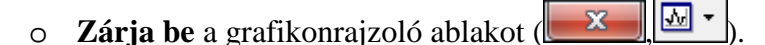

Az analízis végrehajtását követően végezzük el a jelfeldolgozást.

#### **4.5 Utófeldolgozás**

- 8. Használja az utófeldolgozásra szolgáló metódusokat (**Postprocessor**) a két feszültséghez tartozó érték összeadására.
	- o Válassza ki az utófeldolgozó (**Simulate>>Postprocessor**) menüpontot vagy kattintson az utófeldolgozó (**Postprocessor**) gombra az eszköztáron (**1997**).
	- o A szimulációs eredményeket tartalmazó résznél (**Select simulation results**) válassza ki a legutolsó tranziens analízis (**tran##**) eredményeit.

**Megjegyzés** Ezen résznél megjelenik bármely olyan analízis eredménye, amelyet a Multisim megnyitása óta futtatott.

- o Figyelje meg, hogy a változók listájában (**Variables**) megtalálható a futtatott analízis során alkalmazott változók.
- 9. Adja meg a kifejezést.
	- o Kattintson a hozzáadás (**Add**) gombra, hogy megadhassa az új kifejezést.
	- o Adja meg a következő összefüggést: *V(fb1)+V(output)*, amellyel összeadhatja a visszacsatolt csomópont (**FB1**) és a kimeneti csomópont (**output**) értékét.

#### **Tipp** A megfelelő elemekre duplán kattintva megadhatja a kifejezést.

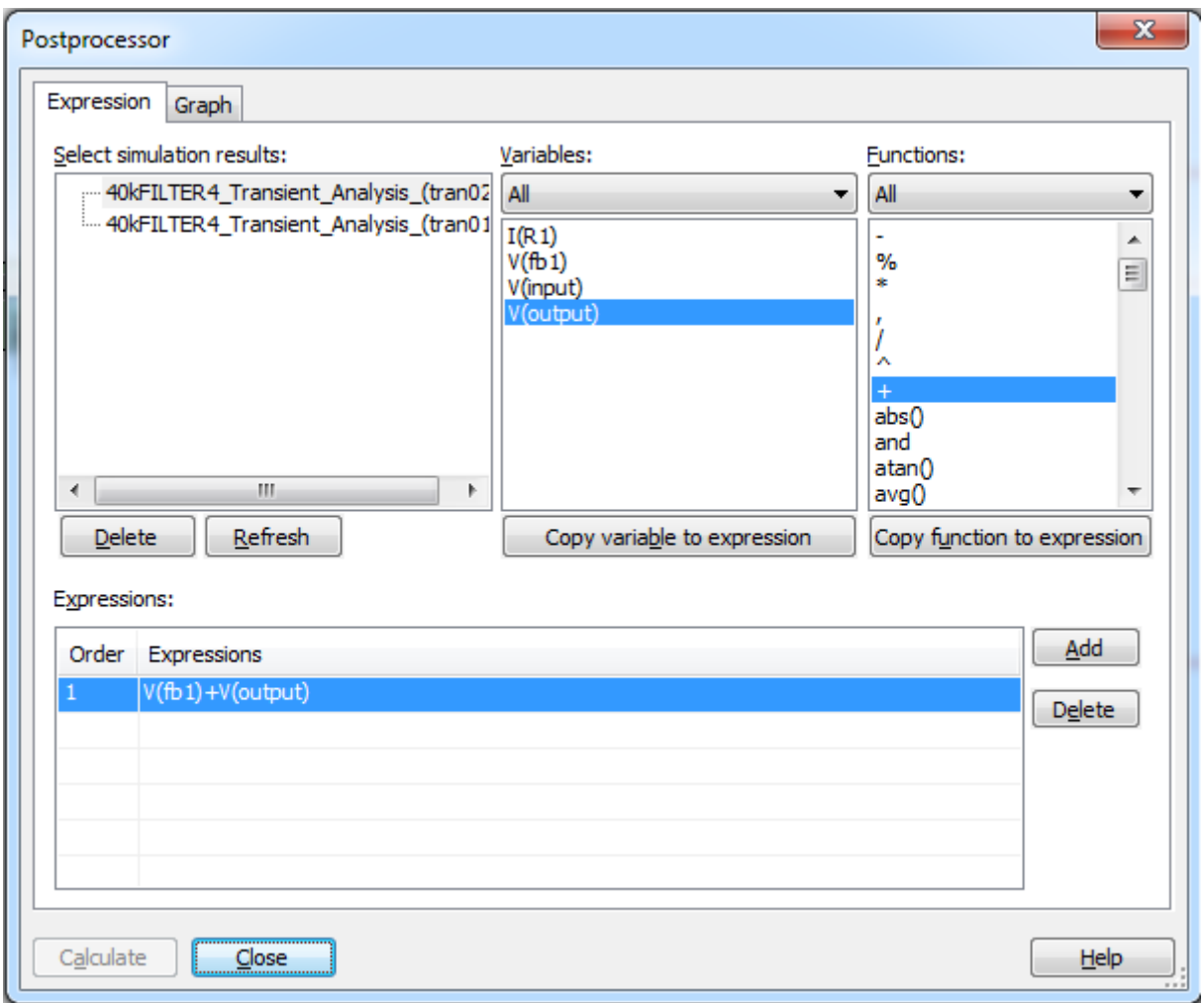

**4.7. ábra Kifejezés megadása az utófeldolgozó egység (Postprocessor) számára.**

- 10. Készítsen egy oldalt (Page) és egy grafikont (Graph), amellyel meg tudja tekinteni a kifejezés eredményét.
	- o Válassza ki a grafikon (**Graph**) fület.
	- o Kattintson az oldalak (**Pages**) szekció jobb oldalán levő hozzáadás (**Add**) gombra. Írja be a *Total Voltage* szöveget a név (**Name**) mezőbe.
	- o Amíg a *Total Voltage* szöveg még ki van emelve, kattintson a diagramok (**Diagrams**) szövegdoboz mellett található hozzáadás (**Add**) gombra. Írja be a szövegmezőbe: *Total Voltage – Graph.*
- 11. Állítsa be az oldalhoz és a grafikonhoz tartozó egyenletet.
	- o Amíg a **Total Voltage – Graph** szöveg ki van jelölve, válassza ki az egyenletet a bal oldali (elérhető kifejezések) listából (**Expressions available**).
	- o Kattintson a > gombra, mellyel az egyenletet át tudja mozgatni a jobb oldali (kiválasztott kifejezések) listába (**Expression selected**).

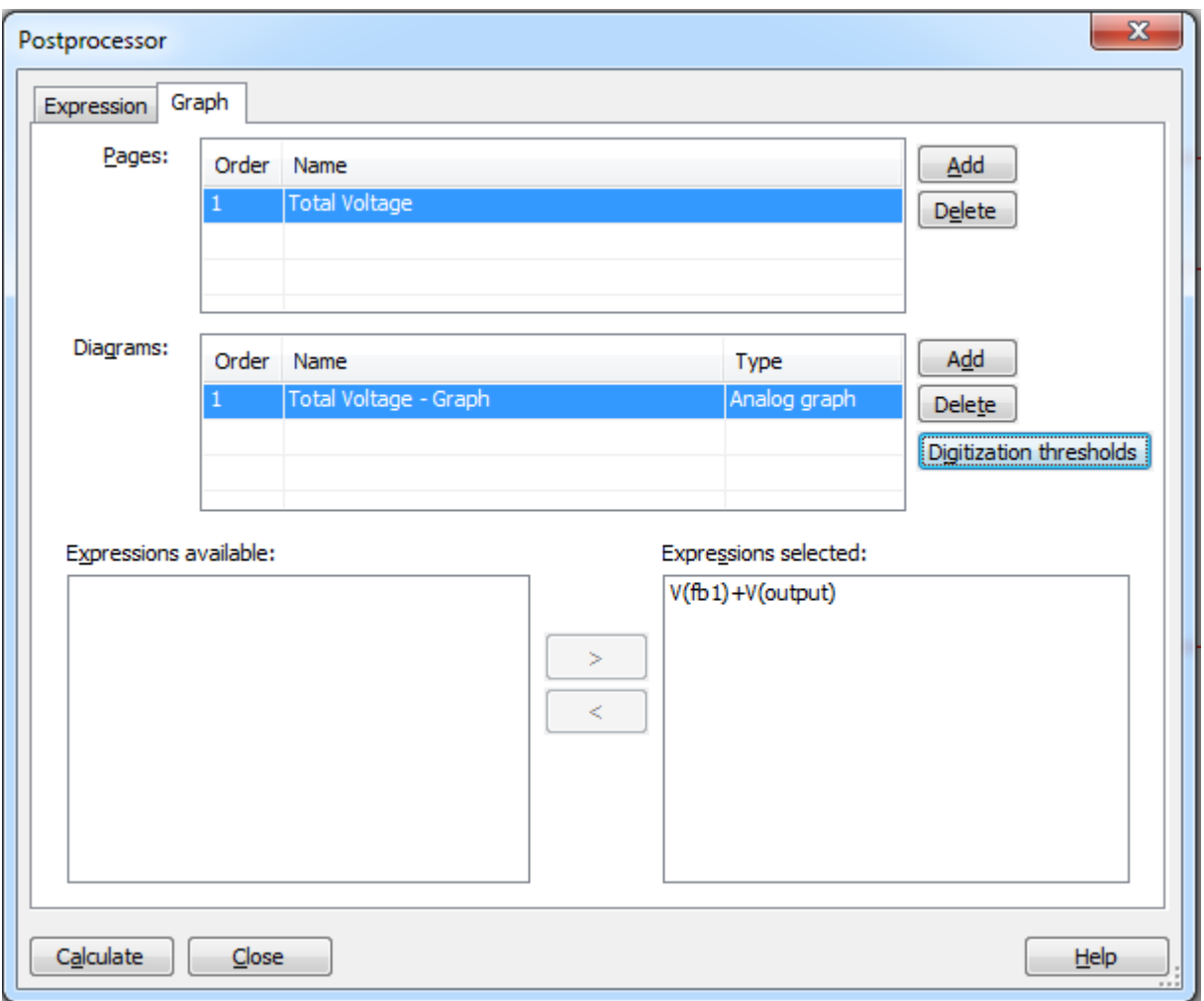

**4.8. ábra Oldal és grafikon létrehozása valamint a kifejezés beállítása.**

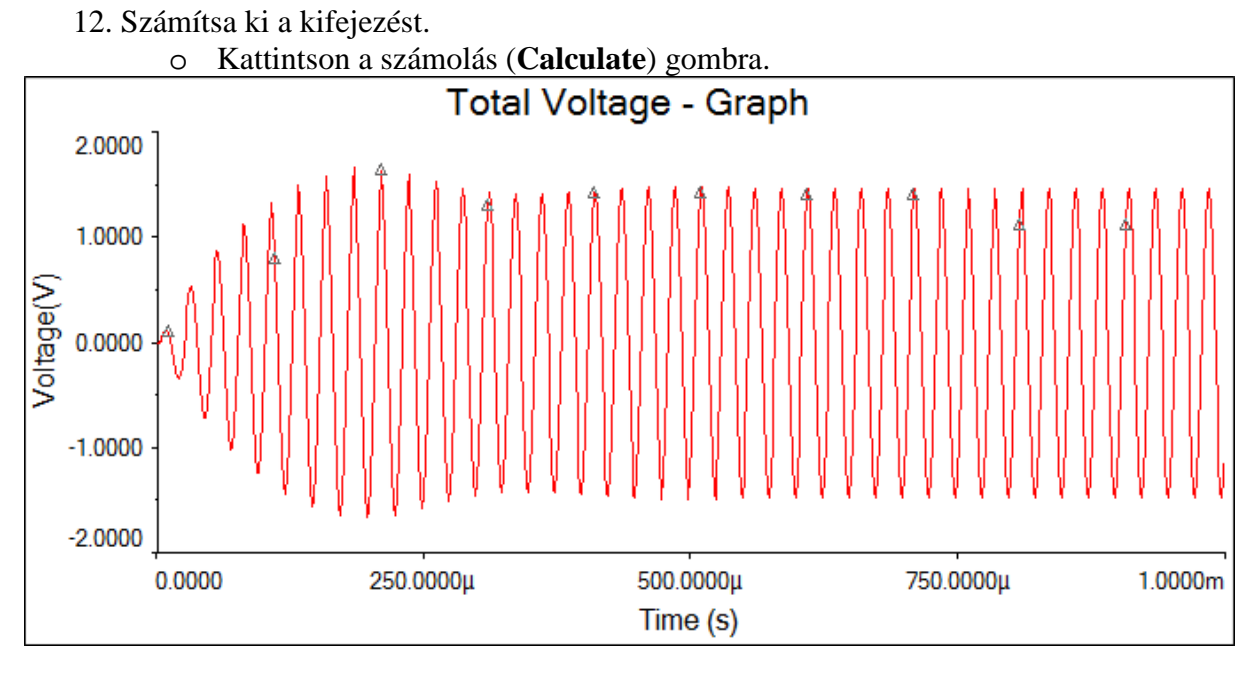

**4.9. ábra Két feszültség összeadásának eredménye.**

13. Nyissa meg újra az utófeldolgozót (**Postprocessor**), mellyel kiszámítható az R1 ellenállás teljesítmény disszipációja.

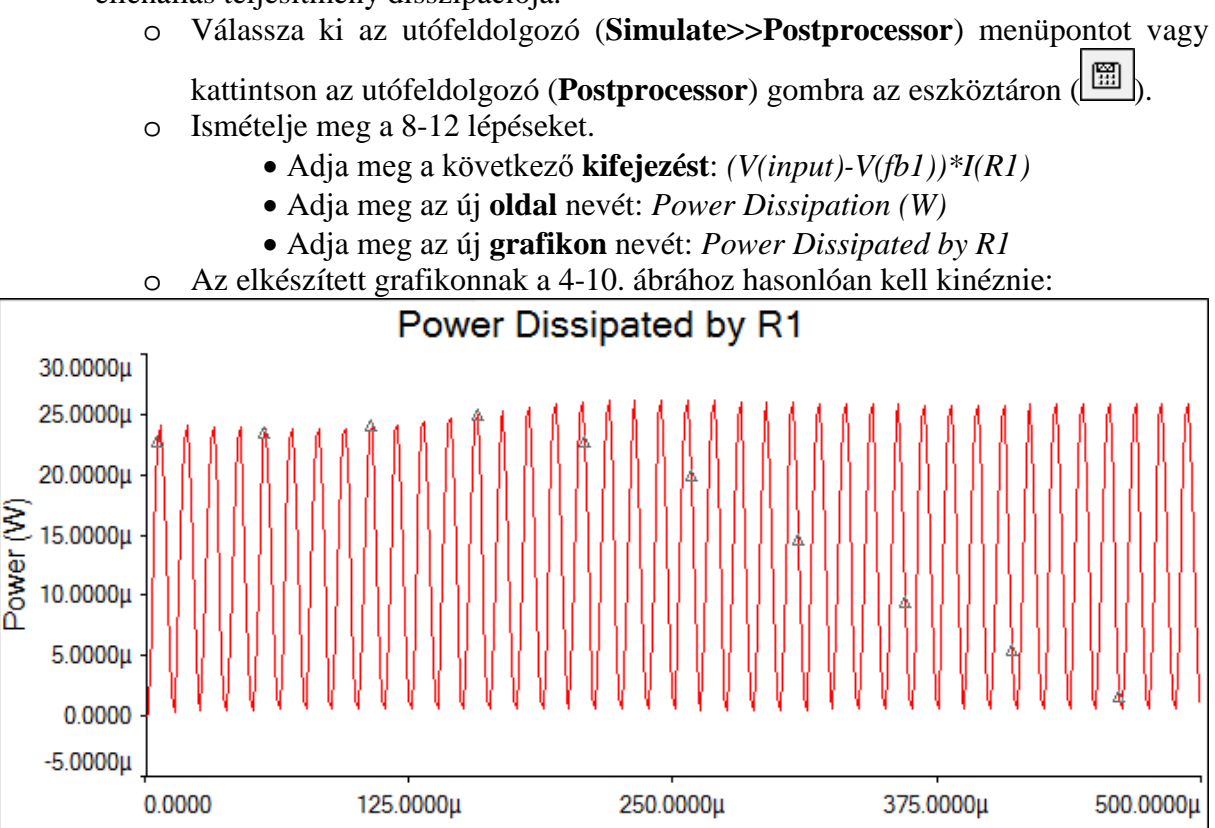

**4.10. ábra Az eldisszipált teljesítmény eredménye.**

Time (s)

<span id="page-54-0"></span>**Megjegyzés** Megfigyelhető a [4.10.](#page-54-0) ábrán, hogy az alsó (**Bottom axis**) és baloldali (**Left axis**) tengely feliratai különböznek az Ön eredményeitől. Módosítsa a grafikon tulajdonságait (**Graph properties**) az ábra szerint, hogy olvashatóbbá váljon az eredmény.

- 14. Zárja be a gyakorlatot.
	- o **Zárjon be** minden megnyitott ablakot és a tervfájlt.
	- o Hagyja nyitva a Multisim alkalmazást.

# **5 Laborgyakorlat: Haladó kapcsolási rajzok készítése**

## **5.1 Laborgyakorlat célja**

Az 5. laborgyakorlat célja, hogy megismerje az összetett kapcsolási rajzok rögzítési lehetőségeit a korábban tárgyalt sáváteresztő szűrő kapcsolás módosításán keresztül. Továbbá az elkészült munka dokumentálási lehetőségeinek megismerése.

# **5.2 Tervezés**

- 1. A sáváteresztő szűrő kapcsolási rajzához grafikus jegyzetek és megjegyzések hozzáfűzése.
- 2. Leírás mezők létrehozása a szűrőhöz.
- 3. A kiválasztott részekre való nagyítás a táblázat-nézet segítségével.
- 4. A táblázat-nézet használata komponens tulajdonságok szerkesztésére.
- 5. Megkötés alapú rögzítés létrehozása az automatizált NYÁK tervvé konvertáláshoz.
- 6. A kapcsoláshoz tartozó feliratmező szerkesztése.

# **5.3 Implementáció**

A következő fájlok szolgálnak referenciaként ebben a feladatban, melyek megtalálhatóak a *C:\Exercises\NI Multisim Basics\Lab05* könyvtárban:

- 40kFILTER5
- 40kFILTER5\_complete
- BandpassBehavior.bmp
- 1. Nyissa meg a Multisim alkalmazást.
- 2. Töltse be a tervfájlt.
	- o Nyissa meg a *40kFILTER5* nevű fájlt a *C:\Exercises\NI Multisim Basics\Lab05* könyvtárból  $\mathbb{B}$ .
	-
- 3. Tekintse meg a tervfájlt.

## **5.4 Grafikus jegyzetek**

- 4. Tegye láthatóvá a grafikus jegyzetekhez tartozó eszköztárat.
	- o Válassza ki a grafikus jegyzetek (**View>>Toolbars>>Graphic annotation**) menüpontot.

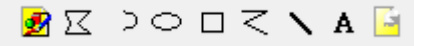

#### **5.1. ábra Grafikus jegyzetek eszköztár.**

- 5. Helyezzen el szöveget a munkafelületen.
	- o Kattintson a szövegelhelyezés (**Place text**) gombra, majd kattintson a

munkafelület bal felső üres területére, ezáltal elkezdheti a szöveg beírását (A  $\langle$ Ctrl+Alt+A>).

- o Írja be a következő szöveget: *Bandpass Filter: Expected Behavior*, és kattintson a szövegdobozon kívül, így befejezheti a szövegbevitelt.
- o Kattintson jobb egér gombbal az elkészített feliratra és válassza a betűtípus (**Font**) opciót.
- o Állítsa a betűtípust félkövérre és a betű méretet **14** pontosra (**Font style: Bold, Font size: 14**). Kattintson az **OK** gombra a beállítások elfogadásához.
- o Mozgassa a szöveget a munkafelület bal felső sarkához.
- 6. Helyezzen el képet a munkafelületen.
	- o Kattintson a kép beszúrása (**Picture**) gombra ( ).
	- o Válassza ki a *BandpassBehavior.bmp* képet a következő könyvtárból: *C:\Exercises\NI Multisim Basics\Lab05*.
	- o A megjelenő szellemképet mozgassa az 5. lépésben elkészített felirat alá, majd kattintson egyet, ezzel elhelyezve a képet a felületen.

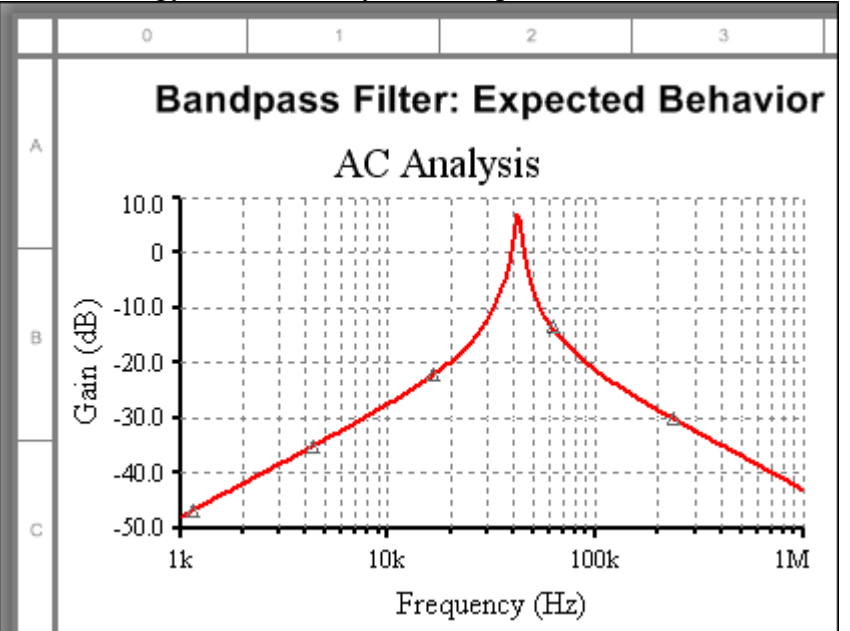

**5.2. ábra Felirat és kép elhelyezése a munkafelületen.**

#### **5.5 Megjegyzések**

- 7. Helyezzen el egy megjegyzést a munkafelületen ( ).
	- o Válassza ki a megjegyzés elhelyezése (**Place>>Comment**) menüpontot, vagy kattintson a megjegyzés (**Comment**) gombra a grafikus jegyzetek eszköztáron.
	- o Kattintson az áramkör feletti üres területre, ezzel elhelyezve a megjegyzést. Vigye a kurzort a megjegyzés ikon fölé, és figyelje meg, hogyan jelenik meg, hogyan néz ki a megjegyzés. A megjegyzéseknek ez az alapértelmezett viselkedése és megjelenése.
	- o Kattintson duplán a megjegyzésre, hogy módosíthassa a tulajdonságait.
	- o A láthatóság (**Visibility**) szekcióban válassza ki a felugró ablak megjelenítése (**Show popup window**) opciót. A megjegyzés szöveg most már mindig látható lesz.
	- o A szövegdobozba írja bele a következő szöveget: *This is a 40kHz bandpass filter.* Kattintson az **OK** gombra.

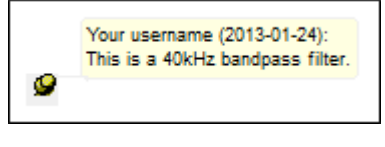

**5.3. ábra Szerkesztett megjegyzés.**

#### **5.6 Rajzrétegek kezelése**

- 8. A rajzrétegek láthatóságának kezelése.
	- o Válassza ki a baloldalon található terv-eszköztár (**Design Toolbox**) láthatóságának beállításai (**Visibility**) fület. Amennyiben ez az ablak nem látható, előhozhatja azt, hogyha a nézet menüpont alatt kiválasztja a terveszköztár (**View>>Design Toolbox**) menüpontot, vagy ha az eszköztáron rákattint a terv-eszköztár gombra  $\sqrt{\frac{R_0}{R_1}}$ .

o A rögzített jegyzetek (**Fixed Annotation**) blokkban beállíthatja a megjegyzés (**Comment**) és a szöveg/grafika (**Text/Graphics**) megjelenését.

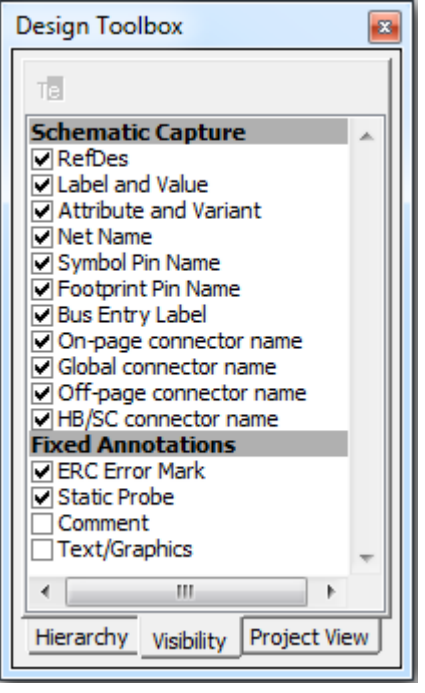

**5.4. ábra A terv-eszköztár (Design Toolbox) láthatósági opciói.**

- o Tegye láthatóvá a megjegyzéseket (**Comment**) és a szöveg/grafika (**Text/Graphics**) elemeket is.
- 9. Rendelje hozzá a grafikát egy másik réteghez.
	- o Kattintson jobb egér gombbal az újonnan elhelyezett képre és válassza ki a megjegyzés réteghez való hozzárendelés (**Assign to layer>>Comment**) opciót. Abban az esetben, hogy ha kikapcsolja a megjegyzések megjelenítését a terv-eszköztáron, akkor a kép nem fog látszódni.

#### **5.7 Feliratmezők**

- 10. Helyezzen el egy feliratmezőt (Title block).
	- o Válassza ki a feliratmező elhelyezése (**Place>>Title block**) menüpontot.
	- o Válassza ki a **default.tb7** nevű fájlt, majd nyissa meg (**Open**). Egy kattintással helyezze el bárhova a munkafelületen.
	- o Kattintson jobb egér gombbal a feliratmező (**Title block**) ablakra és válassza ki a jobb alsó sarokba mozgatás (**Move to>>Bottom right**) opciót.
	- o Az áramköri elemek mozgatásával rendezze el a munkafelületet úgy, hogy a feliratmező jól látható legyen. Az [5.5. ábra](#page-58-0) szolgáljon mintaként.

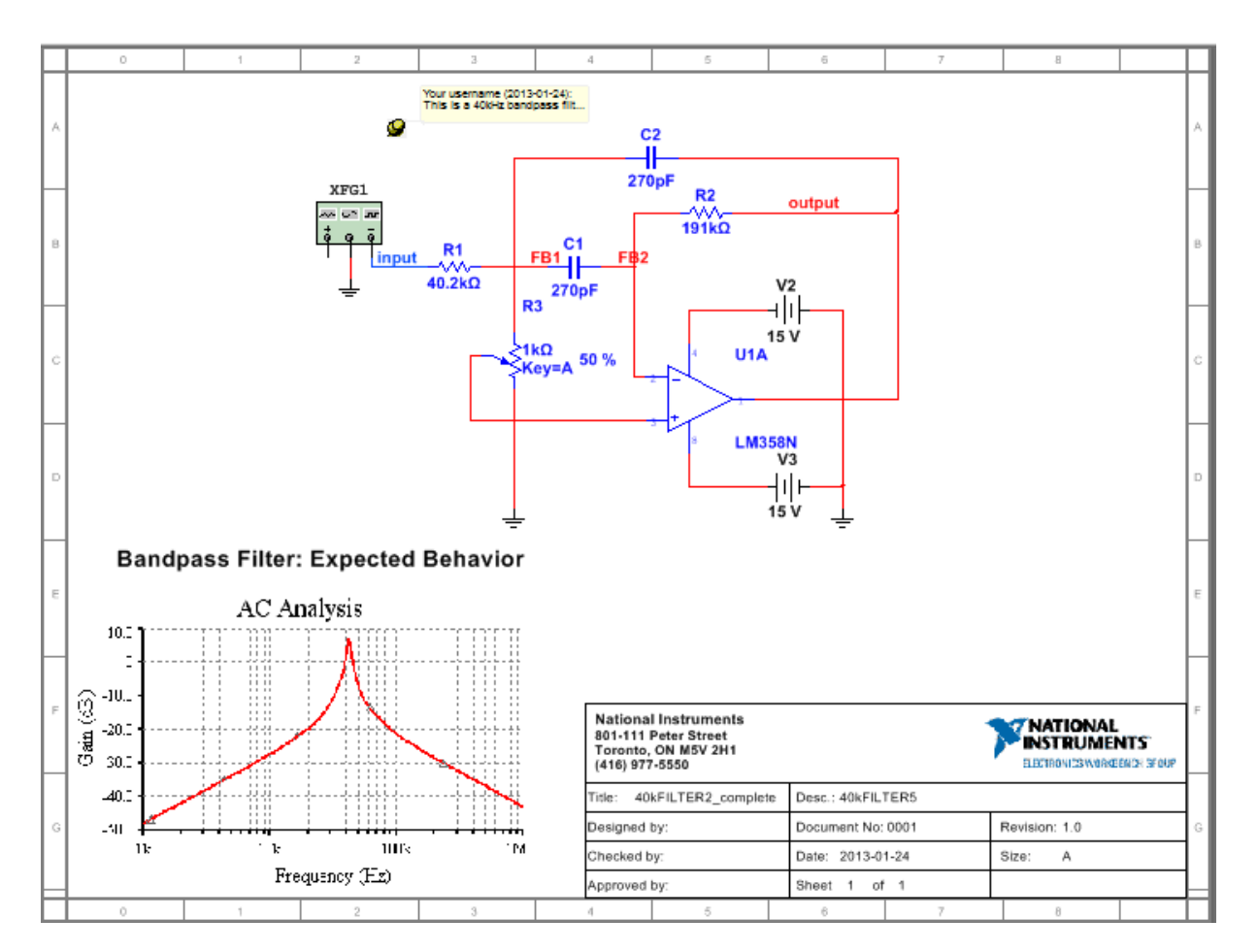

**5.5. ábra Egy mintadiagram a feliratmező áthelyezése után.**

- <span id="page-58-0"></span>11. Töltse ki a feliratmező egyes celláit.
	- o Kattintson duplán a feliratmezőre (**Title block**).
	- o Töltse ki a leírás (**Description**) mezőt, illetve azon további szövegdobozokat, amelyeket szükségesnek tart.
	- o A módosítások elfogadásához kattintson az **OK** gombra.
- 12. Szerkessze a feliratmezőt.
	- o Kattintson jobb egér gombbal a feliratmezőre (**Title block**) és válassza ki a szimbólum/ feliratmező szerkesztése (**Edit symbol/Title block**) opciót. Ezáltal megnyílik a feliratmező szerkesztő felülete (**Title Block Editor**).
	- o Kattintson a szöveg elhelyezése (**Place text**) ikonra az eszköztáron és gépelje be a következő szöveget: *Training:* a szövegmezőbe (**Enter Text**). Győződjön
		- meg róla, hogy a betű mérete 8-as  $\left( \right|$  **A**.
	- o Kattintson az **OK** gombra.
	- o Egy szellemkép jelenik meg a kurzor mellett. Helyezze a feliratmező (**Title block**) jobb alsó részén található üres területre.
	- o Válassza ki az 1-es egyéni mező (**Fields>>Custom field 1**) menüpontot. Változtassa meg a betű méretét **8-**ra és kattintson az **OK** gombra. Majd a megjelenő attribútumot helyezze a *Training* szó mögé.

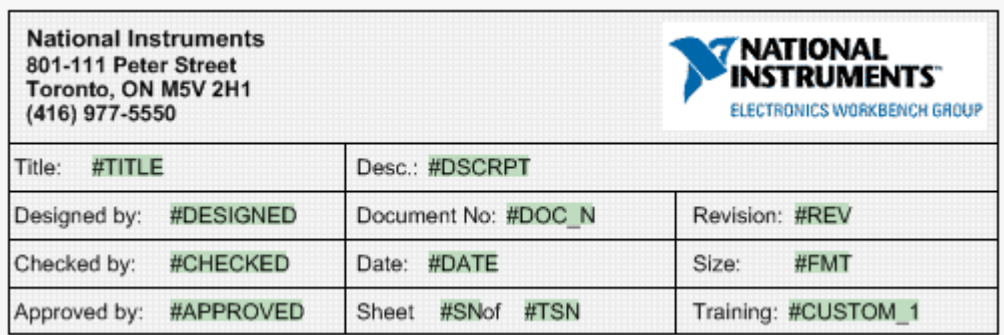

#### **5.6. ábra Feliratmező szerkesztő kinézete.**

- o Válassza ki a mentés (**File>>Save**), majd a kilépés (**File>>Exit**) menüpontot ( B ).
- o Visszatérve a munkafelületre, kattintson duplán a feliratmezőre és írja be a következő szöveget a *Training:* mögé: *Multisim Basics*. Kattintson az **OK** gombra. A feliratmezőnek az 5-7. ábrához hasonlóan kell kinéznie:

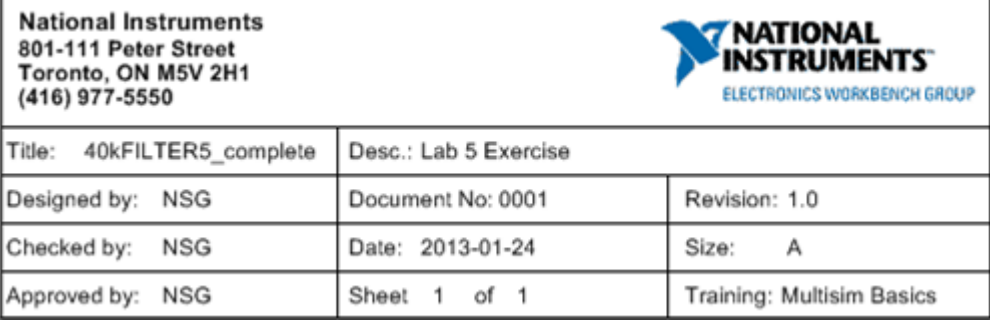

#### **5.7. ábra Feliratmező.**

#### **5.8 Táblázat-nézet**

A táblázat-nézet egy olyan eszköz, amelynek segítségével információkat lehet megjeleníteni az áramkörről valamint lehetőséget biztosít a felhasználó számára, hogy gyorsan és hatékonyan tudja beállítani az eszközök és vezetékek tulajdonságait. További funkciója, hogy segítségével gyorsan lehet más programokba adatokat exportálni a kapcsolásról, illetve lehetőséget ad a felhasználó számára, hogy rákeressen adott komponensekre a terven belül.

13. Nyissa meg a táblázat-nézetet (Spreadsheet view).

o Ha a táblázat-nézet (**Spreadsheet view**) nincs nyitva, akkor válassza ki a táblázat-nézet (**View>>Spreadsheet view**) menüpontot vagy kattintson az eszköztáron található táblázat-nézet gombra (**Spreadsheet view**). A táblázatnézet (**Spreadsheet view**) ablak általában a Multisim alkalmazás alján található meg, melyet kedve szerint újraméretezhet és mozgathat is. A táblázatnézet ablakhoz 5 fül tartozik: eredmények (**Results**), huzalok (**Nets**), komponensek (**Components**), réz rétegek (**Copper layers**) és szimuláció

# $(\mathbf{Simulation}) \left(\mathbb{H}\right)$ .

- 14. Komponens fül.
	- o Válassza ki a komponensek (**Components**) fület, mely minden a kapcsolásban található komponenst kijelez.
	- o Keresse meg a felsorolt elemek között a műveleti erősítőt. Keresse meg a **RefDes** oszlopban az **U1** elemet és kattintson rá.

o Kattintson a komponensre ugrás és kiválasztás (**Go to and select the component**) gombra a táblázat-nézet (**Spreadsheet view**) felületen (**2)**. o A Multisim alkalmazás felnagyítja a keresett elemet a munkafelületen.

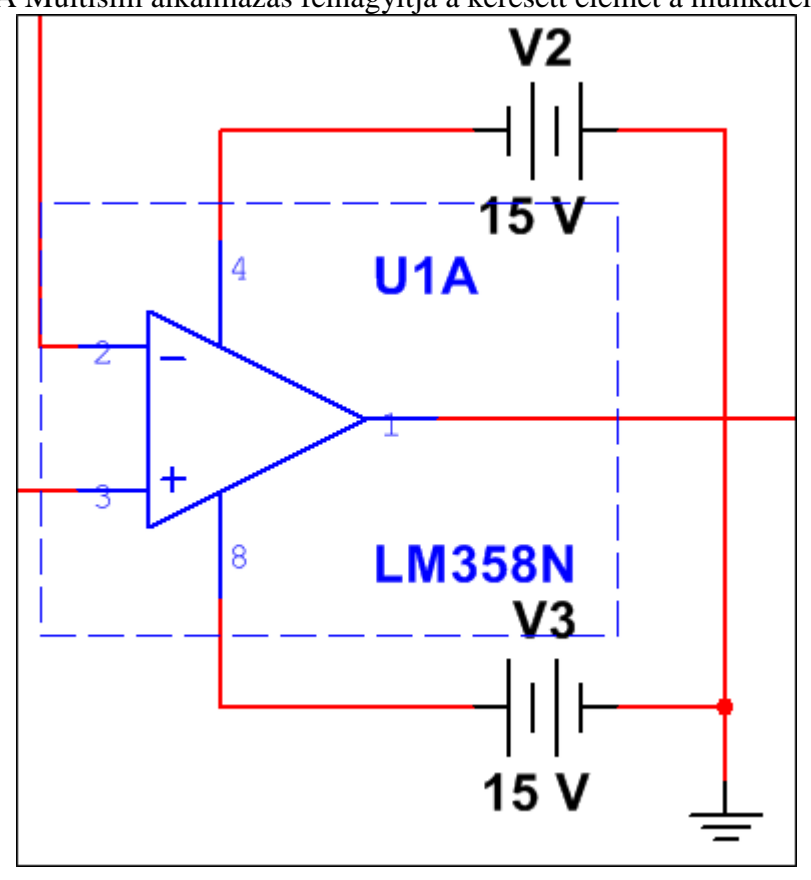

**5.8. ábra U1 megkeresése és kiválasztása.**

- 15. Az oszlopok személyre szabása.
	- o Kattintson jobb egér gombbal a gyártó (**Manufacturer**) oszlop fejlécére és válassza ki az elrejtés (**Hide**) opciót, melynek hatására az oszlop elrejtésre kerül.
	- o Kattintson jobb egér gombbal bármely oszlop fejlécére és válassza ki az oszlopok megjelenítése (**Show columns**) opciót. Helyezzen egy pipát a gyártó (**Manufacturer**) opció elé és kattintson az **OK** gombra. A kiválasztott oszlop ismét látszódni fog.
- **Megjegyzés** Érdemes a nem túl gyakran használt oszlopokat mindig elrejteni.
	- o Kattintson és tartsa lenyomva az egér gombot a lábkiosztás (**Footprint**) oszlop fejlécen, majd húzza a gyártó (**Manufacturer**) oszlop bal oldalára. Ezzel a mozdulattal újrarendezheti az oszlopok sorrendjét a táblázat-nézetben (**Spreadsheet view**).

| Manufacturer    | Footprint | Manufacturer    | N Footprint |
|-----------------|-----------|-----------------|-------------|
| <b>IPC-7351</b> | Chip CO   | <b>IPC-7351</b> | Chip-C0     |
| <b>IPC-7351</b> | Chip-C0   | <b>IPC-7351</b> | Chip-C0     |
| Generic         |           | Generic         |             |
| Generic         |           | Generic         |             |
| Generic         |           | Generic         |             |
| IPC-2221A/2222  | RES130    | IPC-2221A/2222  | RES130      |

**5.9. ábra Oszlopok mozgatása.**

- 16. Komponensek rendezése.
	- o Kattintson a **RefDes** oszlop fejlécére, ezzel kiválasztva az oszlophoz tartozó összes sort.
	- o Kattintson a rendezés csökkenő sorrendben (**Sort descending**) gombra a táblázat-nézet (**Spreadsheet view**) eszköztáron. A táblázat-nézetben ezen funkció nagyon hasznos a komponensek ABC sorrendbe történő rendezéséhez  $\frac{z}{A}$
- 17. Változtassa meg az ellenállások lábkiosztását.
	- o Tartsa lenyomva a <Ctrl> billentyűt és kattintson az **R1** és **R2** ellenállás sorokra, ezzel kijelölve azokat.
	- o Kattintson bármelyik kijelölt ellenálláshoz tartozó azon cellára, amely a lábkiosztás (**Footprint**) oszlophoz tartozik, ennek hatására lábkiosztás szerkesztése (**Edit Footprint**) dialógus ablak megjelenik.
	- o Kattintson az adatbázisból választás (**Select from database**) gombra. Ezáltal egy olyan lista jelenik meg, amelyben érvényes lábkiosztások találhatóak a fő (**Master**) adatbázisban.
	- o Válassza ki a listából az **RES0.5** (No. 3300) lábkiosztást és kattintson a kiválasztás (**Select**) gombra.
	- o Kattintson az **OK** gombra az ablak bezárásához. Az ellenállásokhoz tartozó lábkiosztás mostantól **RES0.5** típusú.

18. Adatok exportálása a táblázat-nézetből.

- **Megjegyzés** Ez a lehetőség az oktatási verzióban (Educational Edition) nem elérhető.
	- o Kattintson jobb egérgombbal táblázat-nézeten (**Spreadsheet view**) és majd jelöljön ki mindent (**Select All**).
	- o Kattintson az Excelbe exportálás (**Export>>Export to Excel**) gombra a táblázat-nézet (**Spreadsheet view**) eszköztáron.
	- o Ha telepítve van a Microsoft Excel® a számítógépére, akkor automatikusan elindul és a megnyitott táblázat a táblázat-nézetben (**Spreadsheet view**) kiválasztott adatokkal kerül feltöltésre.

**Megjegyzés** Ha a Microsoft Excel® nem elérhető a számítógépén, akkor egy sima szöveges vagy vesszővel tagolt értékeket tartalmazó állományba (CSV) is kiexportálhatja az adatokat.

19. Rétegre vonatkozó beállítások megadása a NYÁK rétegre (PCB) történő átvitelhez.

A réteg tulajdonságait és a rétegre vonatkozó megkötéseket könnyedén beállíthatja a táblázatnézet (Spreadsheet view) segítségével. Ezen információk automatikusan átküldésre kerülnek az NI Ultiboard NYÁK tervező programba, amikor exportálja a tervet. Továbbá ezen információk felhasználhatóak arra, hogy létrehozásra kerüljenek tervre vonatkozó megkötések, mint például a maximális és minimális vezeték szélességek.

- o Válassza ki a huzalok (**Nets**) fület a táblázat-nézetben (**Spreadsheet view**).
- o A tápra vagy földre kötött vezetékek szélessége legyen *15* mil és az összes többi vezeték szélessége legyen *10* mil. Kattintson a vezeték szélességének

minimumának megadására szolgáló (**Trace width min**) oszlopfejlécre, ezzel kijelölve az oszlophoz tartozó összes sort.

o Kattintson bármely cellára az oszlopban. Írja be a cellába a *10-es* értéket és nyomja meg az <Enter> gombot. Kattintson bárhova a munkaterületen, ezzel kiléphet ebből a módból.

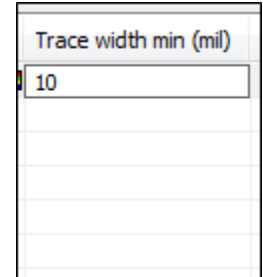

**5.10. ábra A vezeték szélesség minimumának megadása.**

- o Most minden vezeték szélessége minimum *10* mil. Használja a <Ctrl> billentyűt, amelynek segítségével jelölje ki a **Pos15**, **Neg15** és **0** értékeket, amelyek a táp- és földvezetékeket jelölik.
- o A vezeték szélességének minimumának megadására szolgáló (**Trace width min**) oszlop kijelölt sorainak egyikébe írjon be *15*-öt, és nyomja meg az <Enter> billentyűt. Ezáltal csak a táp- és földvezetékek minimális szélesség értéke változik *15*-re, a többi *10* mil marad.
- 20. Zárjon be minden fájlt.
	- o **Zárjon be** minden fájlt és hagyja nyitva a Multisim alkalmazást.

# **6 Laborgyakorlat: Kommunikáció és átvitel**

## **6.1 Laborgyakorlat célja**

A 6. laborgyakorlat célja, hogy megismertesse a Multisim-ben található jelentéskészítő eszközöket. Továbbá, hogy bemutassa, hogy miként lehet a kapcsolási tervfájlból áthelyezni az adatokat NYÁK tervező programokba, mint például az NI Ultiboard.

#### **6.2 Tervezés**

- 1. Alkatrészlista (Bill of Materials BOM) létrehozása.
- 2. BOM testre szabási lehetőségeinek megismerése.
- 3. Annak megismerése, hogy hogyan lehet tervet áthelyezni NYÁK rétegre.

## **6.3 Implementáció**

A következő fájlok szolgálnak referenciaként ebben a feladatban, melyek megtalálhatóak a *C:\Exercises\NI Multisim Basics\Lab06* könyvtárban:

- 40kFILTER6
- 40kFILTER6 complete
- 1. Nyissa meg a Multisim alkalmazást.
- 2. Töltse be a tervfájlt.
	- o Nyissa meg a *C:\Exercises\NI Multisim Basics\Lab06* könyvtárban található

40kFILTER6 tervfájlt ( $\mathbb{B}$ ).

## **6.4 Alkatrészlista (Bill of Materials (BOM))**

- 3. Listázza ki az alkatrészeket (BOM).
	- o Válassza ki az alkatrészlista (**Reports>>Bill of Materials**) menüpontot.
- 4. A BOM testre szabása.
	- o Kattintson bármely oszlop fejlécére és tartsa lenyomva az egér gombot, majd mozgassa az oszlopokat az új helyükre.
	- o Kattintson bármely oszlop fejlécére, ezáltal rendezheti a táblázat tartalmát a kiválasztott oszlop szerint.
	- o Kattintson az oszlopok kiválasztása (**Select column**) gombra az eszköztáron. Az egyes opciók bejelölésével megjeleníthetővé válnak az adott oszlopok, míg

a pipa eltávolításával azok elrejtésre kerülnek  $\left( \frac{\mathbf{F}}{\mathbf{H}} \right)$ .

- o Kattintson a valós komponensek megjelenítése (**Show real components**) gombra, amellyel visszakaphatja az eredeti nézetet  $\left( \rightarrow \right)$ .
- o Kattintson a virtuális komponensek megjelenítése (**Show virtual components**) amelynek segítségével megjeleníthetővé válik a virtuális komponensek listája, amelyeket az áramkör tartalmaz  $\left(\frac{V_{ir}}{V_{\cdot}}\right)$ .

**Megjegyzés** Egyetlen virtuális komponens sem exportálható a NYÁK rétegbe.

o Tekintse meg a többi gomb működését a BOM eszköztárán. Elmentheti a BOM fájlt szöveges állományként, kinyomtathatja a listát, megtekintheti a lista nyomtatási képét és exportálhatja Microsoft Excelbe. Amennyiben befejezte a

lehetőségek tanulmányozását, **zárja be** a BOM ablakot (**1998–1918)**.

| $\mathbf{x}$<br>回<br>Bill of Materials (From Document: 40kFILTER6)   |          |                    |                |                                    |  |  |  |  |  |
|----------------------------------------------------------------------|----------|--------------------|----------------|------------------------------------|--|--|--|--|--|
| $\blacksquare$ $\oplus$ $\blacksquare$ $\blacksquare$ $\blacksquare$ |          |                    |                |                                    |  |  |  |  |  |
|                                                                      | Quantity | Description        | <b>RefDes</b>  | Package                            |  |  |  |  |  |
| $\mathbf{1}$                                                         | 1        | RESISTOR, 40.2kΩ   | R1             | IPC-2221A/2222VRE<br>S1300-700X250 |  |  |  |  |  |
| $\overline{2}$                                                       | 1        | RESISTOR, 191kΩ    | R <sub>2</sub> | IPC-2221A/2222\RE<br>S1300-700X250 |  |  |  |  |  |
| 3                                                                    | H.       | POTENTIOMETER, 1kΩ | R3             | Generic\LIN_POT                    |  |  |  |  |  |
| 4                                                                    | 2        | CAPACITOR, 270pF   | C1, C2         | IPC-7351\Chip-C06<br>03            |  |  |  |  |  |
| 5                                                                    | I1       | OPAMP, LM358N      | U1             | IPC-2221A/2222\MD<br>IP-8(N08E)    |  |  |  |  |  |
|                                                                      |          |                    |                |                                    |  |  |  |  |  |
|                                                                      |          |                    |                |                                    |  |  |  |  |  |
|                                                                      |          |                    |                |                                    |  |  |  |  |  |
|                                                                      |          |                    |                |                                    |  |  |  |  |  |
|                                                                      |          |                    |                |                                    |  |  |  |  |  |
|                                                                      | ∢        | m                  |                |                                    |  |  |  |  |  |
|                                                                      |          |                    |                | .                                  |  |  |  |  |  |

**6.1. ábra Alkatrészlista (BOM).**

# **6.5 NYÁK rétegre történő áthelyezés**

5. Készítse elő a tervfájlt nyomtatott áramköri panel tervbe (NYÁK) való áthelyezéshez.

**Megjegyzés** Ha az áramkör tartalmaz virtuális ellenállást, kondenzátort vagy bármilyen más elemet, amelyhez nincs hozzátársítva lábkiosztás, akkor állítsa be ezeket. Az 5. laborgyakorlat során megtanulhatta, miként változtathatja meg a komponensekhez tartozó lábkiosztást a táblázat-nézet (**Spreadsheet view**) segítségével. A komponensek kicserélhetőek úgy, hogy jobb egér gombbal rákattint a kicserélni kívánt komponensre és kiválasztja a komponens lecserélése (**Replace components**) gombot.

- o Helyezzen el egy csatlakozót a munkafelületen az akkumulátor valamint a bekomponens (**Place>>Component**) menüpontot. Keresse meg a fő (**Master**) adatbázisban az alap (**Basic**) csoport csatlakozók (**Connectors**) családját és válassza ki a **HDR1X5** alkatrészt.
- o Kösse az áramkörhöz a kiválasztott csatlakozót a következő módon [\(6.2. ábra\)](#page-65-0):

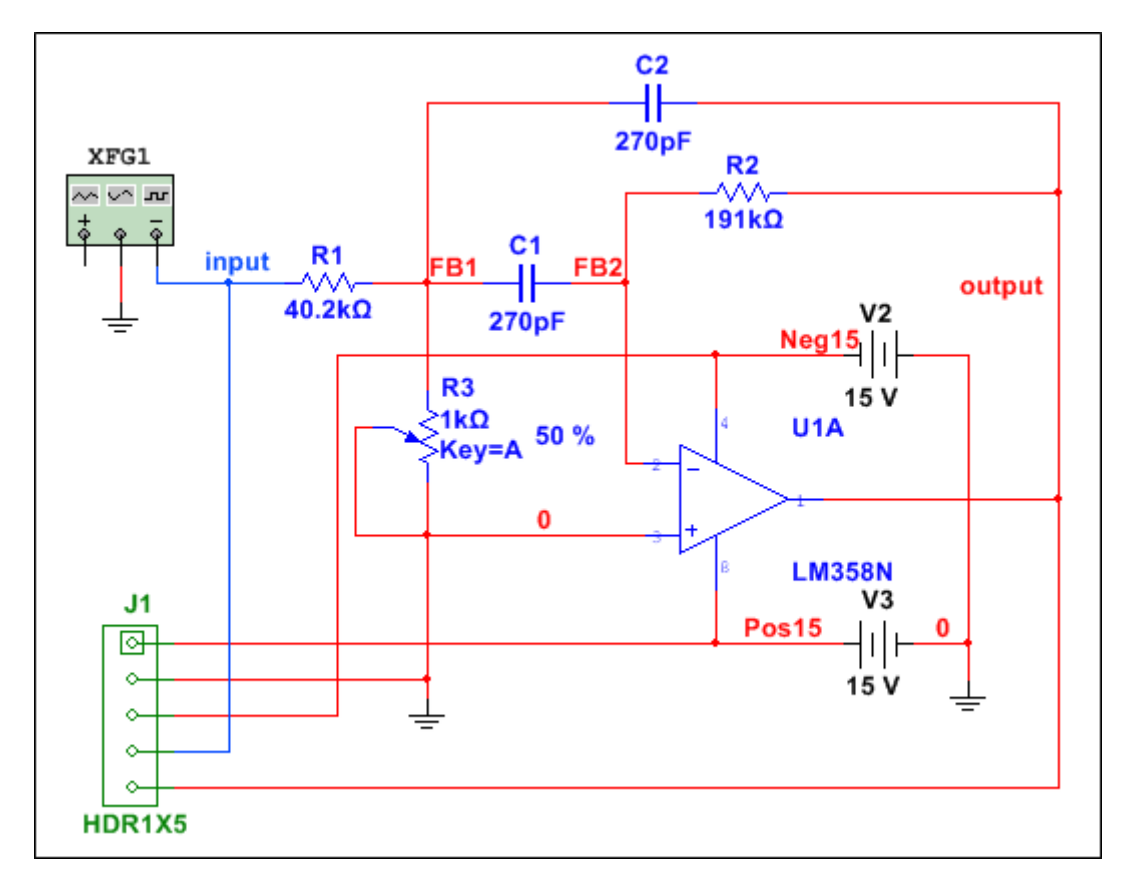

#### **6.2. ábra Az elkészített áramkör a NYÁK tervhez.**

- <span id="page-65-0"></span>6. Térjen vissza az alkatrészlistára (BOM), hogy láthassa a változásokat.
	- o Készítsen egy új BOM jelentést. Láthatja, hogy a csatlakozó bekerült a listába.
		- o **Zárja be** a BOM jelentést ( ).
- 7. Az áramkör ezzel elkészült, helyezze át a tervfájlból származó adatokat az NI Ultiboard programba.
	- o Válassza ki az áthelyezés Ultiboard 12.0-ba (**Transfer>>Transfer to Ultiboard>>Transfer to Ultiboard 12.0**) menüpontot.
	- o **Mentse el** a terv huzalozási lista fájlját (design's netlist file) (*.ewnet*) az alapértelmezett könyvtárba.
	- o Kattintson az **OK** gombra, amely által jóváhagyja a virtuális komponensekre vonatkozó üzenetet.
	- o Amikor az NI Ultiboard megnyílik, kattintson az **OK** gombra, amelynek hatására elfogadja az összes importált huzalozási lista importálására vonatkozó műveletet (**Import Netlist**).
	- o Az NI Ultiboard megjeleníti a NYÁK tervhez tartozó munkafelületet az alapértelmezett körvonalakkal. A komponensek még nincsenek elhelyezve a felületen illetve még nincsen meg a vezetékezés sem.
- 8. Zárja be az Ultiboard alkalmazást.
	- o Válassza ki a kilépés (**File>>Exit**) menüpontot az alkalmazás bezárásához. Ha a program menteni szeretné a változásokat, mentse el azokat az igen (**Yes**) gombra való kattintással  $\begin{bmatrix} \mathbf{x} \\ \mathbf{x} \end{bmatrix}$

**Megjegyzés** Az Ultiboard használata nem ezen tananyag része. Az *NI Ultiboard: PCB Layout* tananyagban tanulhat többet a NYÁK tervek elkészítéséről.

#### **6.6 További feladatok**

- 1. Tanulmányozza a rendelkezésre álló további jelentés típusokat a jelentések (**Reports**) menüpont alatt.
- 2. **Zárjon be** minden állományt és hagyja nyitva a Multisim alkalmazást.

# **7 Laborgyakorlat: Projekt és terv megosztási lehetőségek**

## **7.1 Laborgyakorlat célja**

A 7. laborgyakorlat célja, hogy megismerkedjen a projektekkel, valamint az aláramkörök és a hierarchikus blokkok használatával. Elsajátítható az a módszer is, hogy miként lehet projekteket könnyen exportálni a többi munkatárs számára. Továbbá áttekintésre kerül a kapcsolási rajz elektromos szempontból történő hibaellenőrzése (ERC, Electrical Rules Check) valamint a projektmenedzsment.

## **7.2 Tervezés**

- 1. Tervblokkok, hierarchikus blokkok (Hierarchical Block HB) és aláramkörök (Subcircuits - SC) használata.
- 2. Busz vektor kapcsolat (Bus Vector Connect) használata.
- 3. Komponensek keresése terven belül.
- 4. Elektromos szempontból történő hibaellenőrzés (Electrical Rules Check ERC) használata.
- 5. Projektmenedzsment funkciók használata.

# **7.3 Implementáció**

A következő fájlok szolgálnak referenciaként ebben a feladatban, melyek megtalálhatóak a *C:\Exercises\NI Multisim Basics\Lab07* könyvtárban:

- 40kFILTER7
- 40kFILTER7\_complete
- display driver
- display\_logic
- gain stage
- sonar control
- sonar design1
- sonar design1 complete
- 1. Nyissa meg a Multisim alkalmazást.
- 2. Töltse be a tervfájlt.
	- o Nyissa meg a *sonar\_design1* tervfájlt, amely *C:\Exercises\NI Multisim Basics\Lab07* könyvtárban található. Ez egy szonárhoz (hangradar, hang

lokátor) tartozó áramkör vázlatos felépítése  $\left(\biguplus_{n=1}^{\infty} \right)$ .

# **7.4 Terv blokkok (HB és SC)**

- 3. A hanglokátor áramkör működéséhez szükség van egy sáváteresztő szűrőre (Bandpass filter) egy erősítővel bejövő impulzusok, jelek fogadására.
	- o Válassza ki a hierarchikus blokk elhelyezése fájlból (**Place>>Hierarchical block from file**) menüpontot vagy kattintson hierarchikus blokk elhelyezése fájlból **(Hierarchical block from file)** gombra a komponensek (**Components**) eszköztáron (
	- o Válassza ki a *gain\_stage* fájlt a *C:\Exercises\NI Multisim Basics\Lab07* könyvtárból.
	- o Kattintson az oszcilloszkóp alá, így a megfelelő helyre tudja tenni a kiválasztott blokkot.

**Megjegyzés** Be- és kimeneti lábak a hierarchikus blokkok (HB) és az aláramkör (SC) magasabb szintű fájljai számára biztosítnak interfészt. Ebben az esetben a *gain\_stage* blokk már konfigurálva van úgy, hogy mindkét lába HB legyen.

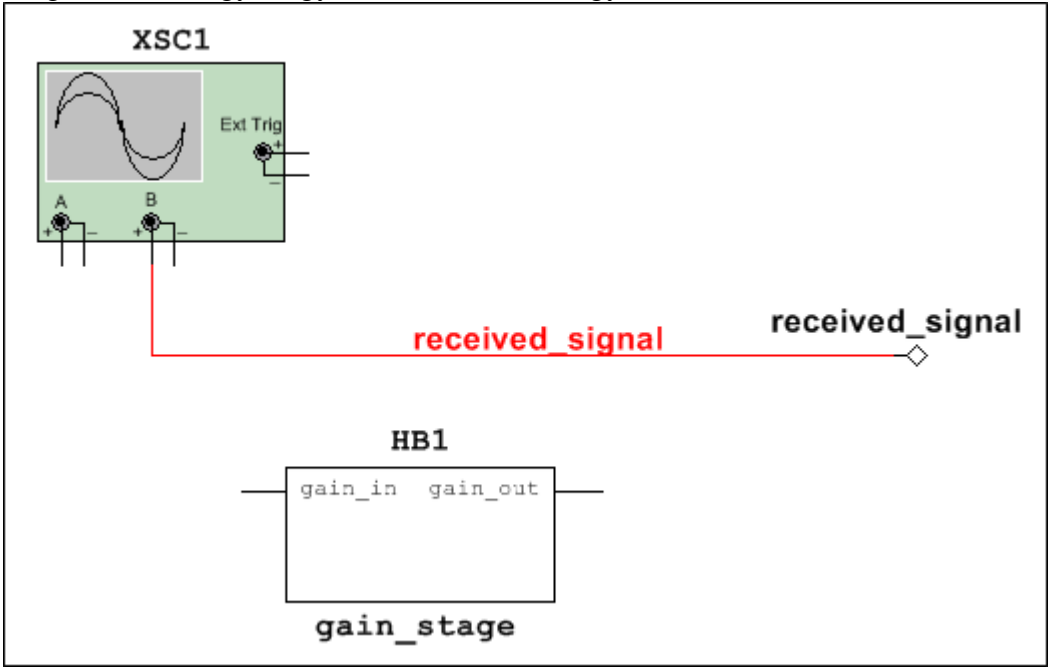

**7.1. ábra A gain\_stage blokk elhelyezése az oszcilloszkóp alatt.**

- 4. Tervfájl betöltése.
	- o Válassza ki a fájl megnyitása (**File>>Open**) menüpontot, vagy kattintson a
		- fájlmegnyitás (**Open file**) gombra az eszköztáron ( ).
	- o Nyissa meg a *40kFILTER7* nevű fájlt a *C:\Exercises\NI Multisim Basics\Lab07* könyvtárból.
- 5. Módosítsa a megnyitott sáváteresztő szűrőt úgy, hogy Hierarchikus blokként (HB) alkalmazható legyen.
	- o Válassza ki a hierarchikus csatlakozó elhelyezése (**Place>>Connectors** >>**Hierarchical connector**) menüpontot ( $\frac{1}{n}$
	- o Helyezze el a kiválasztott elemet a sáváteresztő szűrő bal oldalára.
	- o Kattintson duplán a lábra és állítsa be a nevét (**RefDes**) *filter\_in*-re.
	- o Végezze el újra a fenti lépéseket és helyezzen el egy másik csatlakozót, amely kimeneti lábként fog megjelenni az áramkörben. Mielőtt elhelyezné az újabb csatlakozót a <Ctrl+R> billentyűkombináció kétszeri megnyomásával elforgathatja 180 fokkal. Majd egy kattintással helyezze el a kiválasztott elemet az áramkör jobb oldalára. Nevezze el az újonnan elhelyezett elemet *filter\_out*-nak. Amennyiben egy üzenet jelenne meg, hagyja jóvá.
	- o Kösse be a bemeneti lábat a szűrő bemenetére és a kimeneti lábat a szűrő kimenetére, ahogy a [7.2.](#page-69-0) ábrán látja:

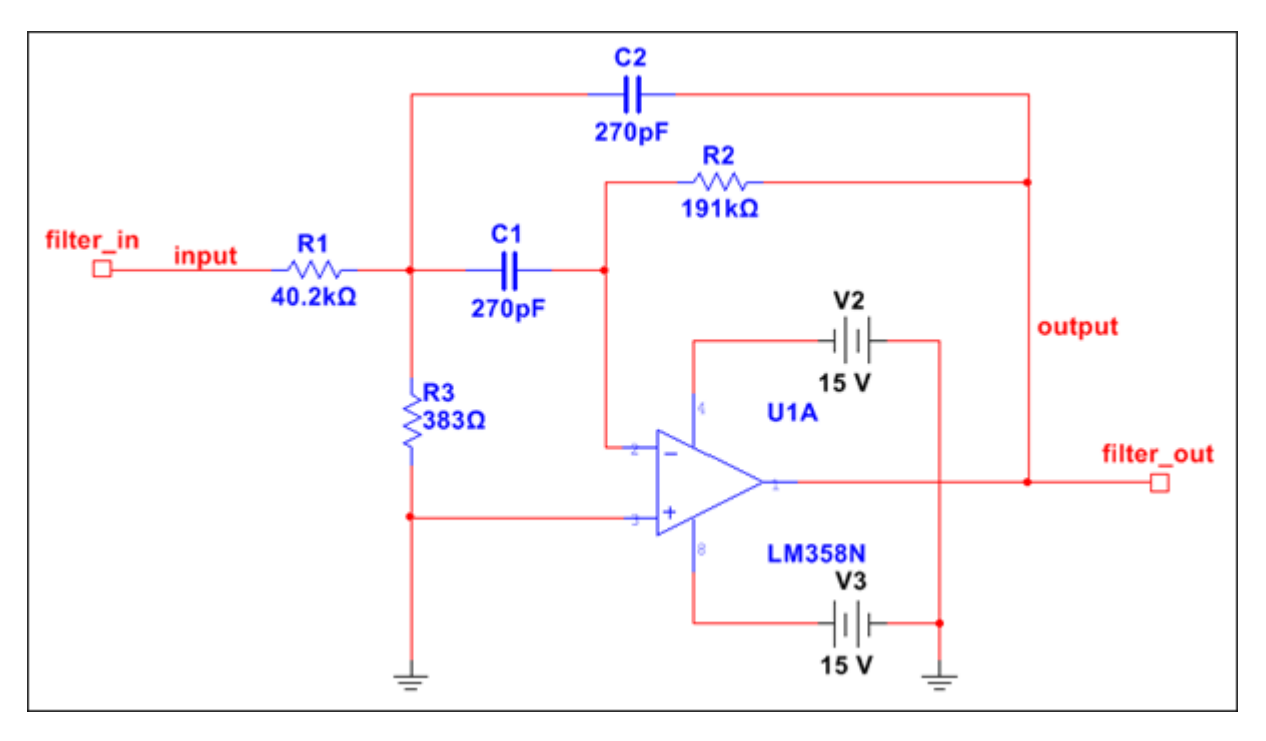

**7.2. ábra A sáváteresztő szűrőhöz csatlakoztatott ki- és bemeneti HB/SC csatlakozók.**

- o Válassza ki a bezárás (**File>>Close**) menüpontot és mentse el, amennyiben a program rákérdez. A sáváteresztő szűrő most már használható HB blokként.
- <span id="page-69-0"></span>6. Visszatérve az eredeti munkafelületre, helyezze el a sáváteresztő szűrőt HB blokként.
	- o Válassza ki a hierarchikus blokk elhelyezése fájlból (**Place>>Hierarchical block from file**) menüpontot vagy kattintson a hierarchikus blokk elhelyezése fájlból (**Hierarchical block from file**) gombra a komponensek (**Components**) eszköztáron (
	- o Válassza ki a *40kFILTER7* fájl, amit az imént módosított.
	- o Egy kattintással helyezze el a kiválasztott blokkot a **gain\_stage** blokk elé és kösse be őket a [7.3. ábra](#page-69-1) szerint:

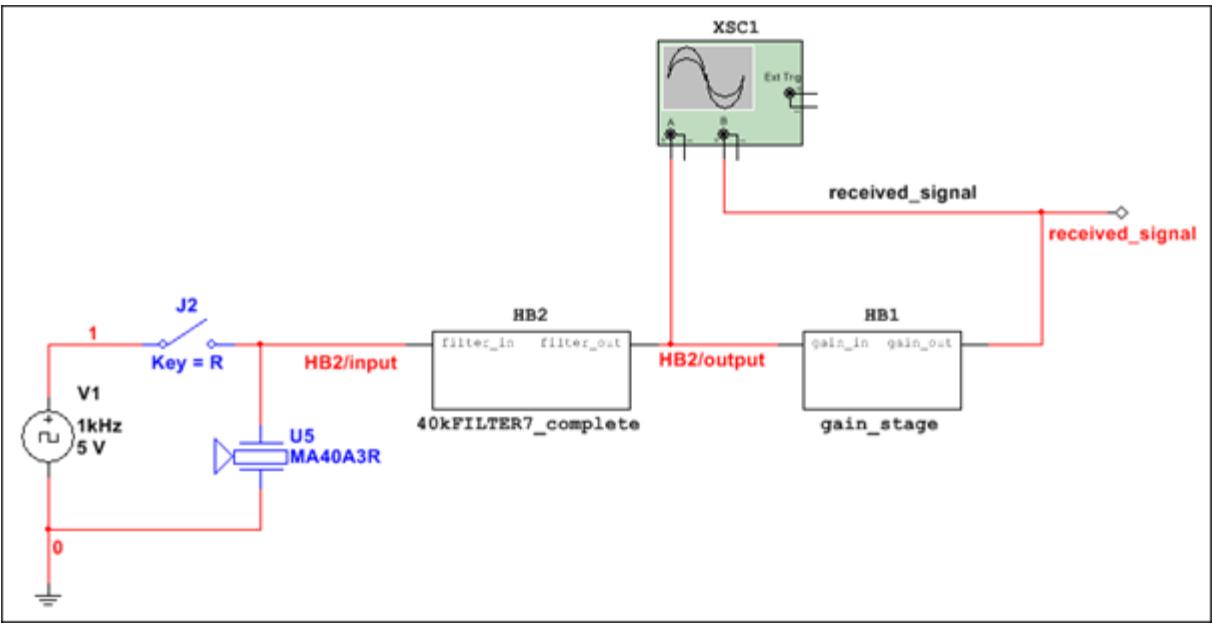

<span id="page-69-1"></span>**7.3. ábra A 40kFILTER7 és gain\_stage blokkok.**

A HB és SC elemek könnyedén létrehozhatóak oly módon, hogy kiválasztja egy már meglévő áramkör adott részét, majd helyettesíti egy HB-vel vagy SC-vel. Jelen esetben a szonár áramkör került felosztásra megfelelő részekre, hogy javuljon az átláthatósága.

- 7. Konvertálja át a 40KHz Jelgenerátor (Signal Generator) elnevezésű szekciót aláramkörré (Subcircuit - SC).
	- o Válassza ki a munkafelület bal felső részén található "40 KHz Signal Generator" elnevezésű blokk bemeneti fokozatát, mely egy szaggatott vonallal ellátott keretben szerepel (a kijelölés foglalja magában a szaggatott keretet).

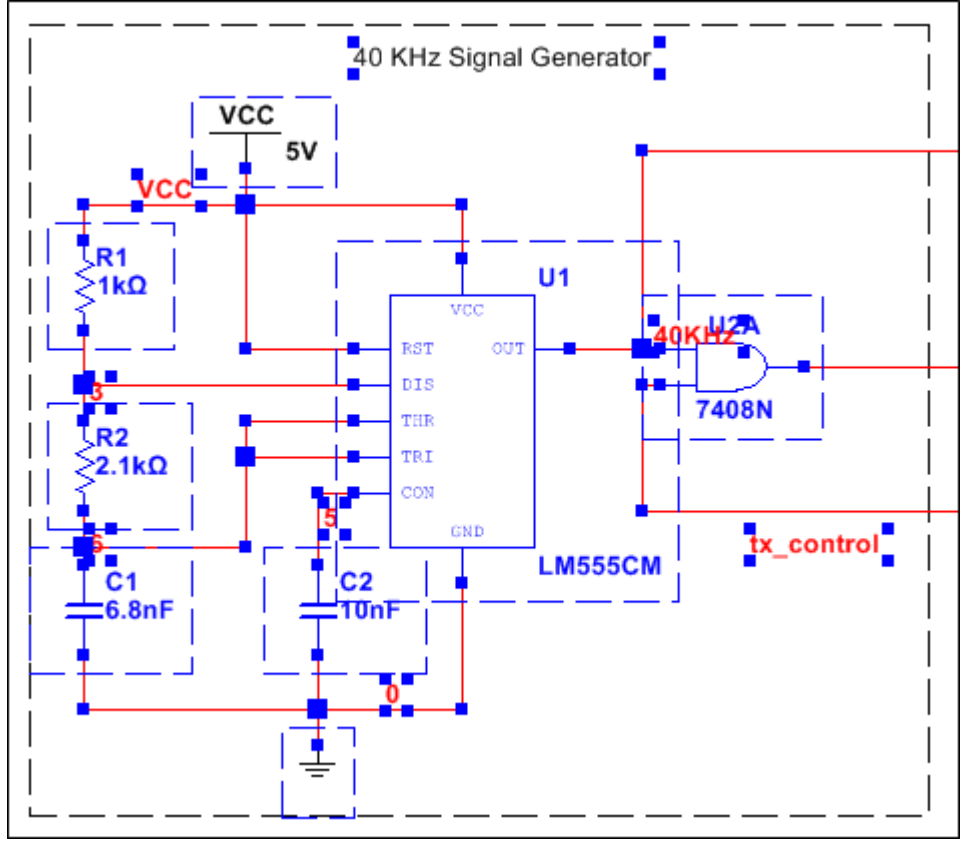

#### **7.4. ábra Bemeneti fokozat kiválasztása.**

- o Kattintson jobb egér gombbal bármelyik kijelölt komponensre és válassza ki az aláramkörrel helyettesítés (**Replace by subcircuit**) opciót.
- o A megjelenő dialógus ablakban adja meg a következő áramköri nevet: *Signal\_Gen*. Folytatáshoz kattintson az **OK** gombra.
- o Kattintson ugyanarra a helyre, mint ahol az áramköri részlet volt, így elhelyezheti az alárendelt áramkört.
- o Kösse össze a **tx\_out** csatlakozót azzal a vezetékkel, amelyik az új aláramkört összeköti az R3 ellenállással. Ezáltal egy virtuális kapcsolat jön létre.

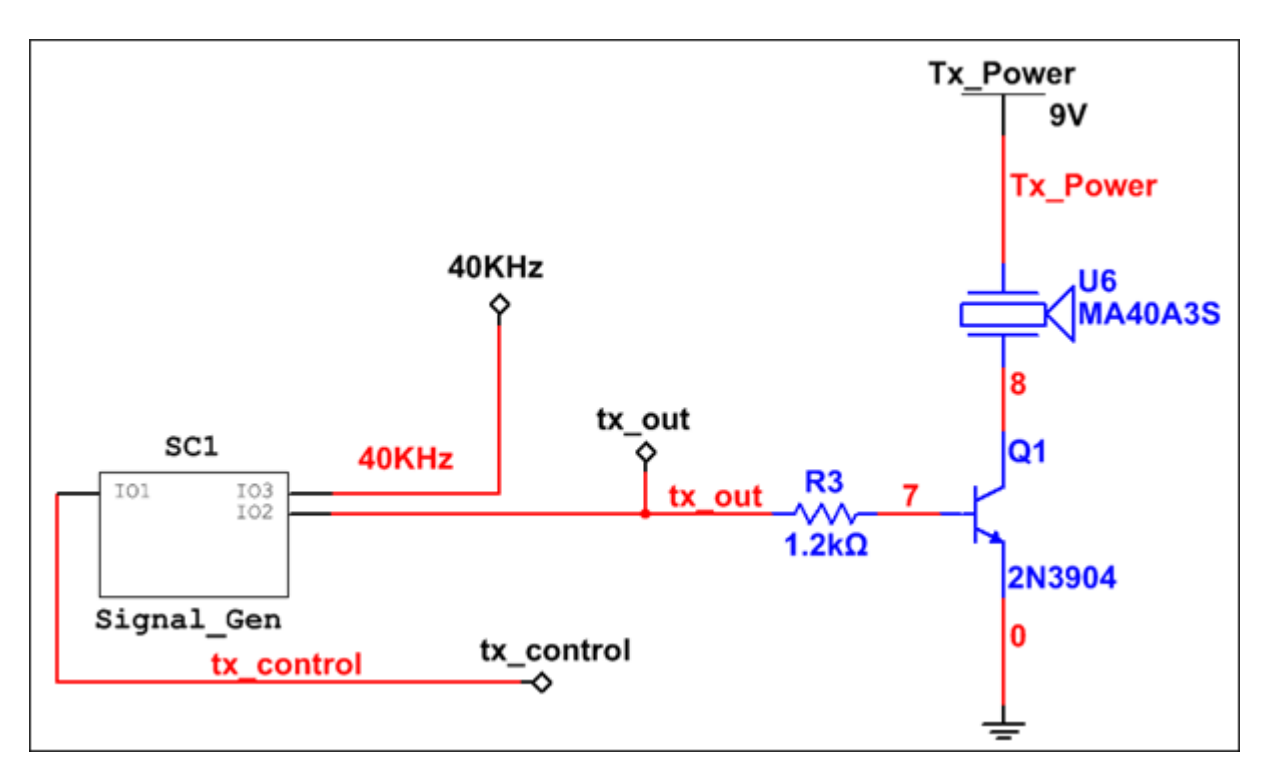

**7.5. ábra Az új aláramkör újrakötése.**

o Válassza ki a mentés (**File>>Save**) menüpontot vagy kattintson a fájl mentése (**Save file**) gombra az eszköztáron ( ).

#### **7.5 Hierarchikus blokk (HB) terv és a busz vektor kapcsolat (Bus vector connect)**

- 8. Helyezzen el egy új HB blokkot *display\_logic* néven.
	- o Válassza ki a hierarchikus blokk elhelyezése fájlból (**Place>>Hierarchical block from file**) menüpontot vagy kattintson a hierarchikus blokk fájlból (**Hierarchical block from file**) gombra a komponensek (**Components**) eszköztáron (
	- o Válassza ki a *display\_logic* elnevezésű fájlt.
	- o Egy kattintással helyezze el a HB blokkot baloldalra, a 7-szegmenses kijelzők alá.
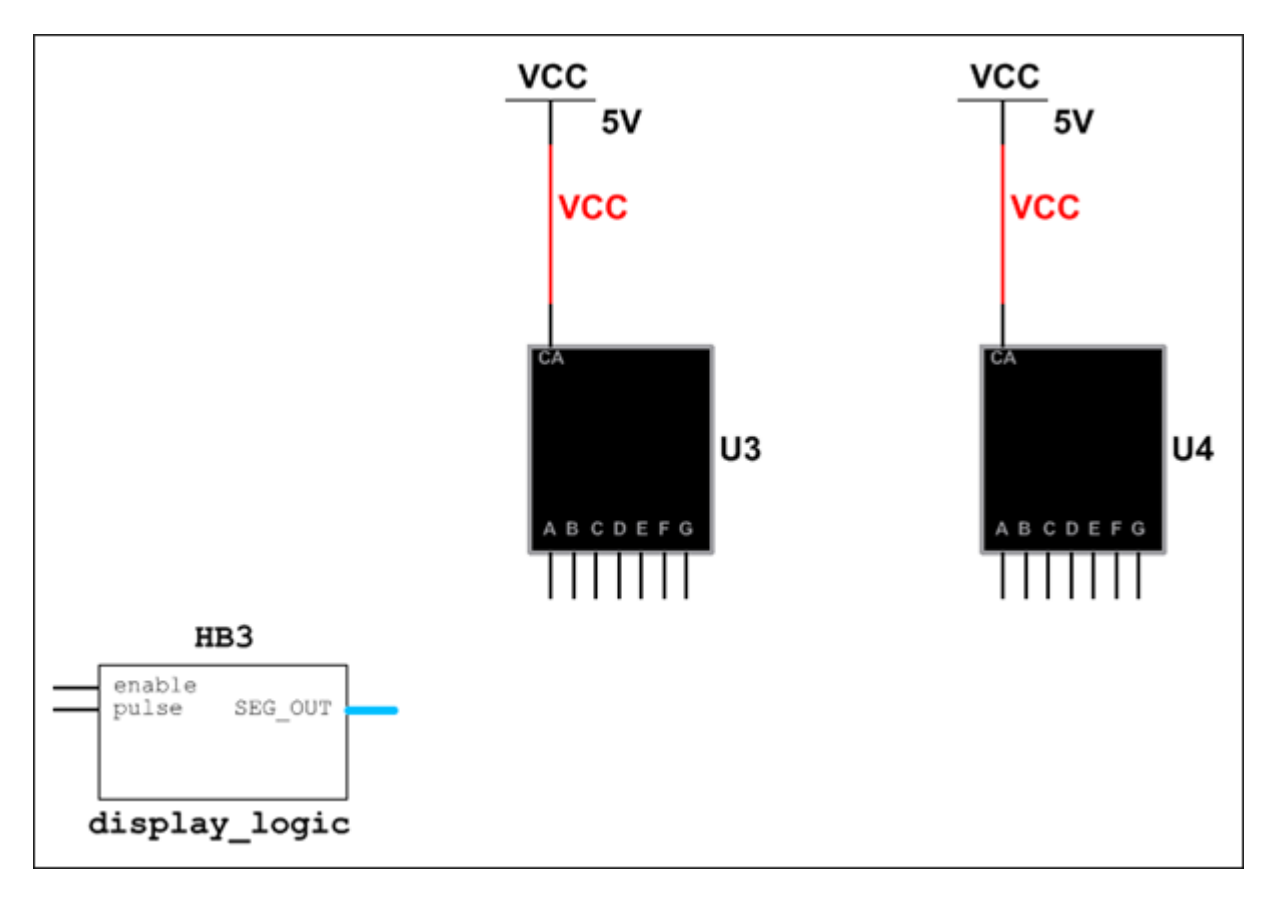

### **7.6. ábra A display\_logic blokk elhelyezése.**

A terv blokkok duplikálása könnyen megvalósítható feladat.

- 9. Figyelje meg az egymásba ágyazott blokkokat.
	- o A terv eszköztáron (**Design Toolbox**) kattintson duplán a **display\_logic** blokkra, így megnyithatja a terv blokkot egy új áramkör szerkesztő felületen.
	- o Figyelje meg, hogyan vannak egymásba ágyazva az egyes blokkok valamint, hogy az ugyanazon display\_driver HB-ból kettő is megtalálható.

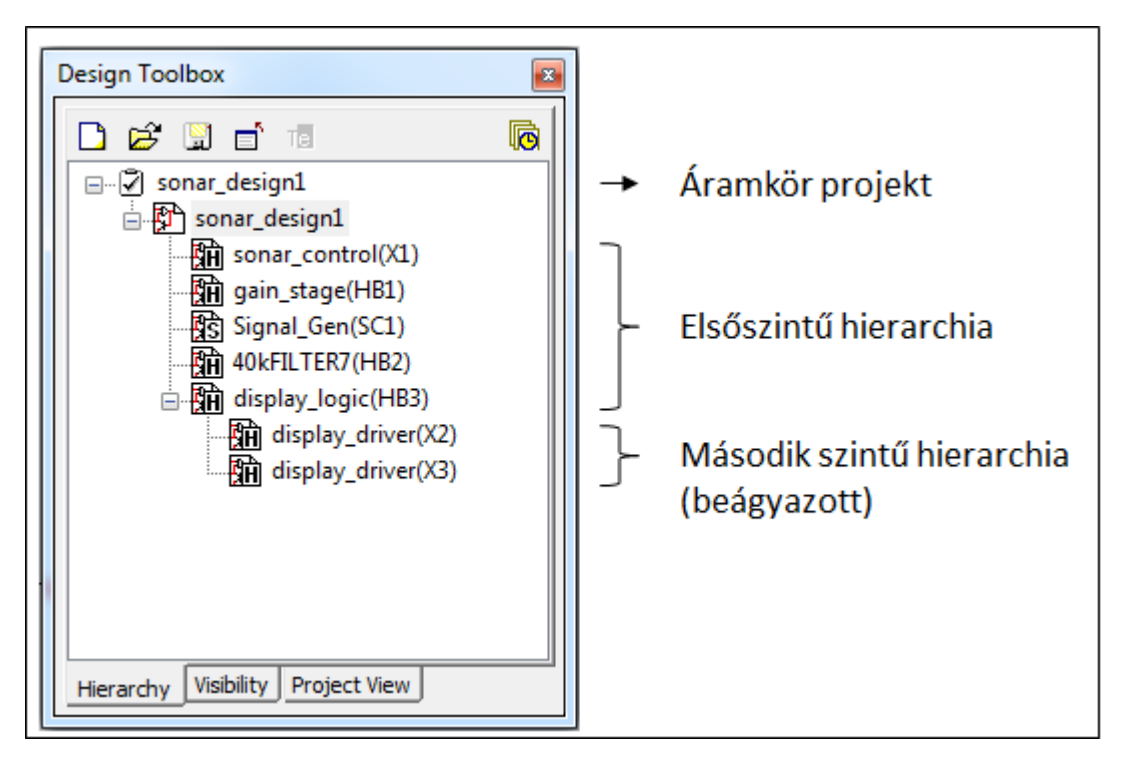

**7.7. ábra Terv hierarchia.**

- o Kattintson duplán a **display\_driver** blokkra, ezáltal megtekintheti a hozzátartozó blokk belső felépítését, valamint az alacsonyabb szintű blokkokat.
- o Kattintson a **sonar\_design1** nevű elemre a terv eszköztárban (**Design Toolbox**), így visszatérhet az áramkör legmagasabb szintjéhez tartozó nézethez.
- 10. Csatlakoztassa a virtuális vezetékeket.
	- o A teljes kapcsolási rajzban megtalálható a **display\_logic** blokk.
	- o Kattintson az **enable** lábra, így egy vezeték húzható ki a blokk bal oldalára. Kattintson duplán a munkafelületre, amellyel rögzítheti a vezeték végét (ez egy jó példa a függő vezetékezés (mid-air wiring) funkcionalitásra).
	- o Kattintson duplán erre a vezetékre és nevezze át az alapértelmezett huzal név (**Preferred net name**) mező segítségével a következőre: *enable\_count*. A név elfogadását követően egy dialógus ablak jelenik meg, melyben figyelmeztet, hogy ez a név már létezik, és ezt a vezetéket egy már meglévőhöz csatlakoztatja. Kattintson az **OK** gombra (ez egy jó példa a virtuális huzalozás (virtual wiring) funkcionalitásra).
	- o Ismételje meg az előző kettő lépést a **pulse** láb esetén is és nevezze el a vezetéket a következőképpen: *new\_pulse*.

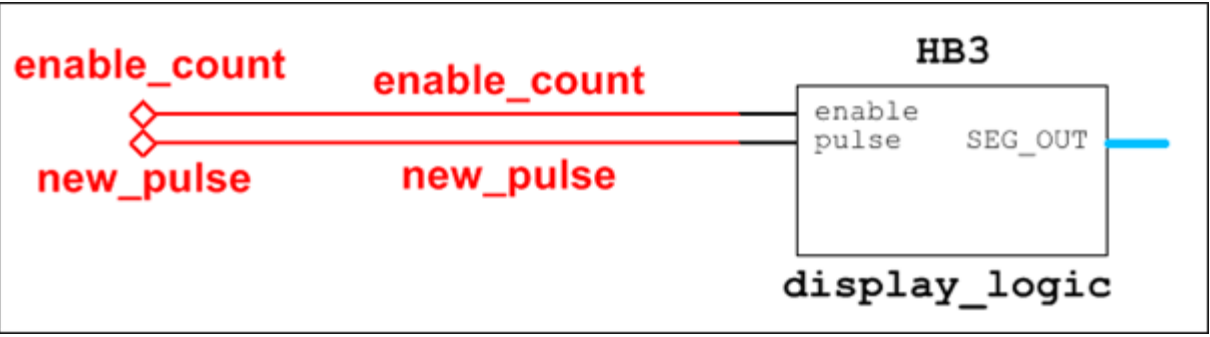

**7.8. ábra Függő és virtuális vezetékezés.**

- 11. Csatlakozás egy buszhoz.
	- o Automatikus busz vezeték készítéséhez, kattintson a **SEG\_OUT** busz kivezetésre, ezáltal egy buszvezeték húzható ki a **display\_logic** blokk jobb oldalára. A legtávolabb lévő jobboldali kijelző után kattintson duplán, ezzel elhelyezve a buszvezetéket a munkafelületen.
	- o A két kijelzőhöz most már tartozik egy busz vezeték, mely a kijelzők alatt helyezkedik el.

**Tipp** Buszvezeték elhelyezéséhez nem szükségszerű azt rögtön egy kivezetéshez csatlakoztatni. Válassza ki a busz elhelyezése (**Place>>Bus**) menüpontot, vagy kattintson a

busz (**Bus**) gombra a komponensek (**Components**) eszköztáron  $\left(\begin{array}{c} \mathbf{I} \end{array}\right)$ .

- o Válassza ki a baloldali kijelzőt. Amint kijelölésre került, válassza ki a busz vektor csatlakoztatása (**Place>>Bus vector connect**) menüpontot vagy kattintson jobb egér gombbal a kijelzőre és válassza ki a busz vektor csatlakoztatása (**Bus vector connect**) opciót.
- o A megjelenő dialógus ablak bal oldalán lábkiosztás látható, amelyek a komponensből (Component) használva lesznek. Válassza ki, hogy a komponensek mely oldala legyen csatlakoztatva. Ebben az esetben az alapértelmezett alsó (**Bottom**) beállítás megfelelő.
- o Jelölje ki a lábakat **A-**tól **G-**ig. Kattintson az **A** lábra, majd nyomja le a <Shift> billentyűt, majd eközben kattintson a **G** lábra.
- o Kattintson a  $\vee$  gombra, hogy a kijelölt elemek átkerüljenek az alsó táblába.<br>O Válassza ki a busz (Bus) szekcióban található Bus1 opciót. Ezálta
- o Válassza ki a busz (**Bus**) szekcióban található **Bus1** opciót. Ezáltal megjeleníthető az összes busz vezeték, amelyek ezen **Bus1**-ből származnak.
- o Válassza ki a vezetékeket **DA0**-tól **DA6**-ig, majd kattintson a  $\forall$  gombra, hogy a kijelölt buszvezetékeket áthelyezze a busz-összekapcsolási táblába.

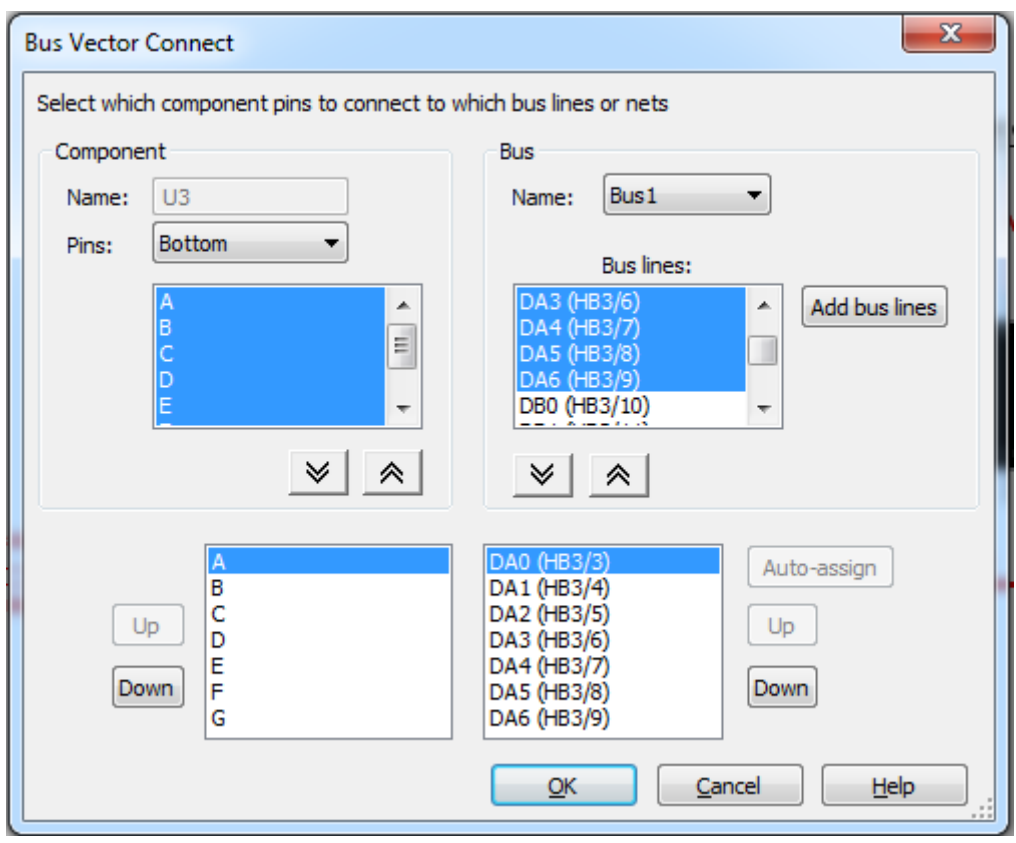

**7.9. ábra Busz vektor csatlakoztatása (Bus Vector Connect) dialógus ablak.**

o Amennyiben a kiválasztott elemek a megfelelő sorrendben vannak (nem szükséges használni a fel (**Up**) és le (**Down**) gombokat), akkor kattintson az **OK** gombra, majd a komponens automatikusan beköti az összes lábat a buszra.

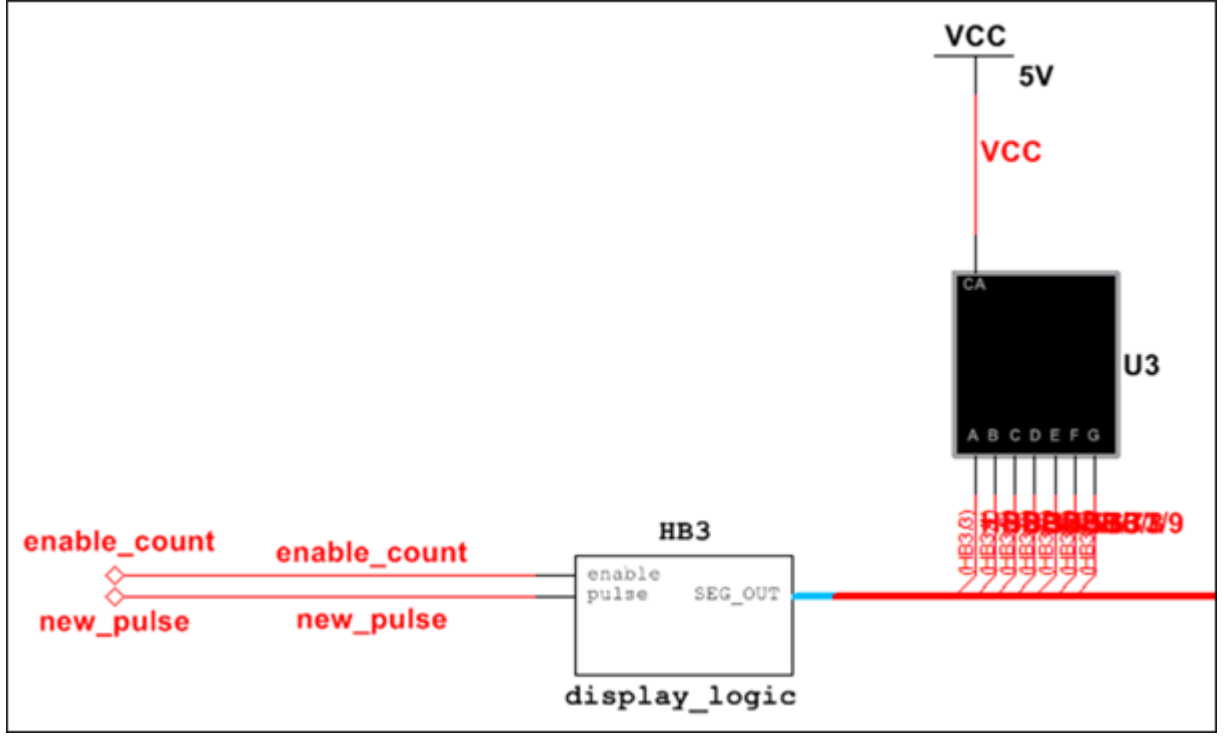

**7.10. ábra Hét szegmenses kijelző és a busz csatlakoztatása.**

- o Ismételje meg a másik 7-szegmenses kijelzőre az előző műveleteket, így az ahhoz tartozó vezetékek is bekötésre kerülnek (**DB0**-tól **DB6**-ig).
- o Válassza ki a mentés (**File>>Save**) menüpontot vagy kattintson a mentés (**Save**) gombra az eszköztáron ( ).

### **7.6 Komponensek keresése**

- 12. Komponensek keresése a kapcsolásban.
	- o Válassza ki a keresés (**Edit>>Find**) menüpontot, így megjeleníthető a

komponenskeresés (**Find Component**) dialógus ablak  $\left(\frac{\mathbf{A}}{\mathbf{A}}\right)$ , <**Ctrl**+F>).

o Konfigurálj a beállításokat a [7.11. ábra](#page-76-0) alapján:

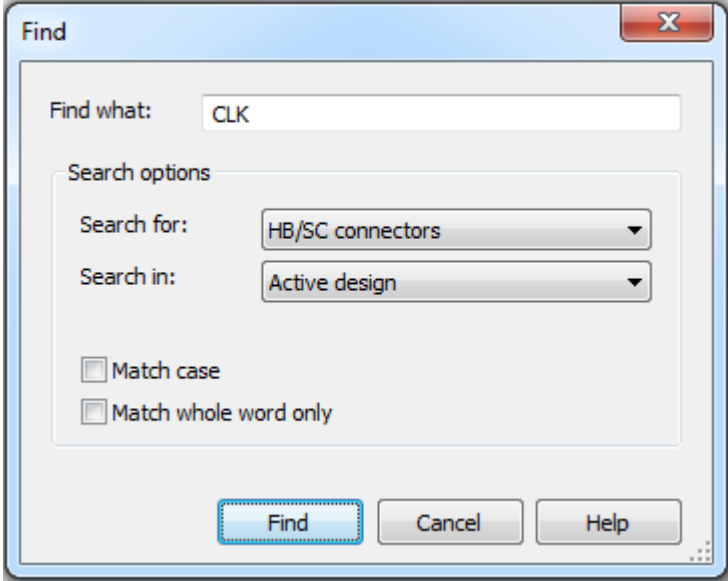

**7.11. ábra Komponenskeresés dialógus ablak.**

<span id="page-76-0"></span>o A keresés két komponenst talált meg, amelyek a táblázat-nézetben (**Spreadsheet View**) az eredmények (**Results**) fül alatt láthatók. Kattintson duplán az egyik találatra és a Multisim odaugrik a keresett elemre és ki is emeli azt.

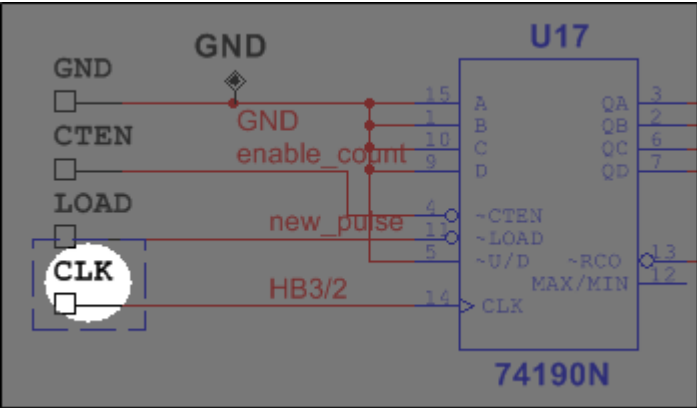

**7.12. ábra A keresett komponens helye.**

o Kattintson a **sonar\_design1** elemre a terv eszköztáron (**Design Toolbox**), melynek hatására visszatérhet a főkapcsoláshoz.

## **7.7 A kapcsolási rajz elektromos szempontból történő hibaellenőrzése (Electrical Rules Check (ERC))**

- 13. Futtassa az ERC eszközt.
	- o Válassza ki az elektromos szempontból történő ellenőrzés (**Tools>>Electrical rules check**) menüpontot vagy kattintson az elektromos szempontból történő

ellenőrzés (**Electrical rules check**) gombra az eszköztáron  $(\mathcal{X})$ .

- o A megjelenő elektromos szempontból történő ellenőrzés (**Electrical rules check**) dialógus ablakban beállíthatja, hogy milyen szempontok illetve szabályok szerint történjen az ellenőrzés. Kattintson az **OK** gombra, amelynek segítségével futtathatja az ERC-t az aktuális munkafelületen.
- 14. Elemezze az ERC eredményeit.
	- o Kattintson a táblázat-nézet (**Spreadsheet View**) eredmények (**Results**) fülére. Láthatja, hogy az ERC futtatása során több hiba is megjelent a listában, amelyet a "kétirányú" (Bidirectional) és a "tápellátás" (Power) kapcsolatához jelzett.
	- o Kattintson duplán bármelyik megjelenő hibaüzenetre és a Multisim megmutatja a hiba helyét az áramkörben. Figyelje meg, hogy egy piros karika jelenik meg a hiba helyén.
- 15. Módosítsa az ERC paramétereit.
	- o Térjen vissza az ERC (**Electrical Rules Check**) dialógus ablakra ( $\frac{Q}{Q}$ ).
	- o Válassza ki az ERC szabályok (**ERC rules**) fület.
		- Az ERC szabályok (**ERC rules**) fülön létrehozásra kerül egy olyan mátrix, amelyben specifikálhatja, hogy mit kíván hibaként (error) vagy figyelmeztetésként (warning) jelölni. Lehetséges olyan beállítás is, ahol egyáltalán nem jelöl meg semmit.
	- o Itt beállítható, hogy ne jelezzen hibát, hogy ha a tápellátás (Power) láb két helyre (Bidirectional) is csatlakoztatva van. Kattintson többször arra a négyzetre - amely a **Pwr** sor és a **Bi** oszlop találkozásánál található – addig, ameddig zöld pipát nem lát benne. Ellenőrizze a [7.13. ábra](#page-78-0) alapján:

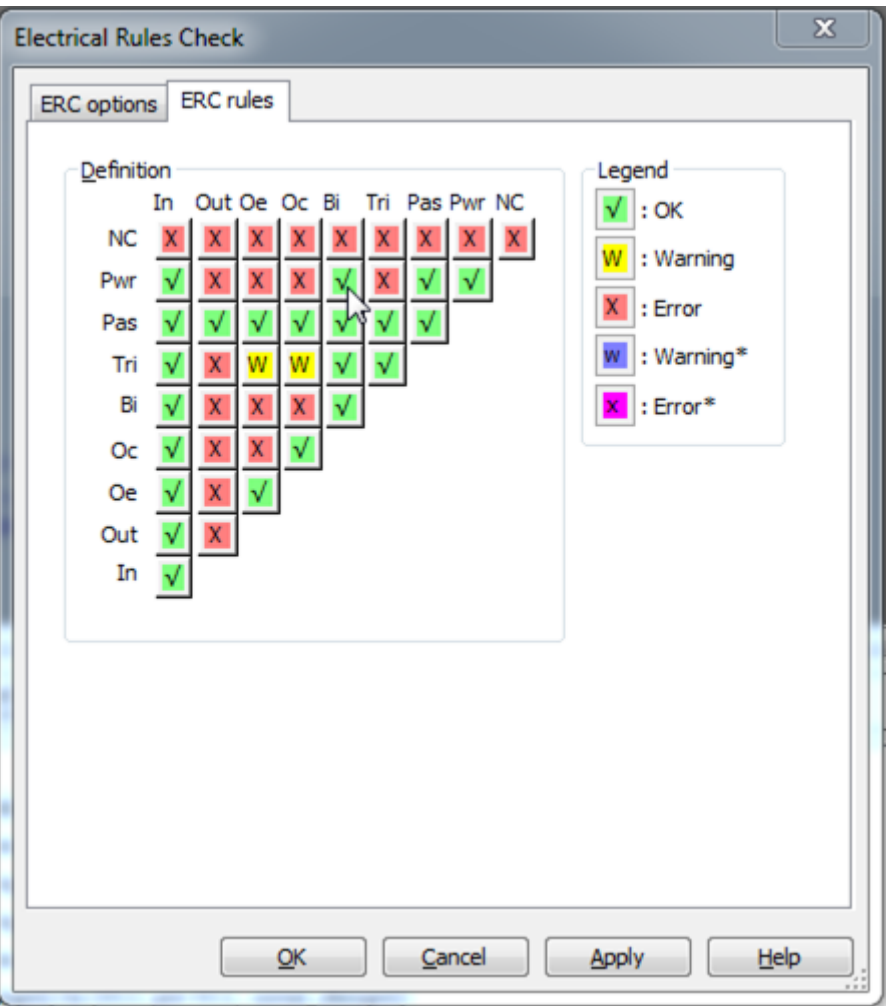

**7.13. ábra ERC szabályok fül.**

- <span id="page-78-0"></span>o Kattintson az alkalmazás (**Apply**) és az **OK** gombra, így futtathatja az ERC-t. Láthatja, hogy a táblázat-nézet (Spreadsheet View) ablakban az új eredmények (Results) nem mutatnak hibákat.
- 16. Törölje az ERC jelzőket.

**Megjegyzés** Ez a lehetőség nem található meg az oktatási verzióban.

- o Térjen vissza az elektromos szempontból történő ellenőrzés (**Electrical Rules Check**) dialógus ablakhoz  $(\sqrt[n]{x})$ .
- o Válassza ki a monitorozás (**Scope)** blokkban a teljes terv (**Entire Design**) opciót és kattintson az **OK** gombra.
- o Figyelje meg, hogy most minden ERC hiba (ERC error) és figyelmeztetés (warning) megjelölésre került.
- o Válassza ki az ERC jelzők törlése (**Tools>>Clear ERC markers**) menüpontot, így törölhetőek az áramkörhöz tartozó hibák  $\left(\frac{\mathcal{K}}{\mathcal{S}}\right)$ .
- o Válassza ki a teljes terv (**Entire design**) opciót, majd kattintson az **OK** gombra.

# **7.8 Projektmenedzsment**

17. Nyisson egy új munkafelületet.

- o Válassza ki a mentés (**File>>Save**) és az összes ablak bezárása (**File>>Close**  all) menüpontot ( $\boxed{2}$ ).
- 18. Készítsen egy új projektet.
	- o Válassza ki az új projekt létrehozása (**File>>Projects and packing>>New project**) menüpontot. Konfigurálja a [7.15. ábra](#page-80-0) szerint, majd kattintson az **OK** gombra a befejezéshez.

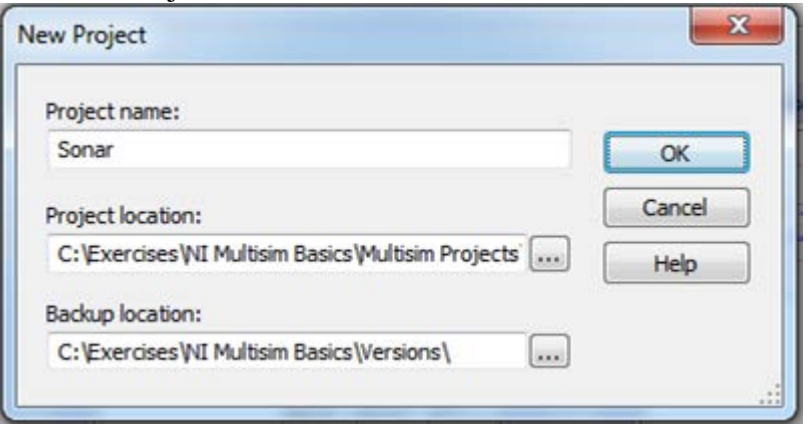

**7.14. ábra Új projekt készítése.**

**Megjegyzés** Igény szerint megváltoztathatja az alapértelmezett útvonalat a projekt (Project) és verzió (Version) mappákhoz. Ebben a gyakorlatban hagyja meg az alapértelmezett beállításokat.

19. Tanulmányozza a projekt-nézet (**Project View**) fület.

o A terv eszköztár (**Design Toolbox**) projekt-nézet (**Project View**) füle azon fájlokat mutatja, amelyek a projekthez tartoznak. Válassza ki a terv eszköztár (**View>>Design toolbox**) menüpontot, amennyiben az ablak nincs nyitva vagy

kattintson a terv eszköztár (**Design Toolbox**) gombra az eszköztáron (**国**).

- o Kattintson jobb egér gombbal a kapcsolási rajz (**Schematic**) könyvtárra a terv eszköztáron (**Design Toolbox**) és válassza ki a fájl hozzáadása (**Add file**) opciót.
- o Adja hozzá a következő fájlokat a projekthez (ezen fájlok a *Lab07* könyvtárban találhatóak meg). Nyomja meg a <Ctrl> gombot, amelynek segítségével több fájlt is kijelölhet, majd kattintson a megnyitás (**Open**) gombra, amennyiben végzett a kijelöléssel.
- 40kFILTER7 complete
- display driver
- display logic
- gain stage
- sonar\_control
- sonar\_design1\_complete

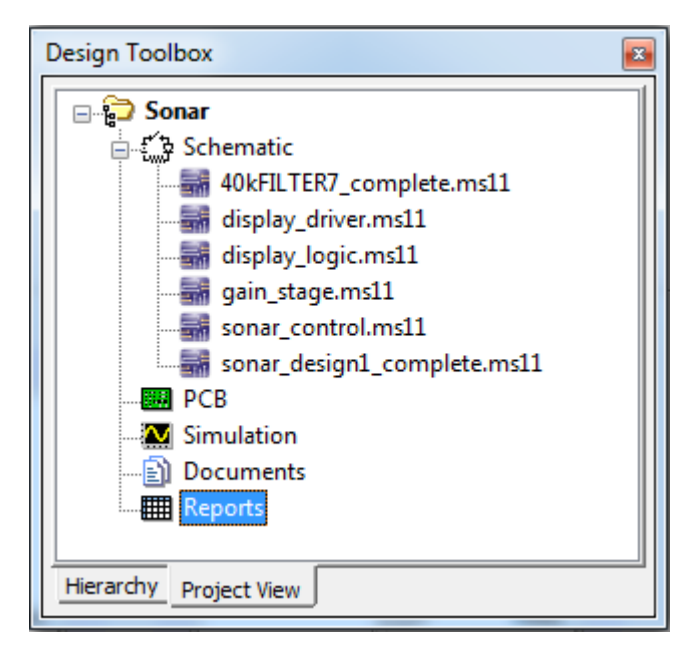

**7.15. ábra Projekt-nézet.**

- o Kattintson duplán a **sonar\_design1\_complete** elemre, amelynek hatására megnyílik a tervfájl.
- <span id="page-80-0"></span>20. Mentse el az aktuális projektet.
	- o Válassza ki projekt mentése (**File>>Projects and packing>>Save project**) menüpontot.
- 21. Csomagolja be a projektet.

A projekt becsomagolása nagyon hasznos abban az esetben, ha több egyazon projekthez tartozó fájlt kíván átvinni egy másik számítógépre. Minden fájl, amely szerepel a Projekt-nézetben (Project View), becsomagolható egyetlen fájlba.

- o Válassza ki a projekt becsomagolása (**File>>Projects and packing>>Pack Project**) menüpontot.
- o Fogadja el az alapértelmezett beállításokat és kattintson az **OK** gombra. (Amennyiben a Multisim kéri a fájlok frissítését, úgy kattintson a frissítés (**Upgrade**) gombra).
- o A fájlnév legyen a következő: *MySonarProject* és kattintson a mentés (**Save**) gombra.
- o Dolgozzon össze az egyik társával és bontsák ki az elkészített csomagolt fájlt egy másik számítógépén (használjanak pendrive-ot vagy hálózaton keresztül küldjék át egymásnak a fájlt). A kapott fájl kicsomagolásához válassza ki a projekt kicsomagolása (**File>>Projects and packing>>Unpack project**) menüpontot.
- o Ha a kapott fájlt egy speciális helyre kívánja kicsomagolni, akkor módosíthatja a célkönyvtárat (**Destination**) és tallózza be azt a mappát, amelybe helyezni szeretné a kicsomagolt állományokat.
- 22. Használjon verziókövetést.
	- o Válassza ki a verziókövetés (**File>>Projects and packing>>Version control**) menüpontot.
	- o Nézze meg a felugró dialógus ablakban a verziókövetés (**Version Control**) alapértelmezett beállításait és kattintson az **OK** gombra. Ennek hatására a projekt aktuális állapotáról készül egy biztonsági másolat.

o Ha az ideje engedi, hajtson végre módosításokat a projekthez tartozó fájlokban és próbálja meg visszaállítani az előző verziót.

**Megjegyzés** Mentse el a fájlt, mielőtt módosításokat hajtana végre a projekten, különben ezen módosítások nem jelennek meg a biztonsági mentésben.

23. Zárja be az aktuális projektet és minden fájlt.

- o Válassza ki a projekt bezárása (**File>>Projects and packing>>Close Project**) menüpontot.
- o Válassza ki az összes fájl bezárása (**File>>Close all**) menüpontot, ha még bármely fájl nyitva van.
- o Hagyja nyitva a Multisim alkalmazást.

# **8 Laborgyakorlat: Tervezési változatok (minták) használata**

## **8.1 Laborgyakorlat célja**

A 8. laborgyakorlat célja, hogy megismerkedhessen a tervezési változatokkal Multisim környezetben. Felfedezheti az önálló és hierarchikus tervezést egyaránt. Fontos megjegyezni, hogy a Tervezési Változatok (Design Variants) nem része az NI Multisim oktatási verziójának, ezért az eredeti tananyagban létrehozott kapcsolási rajzok és ábrák találhatóak meg benne.

## **8.2 Tervezés**

- 1. Tervezési változatok hozzáadása a 7. laborgyakorlat során elkészített szonár áramkörhöz.
- 2. A Változatok egymáshoz rendelése opció beállítása hierarchikus tervezéshez.

## **8.3 Implementáció**

A következő fájlok szolgálnak referenciaként ebben a feladatban, melyek megtalálhatóak a *C:\Exercises\NI Multisim Basics\Lab08\Lab08a* könyvtárban:

- 40kFILTER8
- display\_driver
- display\_logic
- gain\_stage
- sonar control
- sonar design2
- sonar\_design2\_complete
- 1. Nyissa meg a Multisim alkalmazást.
- 2. Töltse be a tervfájlt.
	- o Nyissa meg a *sonar\_design2* tervfájlt, amely *C:\Exercises\NI Multisim*

*Basics\Lab08\Lab08a* könyvtárban található ( $\mathbb{B}$ ).

- 3. Tekintse át a tervfájlt.
	- o Vizsgálja meg a tervfájlt, majd vegye észre, hogy ez az a projekt, amellyel a 7. laborgyakorlat során dolgozott.

## **8.4 Tervezési változatok hozzáadása**

- 4. Helyezzen el új komponenst.
	- o Helyezze el a következő három komponenst a sonar\_design2 fájl bal felső felében megtalálható szaggatott kereten belülre.

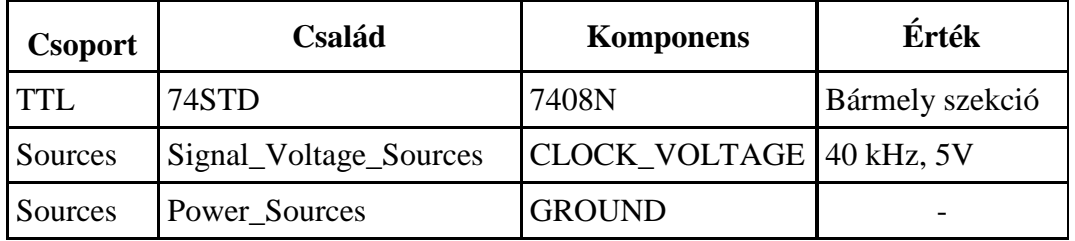

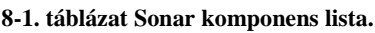

- 5. Kösse össze a komponenseket.
	- o Kösse össze a komponenseket az alábbi ábra szerint. Győződjön meg arról, hogy a vezetéknevek a megfelelő módon át lettek nevezve, így virtuálisan összeköthetővé válnak az áramkör fennmaradó részével.

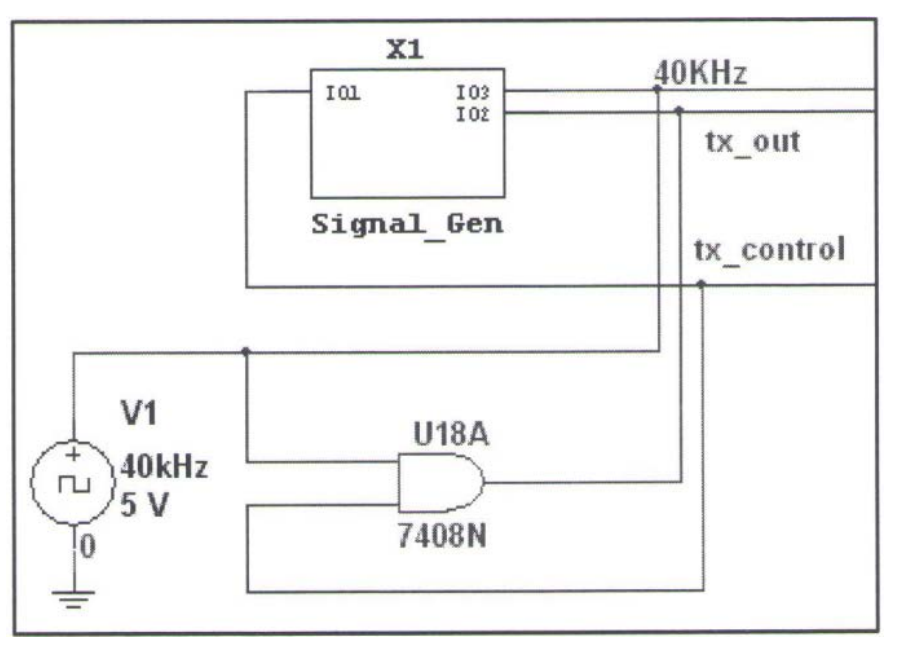

**8.1. ábra Az új komponensek virtuális huzalozása.**

- 6. Alkalmazza a Változat Kezelőt (Variant Manager) annak érdekében, hogy módosítani tudja az áramkörhöz tartozó változat információkat (Variant information).
	- o Válassza ki a változat kezelő (**Tools>>Variant Manager**) menüpontot.
	- o Válassza ki a **sonar\_design2** tervfájlt, de figyeljen oda, hogy ne a legfelső szintű projektet válassza ki. A lenti ábra ezt a műveletet szemlélteti.
	- o Kattintson a változat hozzáadása (**Add Variant**) gombra, ezzel hozzáadva egy új, *VirtualClock* elnevezésű változatot.
	- o Válassza ki a **Default1** változatot és kattintson a változat átnevezése (**Rename Variant**) gombra, majd nevezze át a következőre: *RealClock*.

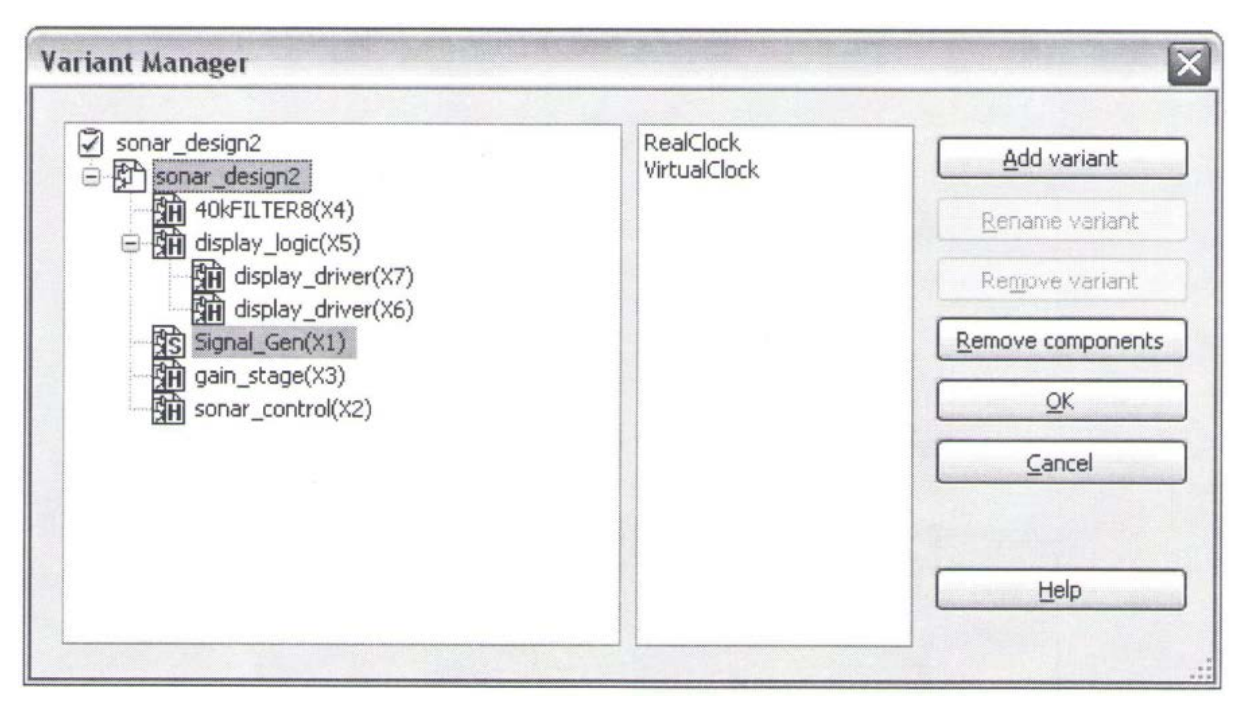

**8.2. ábra Változat kezelő ablak.**

- o Kattintson a bezárás (**Close**) gombra, ezzel bezárva a változat kezelő (Variant Manager) ablakot, majd térjen vissza a fő áramkör munkafelületére ( $\mathbf{x}$ ).
- o A terv eszköztárnak (**Design Toolbox**) a következő ábrához hasonlóan kell kinéznie. Figyelje meg, hogy miként került hozzáadásra egy új, Változatok (**Variants**) nevű mappa a hierarchiához.

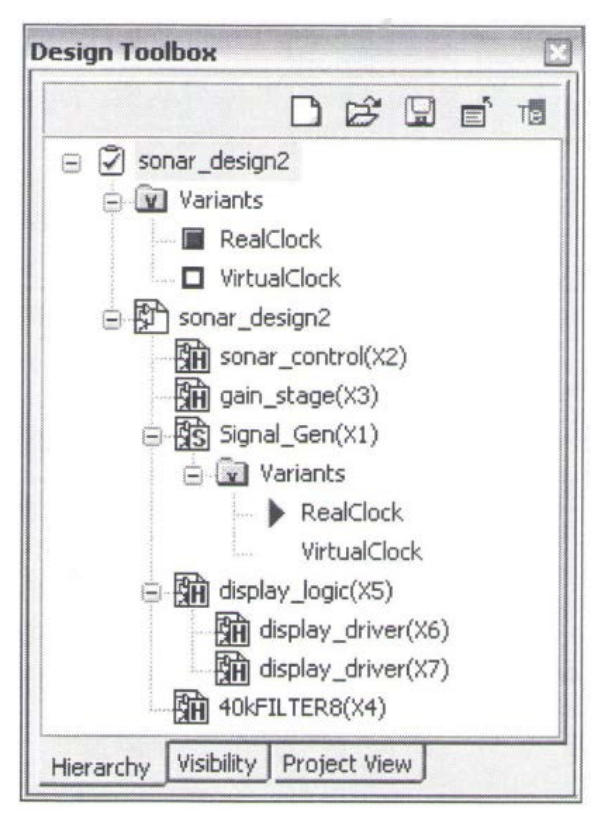

**8.3. ábra A változat információkat tartalmazó terv eszköztár.**

7. Módosítsa a változathoz tartozó információt a **Signal\_Gen** aláramkörben.

- o Menjen a legfelső szintű tervfájlra.
- o Kattintson duplán a **Signal\_Gen** blokkra, hogy meg tudja nyitni a hozzá tartozó beállítás ablakot.
- o Válassza ki a változat (**Variant**) fület.
- o Változtassa meg az egymáshoz rendeléseket, amelynek értelmében a szülő változat valós órajele (**Parent Variant** of **RealClock**) kapcsolódjon a gyermek változat valós órajeléhez (**Child Variant** of **RealClock**). (Kattintson duplán a gyerek változat (**Child Variant**) cellájára, hogy módosítani tudja azt).
- o Változtassa meg az összeköttetést, amelynek értelmében a szülő változat virtuális órajele (**Parent Variant** of **VirtualClock**) kapcsolódjon a gyermek változat kizárva (**Child Variant** of **Excluded**) opciójához. Ez azt jelenti, hogy a teljes blokk nem kerül felhasználásra akkor, hogy ha a virtuális órajel (**VirtualClock**) változat aktív.
- o A változat (**Variant**) fülnek a következő ábra szerint kell kinéznie. Kattintson az **OK** gombra, ezzel bezárva a dialógus ablakot.

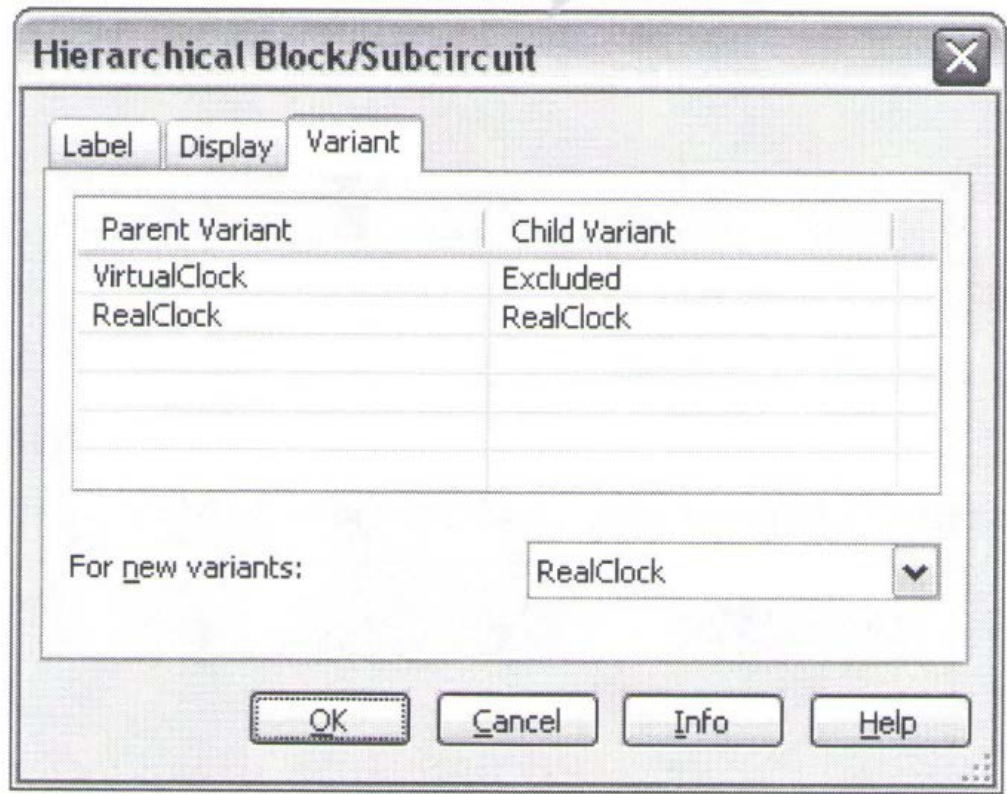

**8.4. ábra A Signal\_Gen tulajdonság ablakának Változat (Variant) füle.**

- 8. Módosítsa a **7408N** komponenshez tartozó változat (Variant) információkat.
	- o Kattintson duplán az előzőleg hozzáadott **7408N** típusú "ÉS" (AND) kapura.
	- o Válassza ki a változat (**Variant**) fület és változtassa meg az hozzárendeléseket, amelynek értelmében a komponens nem kerül felhasználásra (**Excluded**), ha a valós órajel (**RealClock**) változat aktív, és felhasználásra kerül (**Included**), hogyha a virtuális órajel (**VirtualClock**) változat aktív.
- 9. Módosítsa az órajel forráshoz tartozó (**Clock Source**) változat (Variant) információt.
	- o Ismételje meg a 8. lépést a korábban hozzáadott, 40 kHz-es órajel forrás esetén is.
- 10. Tekintse át az áramkört.

o A 40 kHz-es órajel forrás és a 7408N típusú "ÉS" (AND) kapu most kiszürkítésre került. Ez azért lehetséges, mert jelenleg a valós órajel (**RealClock**) változat az aktív. Az áramkörnek a következő ábra szerint kell kinéznie.

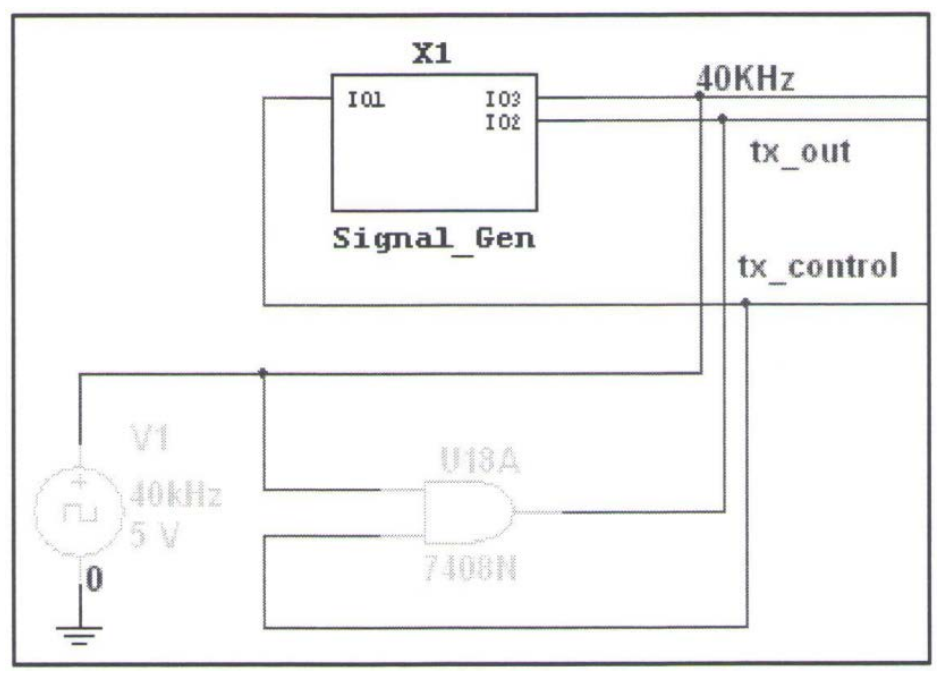

**8.5. ábra Valós órajel (RealClock) aktív változat.**

- 11. Változtassa meg az aktív változatot (Active Variant).
	- o Válassza ki az aktív változat beállítása (**Tools>>Set Active Variant**) menüpontot. Válassza ki a virtuális órajelet (**VirtualClock**) a listából és kattintson az **OK** gombra.
	- o A **Signal\_Gen** blokk most kiszürkítésre került és a virtuális órajel forrás valamint az "ÉS" (AND) kapu ismét engedélyezve lett.

Tipp Az aktív változat (**Active Variant**) beállítható a terv eszköztár (**Design Toolbox**) segítségével is. Nyissa le a változatok (**Variants**) mappát a hierarchia nézet (**Hierarchy**) tetején és kattintson duplán a változat (Variant) név után elhelyezkedő üres négyzetre, amellyel beállíthatja, hogy a változat aktív (Active) legyen.

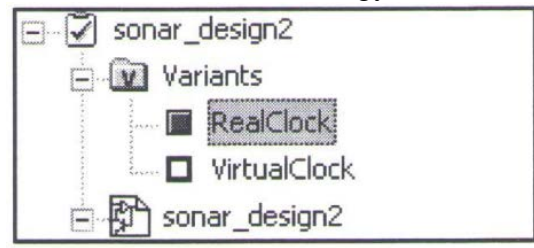

**8.6. ábra Az aktív változat (Active Variant) beállítása terv eszköztár (Design Toolbox) segítségével.**

Megjegyzés Ha az áramkör bármely része nem aktív, akkor az azt jelenti, hogy nem jelenik meg az aktív változatban (Active Variant), ezáltal szürke színűvé válik, és nem jelenik meg a szimulációban, a nyomtatott áramköri programba való továbbításkor valamint a riportok generálásakor sem.

Megjegyzés Ezen a ponton szimuláció nem javasolt. Először állítsa be a változathoz tartozó hozzárendelési (Variant Mapping) információkat az áramköri blokkok fennmaradó részében azért, hogy megfigyelhető legyen, hogy mely változat miként működik.

- 12. Zárjon be minden fájlt.
	- o Zárja be az összes megnyitott fájlt.
	- o Hagyja nyitva a Multisim alkalmazást.

## **8.5 Referencia terv fájlok**

A következő fájlok szolgálnak referenciaként ebben a feladatban, melyek megtalálhatóak a *C:\Exercises\NI Multisim Basics\Lab08\Lab08b* könyvtárban:

- 40kFILTER8b
- display driver2
- display\_logic2
- gain\_stage2
- sonar control2
- sonar\_design2b
- sonar\_design2\_complete
- 40kFILTER8b complete
- display driver2 complete
- display logic2 complete
- gain stage2 complete
- sonar\_control2\_complete

## **8.6 Változatok a hierarchikus tervezésben**

- 13. Töltse be a tervfájlt.
	- o Nyissa meg a *sonar\_design2b* tervfájlt, amely *C:\Exercises\NI Multisim*

*Basics\Lab08\Lab08b* könyvtárban található ( $\mathbb{B}$ ).

- 14. Tekintse át a tervfájlt.
	- o Figyelje meg a terv eszköztárat (**Design Toolbox**) és vegye észre, hogy ehhez a fájlhoz több változat is hozzáadásra került.

A változatok hozzáadása lehetővé teszi a tervezést CMOS komponensekkel valós órajel esetén (**CMOS\_RealClock**), CMOS komponensekkel virtuális órajel esetén (**CMOS\_VirtualClock**) és TTL komponensek esetén is (**TTL**).

A hierarchikus blokkokon belül csak olyan változatok találhatóak meg, melyek CMOS és TTL esetén megfelelőek.

- 15. Tekintse át a tervfájlt.
	- o Figyelje meg a terv eszköztárat (**Design Toolbox**) és vegye észre, hogy ehhez a fájlhoz több változat is hozzáadásra került.
	- o Nyissa meg a **display\_driver2** hierarchikus blokkot, amely a **display\_logic2** terven belül helyezkedik el. Vegye észre, hogy a CMOS komponensek a blokkon belülre kerültek hozzáadásra, ezért az áramkör használhat TTL vagy CMOS chipeket is.
	- o Térjen vissza a terv főoldalára.
- 16. Módosítsa a változat hozzárendelési információkat a **Signal\_Gen** aláramkörre vonatkozóan.
- o Kattintson duplán a **Signal\_Gen** blokkra ezzel megnyitva a tulajdonság dialógus ablakot.
- o Válassza ki a változat (**Variant**) fület.

Mivel ez egy aláramkör, ezért itt minden olyan változat megtalálható, amely a főáramkörben is.

o Állítsa be az hozzárendelési adatokat, azaz a CMOS valós órajel (**CMOS** RealClock) (**CMOS\_RealClock**), a **TTL** kapcsolódjon a **TTL**-hez és a CMOS virtuális órajel (**CMOS\_VirtualClock**) kapcsolódjon a kizáráshoz (**Excluded**).

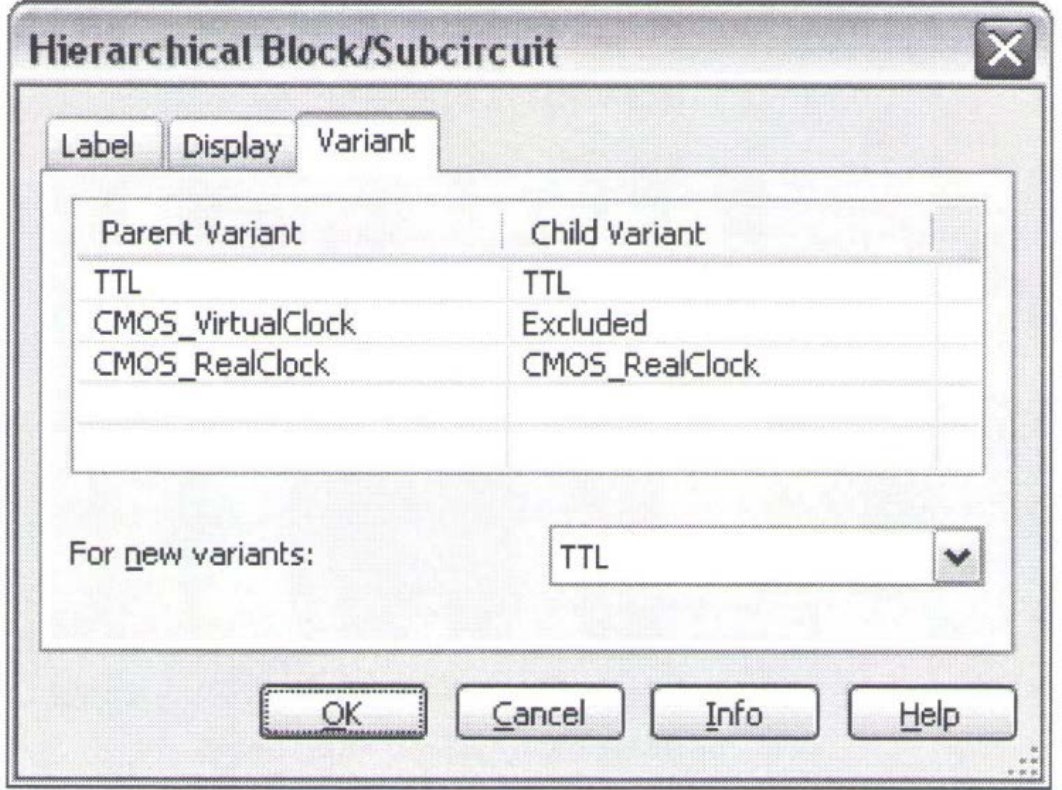

**8.7. ábra A Signal\_Gen-hez tartozó változat hozzárendelési táblázata (Variant Mapping).**

- o Kattintson az **OK** gombra, ezzel bezárva a dialógus ablakot és elfogadva a változásokat.
- 17. Módosítsa a változat hozzárendelési információkat a hierarchikus blokkhoz.
	- o Ismételje meg a 16. lépést minden hierarchikus blokk esetén, amely a főáramkörhöz kapcsolódik (összesen 4). Állítsa be a változat összekapcsolást minden esethez azért, hogy a CMOS valós órajel (**CMOS\_RealClock**) és a CMOS virtuális órajel (**CMOS\_VirtualClock**) mindegyike kapcsolódjon a **CMOS**-hoz, valamint a **TTL** kapcsolódjon a **TTL**-hez.

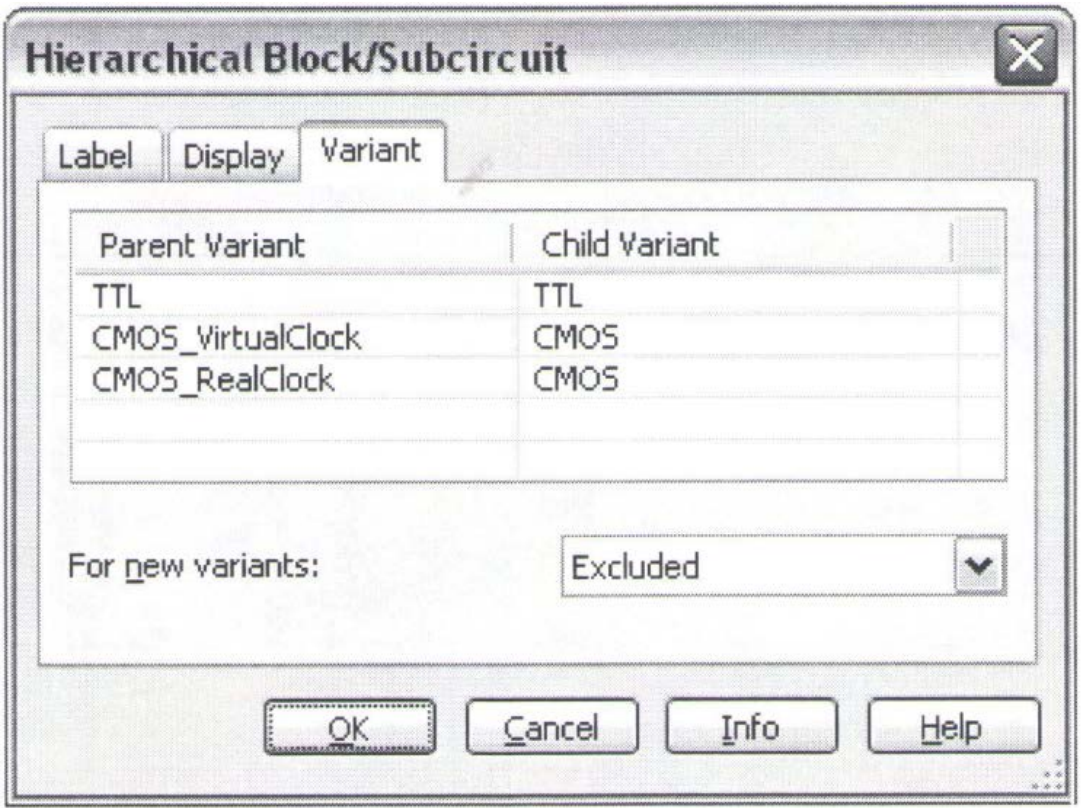

**8.8. ábra A hierarchikus blokkokhoz tartozó változat összekapcsolás.**

- 18. Módosítsa a változat összekapcsolás információkat a hierarchikus blokkhoz beleértve a display\_logic2 tervet is.
	- o Ismételje meg a 16. lépést mind a két **display\_driver2** hierarchikus blokkra, amelyek a főáramkör **display\_logic2** hierarchikus blokkjában helyezkednek el. Mindegyikre állítsa be a változat összekapcsolást azért, hogy a **CMOS** kapcsolódjon a **CMOS**-hoz, és a **TTL** kapcsolódjon a **TTL**-hez.

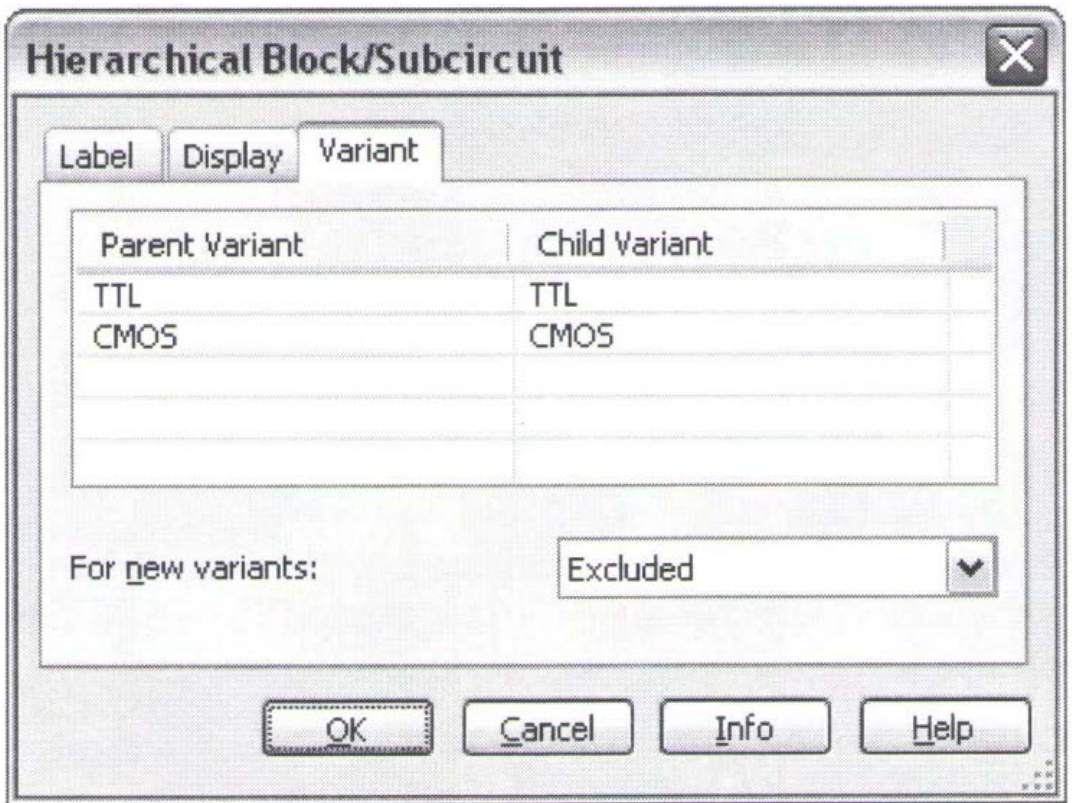

**8.9. ábra A display\_logic2 belső hierarchikus blokkjához tartozó változat összekapcsolás.**

19. Kísérletezzen, és közben tanulmányozza a különböző változatokat.

Az összekapcsolások beállításra kerültek, így az aktív változat (**Active Variant**) megváltoztatásával a megfelelő változat kerül kiválasztásra az áramkör minden szintjén.

- o Változtassa meg az aktív változatokat (Active Variant), hogy láthassa, miként változik a főáramkör viselkedése.
- o Állítsa be az aktív változatot (**Active Variant**) **TTL**-re.
- o Szimulálja az áramkör működését  $\left( \begin{array}{c} \blacktriangleright \\ \end{array} \right)$ , <F5>).

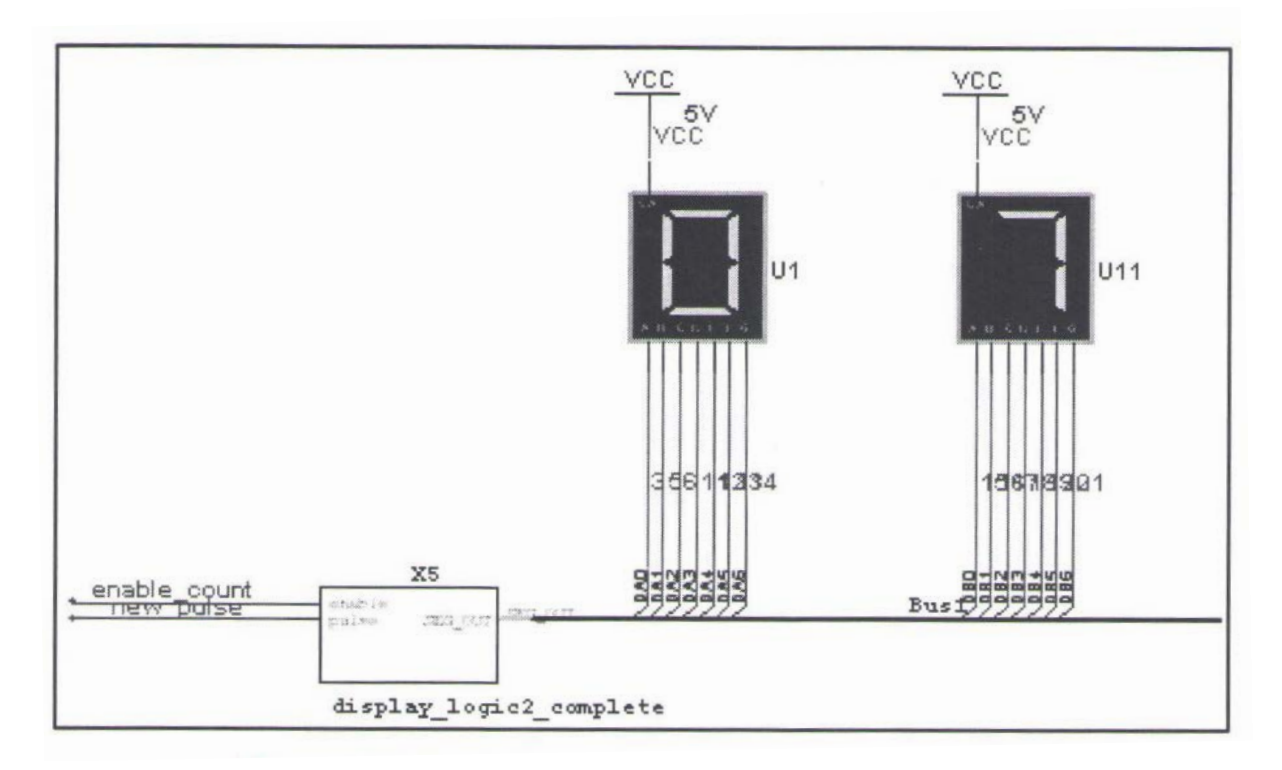

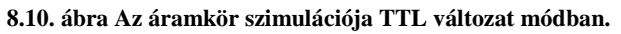

- 20. Zárja be az áramkört.
	- $\circ$  Állítsa le a szimulációt  $\begin{array}{c} \Box \end{array}$
	- o Mentsen el minden fájlt
	- o Zárjon be minden fájlt.
	- o Hagyja nyitva a Multisim alkalmazást.

**Megjegyzés** Fontos megjegyezni a szonár áramkör architektúrájának egyik ismert hiányossága, hogy a CMOS változatok alkalmazásával nem megfelelő a szimuláció eredménye. Jelen esetben csak TTL változattal működik megfelelően ezen áramkör szimulációja.

# **9 Laborgyakorlat: Komponensek létrehozása**

a. LT1078 műveleti erősítő és PIC16F84A mikrokontroller

## **9.1 Az** "a" laborgyakorlat célja

A 9. laborgyakorlat célja egy (Linear® LT1078) műveleti erősítő megépítése komponensvarázsló (Component Wizard) használatával. Az elkészített komponenshez felhasználható a gyártó által definiált SPICE modell és a lábkiosztás információk.

Az "a" feladatrészben egy LT1078-es műveleti erősítőt és egy PIC16F84A típusú mikrokontroller komponenst fog létrehozni, míg a "b" feladatrészben ugyanezt a feladatot egy Analog Devices AD8698AR műveleti erősítő és egy PIC16F1507 típusú mikrokontroller komponens létrehozásával valósíthatja meg.

## **9.2 Tervezés**

- 1. Linear® LT1078 műveleti erősítő létrehozása a komponensvarázsló (Component Wizard) használatával.
- 2. Szimbólumszerkesztő használatának megismerése.

# **9.3 Implementáció**

A következő fájlok szolgálnak referenciaként ebben a feladatban, melyek megtalálhatóak a *C:\Exercises\NI Multisim Basics\Lab09* könyvtárban:

- Linear.lib
- LT1078 datasheet.pdf
- LT1078 TestCircuit
- PIC16F84A.pdf
- PIC16F84A.sym
- 1. Nyissa meg a Multisim alkalmazást.

```
o Győződjön meg arról, hogy egy új üres terv jelent meg a munkafelületen, ha ez
```
nem így lenne, akkor készítsen egy üres tervfájlt  $\Box$ , <Ctrl+N>).

## **9.4 A komponensvarázsló**

- 2. Keresse meg a SPICE modellt a komponensekhez.
	- o Notepad® vagy más szövegszerkesztő program használatával nyissa meg a *C:\Exercises\NI Multisim Basics\Lab09* könyvtárban található *Linear.lib* fájlt.
	- o Jelölje ki a szövegfájlban található összes szöveget (<Ctrl+A>) és másolja a szöveget a memóriába (Notepad-ben: válassza ki az összes kijelölése (**Edit>>Select all**), majd ezután a másolás (**Edit>>Copy**) menüpontot).
	- o **Zárja be** a szövegszerkesztő alkalmazást.
- 3. Indítsa el a komponensvarázslót (Component Wizard).
	- o A Multisim alkalmazásban válassza ki a komponensvarázsló (Tools>>Component komponensvarázsló (**Component wizard**) gombra az eszköztáron ( $\frac{1}{2}$ ).

4. **1. lépés:** Adja meg a komponenshez tartozó információkat.

o Állítsa be az értékeket a [9.1. ábra](#page-93-0) szerint. Egy komponens elkészítéséhez töltse le vagy szerezze be a komponenshez tartozó, gyártó által specifikált SPICE modellt, ezáltal elkészíthetővé válik a komponens a szimulációhoz.

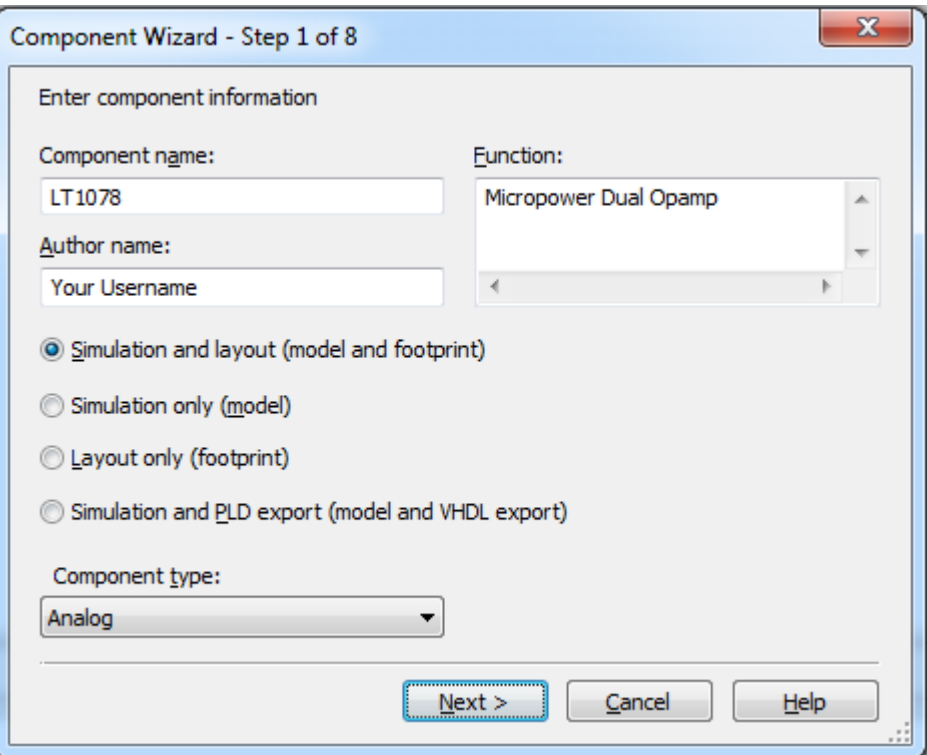

**9.1. ábra Az első lépés.**

- o Kattintson a következő (**Next**) gombra.
- <span id="page-93-0"></span>5. **2. lépés:** Adja meg a lábkiosztás információkat.
	- o A *Lab09* könyvtár található adatlap szerint, a megfelelő lábkiosztás **PDIP-8**.

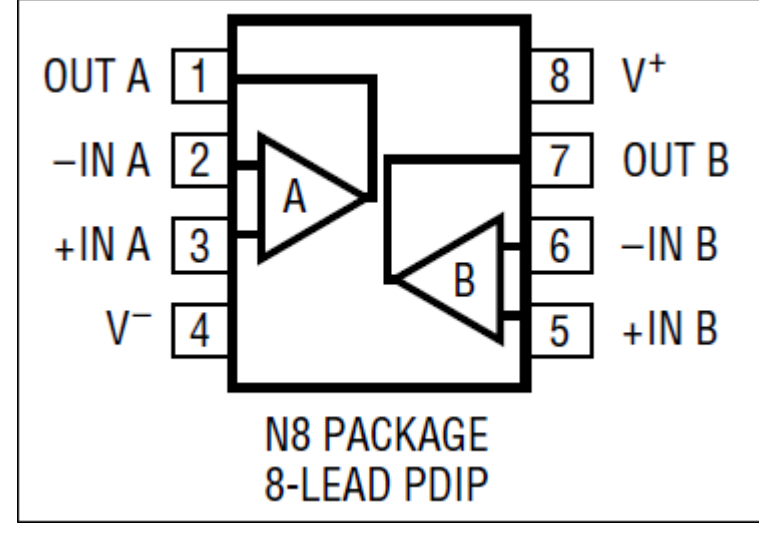

**9.2. ábra A lábkiosztás információ.**

- <span id="page-93-1"></span>o Kattintson a lábkiosztás kiválasztása (**Select a footprint**) gombra. Az adatbázis neve (**Database name**) mezőben válassza ki a fő adatbázis (**Master database**) opciót.
- o Kattintson a szűrő (**Filter**) gombra. Ezen lehetőség segít abban, hogy a több ezer lábkiosztás közül könnyedén megtalálható legyen a keresett elem.
- o Kattintson a sor hozzáadása (**Add row**) gombra, amellyel szűrési feltételeket adhat meg. Kattintson a megfelelő cellára, amelynek köszönhetően megjelenik egy legördülő menü, majd állítsa be a szűrőt a [9.3.](#page-94-0) ábrán látható módon.

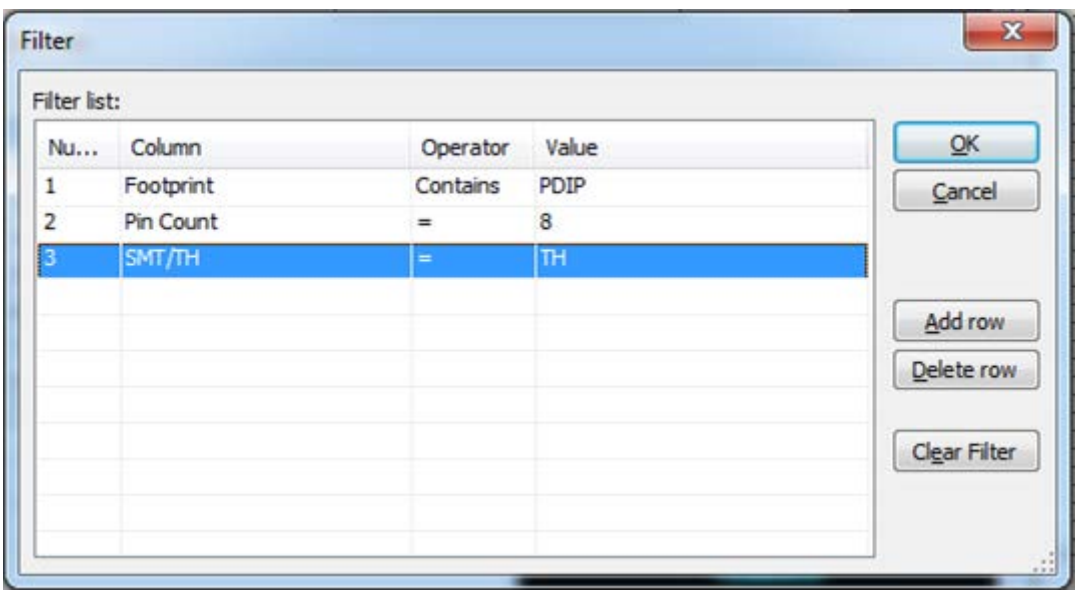

**9.3. ábra A PDIP-8 lábkiosztás kiválasztása.**

<span id="page-94-0"></span>o Kattintson az **OK** gombra. A kapott lábkiosztások közül az egyiknek az alábbinak kell lennie: *Gyártó (Manufacturer)*: IPC-2221A/2222 *Lábkiosztás (Footprint)*: PDIP-8

Jelölje ki ezen lábkiosztást és kattintson a kiválasztás (**Select**) gombra.

o Ez egy többszekciós komponens (*multi-section component*) lesz. Konfigurálja úgy a komponenst, hogy **2 szekció** és mindegyik szekcióban **5 láb** (**pin**) legyen. Kövesse a [9.4.](#page-94-1) ábrán látottakat.

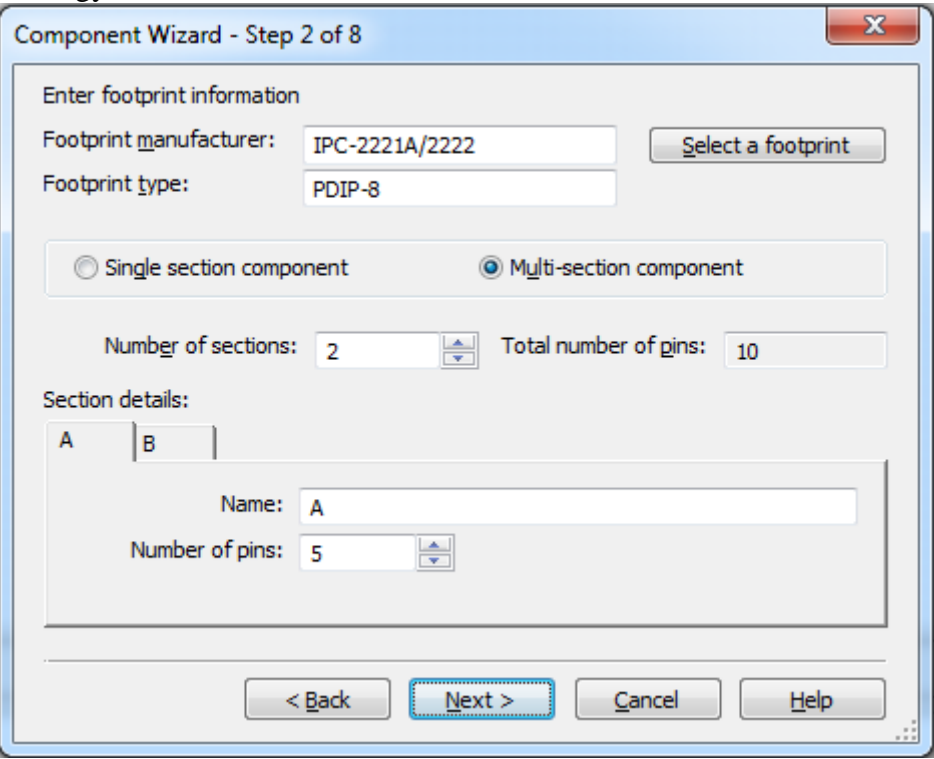

<span id="page-94-1"></span>**9.4. ábra A többszekciós paraméterek beállítása.**

- o A folytatáshoz kattintson a következő (**Next**) gombra. Ne törődjön azzal, hogy az összes láb száma 10, viszont a lábkiosztásnál csak 8 szerepel. Ez hasznos lesz a további lépések során.
- 6. **3. lépés:** Szimbólum információk megadása.

A komponensvarázsló **(Component Wizard) 3**. lépésében az alapértelmezett szimbólum látható, amelyet igény szerint megváltoztathat. Például kimásolhat egy szimbólumot az adatbázisból.

- o Kattintson az adatbázisból másolás (**Copy from DB**) gombra.
- o Keresse ki az **LM107J** műveleti erősítőt a fő (**Master**) adatbázis, analóg (**Analog**) csoport, műveleti erősítő (**Opamp**) családjából.
- o Jelölje ki és kattintson az **OK** gombra.
- o A komponensvarázsló 3. lépésének ablakában figyelje meg, hogy az **A** szekció (section **A**) szimbóluma különbözik a **B** szekció (section **B**) szimbólumától. Válassza ki az **A** szekció fület és kattintson a másolás (**Copy to**) gombra.
- o Jelölje be az összes opciót és kattintson az **OK** gombra.

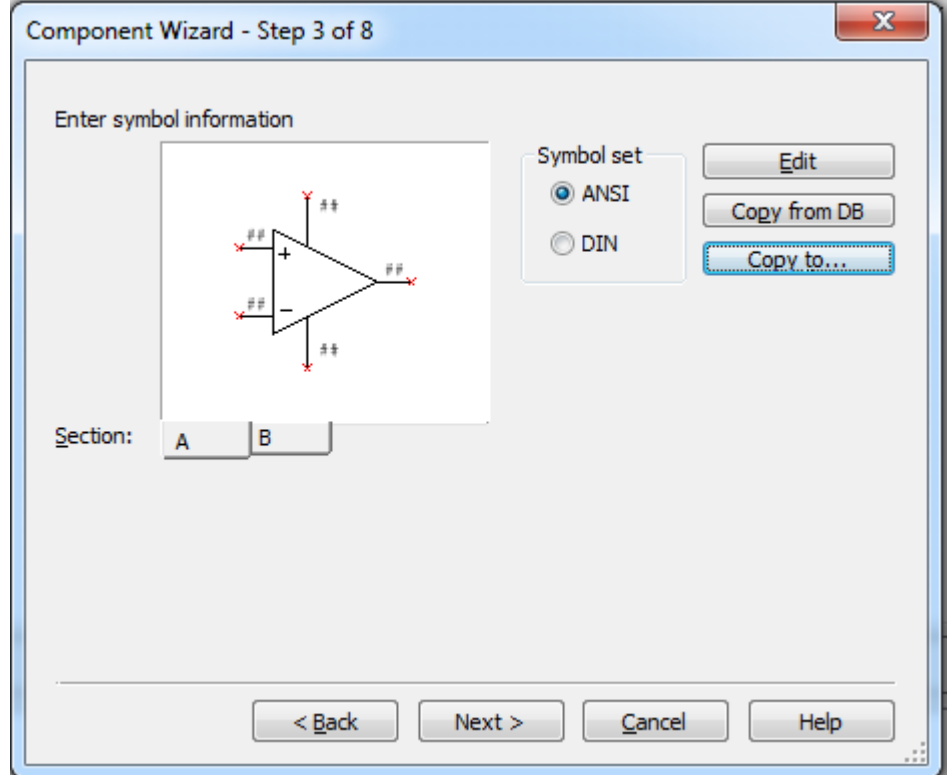

#### **9.5. ábra A harmadik lépés.**

o A folytatáshoz kattintson a következő (**Next**) gombra.

7. **4. lépés:** Állítsa be a láb paramétereket.

A komponensvarázsló (**Component Wizard**) **4**. lépésében kiválaszthatja a láb modell típust a szimbólumban minden láb esetén valamint kiválaszthatja, hogy az adott lábra történjen-e ERC ellenőrzés (ERC status). A kiválasztott új elemhez tartozó összes egyszerű valamint rejtett láb (ha található ilyen) is konfigurálható.

o Állítsa be a típus (**Type**) oszlop elemeit a [9.6. ábra](#page-96-0) szerint. (Tipp: használja a <Ctrl> billentyűt több sor kiválasztásához.)

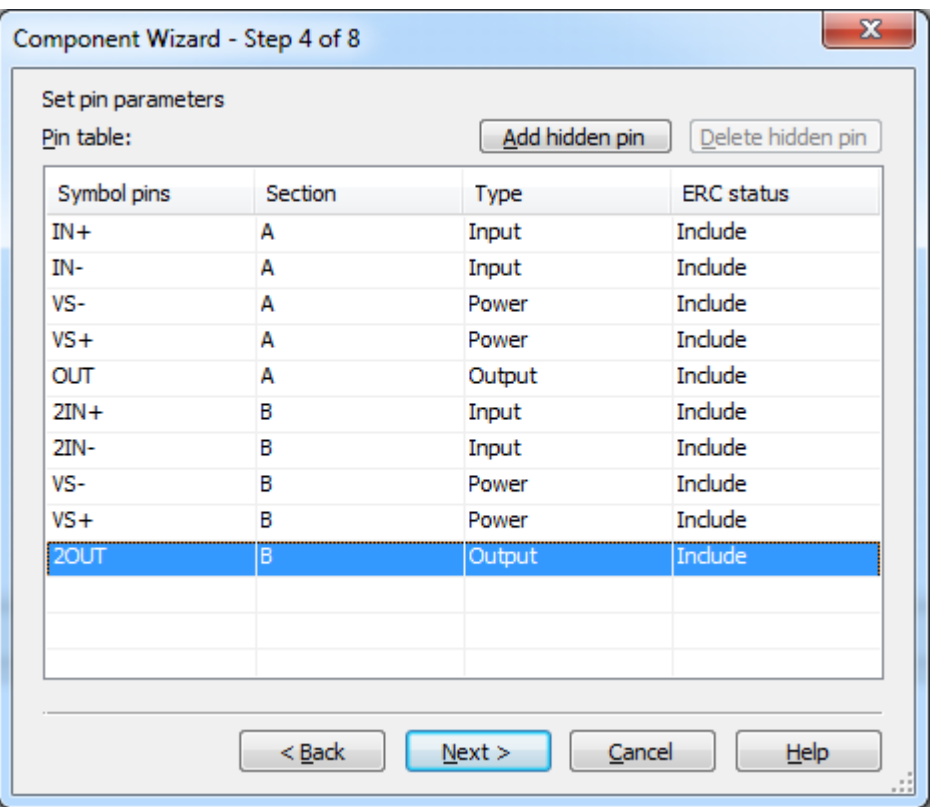

#### **9.6. ábra A negyedik lépés.**

o Folytatáshoz kattintson a következő (**Next**) gombra.

<span id="page-96-0"></span>8. **5. lépés**: A szimbólumok és lábkiosztások összetársítása.

A komponensvarázsló (**Component Wizard**) **5**. lépése lehetőséget ad arra, hogy megtekintse a szimbólumok és a lábkiosztások közötti összetársításokat. Ez akkor szükséges, hogy ha az elkészült komponenst exportálni kívánja egy tervrajz csomagba. Győződjön meg arról, hogy a kapcsolatok megfelelnek az adatlapban közölt információkkal.

- o Állítsa be minden egyes szimbólum lábra (**symbol pins**) a hozzátartozó lábkiosztást (**footprint pin**). Tekintse meg a [9.2.](#page-93-1) ábrán látott lábkiosztást. Kattintson a megfelelő lábkiosztás (**Footprint Pin**) cellára minden egyes sorban és válassza ki a megfelelő lábszámot. A legördülő menü használata helyett kattinthat a lábak összetársítása (**Map pins**) gombra, melynek segítségével grafikusan is összekötheti az elemeket.
- o Állítsa be a dialógus ablakon a megfelelő értékeket a [9.7.](#page-97-0) ábra szerint.

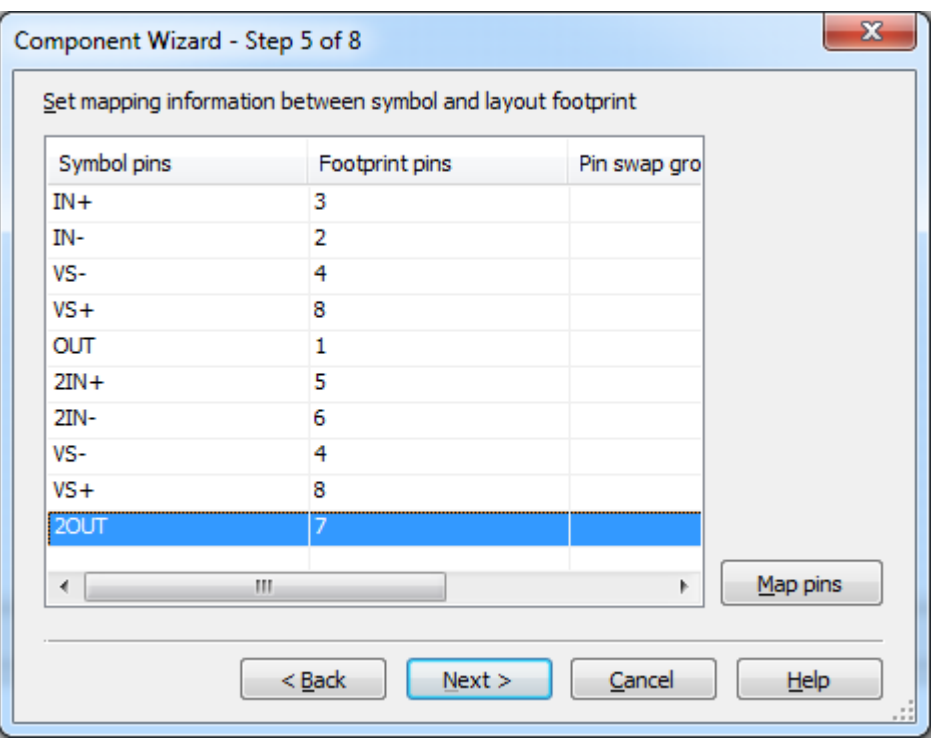

**9.7. ábra Az ötödik lépés.**

- o Folytatáshoz kattintson a következő (**Next**) gombra.
- <span id="page-97-0"></span>9. **6. lépés**: Válassza ki a szimulációs modellt.

A komponensvarázsló (**Component Wizard**) **6**. lépésében megadható a szimulációs modellhez tartozó információ. Betöltheti a SPICE modelleket vagy készíthet egy újat a modell készítővel (Model Makers).

- o A feladat elején lemásolt modellt fogja használni. Kattintson jobb egér gombbal a modell adatok szövegdoboz (**Model Data box**) bármely részére és válassza ki a beillesztés (**Paste**) opciót. Ha a szöveg többé nem elérhető, akkor hajtsa végre újra a feladat elején található 2. lépést.
- o A modell név (**Model name**) mezőbe írja bele a következőt: *LT1078*.
- o Másolja be a modellt az **A** szekcióból a **B** szekcióba. Kattintson a másolás (**Copy to**) gombra, valamint helyezzen egy pipát a **B szekció** (**Section B**) opció mellé és kattintson az **OK** gombra.

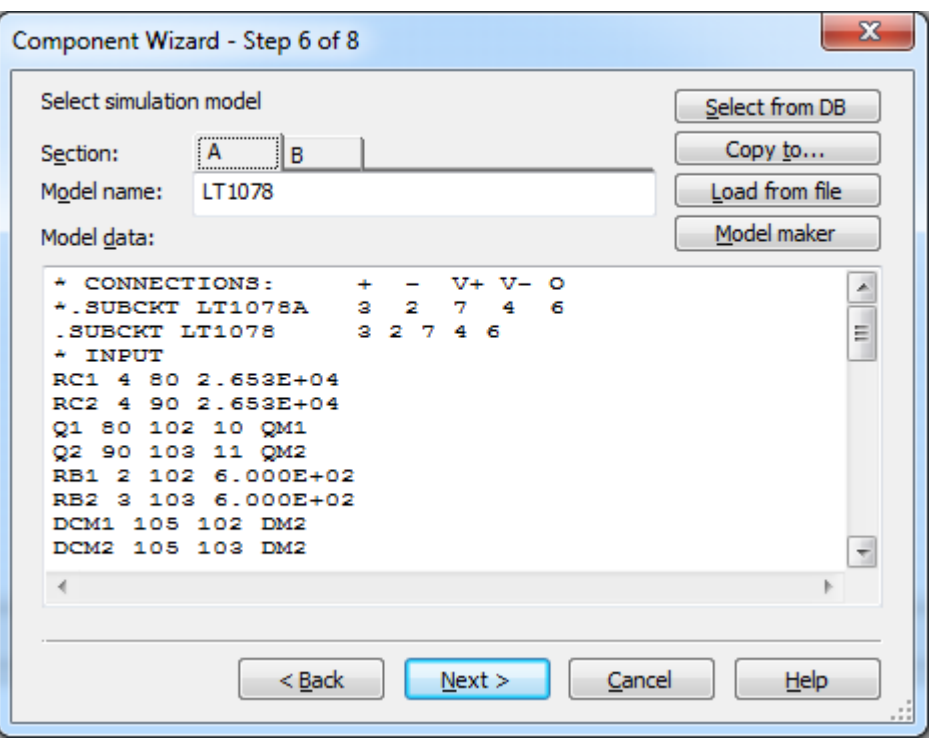

#### **9.8. ábra A hatodik lépés.**

- o Folytatáshoz kattintson a következő (**Next**) gombra.
- 10. **7. lépés**: A szimbólum és a modell közti információ összekapcsolása.

A komponensvarázsló (**Component Wizard**) **7**. lépésében meg kell győződnie arról, hogy minden szimbólum lábhoz megfelelő számérték van hozzárendelve és a megfelelő helyre csatlakozik a modellben. A SPICE modell szöveg fájljából a következők tudhatóak meg:

- $\bullet \quad * \text{CONNECTIONS:} \quad + \text{V} + \text{V} \text{O}$
- .SUBCKT LT1078 3 2 7 4 6

Átnézve ezen két sort a következők igazak:

Az *első* csomópont (**1**) neve 3, amely egy nem invertáló bemenet (**+**).

A *második* csomópont (**2**) neve 2, amely egy invertáló bemenet (-).

A *harmadik* csomópont (**3**) neve 7, amely a pozitív tápfeszültség (**V+**).

A *negyedik* csomópont (**4**) neve 4, amely negatív tápfeszültség (**V-**).

Az *ötödik* csomópont (**5**) neve 6, amely a kimenet (**O**).

o Felhasználva az előző információkat konfigurálja a **7**. lépésben a megfelelő értékeket a [9.9. ábra](#page-99-0) szerint. Válassza ki a modell csomópontot (**Model node**), amely azon a sorrenden alapul, amelyet a *SUBCKT* sorban láthatunk. Konfigurálja az **A** és **B** szekció esetén is az azonos paramétereket.

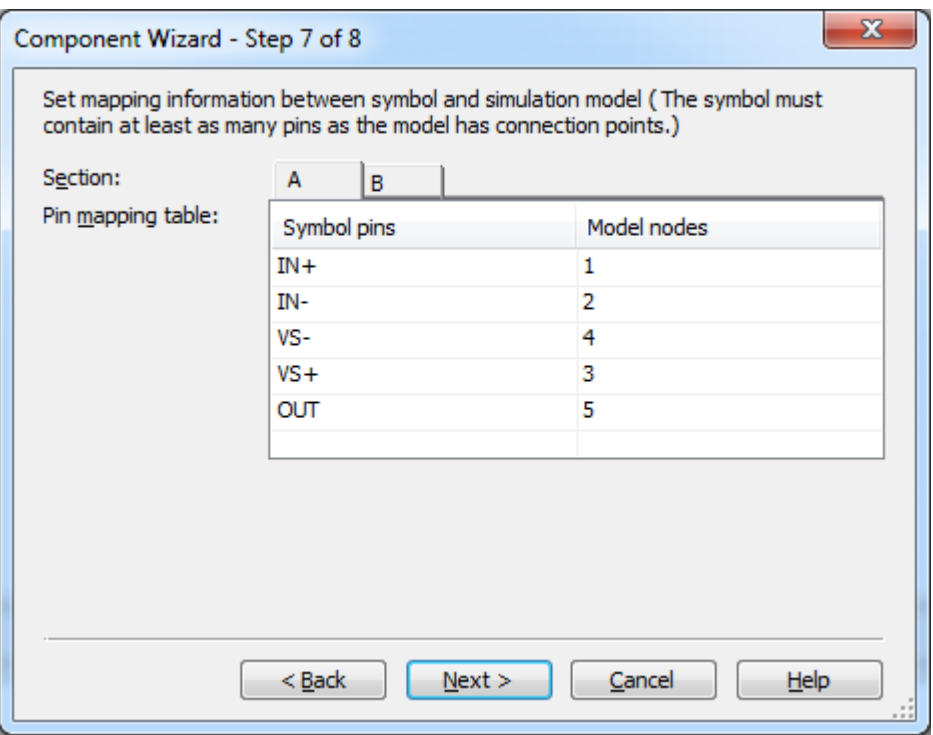

#### **9.9. ábra A hetedik lépés.**

- o Folytatáshoz kattintson a következő (**Next**) gombra.
- <span id="page-99-0"></span>11. **8. lépés**: Mentse el a komponenst a felhasználói (User) vagy a vállalati (Corporate) adatbázisba.
	- o Nyissa le a felhasználói adatbázis (**User database**) elemet.
	- o Válassza ki az analóg (**Analog**) csoportot.
	- o Kattintson a család hozzáadása (**Add family**) gombra. Írja be a család név megadása (**Enter family name**) mezőbe a következőt: *Opamp*, majd kattintson az **OK** gombra.

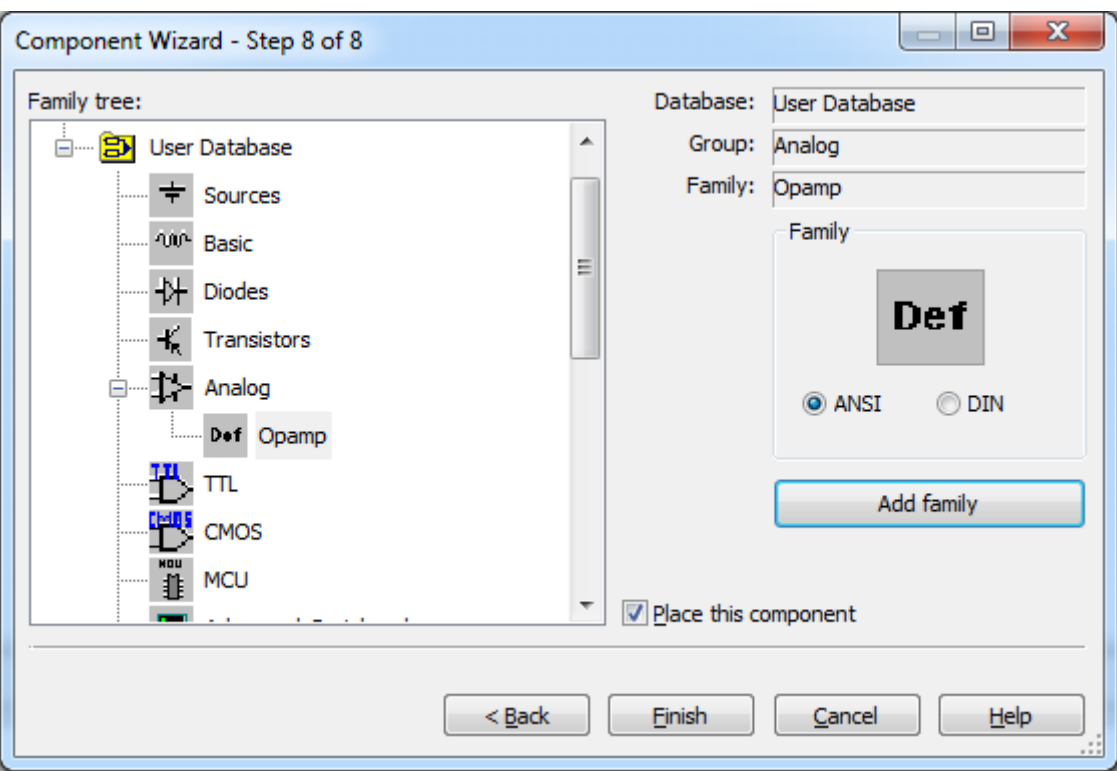

**9.10. ábra A nyolcadik lépés.**

- o Válassza ki az új műveleti erősítő (**Opamp**) családot és kattintson a befejezés (**Finish**) gombra.
- o Kattintson az **A** szekcióra és helyezze el a műveleti erősítőt a munkafelületre.
- o Nyomja meg az <Esc> billentyűt a kilépéshez.
- 12. Tesztelje az újonnan létrehozott komponenst.
	- o Készítsen egy új tervfájlt. (Amennyiben nem kíván új áramkört létrehozni, akkor nyissa meg az elkészített teszt áramkört, amely ugyanebben a

könyvtárban helyezkedik el)  $\Box$ , <Ctrl+N>).

- o Válassza ki a műveleti erősítő varázsló (**Tools>>Circuit wizard>>Opamp wizard**) menüpontot.
- o Állítson be az invertáló erősítőhöz (**Inverting amplifier**) **-2** értékű feszültség erősítést (**Voltage gain**).
- o Folytatáshoz kattintson az ellenőrzés (**Verify**) gombra, majd az áramkör létrehozása (**Build circuit**) gombra.
- o Helyezze el bárhova az új áramkört a munkafelületen.
- o Helyettesítse a virtuális műveleti erősítőt az újonnan létrehozott komponenssel. (Segítségként: Kattintson jobb egér gombbal és válassza ki a komponens helyettesítése (**Replace components**) opciót.)
- o Helyezzen egy +12V-os és egy -12V-os tápfeszültséget (DC) a műveleti erősítő megfelelő lábaira.
- o Helyezzen el egy oszcilloszkópot (Oscilloscope), amellyel megjelenítheti a bemenő és kimenő feszültség értékeket (
- o A szimuláció elindítását követően látni fogja a megjelenő feszültségek értékeit

egy grafikonon, ahogy a [9.11.](#page-101-0) ábrán is láthatja ( $\Box$ 

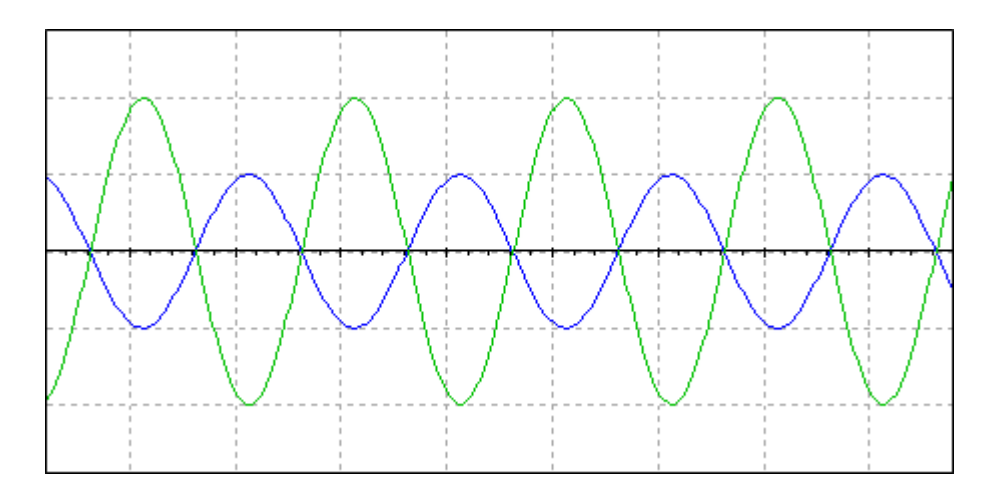

**9.11. ábra Az új komponens felhasználásával készült szimulációs eredmény.**

<span id="page-101-0"></span>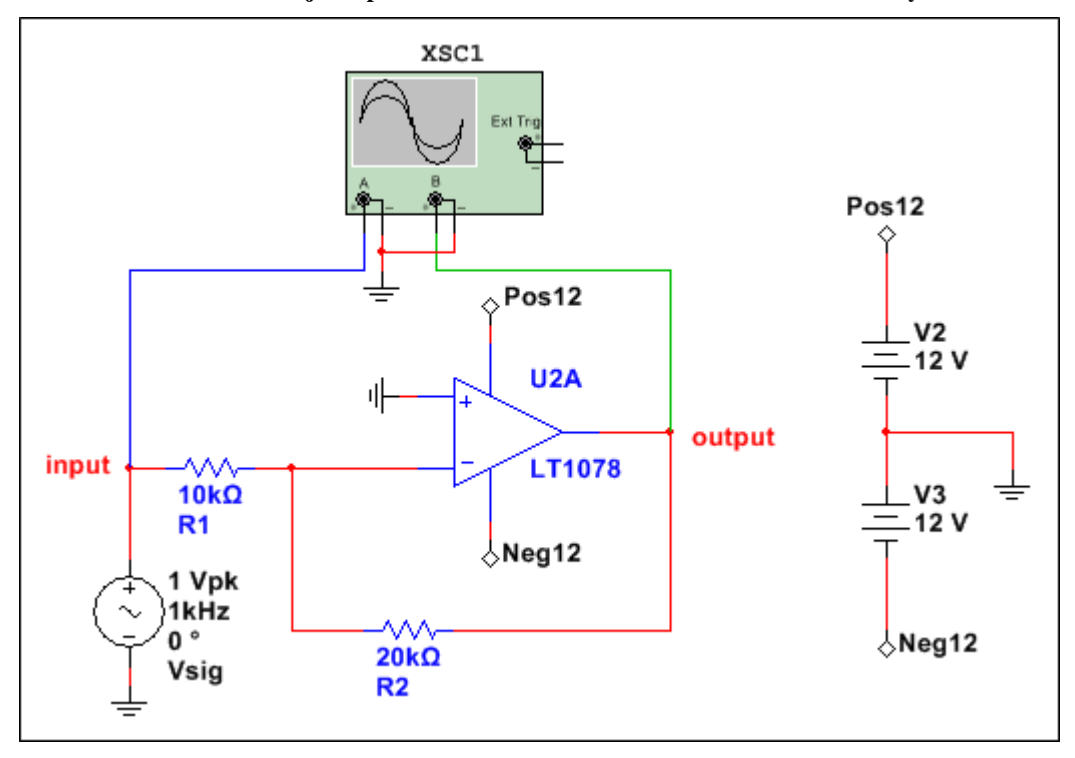

**9.12. ábra Az új komponenshez készített teszt áramkör kapcsolási rajza.**

 $\circ$  Állítsa le a szimulációt ( $\Box$ 

o Mentse el a munkáját és zárja be a tesztfájlt

o Készítsen egy új tervfájlt  $\left(\square\right)$ .

### **9.5 Szimbólumszerkesztő**

Ebben a feladatrészben egy új komponens létrehozását fogja megvalósítani valamint ehhez a komponenshez definiálni fog egy szimbólumot. A feladat során egy mikrokontroller komponenst fog létrehozni (PIC16F84A). A *C:\Exercises\NI Multisim Basics\Lab09* könyvtárban megtalálja a hozzátartozó adatlapot.

13. Készítsen egy komponenst.

- o Indítsa el a komponensvarázslót (**Component wizard**) ( $\frac{12}{12}$ ).
- o A komponens névnél (**Component name**) adja meg a következő nevet: *PIC16F84A*. Válassza ki a "csak elrendezés (lábkiosztás)" (Layout only (**footprint**)) opciót és töltse ki a szerző (**Author**) és a funkció (**Function**) mezőket, ha szükségesnek gondolja. Kattintson a következő (**Next**) gombra. (Tipp: használja az adatlapot.)
- o A **2**. lépésben válassza ki az **SO18** lábkiosztást a fő (**Master**) adatbázisból (segítségként használja a szűrőt: a lábkiosztás (Footprint) tartalmazza (contains) az "SO" karaktersorozatot, a lábszám (Pin count) pedig legyen "18"). Ez egy egyszekciós komponens (**single section component**) **18** lábbal (**Number of pins**). Kattintson a következő (**Next**) gombra.
- o A **3**. lépésben láthatja az alapértelmezetten létrehozott szimbólumot. Mivel a lábszámok nem felelnek meg az előzőleg beállítottal, így változtatni kell a szimbólumon. Kattintson a szerkesztés (**Edit**) gombra.
- 14. Készítsen megfelelő szimbólumot az új komponenshez a szimbólumszerkesztő (**Symbol Editor**) használatával.
	- o A szimbólumszerkesztő (**Symbol Editor**) az alapértelmezett szimbólummal jelenik meg.

|  |   | 18 |  |
|--|---|----|--|
|  | 2 | 17 |  |
|  | 3 | 16 |  |
|  | 4 | 15 |  |
|  | 5 | 14 |  |
|  | 6 | 13 |  |
|  |   | 12 |  |
|  | 8 | 11 |  |
|  |   | 10 |  |
|  |   |    |  |
|  |   |    |  |

**9.13. ábra A komponensvarázsló által elkészített alapértelmezett szimbólum.**

o Kezdje a komponenst határoló téglalap újraméretezésével. Válassza ki a határoló téglalap újraméretezése (**Edit>>Resize boundary box**) menüpontot vagy kattintson a határoló téglalap újraméretezése gombra a Rajz eszköztáron. Nagyítsa meg a keretet akkorára, hogy a 18 láb a neveikkel együtt kényelmesen elférjen benne. A jövőben bármikor igény szerint nagyíthatja a határoló keret méretét  $\left(\Box_{\underline{\mathsf{m}}} \right)$ .

**Tipp** A komponens minden lába alapértelmezetten ki van vezetve a határoló téglalapon kívülre. A keret újraméretezése után látható, hogy a szimbólum belsejében több üres hely lesz.

**Tipp** A táblázat-nézet (**Spreadsheet View**) nagyon egyszerűen úgy működik, mint a Multisim-ben. Használja az objektum tulajdonságok megváltoztatásához.

> o A komponens SOIC kimenő lába a PIC16F84A adatlap 4. oldalán található meg. Az abban található táblázat itt is feltüntetésre kerül (2. táblázat) a könnyebb használhatóság érdekében.

#### **9-1. táblázat A lábkiosztás**

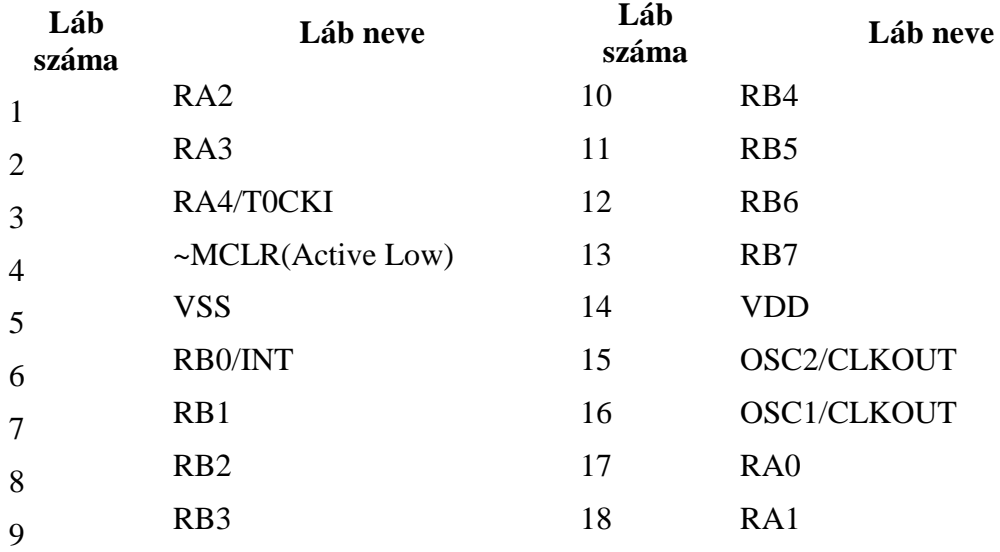

o A táblázat-nézetben (**Spreadsheet View**) válassza ki a lábak (**Pins**) fület (A Symbol Editor ablak alsó részén található meg a lábak (**Pins**) fül).

o Nevezze át az összes lábat. Kattintson a név (**name**) cellára és gépelje be a megfelelő új neveket az előző táblázat alapján.

o A táblázat-nézetben (**Spreadsheet view**) keresse meg a **~MCLR** nevű lábat és változtassa meg a láb formáját (**Shape**) pontozott lábra (**Dot Pin**). (Ez szimbolizálja az aktív alacsonyszintű lábat.).

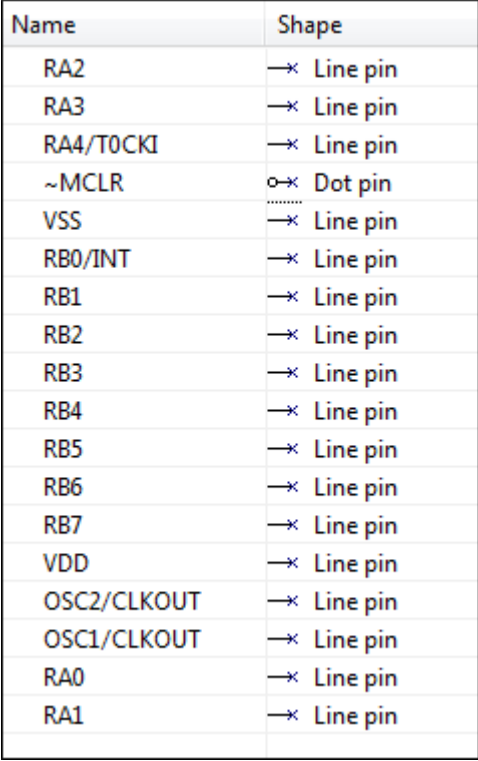

**9.14. ábra A teljes táblázat - nézet.**

- o Tekintse meg a táblázat-nézet (**Spreadsheet view**) ablak további oszlopait valamint vizsgálja meg, hogy a rajzréteg (**Draw layer**) fülön milyen paraméterek módosítása lehetséges.
- o Mozgassa úgy a lábakat, hogy a [9.15. ábra](#page-104-0) szerint helyezkedjenek el. Kattintson a mozgatni kívánt szimbólumra, tartsa lenyomva az egér gombját és mozgassa azt a megfelelő helyre.

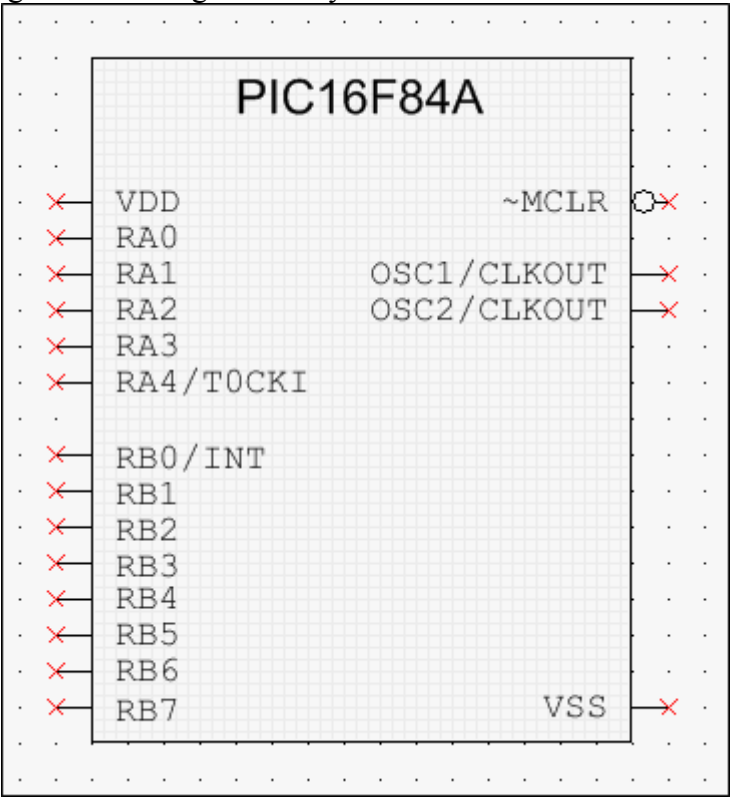

**9.15. ábra Az elkészült szimbólum.**

<span id="page-104-0"></span>o Válassza ki a szöveg (**Graphics>>Text**) menüpontot vagy kattintson a szöveg

elhelyezése (**Draw text**) gombra a rajzeszközök eszköztáron (**A**).

- o Írja be a szövegmezőbe a következő nevet: *PIC16F84A*. Kattintson az **OK** gombra.
- o Kattintson a téglalap felső részére, hogy elhelyezhesse rajta a feliratot.
- o Amennyiben a módosításokat elvégezte a szimbólumon, válassza ki a mentés (**File>>Save**) menüpontot, majd a kilépés (**File>>Exit**) opciót.

Amennyiben a Multisim ablaka nem vált automatikusan teljes képernyős méretre, akkor kattintson a Multisim alkalmazásra a tálcán.

**Tipp** A szimbólumszerkesztőből (Symbol Editor) elmentheti fájlként az elkészített szimbólumot. Válassza ki a mentés másként (**File>>Save as**) menüpontot. Ez nagyon hasznos akkor, hogy ha az elkészített szimbólumot meg akarja osztani valakivel.

15. Folytassa a komponensvarázslóval (Component wizard).

o Visszatérve a 3. lépéshez, másolja a módosított szimbólumot a **DIN** szimbólumokhoz (a másolás (**Copy to…**) gomb megnyomásával). Folytatáshoz kattintson a következő (**Next**) gombra.

- o A varázsló **4**. lépésében állítsa be az **~MCLR** típusát úgy, hogy bemeneti (**Input)** láb legyen. Továbbá állítsa be a **VSS** és **VDD** lábakat tápellátás (**Power)** lábként, majd folytatáshoz kattintson a következő (**Next**) gombra.
- o Az **5**. lépésben állítsa be a lábakat növekvő sorrendben (1,2,3,…,18). Ebben a példában minden láb megfelelő sorrendben van 1-től 18-ig, amennyiben az adatlap alapján megfelelően elnevezte. (Ha mégsem akkor a lábkiosztás (**Footprint pins**) oszlopban számozza be egyesével növekvő sorrendben a megfelelő lábakat.) Kattintson a következő (**Next**) gombra.
- o A 6. lépésben mentse el az elkészült komponenst a felhasználói adatbázisba (**User database**). Válassza ki a **Misc Digital** csoportot, majd készítsen egy új családnevet *PICMicro* néven a család hozzáadása (**Add family**) gombra kattintva.
- o Kattintson a befejezés (**Finish**) gombra.
- 16. Próbálja ki az új komponens szimbólumot.
	- o Helyezze el az újonnan elkészített szimbólumot a munkafelületen. A komponens zölddel jelzett kinézete arra utal, hogy nem tartozik hozzá SPICE modell.

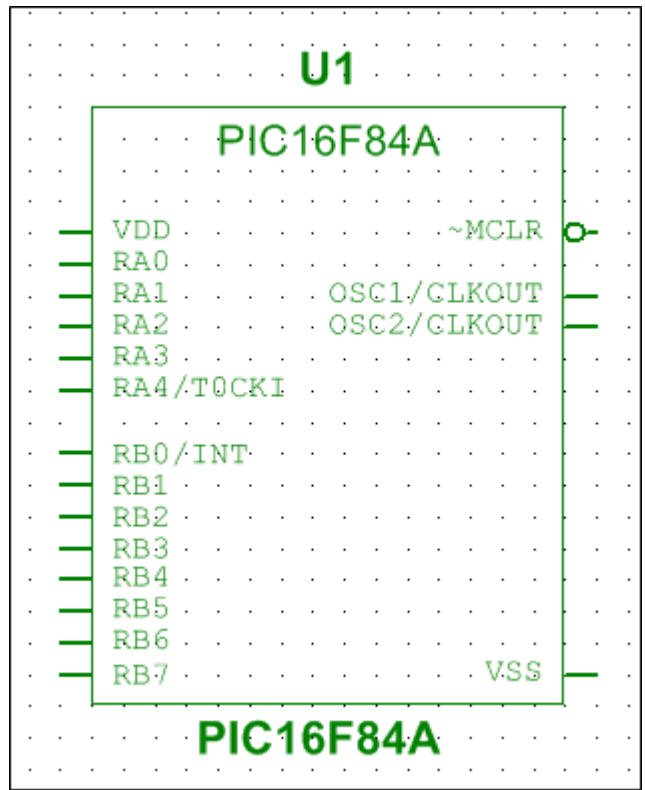

**9.16. ábra A PIC16F84A szimbóluma.**

17. Zárja be az áramkört.

- o Mentsen el minden fájlt ( ).
- o Zárjon be minden fájlt.
- o Hagyja nyitva a Multisim alkalmazást.
- b. AD8698AR műveleti erősítő

## **9.6 A** "b" laborgyakorlat célja

A 9. laborgyakorlat célja egy új műveleti erősítő elkészítése a komponensvarázsló (Component Wizard) segítségével, amely a gyártó által szolgáltatott SPICE modell és lábkiosztás alapján kerül megvalósításra.

A "b" feladatrészben az előző feladatot egy Analog Devices AD8698AR műveleti erősítő és egy PIC16F1507 típusú mikrokontroller komponens létrehozásával valósíthatja meg.

## **9.7 Tervezés**

- 1. Analog Devices® AD8698AR műveleti erősítő létrehozása a komponensvarázsló (Component Wizard) használatával.
- 2. Szimbólumszerkesztő használatának megismerése.

## **9.8 Implementáció**

A következő fájlok szolgálnak referenciaként ebben a feladatban, melyek megtalálhatóak a *C:\Exercises\NI Multisim Basics\Lab09* könyvtárban:

- AD8698.cir
- AD8698AR Datasheet.pdf
- AD8698 TestCircuit.ms12
- PIC16F1507.ms12
- PIC16F1507.sym
- PIC16F1507 Datasheet.pdf
- 1. Nyissa meg a Multisim alkalmazást.
	- o Győződjön meg arról, hogy egy új üres terv jelent meg a munkafelületen, ha ez

nem így lenne, akkor készítsen egy üres tervfájlt  $\Box$ , < Ctrl+N>).

## **9.9 A komponensvarázsló**

- 2. Keresse meg a SPICE modellt a komponensekhez.
	- o Notepad® vagy más szövegszerkesztő program használatával nyissa meg a *C:\Exercises\NI Multisim Basics\Lab09* könyvtárban található *AD8698.cir* fájlt.
	- o Jelölje ki a szövegfájlban található összes szöveget (<Ctrl+A>) és másolja a szöveget a memóriába (Notepad-ben: válassza ki az összes kijelölése (**Edit>>Select all**), majd ezután a másolás (**Edit>>Copy**) menüpontot).
	- o **Zárja be** a szövegszerkesztő alkalmazást.
- 3. Indítsa el a komponensvarázslót (Component Wizard).
	- o A Multisim alkalmazásban válassza ki a komponensvarázsló (Tools>>Component komponensvarázsló (**Component wizard**) gombra az eszköztáron ( $\frac{1}{n}$ ).
- 4. **1. lépés:** Adja meg a komponenshez tartozó információkat.
	- o Állítsa be az értékeket a [9.17. ábra](#page-107-0) szerint. Egy komponens elkészítéséhez töltse le vagy szerezze be a komponenshez tartozó, gyártó által specifikált SPICE modellt, ezáltal elkészíthetővé válik a komponens a szimulációhoz.
	- o Használja az adatlapot ha szükséges a megfelelő információk beírásához, mint például a funkció (Function) kitöltéséhez.

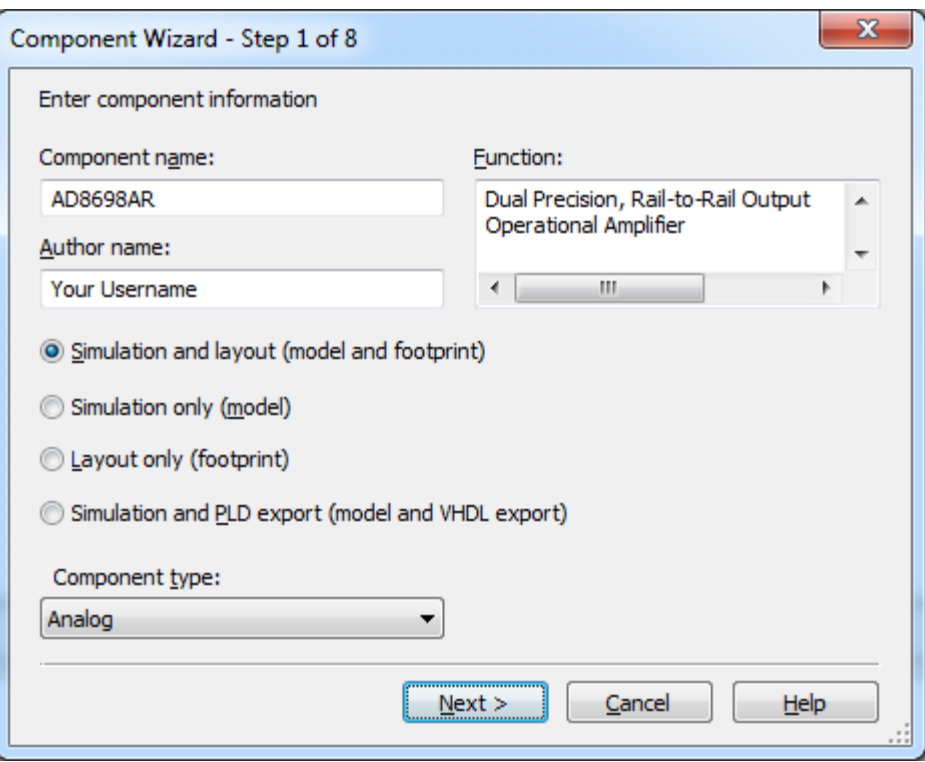

**9.17. ábra Első lépés.**

- o Kattintson a következő (**Next**) gombra.
- <span id="page-107-0"></span>5. **2. lépés:** Adja meg a lábkiosztás információkat.
	- o A *Lab09* könyvtár található adatlap szerint, a megfelelő lábkiosztás a **SOIC (R-8)**.

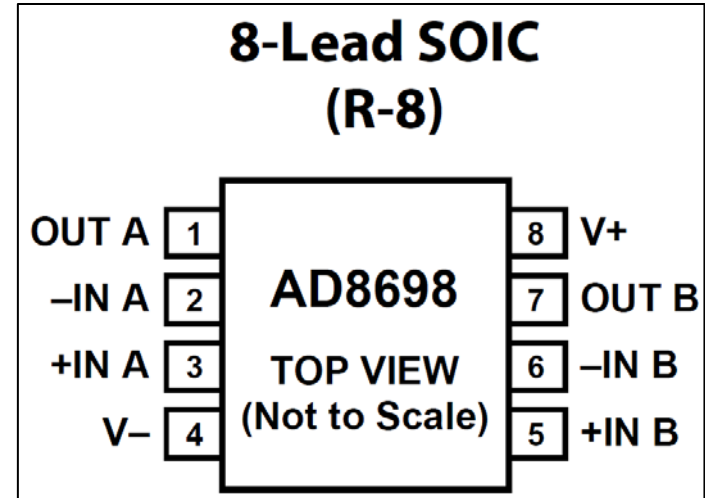

**9-18. ábra Lábkiosztás információ.**

- o Kattintson a lábkiosztás kiválasztása (**Select a footprint**) gombra. Az adatbázis neve (**Database name**) mezőben válassza ki a fő adatbázis (**Master database**) opciót.
- o Kattintson a szűrő (**Filter**) gombra. Ezen lehetőség segít abban, hogy a több ezer lábkiosztás közül könnyedén megtalálható legyen a keresett elem.
o Kattintson a sor hozzáadása (**Add row**) gombra, amellyel szűrési feltételeket adhat meg. Kattintson a megfelelő cellára, amelynek köszönhetően megjelenik egy legördülő menü, majd állítsa be a szűrőt a [9.19.](#page-110-0) ábrán látható módon.

| ັ<br>$\tilde{\phantom{a}}$<br>$\overline{\phantom{a}}$<br>◡<br>$\mathbf{x}$<br><b>Filter</b> |              |           |          |            |                                        |  |  |  |  |
|----------------------------------------------------------------------------------------------|--------------|-----------|----------|------------|----------------------------------------|--|--|--|--|
|                                                                                              | Filter list: |           |          |            |                                        |  |  |  |  |
|                                                                                              | Nu           | Column    | Operator | Value      | ,,,,,,,,,,,,,,,,,,,,,,,,,,,,,,,,<br>ОК |  |  |  |  |
|                                                                                              | 1            | Footprint | Contains | SOIC       | Cancel                                 |  |  |  |  |
|                                                                                              | 2            | Footprint | Contains | $R - 8$    |                                        |  |  |  |  |
|                                                                                              | 3            | Pin Count | =        | 8          |                                        |  |  |  |  |
|                                                                                              | 4            | SMT/TH    | $=$      | <b>SMT</b> |                                        |  |  |  |  |
|                                                                                              |              |           |          |            | Add row                                |  |  |  |  |
|                                                                                              |              |           |          |            | Delete row                             |  |  |  |  |
|                                                                                              |              |           |          |            |                                        |  |  |  |  |
|                                                                                              |              |           |          |            | Clear Filter                           |  |  |  |  |
|                                                                                              |              |           |          |            |                                        |  |  |  |  |
|                                                                                              |              |           |          |            |                                        |  |  |  |  |
|                                                                                              |              |           |          |            |                                        |  |  |  |  |
|                                                                                              |              |           |          |            |                                        |  |  |  |  |

**9-19. ábra SOIC (R-8) lábkiosztás kiválasztása.**

o Kattintson az **OK** gombra. A kapott lábkiosztások közül az egyiknek az alábbinak kell lennie:

*Gyártó (Manufacturer)*: Analog Devices *Lábkiosztás (Footprint)*: SOIC-N-8(R-8) A két kapott eredmény azonos Ultiboard lábkiosztással rendelkezik, amelyek IPC kompatibilisek [1].

- Jelölje ki ezen lábkiosztást és kattintson a kiválasztás (**Select**) gombra.
- o Ez egy többszekciós komponens (*multi-section component*) lesz. Konfigurálja úgy a komponenst, hogy **2 szekció** és mindegyik szekcióban **5 láb** (**pin**) legyen. Kövesse a [9.20.](#page-111-0) ábrán látottakat.

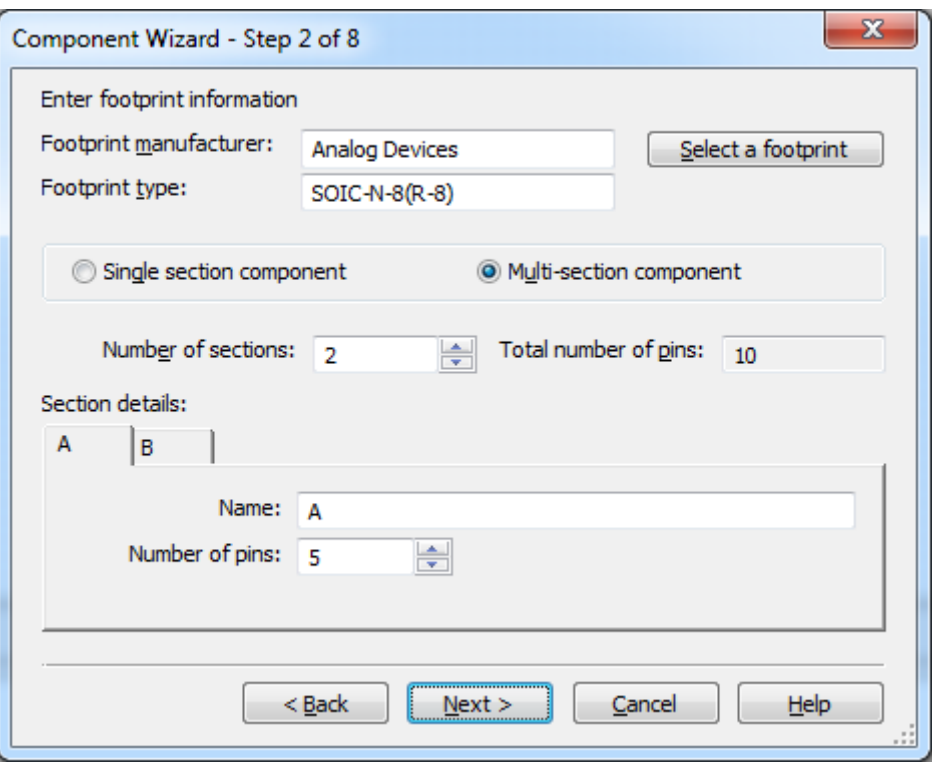

**9.18. ábra Többszekciós paraméterek beállítása.**

- o A folytatáshoz kattintson a következő (**Next**) gombra. Ne törődjön azzal, hogy az összes láb száma 10, viszont a lábkiosztásnál csak 8 szerepel. Ez hasznos lesz a további lépések során.
- 6. **3. lépés:** Szimbólum információk megadása.

A komponensvarázsló **(Component Wizard) 3**. lépésében az alapértelmezett szimbólum látható, amelyet igény szerint megváltoztathat. Például kimásolhatja a szimbólumot az adatbázisból.

- o Kattintson az adatbázisból másolás (**Copy from DB**) gombra.
- o Keresse ki az **OP777AR** műveleti erősítőt a fő (**Master**) adatbázis, analóg (**Analog**) csoport, műveleti erősítő (**Opamp**) családjából.
- o Jelölje ki és kattintson az **OK** gombra.
- o A komponensvarázsló 3. lépésének ablakában figyelje meg, hogy az **A** szekció (section **A**) szimbóluma különbözik a **B** szekció (section **B**) szimbólumától. Válassza ki az **A** szekció fület és kattintson a másolás (**Copy to**) gombra.
- o Jelölje be az összes opciót és kattintson az **OK** gombra.

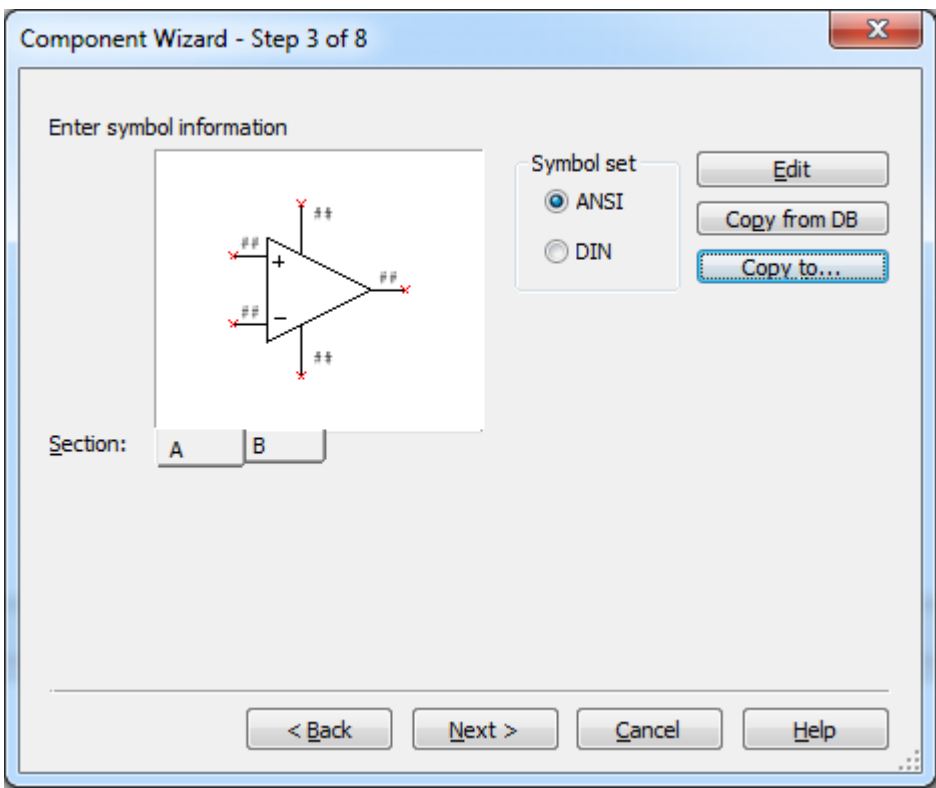

**9.19. ábra Harmadik lépés.**

- o A folytatáshoz kattintson a következő (**Next**) gombra.
- <span id="page-110-0"></span>7. **4. lépés:** Állítsa be a láb paramétereket.

A komponensvarázsló (**Component Wizard**) **4**. lépésében kiválaszthatja a láb modell típust a szimbólumban minden láb esetén valamint kiválaszthatja, hogy az adott lábra történjen-e ERC ellenőrzés (ERC status). A kiválasztott új elemhez tartozó összes egyszerű valamint rejtett láb (ha található ilyen) is konfigurálható.

o Állítsa be a típus (**Type**) oszlop elemeit a [9.22. ábra](#page-113-0) szerint. (Tipp: használja a <Ctrl> billentyűt több sor kiválasztásához.)

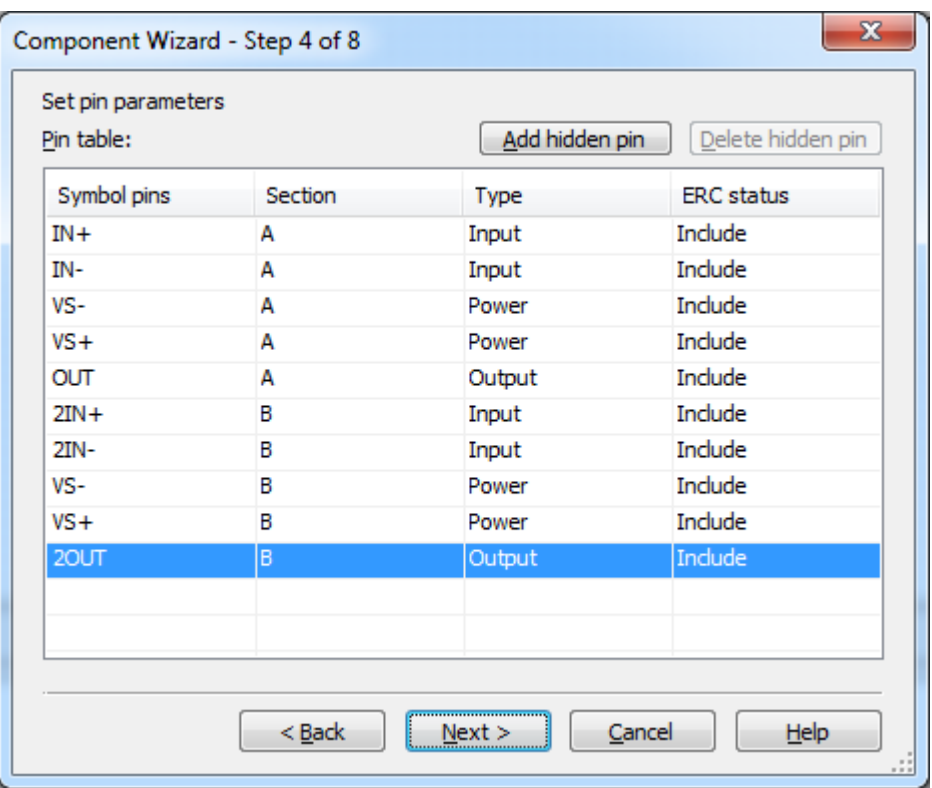

**9.20. ábra Negyedik lépés.**

- o Folytatáshoz kattintson a következő (**Next**) gombra.
- <span id="page-111-0"></span>8. **5. lépés**: A szimbólumok és lábkiosztások összetársítása.

A komponensvarázsló (**Component Wizard**) **5**. lépése lehetőséget ad arra, hogy megtekintse a szimbólumok és a lábkiosztások közötti összetársításokat. Ez akkor szükséges, hogy ha az elkészült komponenst exportálni kívánja egy tervrajz csomagba. Győződjön meg arról, hogy a kapcsolatok megfelelnek az adatlapban közölt információkkal.

- o Állítsa be minden egyes szimbólum lábra (**symbol pins**) a hozzátartozó lábkiosztást (**footprint pin**). Tekintse meg a [9.2.](#page-93-0) ábrán látott lábkiosztást. Kattintson a megfelelő lábkiosztás (**Footprint Pin**) cellára minden egyes sorban és válassza ki a megfelelő lábszámot. A legördülő menü használata helyett kattinthat a lábak összetársítása (**Map pins**) gombra, melynek segítségével grafikusan is összekötheti az elemeket.
- o Állítsa be a dialógus ablakon a megfelelő értékeket a [9.23.](#page-114-0) ábra szerint.

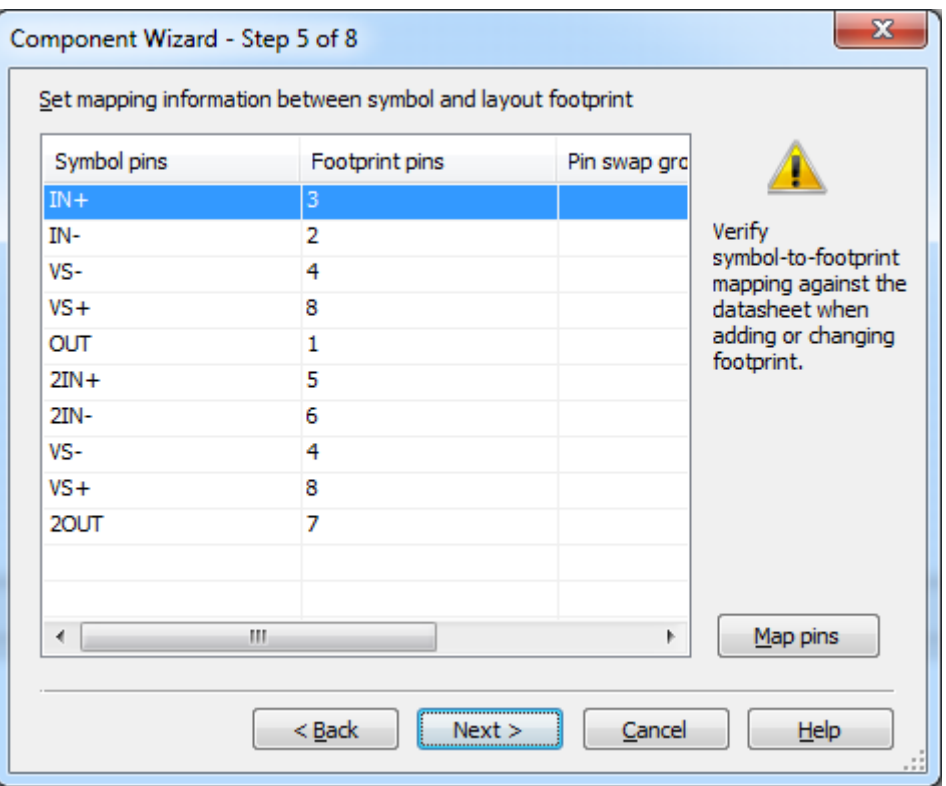

**9.21. ábra Ötödik lépés.**

- o Folytatáshoz kattintson a következő (**Next**) gombra.
- 9. **6. lépés**: Válassza ki a szimulációs modellt.

A komponensvarázsló (**Component Wizard**) **6**. lépésében megadható a szimulációs modellhez tartozó információ. Betöltheti a SPICE modelleket vagy készíthet egy újat a modell készítővel (Model Makers).

- o A feladat elején lemásolt modellt fogja használni. Kattintson jobb egér gombbal a modell adatok szövegdoboz (**Model Data box**) bármely részére és válassza ki a beillesztés (**Paste**) opciót. Ha a szöveg többé nem elérhető, akkor hajtsa végre újra a feladat elején található 2. lépést.
- o A modell név (**Model name**) mezőbe írja bele a következőt: *MyAD8698*.
- o Másolja be a modellt az **A** szekcióból a **B** szekcióba. Kattintson a másolás (**Copy to**) gombra, valamint helyezzen egy pipát a **B szekció** (**Section B**) opció mellé és kattintson az **OK** gombra.

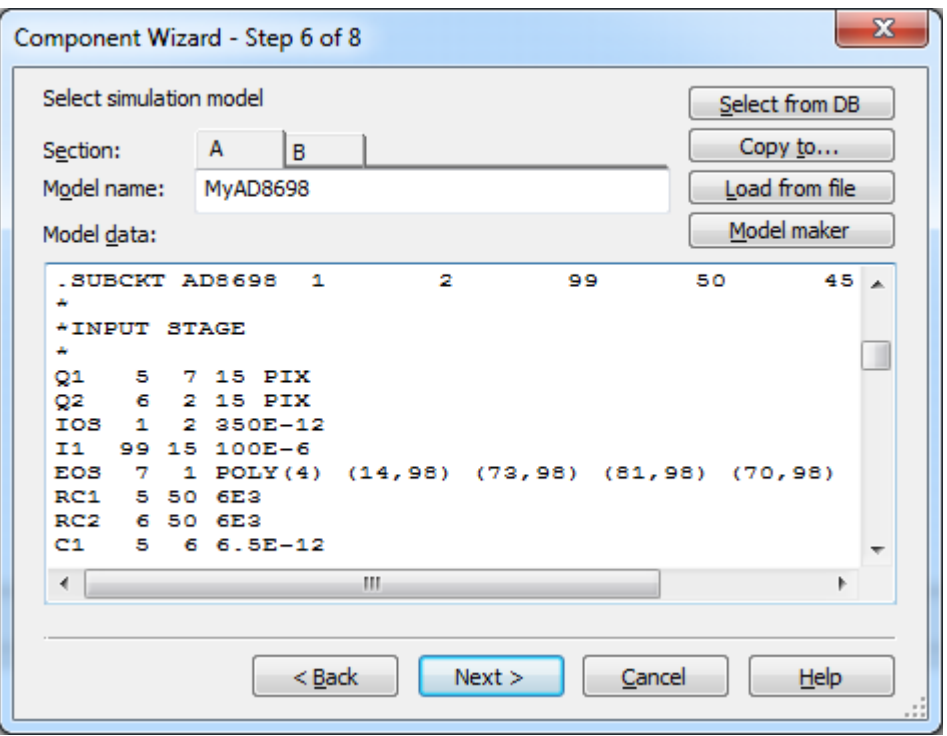

#### **9.22. ábra Hatodik lépés.**

- o Folytatáshoz kattintson a következő (**Next**) gombra.
- <span id="page-113-0"></span>10. **7. lépés**: A szimbólum és a modell közti információ összekapcsolása.

A komponensvarázsló (**Component Wizard**) **7**. lépésében meg kell győződnie arról, hogy minden szimbólum lábhoz megfelelő számérték van hozzárendelve és a megfelelő helyre csatlakozik a modellben. A SPICE modell szöveg fájljából a következők tudhatóak meg:

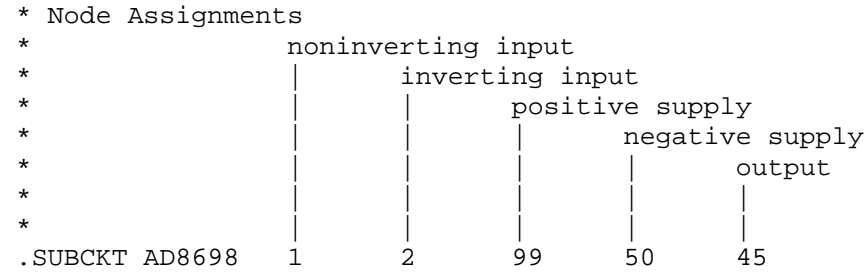

Átnézve ezen sorokat a következők igazak:

Az *első* csomópont (**1**) neve 1, amely egy nem invertáló bemenet (**+**). A *második* csomópont (**2**) neve 2, amely egy invertáló bemenet (-). A *harmadik* csomópont (**3**) neve 99, amely a pozitív tápfeszültség (**V+**). A *negyedik* csomópont (**4**) neve 50, amely negatív tápfeszültség (**V-**). Az *ötödik* csomópont (**5**) neve 45, amely a kimenet (**O**).

o Felhasználva az előző információkat konfigurálja a **7**. lépésben a megfelelő értékeket a [9.25. ábra](#page-116-0) szerint. Válassza ki a modell csomópontot (**Model node**), amely azon a sorrenden alapul, amelyet a *SUBCKT* sorban láthatunk. Konfigurálja az **A** és **B** szekció esetén is az azonos paramétereket.

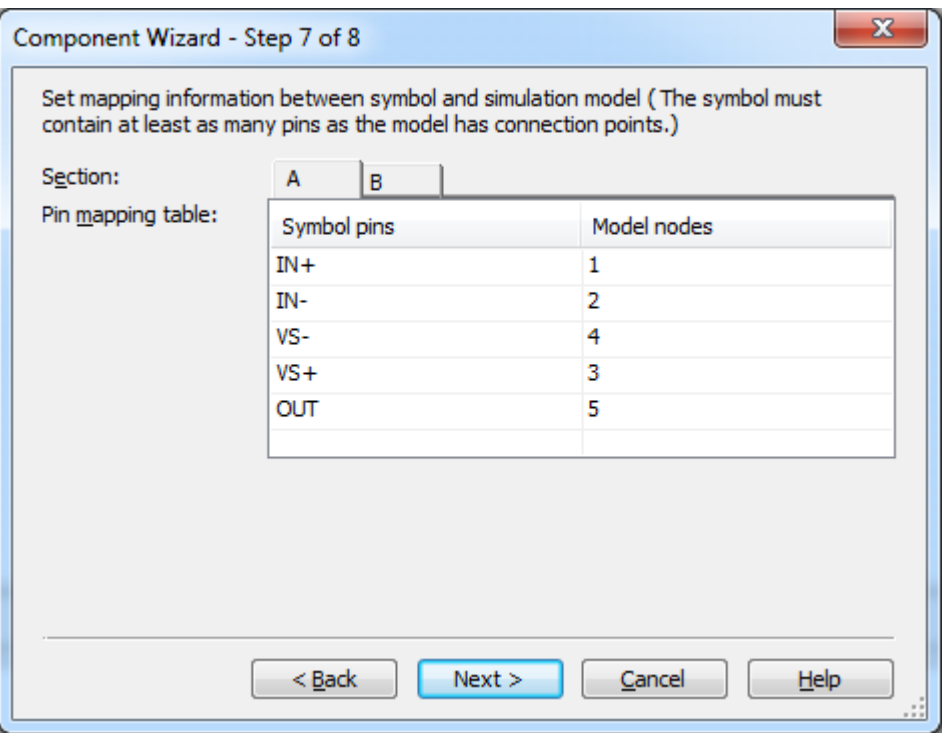

#### **9.23. ábra Hetedik lépés.**

- o Folytatáshoz kattintson a következő (**Next**) gombra.
- <span id="page-114-0"></span>11. **8. lépés**: Mentse el a komponenst a felhasználói (User) vagy a vállalati (Corporate) adatbázisba.
	- o Nyissa le a felhasználói adatbázis (**User database**) elemet.
	- o Válassza ki az analóg (**Analog**) csoportot.
	- o Kattintson a család hozzáadása (**Add family**) gombra. Írja be a család név megadása (**Enter family name**) mezőbe a következőt: *Opamp*, majd kattintson az **OK** gombra.

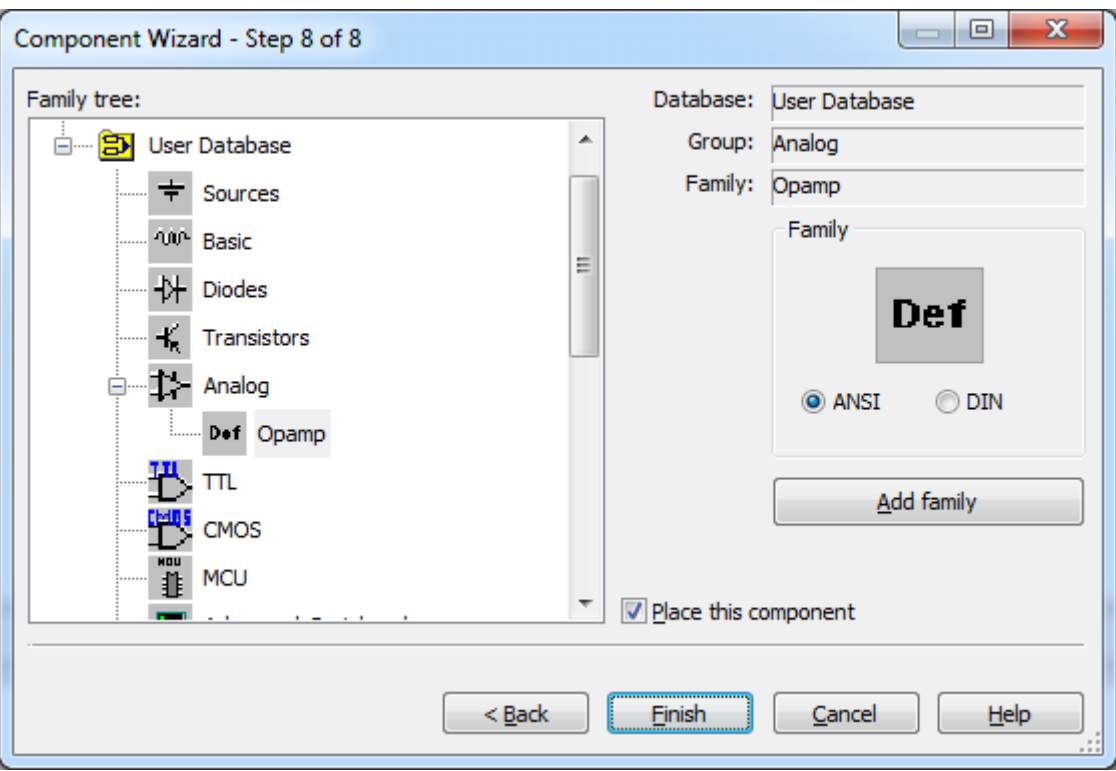

**9.24. ábra Nyolcadik lépés.**

- o Válassza ki az új műveleti erősítő (**Opamp**) családot és kattintson a befejezés (**Finish**) gombra.
- o Kattintson az **A** szekcióra és helyezze el a műveleti erősítőt a munkafelületre.
- o Nyomja meg az <Esc> billentyűt a kilépéshez.
- 12. Tesztelje az újonnan létrehozott komponenst.
	- o Készítsen egy új tervfájlt. Válassza ki a műveleti erősítő varázsló (**Tools>>Circuit wizard>>Opamp wizard**) menüpontot.
	- o Állítson be az invertáló erősítőhöz (**Inverting amplifier**) **-2** értékű feszültség erősítést (**Voltage gain**).
	- o Folytatáshoz kattintson az ellenőrzés (**Verify**) gombra, majd az áramkör létrehozása (**Build circuit**) gombra.
	- o Helyezze el bárhova az új áramkört a munkafelületen.
	- o Helyettesítse a virtuális műveleti erősítőt az újonnan létrehozott komponenssel. (Segítségként: Kattintson jobb egér gombbal és válassza ki a komponens helyettesítése (**Replace components**) opciót.)
	- o Helyezzen egy +12V-os és egy -12V-os tápfeszültséget (DC) a műveleti erősítő megfelelő lábaira.
	- o Helyezzen el egy oszcilloszkópot (Oscilloscope), amellyel megjelenítheti a bemenő és kimenő feszültség értékeket ( $\frac{1}{2}$ ).
	- o A szimuláció elindítását követően látni fogja a megjelenő feszültségek értékeit

egy grafikonon, ahogy a [9.27.](#page-119-0) ábrán is láthatja ( ).

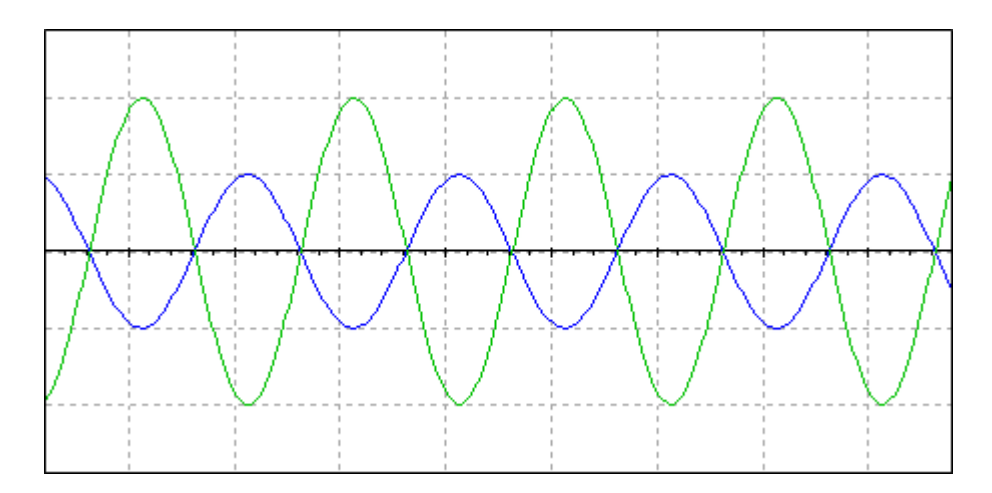

**9.25. ábra Az új komponens felhasználásával készült szimuláció eredménye.**

<span id="page-116-0"></span>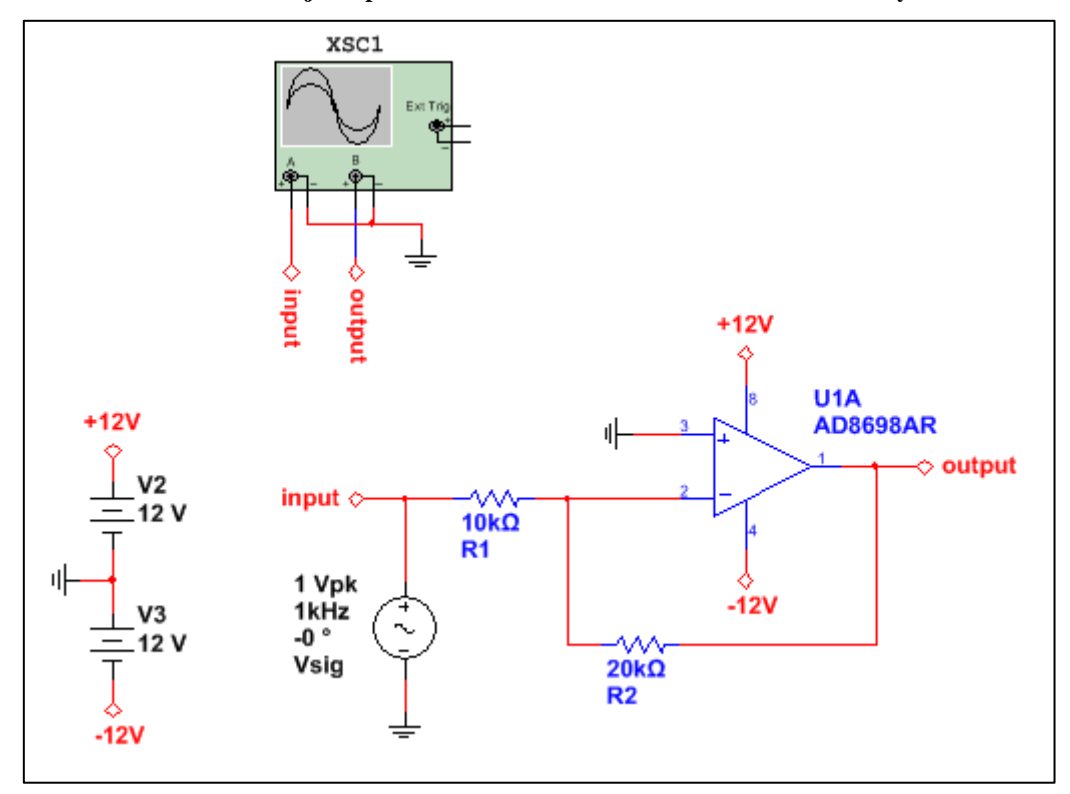

**9.26. ábra Az új komponenshez készített teszt áramkör.**

- $\circ$  Állítsa le a szimulációt ( $\Box$
- o Mentse el a munkáját és zárja be a tesztfájlt
- o Készítsen egy új tervfájlt  $\left(\Box\right)$ .

#### **9.10 Szimbólumszerkesztő**

Ebben a feladatrészben egy új komponens létrehozását fogja megvalósítani valamint ehhez a komponenshez definiálni fog egy szimbólumot. A feladat során egy mikrokontroller komponenst fog létrehozni (PIC16F1507). A *C:\Exercises\NI Multisim Basics\Lab09* könyvtárban megtalálja a hozzátartozó adatlapot.

13. Készítsen egy komponenst.

- o Indítsa el a komponensvarázslót (**Component wizard**) ( $\frac{12}{12}$ ).
- o A komponens névnél (**Component name**) adja meg a következő nevet: *PIC16F1507-I-SO*. Válassza ki a "csak elrendezés (lábkiosztás)" (Layout only (**footprint**)) opciót és töltse ki a szerző (**Author**) és a funkció (**Function**) mezőket, ha szükségesnek gondolja. Kattintson a következő (**Next**) gombra. (Tipp: használja az adatlapot.)
- o A **2**. lépésben válassza ki az **SOIC127P1030X265-20N** lábkiosztást a fő (**Master**) adatbázisból. (Segítségként használja a szűrőt: az Ultiboard lábkiosztás (Footprint) tartalmazza (contains) a "SOIC", "127", "265" és "1030" karaktersorozatokat, a lábszám (Pin count) pedig legyen "20"; ezen paramétereket megtalálja az adatlapban az IPC név konvenciókat használva, adja meg a "SOIC" kifejezést, a lábtávolság 127, a magasság 265 és a szélesség 1030, ahogy az kiderül az adatlap dimenziók szekciójából). Ez egy egyszekciós komponens (**single section component**) **20** lábbal (**Number of pins**). Kattintson a következő (**Next**) gombra.
- o A **3**. lépésben láthatja az alapértelmezetten létrehozott szimbólumot. Mivel a lábszámok nem felelnek meg az előzőleg beállítottal, így változtatni kell a szimbólumon. Kattintson a szerkesztés (**Edit**) gombra.
- 14. Készítsen megfelelő szimbólumot az új komponenshez a szimbólumszerkesztő (**Symbol Editor**) használatával.
	- o A szimbólumszerkesztő (**Symbol Editor**) az alapértelmezett szimbólummal és formával jelenik meg.

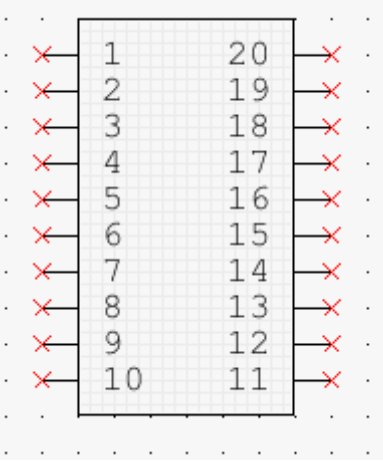

**9-29. ábra A komponensvarázsló által létrehozott alapértelmezett szimbólum.**

o Kezdje a komponenst határoló téglalap újraméretezésével. Válassza ki a határoló téglalap újraméretezése (**Edit>>Resize boundary box**) menüpontot vagy kattintson a határoló téglalap újraméretezése gombra a Rajz eszköztáron. Nagyítsa meg a keretet akkorára, hogy a 20 láb a neveikkel együtt kényelmesen elférjen benne. A jövőben bármikor igény szerint nagyíthatja a

határoló keret méretét  $\left(\Box_s\right)$ .

**Tipp** A komponens minden lába alapértelmezetten ki van vezetve a határoló téglalapon kívülre. A keret újraméretezése után látható, hogy a szimbólum belsejében több üres hely lesz.

**Tipp** A táblázat-nézet (**Spreadsheet View**) nagyon egyszerűen úgy működik, mint a Multisim-ben. Használja az objektum tulajdonságok megváltoztatásához.

o A komponens SOIC kimenő lába a PIC16F1507 adatlap 4. oldalán található meg. Az abban található táblázat itt is feltüntetésre kerül (2. táblázat) a könnyebb használhatóság érdekében.

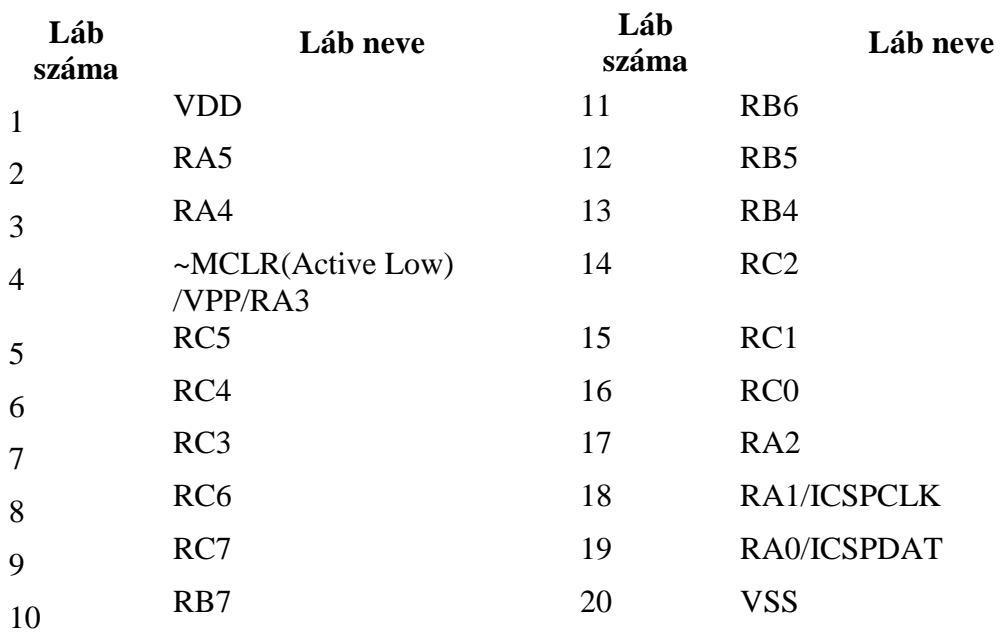

#### **3. táblázat Lábkiosztás**

o A táblázat-nézetben (**Spreadsheet View**) válassza ki a lábak (**Pins**) fület (A Symbol Editor ablak alsó részén található meg a lábak (**Pins**) fül).

o Nevezze át az összes lábat. Kattintson a név (**name**) cellára és gépelje be a megfelelő új neveket az előző táblázat alapján.

o A szimbólumszerkesztőben (Symbol Editor) gépelje be az ^MCLR^ kifejezést, amely a komponens felületén így fog megjelenni: **MCLR** . Használjon Arial betűtípust a szimbólumhoz és a lábakhoz.

| Name                      |
|---------------------------|
| <b>VDD</b>                |
| RA5                       |
| RA4                       |
| ^MCLR^(ActiveLow)/VPP/RA3 |
| RC5                       |
| RC4                       |
| RC3                       |
| RC <sub>6</sub>           |
| RC7                       |
| RB7                       |
| RB <sub>6</sub>           |
| RB5                       |
| RB4                       |
| RC <sub>2</sub>           |
| RC1                       |
| RC <sub>0</sub>           |
| RA <sub>2</sub>           |
| RA1/ICSPCLK               |
| RA0/ICSPDAT               |
| <b>VSS</b>                |
|                           |

**9.27. ábra A teljes táblázat-nézet.**

- <span id="page-119-0"></span>o Tekintse meg a táblázat-nézet (**Spreadsheet view**) ablak további oszlopait valamint vizsgálja meg, hogy a rajzréteg (**Draw layer**) fülön milyen paraméterek módosítása lehetséges.
- o Mozgassa úgy a lábakat, hogy [9.28. ábra](#page-119-1) szerint helyezkedjenek el. Kattintson a mozgatni kívánt szimbólumra, tartsa lenyomva az egér gombját és mozgassa azt a megfelelő helyre.

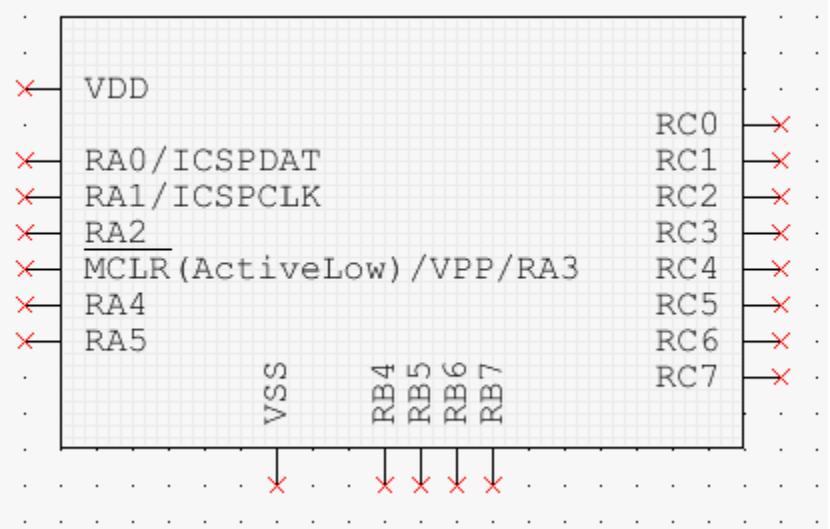

#### **9.28. ábra Elkészült szimbólum.**

<span id="page-119-1"></span>o Amennyiben a módosításokat elvégezte a szimbólumon, válassza ki a mentés (**File>>Save**) menüpontot, majd a kilépés (**File>>Exit**) opciót.

Amennyiben a Multisim ablaka nem vált automatikusan teljes képernyős méretre, akkor kattintson a Multisim alkalmazásra a tálcán.

**Tipp** A szimbólumszerkesztőből (Symbol Editor) elmentheti fájlként az elkészített szimbólumot. Válassza ki a mentés másként (**File>>Save as**) menüpontot. Ez nagyon hasznos akkor, hogy ha az elkészített szimbólumot meg akarja osztani valakivel.

- 15. Folytassa a komponensvarázslóval (Component wizard).
	- o Visszatérve a 3. lépéshez, másolja a módosított szimbólumot a **DIN** szimbólumokhoz (a másolás (**Copy to…**) gomb megnyomásával). Folytatáshoz kattintson a következő (**Next**) gombra.
	- o A varázsló 4. lépésében állítsa be az **MCLR** / **VPP** / **RA**3 típusát úgy, hogy bemeneti (**Input**) láb legyen. Továbbá állítsa be a **VSS** és **VDD** lábakat tápellátás (**Power**) lábként, majd folytatáshoz kattintson a következő (**Next**) gombra.
	- o Az **5**. lépésben állítsa be a lábakat növekvő sorrendben (1,2,3,…,20). Ebben a példában minden láb megfelelő sorrendben van 1-től 20-ig, amennyiben az adatlap alapján megfelelően elnevezte.
		- Kattintson a lábak összetársítása (**Map pins**) gombra, majd kattintson az automatikus számozás (**Auto-assign**) gombra, végül kattintson az **OK** gombra.
		- Kattintson a következő (**Next**) gombra.
	- o A 6. lépésben mentse el az elkészült komponenst a felhasználói adatbázisba (**User database**). Válassza ki a **Misc Digital** csoportot, majd készítsen egy új családnevet *PICMicro* néven a család hozzáadása (**Add family**) gombra kattintva.
	- o Kattintson a befejezés (**Finish**) gombra.
- 16. Próbálja ki az új komponens szimbólumot.
	- o Helyezze el az újonnan elkészített szimbólumot a munkafelületen. A komponens zölddel jelzett kinézete arra utal, hogy nem tartozik hozzá SPICE modell.

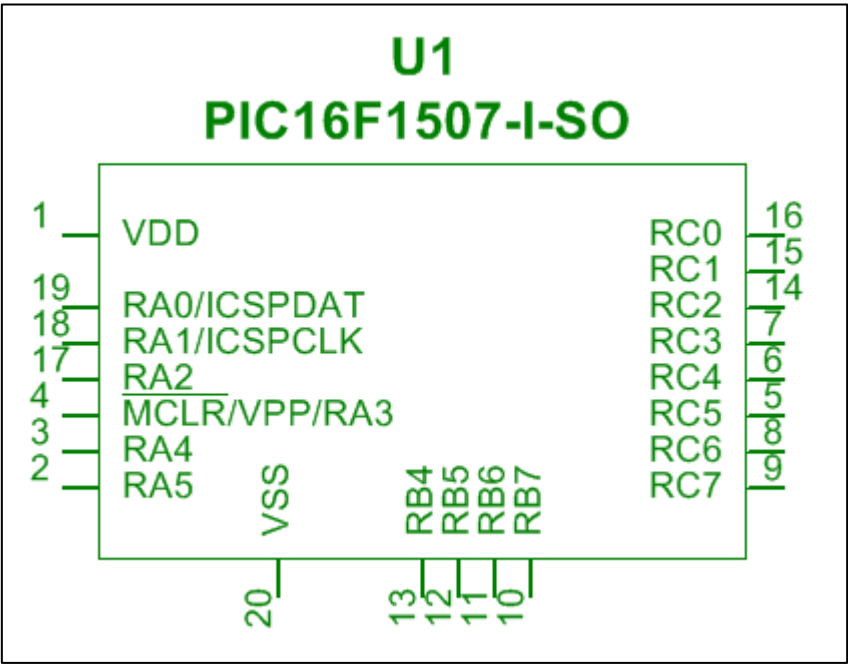

**9.29. ábra PIC16F1507 szimbóluma.**

17. Zárja be az áramkört.

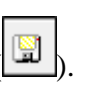

- o Mentsen el minden fájlt ( o Zárjon be minden fájlt.
- o Hagyja nyitva a Multisim alkalmazást.

# **10 Laborgyakorlat: MCU együttes szimulációja**

## **10.1 Laborgyakorlat célja**

A 10. laborgyakorlat célja, hogy a Multisim MCU modul segítségével hozzáadható legyen a mikrokontroller szimulációs képessége a Multisim-hez, amelynek köszönhetően a C-ben vagy assembly-ben implementált MCU program betölthetővé válik a SPICE modellel ellátott áramkörhöz. Ebben a gyakorlatban el fog készíteni egy új MCU munkafelületet, és egy számlálót fog készíteni egy PIC16F84A mikrokontroller segítségével, valamint a mikrokontrollerhez tartozó forráskód hibakeresést (debug) fog végrehajtani.

### **10.2 Tervezés**

- 1. MCU munkafelület és projekt létrehozása.
- 2. Multisim és az MCU modul együttes szimulációja.
- 3. Hibakeresés a forráskódban.

## **10.3 Implementáció**

A következő fájlok szolgálnak referenciaként ebben a feladatban, melyek megtalálhatóak a *C:\Exercises\NI Multisim Basics\Lab10* könyvtárban:

- PICUpDownCounter
- UpDown Counter.c
- 1. Nyissa meg a Multisim alkalmazást.
	- o Győződjön meg arról, hogy egy új, üres munkafelületet lát. Amennyiben nem

így van, készítsen egy új tervfájlt  $\left(\Box\right)$ , <Ctrl+N>).

## **10.4 MCU munkafelület**

Az MCU munkafelület a terv eszköztár (Design Toolbox) egy speciális helyén található, amely tartalmazza az összes információt a projektről valamint a dedikált könyvtárról is, ahol az MCU-hoz tartozó lefordított állományok, forrásfájlok és a további szükséges fájlok helyezkednek el. Ajánlott, hogy ez a könyvtár abban a könyvtárban helyezkedjen el, ahol a Multisim fájlok is találhatóak.

- 2. Helyezze el az MCU-t az üres munkafelületre.
	- o Helyezze el a **PIC16F84A** komponenst a munkafelületre, amely a fő (**Master**) adatbázis, **MCU** csoportjának **PIC** családjában található meg. A mikrokontroller elhelyezése után megjelenik az MCU varázslóhoz (**MCU Wizard**) tartozó ablak.
- 3. Állítsa be az MCU varázsló paramétereit.
	- o Az MCU varázsló (**MCU Wizard**) **1**. lépésében szükséges az útvonal (**path**) valamint a projekt munkafelület nevének (**name**) megadása. Keresse meg azt a könyvtárat, ahova a végleges gyakorlatot kívánja menteni, valamint adja meg a következő projekt nevet: *MyMCUProject*. Folytatáshoz kattintson a következő (**Next**) gombra.
	- o Az MCU varázsló (**MCU Wizard**) **2**. lépésében az alábbi projekt tulajdonságokat (**Project Settings**) állíthatja be:
		- Projekt típus (Project type): *Standard*
		- Programozási nyelv (Programming language): *C*
- Assembler/Fordítóprogram (Compiler tool): *HI-TECH PICC-Lite Compiler*
- Projekt neve (Project name): *C Code Project*
- o Kattintson a következő (**Next**) gombra.
- o A **3**. lépésben hagyja meg az alapértelmezett beállításokat, amelynek segítségével hozzáadhat a projekthez egy új forrásfájlt *main.c* néven.
- o Kattintson a befejezés (**Finish**) gombra.
- 4. Mentse el a kapcsolást.
	- o Mentse el a Multisim fájlt *PICUpDownCounter* néven
- 5. Tanulmányozza a terv eszköztárat (Design Toolbox).
	- o Ha kibontja az összes ágat a terv eszköztáron (Design Toolbox), akkor a következőt kell látnia [\(10.1. ábra\)](#page-123-0).

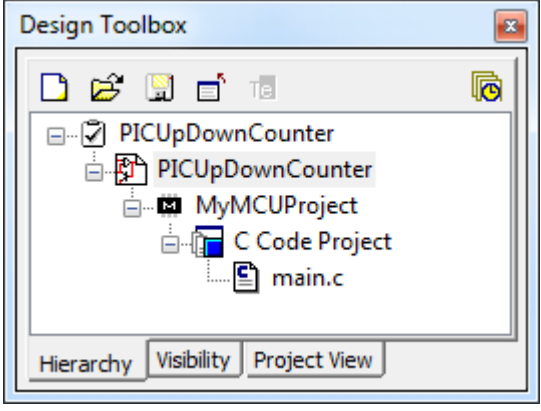

**10.1. ábra MCU projekt a terv eszköztáron.**

- <span id="page-123-0"></span>6. Adja meg a forráskódot.
	- o Kattintson duplán a **main.c** forráskód fájlra, amelynek hatására megnyílik a **forráskód szerkesztő**. Ez az a hely, ahol beírhatja a forráskódot vagy bemásolhatja egy másik fájlból.
	- o Használjon szövegszerkesztőt (például Notepad®), és nyissa meg a<br>C:\*Exercises*\NI Multisim Basics\Lab10 könyvtárban található *C:\Exercises\NI* **UpDown\_Counter.c** fájlt. Válassza ki a teljes tartalom kijelölése (**Edit>>Select all**) menüpontot, majd ezt követően a másolás (**Edit>>Copy**) menüpontot, hogy a teljes forráskódot átmásolhassa.
	- o **Törölje** a **main.c** forrásfájl tartalmát a Multisim forráskód szerkesztőjében (Source Code Editor).
	- o Válassza ki a beillesztés (**Edit>>Paste**) menüpontot a forráskód beillesztéséhez, amelyet kimásolt az **UpDown\_Counter.c** nevű fájlból.
	- o Kattintson jobb egér gombbal a szerkesztő ablak bármely részére és válassza ki a sorszámok (**Line numbers**) opciót (
	-
	- o Mentse el (**Save**) a forrásfájlt ( ).
- 7. Tanulmányozza az MCU kód menedzsert (MCU Code Manager).
	- o Válassza ki az MCU kód menedzser (**MCU>>MCU PIC16F84A U1>>MCU code manager**) menüpontot. Ezen menüpont előhívásához jobb egér gombbal kattinthat a terv eszköztár (**Design Toolbox**) bármely olyan elemére, amely az MCU-hoz tartozik, így a megjelenő menüből kiválaszthatja az MCU kód

menedzser (**MCU code manager**) opciót (

Ebben az ablakban minden olyan fájl kezelhető, amely a projekthez tartozik.

o Kilépéshez kattintson az **OK** gombra.

### **10.5 Perifériák elhelyezése és bekötése**

- 8. Építse meg a teljes áramkört.
	- o Kattintson a terv eszköztár (**Design Toolbox**) legfelső **PICUpDownCounter** elemére. Ezáltal újra visszatérhet a kapcsolási rajzra.
	- o Építse meg a [10.2.](#page-124-0) ábrán látható áramkört. Használja fel a táblázatban található adatokat az elemek kiválasztása során.

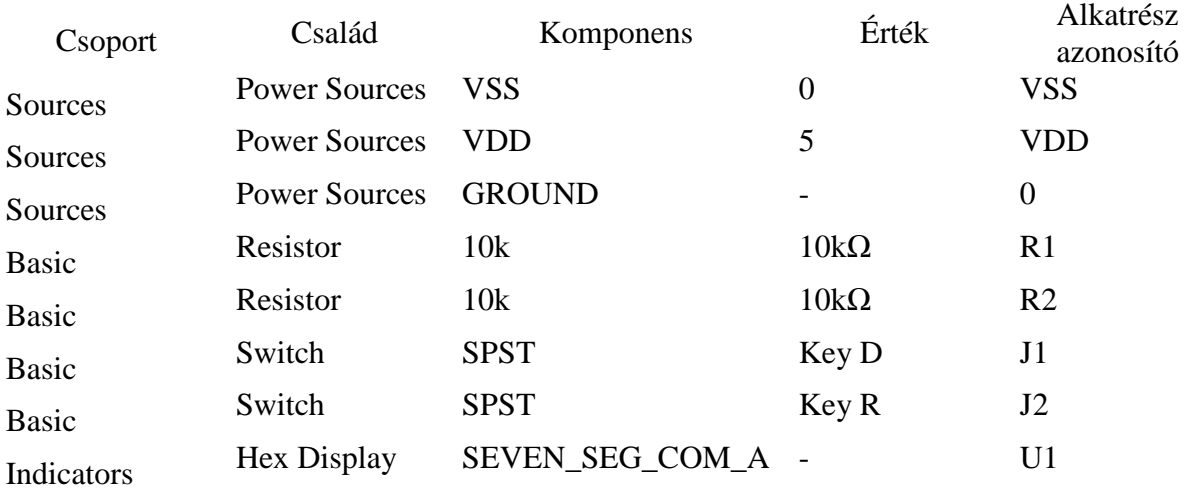

#### **10-1. táblázat MCU komponens lista.**

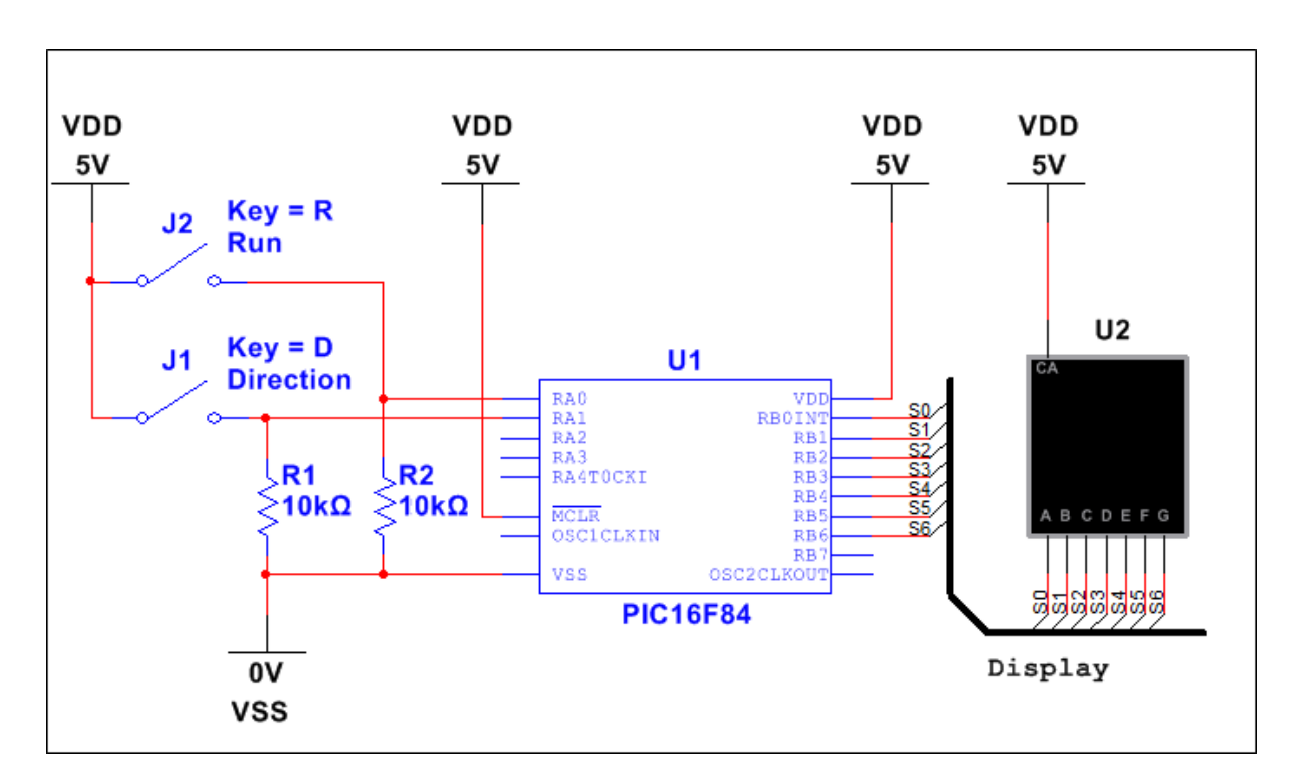

<span id="page-124-0"></span>**10.2. ábra MCU tesztáramkör.**

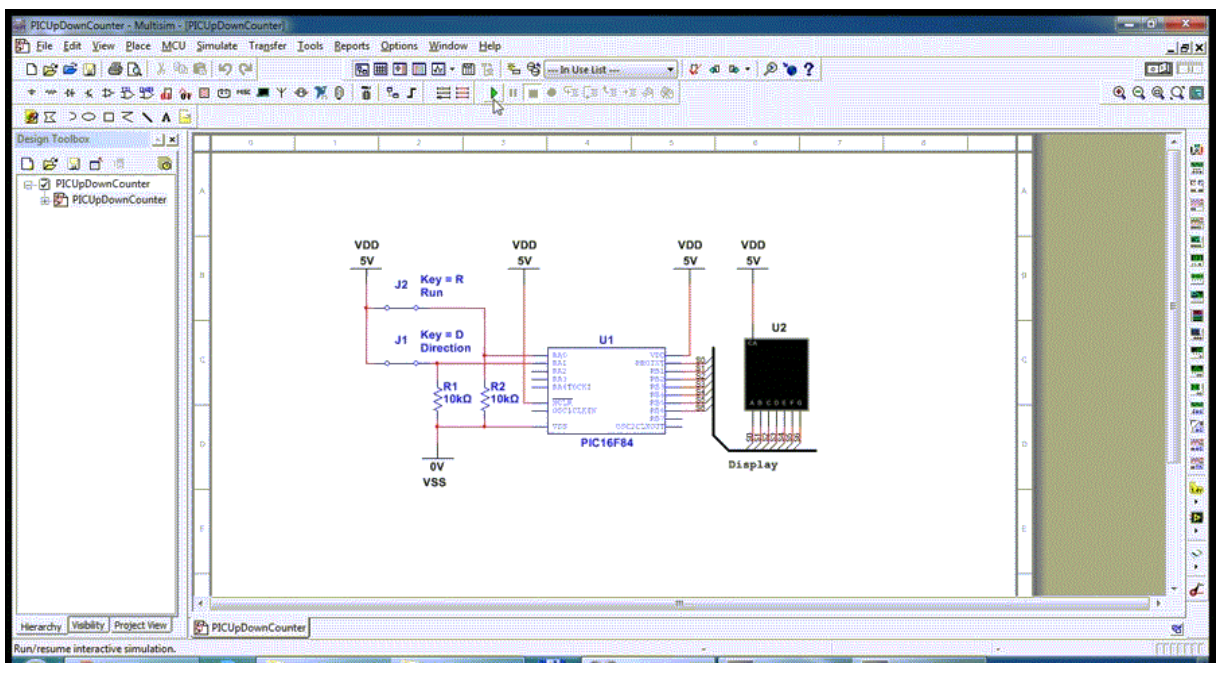

**10.3. ábra MCU tesztáramkör animációja**

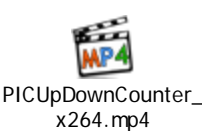

PICUpDownCounter\_x264.mp4

## **10.6 Az MCU és Multisim együttes szimulációja**

- 9. Szimulálja az áramkör működését.
	- o Kattintson jobb egér gombbal a C kód projekt (**C Code Project**) elemre a terv eszköztáron (**Design Toolbox**) és válassza ki az MCU projekt aktívvá tétele (**Set MCU Project Active**) opciót.
	- o Indítsa el a szimulációt ( $\vert \cdot \vert$ , <F5>).
	- o Fogadja el a dialógus ablak által javasolt lehetőséget és kattintson az igen (**Yes**) gombra a forráskód lefordításához.
	- o A kijelző ekkorra elindul és elkezd felfelé számlálni; a **J1** és **J2** változtatásával befolyásolható az áramkör viselkedése.
	- o Állítsa le a szimulációt ( ).

## **10.7 Hibakeresési lehetőségek (Debugging features)**

10. Keresse meg a hibákat a forráskódban.

- o Kattintson duplán a **main.c** fájlra a terv eszköztáron (**Design Toolbox**) a C Kód Projekt (**C Code Project**) alatt.
- o Ha a sorszámok nem látszanak, akkor kattintson a szerkesztő ablak bármely

pontjára és válassza ki a sorszámok (**Line numbers**) opciót ( ). o Kattintson jobb egér gombbal a **49**-es sorra, ahol az alábbi kód található:

if (  $nIndex == -1$  ) {  $nIndex = 15;$  }

… és válassza ki a felfüggesztési pont elhelyezése (**Toggle breakpoint**) opciót. Ugyanezt megteheti, ha duplán kattint a szerkesztő ablak baloldali

szélére a **49**-es sornál. Figyelje meg, hogy a töréspont egy piros körrel került kijelzésre az ablak bal oldali szélénél  $\left( \frac{10}{\sqrt{10}} \right)$ .

o Térjen vissza a főáramkörre és győződjön meg arról, hogy a **J1** kapcsoló

nyitott állapotban van. **Indítsa el** a szimulációt ( ).

- o Fogadja el a dialógus ablak által felajánlott lehetőséget, amelynek hatására a program újrafordítja a projektet.
- o Kattintson a **J1** kapcsolóra, melynek következtében a szimuláció futása szünetel (**Pause**) és a hibakereső-nézet (**Debug view**) megjelenik és megállítja a forráskód futását a törésponttal jelzett sornál.

Source file debug listing: main.c

|    | $37$ [-----]   |                             |
|----|----------------|-----------------------------|
|    | 38 [003FE]     | while $(1)$                 |
|    | $39$ [-----]   | ł                           |
|    | $40$ $[----1]$ |                             |
|    | 41 [003C2]     | if $(RAO == 0)$             |
|    | 42 [003C7]     | $PORTB = HexTable[nn]$<br>Ł |
|    | 43 [003CC]     | if $(RA1 == 0)$             |
| 44 | [003D0]        | $nIndex++;$                 |
|    | 45 [003D6]     | if $(nIndex == 16)$         |
|    | 46 [003E0]     |                             |
|    | $47$ [-----]   | else                        |
|    | 48 [003E1]     | $nIndex--;$                 |
|    | 49 [003E7]     | if $(nIndex == -1)$         |
|    | $50$ [-----]   | ŀ                           |
|    | 51 [003F7]     | delay()                     |
|    | 52 [003F8]     |                             |
|    | $53$ $[----]$  | else                        |

**10.4. ábra Hibakereső nézet.**

o Próbálgassa a hibakereső eszközöket a szimulációs (**Simulation**) és az **MCU** eszköztárakon.

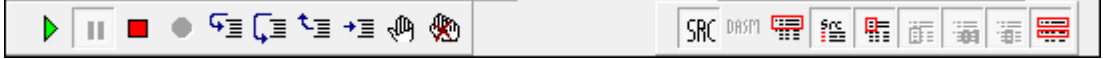

#### **10.5. ábra Hibakezelő eszközök.**

11. Nyissa meg a memória-nézet (Memory View) ablakot.

o A szimuláció szüneteltetése mellett válassza ki a memória nézet (**MCU>>MCU PIC16F84 U1>>Memory view**) menüpontot. Nézze meg az

összes memória szegmenset  $(\Box)$ .

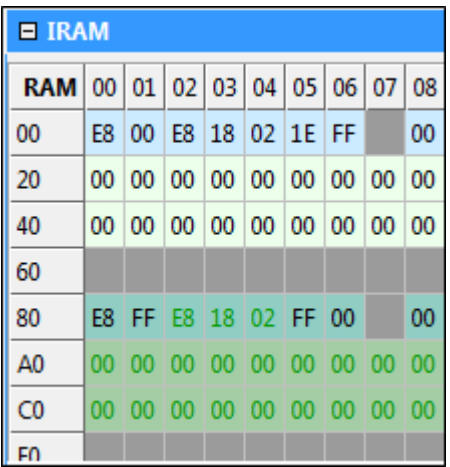

#### **10.6. ábra Memória nézet.**

#### 12. Állítsa le a projektet.

o Miután áttekintette a használható eszközöket, kattintson jobb egér gombbal a forráskód szerkesztőben (source code editor) és válassza ki az összes töréspont

eltávolítása (**Remove all breakpoints**) opciót  $\left(\frac{\mathcal{R}}{2}\right)$ .

- o Állítsa le a szimuláció futását  $\begin{pmatrix} \blacksquare \\ \blacksquare \end{pmatrix}$ .
- o Lépjen vissza a fő tervfájlra és **mentse el** a munkáját ( ).
- o **Zárja be** az összes fájlt és hagyja nyitva a Multisim alkalmazást.

# **11 Oktatáshoz kapcsolódó funkcionalitás (Opcionális)**

## **11.1 Laborgyakorlat célja**

A 11. laborgyakorlat során megismerkedhet a Multisim kifejezetten oktatási célra kifejlesztett funkcióival. Ezek közé tartozik a virtuális próbapanel (Virtual Breadboard), komponens hibák szimulálása (Component Faults), globális és áramköri korlátozások (Global and Circuit Restrictions), leírás mező (Description Box) és a létra logika (Ladder Logic).

**Megjegyzés** Ezen gyakorlathoz szükség van a Multisim oktatási (educational edition) verziójára. Néhány lehetőség, amely ebben a gyakorlatban leírásra kerül nem érhető el a professzionális (professional edition) verzióban.

## **11.2 Tervezés**

- 1. Létra diagram vizsgálata.
- 2. Hanggerjesztések létrehozása egy áramköri leírás mezőben (Circuit Description Box).
- 3. Fekete doboz áramkör létrehozása a komponens hibák és áramköri megkötések kipróbálásához.
- 4. Virtuális próbapanel létrehozása és vezetékezése egy meglévő kapcsolás alapján.

# **11.3 Implementáció**

A következő fájlok szolgálnak referenciaként ebben a feladatban, melyek megtalálhatóak a *C:\Exercises\NI Multisim Basics\Lab11* könyvtárban:

- LadderLogicLab
- Dbox
- ELVISBreadboardDiffAmp
- black\_box\_puzzle1
- LadderLogicLab complete
- Dbox complete
- ELVISBreadboardDiffAmp\_complete
- black\_box\_puzzle1\_complete
- tada.wav
- 1. Nyissa meg a Multisim alkalmazást.
	- o **Zárjon be** minden eddig megnyitott áramkört.

## **11.4 Létra diagramok**

- 2. Töltse be a tervfájlt.
	- o **Nyissa meg** a *C:\Exercises\NI Multisim Basics\Lab11* könyvtárban található
	- *LadderLogicLab* tervfájlt ( $\mathbb{B}$  < Ctrl+O>).
- 3. Szimulálja az áramkör működését.
	- o **Futtassa** a szimulációt  $\left( \begin{array}{c} \mathbf{b} \\ \mathbf{s} \end{array} \right)$ , <F5>).
	- o Változtassa meg a kapcsolók állását, így megfigyelheti a kimenet változását. Figyelje meg, hogy az ÉS (AND), VAGY (OR), NEM VAGY (NOR) függvények kimenetei megfelelnek az elvártaknak, ugyanakkor a KIZÁRÓ VAGY (XOR) kimenete nem felel meg a várt eredménynek.
	- o Nyissa meg az aláramkört (**Subcircuit**) és figyelje meg a működését.
- o **Állítsa le** a szimuláció futását ( ).
	-
- 4. Adja hozzá a XOR logikát.
	- o Helyezzen el egy új XOR létrafokot a (**XOR RUNG)** címke jobb oldalára. Kattintson a létrafok elhelyezése (**Place Ladder Rungs**) gombra a létra diagram (Ladder diagram) eszköztáron (E).
	- o Nyomja meg az <Esc> billentyűt vagy kattintson jobb egér gombbal arra a
	- helyre, ahova az elemet kívánja elhelyezni.
	- o Kattintson a létra diagram elhelyezése (**Place Ladder Diagram**) gombra a létra diagram (**Ladder diagram**) eszköztáron ( ).
	- o Válassza ki a **LÉTRA\_KAPCSOLATOK** (**LADDER\_CONTACTS**) a **NINCS RELÉ KAPCSOLAT** (**RELAY\_CONTACT\_NO**) komponensre. Ez egy normál, nyitott állapotú relét szimbolizál. Helyezze el a kiválasztott elemet a **XOR** létrafokra.
	- o Nyissa meg a relé kapcsolat tulajdonságait (dupla klikk), amelyet most helyezett le. Győződjön meg arról, hogy az érték (**Value**) fül alatt található vezérlő eszköz referencia (**Controlling device reference**) értéke **M2**. Ez a relé mostantól nyitva lesz mindaddig, amíg a VAGY (**OR)** létrafok **M2** kimenete nem lesz magas (**HI**).
	- o Ismételje meg az előző pontokban leírtakat és adja hozzá a **RELAY\_CONTACT\_NC** (normál esetben ez a relé zárt állapotú) elemet az előzőleg elhelyezett relé jobb oldalára a **XOR** létrafokra. Állítsa be a vezérlő eszköz referencia (**Controlling device reference**) értékét **M1**-re. Ez a relé zárt állapotú lesz mindaddig, amíg az **ÉS** (**AND**) létrafok **M1** kimenete nem lesz magas (**HI**)  $\left(\frac{m}{m}\right)$ .
	- o Helyezzen el egy **RELÉ\_TEKERCS** (**RELAY\_COIL**) elemet a XOR létrafokra jobb oldali végére. Ez a komponens megtalálható a **LÉTRA\_RELÉ\_TEKERCSEK** (**LADDER\_RELAY\_COILS**) családban (  $\mathbb{E}$
	- o A XOR létrafoknak a 11-1. ábrához hasonlóan kell kinéznie.

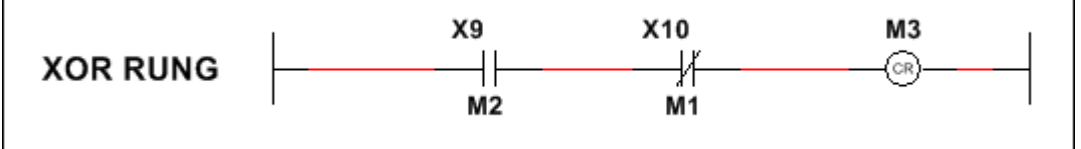

### **11.1. ábra A teljes XOR létrafok.**

- 5. Adja hozzá a XOR kimeneti logikát.
	- o Helyezzen el egy új létrafokot a **XOR KIMENET LÉTRAFOK** (**XOR OUTPUT RUNG**) címke jobb oldalára. Kattintson a létrafok elhelyezése (**Place Ladder Rungs**) gombra a létra diagram (**Ladder diagram**) eszköztáron  $\left( \Xi \right)$ .
	- o Nyomja meg az <Esc> billentyűt vagy kattintson jobb egér gombbal arra a helyre, ahova az elemet kívánja elhelyezni.
	- o Helyezzen el egy **NINCS\_RELÉ\_KAPCSOLAT** (**RELAY\_CONTACT\_NO**) komponenst az új létrafokra és a vezérlő eszköz referencia (**Controlling device reference**) értékét állítsa **M3**-ra, ahogy az előzőekben (4. lépés) is tette  $\left(\frac{1}{n}\right)$ .
- o Helyezzen el egy **KIMENET\_TEKERCS** (**OUTPUT\_COIL**) elemet a **XOR KIMENET** létrafokon (**XOR OUTPUT RUNG**). Ezt az elemet megtalálja a **LÉTRA\_KIMENET\_TEKERCSEK** (**LADDER\_OUTPUT\_COILS**) családban  $\left(\frac{m}{n}\right)$ .
- o Nyissa meg a kimeneti tekercs tulajdonságait (dupla klikk) és az érték (**Value**) fülön állítsa be a kimeneti modul alapcímét (**Output module base address**) *200*-ra és a kimenetek számát (**Output number**) *4*-re.

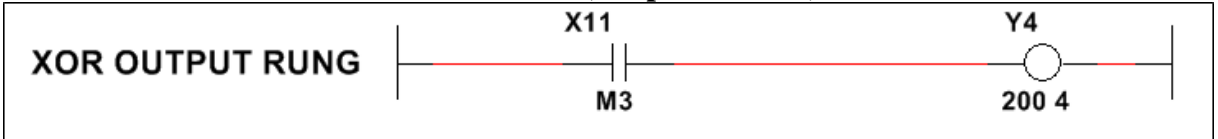

#### **11.2. ábra A teljes XOR kimeneti létrafok.**

- 6. Szimulálja az áramkör működését.
	- o **Futtassa** a szimulációt ( ).
	- o Figyelje a XOR műveletet, miközben váltogat a kapcsolók között.
	- o **Állítsa le** a szimuláció futását ( ).
- 7. Zárja be az áramkört.
	- o **Mentse el** a tervfájlt ( ).
	- o **Zárja be** az összes fájlt és hagyja nyitva a Multisim alkalmazást.

## **11.5 Kapcsoláshoz tartozó leírás mező**

- 8. Töltse be a tervfájlt.
	- o **Nyissa meg** a *C:\Exercises\NI Multisim Basics\Lab11* könyvtárban található  $DBo$

$$
Dx \text{ tervfájlt} (\Box) <\text{Ctrl+O>}
$$

- 9. Nézze meg a leírás mezőt (Description Box).
	- o Amennyiben a leírás mező (**Description Box**) nincs nyitva, akkor válassza a leírás mező megnyitása (**View>> Description Box**) menüpontot.

**Tipp** A Leírás mező hasonlóan néz ki, mint az eddigiekben bemutatott rögzíthető ablakok a Multisim-ben. A megfelelő helyre mozgatható igény szerint, az alkalmazás ablakán belül.

- 10. Módosítsa a leírás mezőt.
	- o Válassza ki a leírás mező szerkesztése (**Tools>>Description Box Editor**) menüpontot  $\mathbb{R}$
	- o Válassza ki az objektum beszúrása (Insert>>Object) menüpontot  $\left(\begin{array}{c} \boxed{\mathbf{B}} \end{array}\right)$ .
	- o A megjelenő ablakban kattintson a fájlból történő létrehozás (**Create from File**) opcióra. Tallózza be a lejátszani kívánt *tada.wav* fájlt a *C:\Exercises\NI Multisim Basics\Lab11* könyvtárból. Elfogadáshoz kattintson az **OK** gombra.
	- o Ahhoz, hogy az objektumok és a szöveg képes legyen reagálni az áramkör szimulációra, címkéket (**Labels**) kell létrehoznia. Kattintson a *tada.wav* fájlra és válassza ki a címke beszúrása (**Insert>>Label**) menüpontot. A címke neve

(**Label name**) legyen: *sound*. Kattintson az **OK** gombra ( ).

- o **Zárja be** a leírás mezőt (**Description box**).
- 11. Készítsen egy gerjesztést, amelynek segítségével kapcsolatot tud teremteni a *sound* címkével.

o Kattintson a mérőfej (**Measurement probe**) ikonra a jobb oldali eszköztáron és helyezze el a mérőfejet a **XOR** kimeneti vezetékre a [11.3. ábra](#page-131-0) szerint (

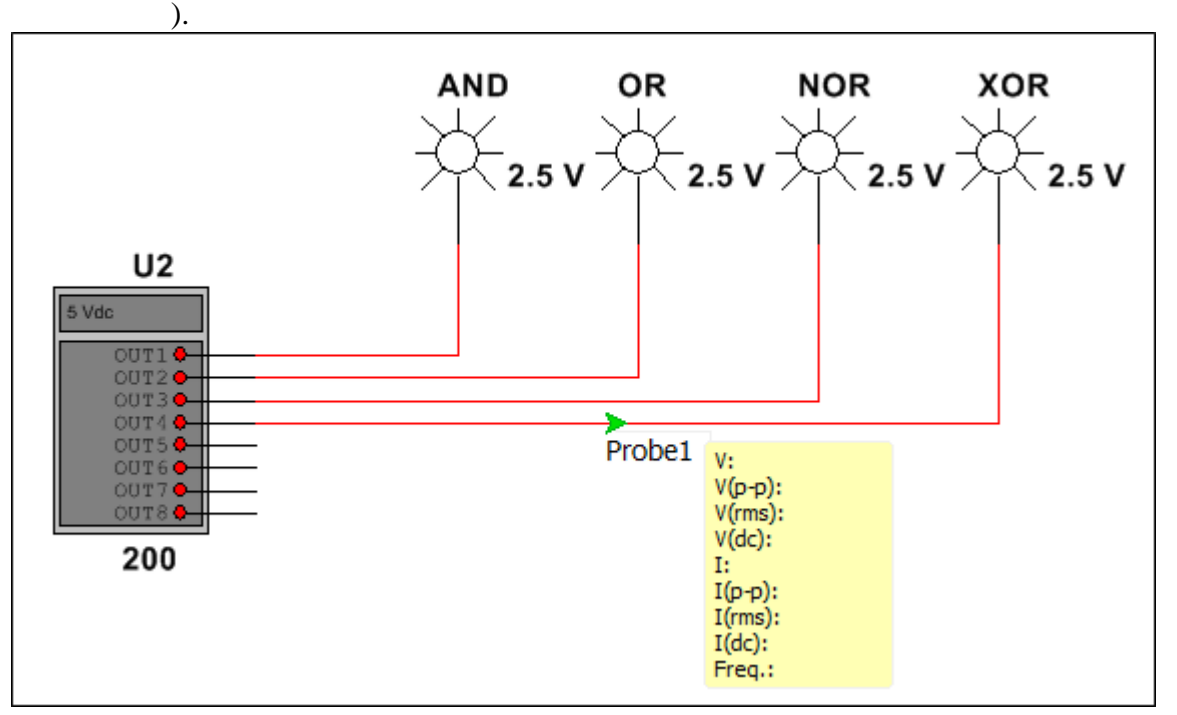

#### **11.3. ábra Mérőfej elhelyezése.**

- <span id="page-131-0"></span>o Kattintson duplán a mérőfejre, hogy módosítani tudja a tulajdonságait. A megjelenő dialógus ablakban válassza ki a gerjesztések (**Triggers**) fület, ahol új gerjesztést készíthet. Kattintson az új (**New**) gombra.
- o Kattintson a feltétel (**Condition**) szövegdoboz mellett található nyilat ábrázoló gombra és válassza ki a feszültség (**Voltage**) opciót.
- o Kattintson újra a nyílra és válassza ki a műveletek (**Operators**) opciót és azon belül válassza ki a nagyobb egyenlő (>=) szimbólumot.
- o Gépelje be a szövegdobozba a *2.5* értéket. A kifejezésnek a következőképpen kell kinéznie: **V>=2.5**. Ez a kifejezés azt jelenti, hogy a feltétel minden olyan esetben teljesül, amikor a mérőfejjel mért feszültség nagyobb vagy egyenlő, mint **2.5V**.
- o A cselekmény (**Action**) legördülő menüben válassza ki a média klip lejátszása (**Play media clip**) opciót.
- o A paraméter (**Parameter**) szövegdobozba írja bele a következő szöveget: *sound*.
- o Kattintson az **OK** gombra a változások elfogadásához, majd lépjen ki.
- o Válassza ki a leírás mező megjelenítése (**Views>>Description Box**) menüpontot (<Ctrl+D>) és ellenőrizze le, hogy a leírás mező (**Description Box**) látható-e.
- 12. Szimulálja az áramkör működését.
	- o **Indítsa el** a szimuláció futását. Minden esetben, amikor a **XOR** vezetéken igaz érték jelenik meg (kapcsolgassa a kapcsolókat), a zene lejátszásra kerül. A leírás mezőnek (**Description Box**) láthatónak kell lennie – leírás mező

megjelenítése (**Views>>Description Box**) menüpont ( ).

- **O Állítsa le** a szimulációt (**□**
- 13. Zárja be az áramkört.
	- o **Mentse el** a tervfájlt (
	- o **Zárjon be** minden fájlt és hagyja nyitva a Multisim alkalmazást.

# **11.6 Fekete doboz**

- 14. Töltse be a tervfájlt.
	- o Nyissa meg a *C:\Exercises\NI Multisim Basics\Lab11* könyvtárban található *black\_box\_puzzle1* tervfájlt ( $\mathbb{B}$ ).

15. Cserélje le komponenseket aláramkörökre (Subcircuit).

- o Válassza ki az összes komponenst és vezetéket, amelyek a szaggatott vonalon belül találhatóak. Nyomja meg a <Shift> billentyűt és válassza ki a C1, R1 valamint az azokból kijövő két kék vezetéket.
- o Válassza ki a helyettesítés aláramkörrel (**Place>>Replace by Subcircuit**) menüpontot. A megjelenő ablak szövegdobozában adja meg az aláramkör nevét: *X*, majd kattintson az **OK** gombra. Az aláramkör elhelyezése után a megjelenő ablakban válassza ki az első nevet a legördülő menüből és kattintson az **OK** gombra.
- o Válassza ki az áramköri korlátozások (**Options>>Circuit restrictions**) menüpontot. Jelölje be az aláramkör rögzítése (**Lock subsheet**) opciót. Kattintson az **OK** gombra.
- o Az elkészített fájl mostantól fekete doboz (black box puzzle) lesz. Igény szerint jelszóval is levédheti az elkészült elemet, hogyha rákattint a jelszó (**Password**) gombra az áramköri korlátozások (**Circuit restrictions**) dialógus ablakban.

16. Zárja be az áramkört.

- o **Mentse el** a tervfájlt (**1994**).
- o **Zárja be** az összes fájlt és hagyja nyitva a Multisim alkalmazást.

# **11.7 Virtuális próbapanel (Virtual breadboard)**

A virtuális próbapanel egy olyan oktatási jellemzője a Multisim-nek, amely lehetőséget ad a felhasználónak arra, hogy a megvalósított áramkör alapján elkészíthesse annak grafikus reprezentációját. A próbapanel 3 dimenziós modellt felhasználva jeleníti meg az alkatrészeket és lehetőséget ad arra a program, hogy elhelyezhessék az alkatrészeket a próbapanelen és valósághűen összeköthessék őket.

17. Töltse be a tervfájlt.

o **Nyissa meg** a *C:\Exercises\NI Multisim Basics\Lab11* könyvtárban található

*ELVISBreadboardDiffAmp* tervfájlt  $\mathcal{E}$ , <Ctrl+O>).

18. Tanulmányozza az áramkört.

- o Ez egy olyan példaáramkör, amely változtatható erősítésű differenciális erősítőt (Variable gain differential amplifier) reprezentál.
- 19. Készítsen egy új próbapanelt.
	- o Válassza ki a próbapanel megjelenítése (**Tools>>View breadboard**) menüpontot vagy kattintson a próbapanel megjelenítése (**View breadboard**)

gombra az eszköztáron. Ezáltal egy új (üres) 3 dimenziós ELVIS panel jelenik  $m e$ g  $\left| \Box \right|$ 

**Megjegyzés** 3 dimenziós próbapanel fog megjelenni, hogy ha ELVIS kapcsoláson (ELVIS Schematic) dolgozik. Abban az esetben, hogy ha általános (generic) Multisim munkafelületen dolgozik, akkor egy általános próbapanel fog megjelenni.

20. Tanulmányozza a próbapanel működését.

- o A próbapanel most már láthatóvá vált. Igény szerint forgathatja, hogy ha rákattint és az egér gomb nyomva tartásával mozgatja azt a képernyőn.
- o Az egér görgőjével nagyíthatja vagy kicsinyítheti az eszköz képét.
- o Ha az egér középső gombjával kattint és nyomva tartja azt, majd mozgatja az egeret, akkor változtathatja a próbapanel középpontját.

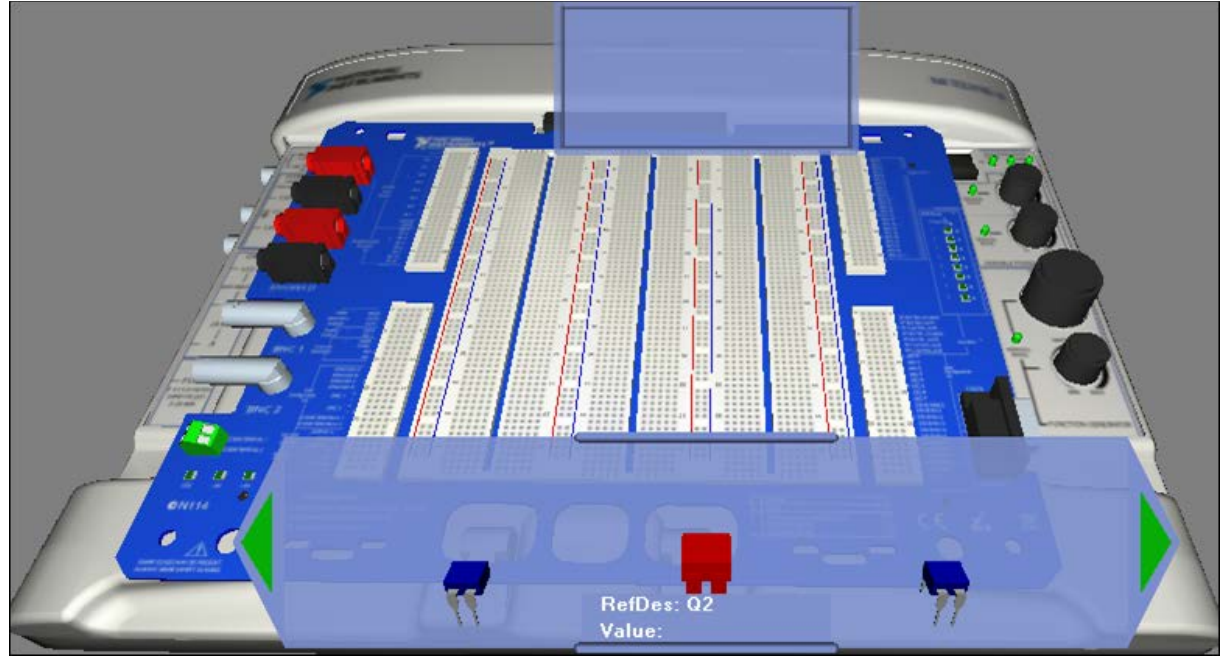

**11.4. ábra A 3 dimenziós ELVIS próbapanel alaphelyzetben.**

- o A képernyő alján látható kis terület az alkatrész lista (Parts bin), amely tartalmazza az áramkörben felhasznált összes alkatrészt, amelyek még nincsenek felhasználva a próbapanelen.
- o Kattintson egy komponensre az Alkatrész listában (Parts bin) és tartsa lenyomva az egér gombját, majd mozgassa az egeret a próbapanel fölé. Az egér gomb felengedésével elhelyezheti az alkatrészt a panelen. <Ctrl+R> billentyűkombináció segítségével forgathatja az elhelyezni kívánt alkatrészt.
- o Kattintson a próbapanel egy üres réséhez (ahova az alkatrész lábai kerülnek), ezáltal elkezdheti a vezetékezést, majd kattintson egy másik helyre, ahova a vezeték végét kötheti be. A vezetékezés elkezdése után a próbapanel zölddel kiemeli a cél réseket a huzalozási lista alapján. Figyelje meg a 11-5. ábrát.
- o Gyakorolja az áramkör összekötését. Próbáljon ki néhány opciót, mint például a vezeték színének megváltoztatását.
- o Kattintson az ERC és kapcsolat ellenőrző (ERC and connectivity check) gombra és nézze meg, hogy minden megfelelően van-e bekötve illetve, hogy hiányzik-e bárhonnan vezeték  $\left(\frac{W}{W}\right)$ .

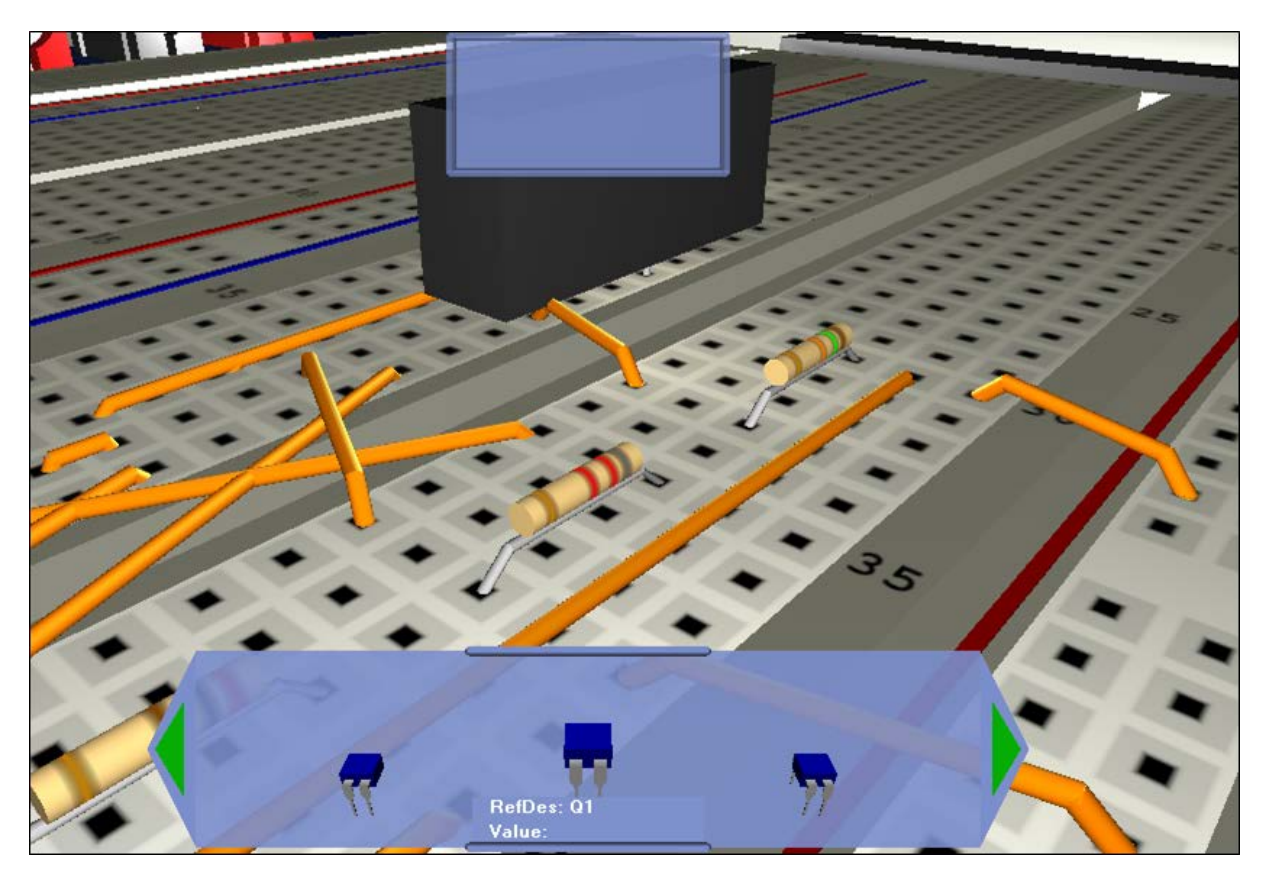

**11.5. ábra A 3 dimenziós ELVIS próbapanel.**

- 21. Zárja be az áramkört.
	- o **Mentse el** a tervfájlt (**weil**).
	- o **Zárjon be** minden fájlt.
	- o **Lépjen ki** a Multisim alkalmazásból.

# **12 Oktatási segédlet a Multisim munkaállomáshoz**

## **12.1 Előszó az oktatási segédlethez**

Ezen segédlet elsősorban a "Multisim elektronikus tervező használata" című tananyag kiegészítéseképpen íródott. Elsődleges célja, hogy az olvasó megismerkedhessen a szimulációs környezetben megvalósított kapcsolások tényleges megvalósításával, az alkalmazott alkatrészekkel és azok tulajdonságaival, valamint hogy támogatást nyújtson azon oktatók illetve hallgatók részére, akik ugyan többnyire tisztában vannak az elektronikai alapismeretekkel, de nem feltétlenül használták még a kapcsolódó tananyagban szereplő elektronikai alkatrészeket. Részletesen ismertetésre kerülnek mindazon összetett alkatrészek és módszerek, amelyeket az áramkörök megvalósítása során szükséges elsajátítani, illetve amelyekkel el lehet kerülni a leggyakrabban előforduló hibákat.

A segédletben alkalmazásra kerülnek olyan hardver eszközök és szoftverek, melyekkel a mérnök hallgatóknak célszerű megismerkedniük és elsajátítaniuk azok működését és használatát. A feladatok végrehajtásához szükséges egy, a National Instruments által gyártott, NI ELVIS II Series Prototyping Board nevű hardver eszköz, mely kompakt kivitelezésével egy eszközben tartalmaz próbapanel, függvénygenerátor valamint oszcilloszkóp és multiméter funkciókat.

Továbbá a hallgató megismerkedhet a PICKit 3 Debug Express eszközkészlettel, melynek segítségével PIC alapú mikrokontrollerek felprogramozása válik lehetővé. Röviden bemutatásra kerül a Microchip által fejlesztett MPLAB nevű szoftver, melynek alkalmazásával könnyen fejleszthetőek különböző programok a PIC alapú mikrokontrollerekhez.

A segédlet továbbá tartalmaz ismertető leírásokat az alkalmazott szoftverek és alkatrészek használatáról, kapcsolások megértését elősegítő magyarázatokat valamint a megvalósított kapcsolásokról képeket, melyek a hallgató számára segítséget nyújthatnak az áramkör megépítése során,

Fontos kiemelni, hogy ezen tananyag nem elsősorban önálló használatra, hanem a "Multisim elektronikus tervező használata" című tananyaggal történő párhuzamos haladásra lett megírva, vagyis érdemes a kettővel egymással párhuzamosan haladni.

Hallgatóknak ezúton kívánunk sok sikert és eredményes munkát!

## **12.2 NI ELVIS II munkaállomás**

A National Instruments által gyártott NI ELVIS II Series (ELVIS - Educational Laboratory Virtual Instrumentation Suite), egy elsősorban oktatási célokra tervezett integrált mérő és jelgeneráló eszköz, mely lehetővé teszi a különböző kapcsolások egyszerű megépítését, azok gerjesztését, valamint jeleinek visszamérését. Működtetéséhez nincs szükség külső oszcilloszkópra illetve függvénygenerátorra, csupán egy számítógépre illetve az eszköz működtetésére szolgáló szoftverekre úgy, mint az NI LabVIEW és az NI Multisim megfelelő verziójára illetve az eszköz illesztő szoftverére. Előnye, hogy a fenti funkciókhoz tartozó hardver komponenseket integrálva tartalmazza az eszköz, az adatok megjelenítése pedig különböző szoftverek segítségével történik, így lehetőség van ezen lehetőségek módosítására, valamint bővítésére.

Fontos, hogy mielőtt megkezdené az NI ELVIS II Series használatát, az Ön és eszközeinek biztonsága érdekében tekintse át annak felépítését.

## **12.2.1 NI ELVIS II Series munkaállomás felépítése**

Jelen fejezet az eszköz megismerésére szolgál, telepítését egy későbbi fejezet valamint az [2] forrás fogja ismertetni, de lényeges, hogy még mielőtt nekilátna a telepítésnek ismerje meg az eszköz működését valamint a hardveres felépítését, mivel a nem megfelelő használat valamint bekötés az NI ELVIS II vagy más eszközök károsodásához vezethet.

Az NI ELVIS II Series szoftveres oldalról alapesetben LabVIEW-alapú komponenseket valamint eszközöket használ, melyek bemutatása a későbbiekben történik meg. Hardveres oldalról a berendezés két fő részegységből épül fel. Az alap egy bővíthető munkaállomás, mely tartalmaz többek között beépített:

- állítható tápforrást,
- függvénygenerátort,
- digitális multimétert,
- oszcilloszkópot.

A második részegység egy bővítő egység, mely szabadon cserélhető. Itt lehetőség van a felhasználási célnak leginkább megfelelő próbapanel kiválasztására, melyekből több különböző típus is elérhető. Jelen esetben egy NI ELVIS II Series alap próbapanel kerül felhasználásra illetve egy későbbi fejezetben ismertetésre is kerül.

Az eszköz működtetéséhez, pontosabban a hardware oldal beüzemeléséhez elegendő csupán a hozzá tartozó tápegység, egy USB kábel valamint egy személyi számítógép. Az alapvető felépítést illetve a szükséges komponenseket az [12.1. ábra](#page-137-0) szemlélteti.

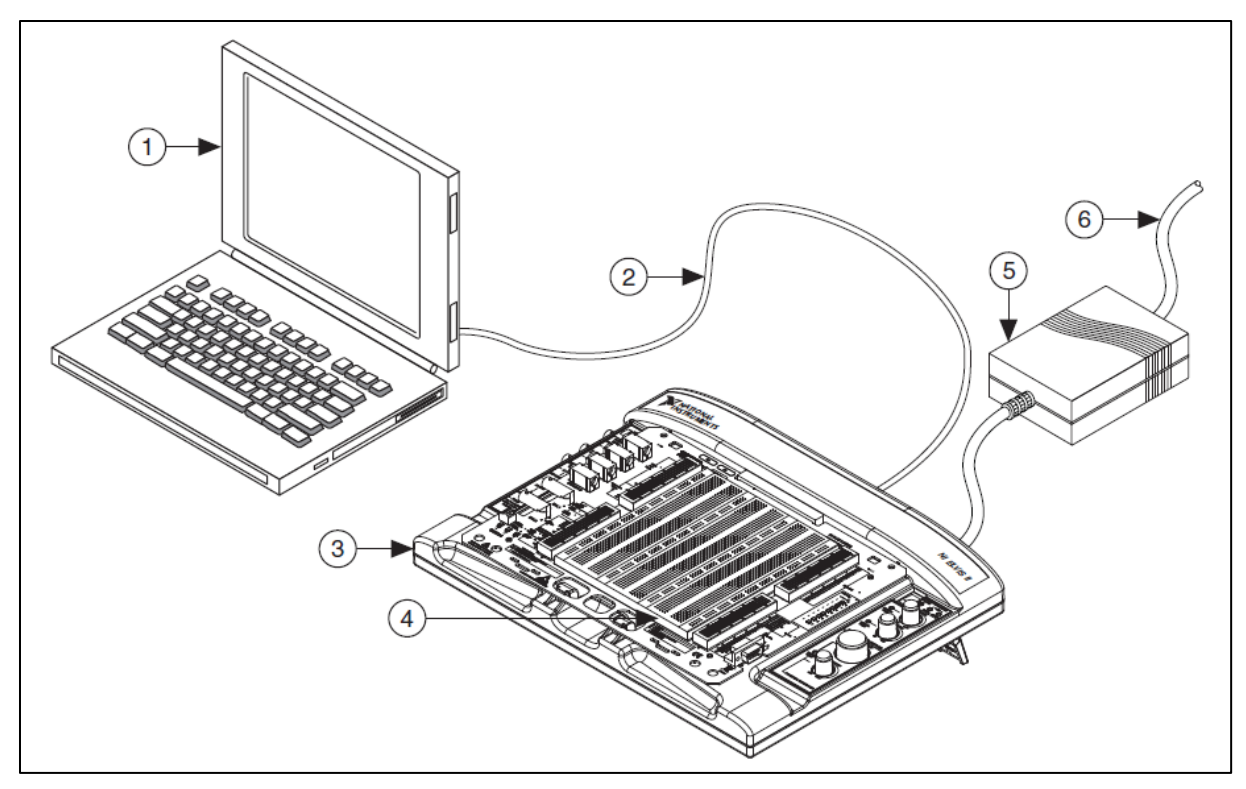

**12.1. ábra NI ELVIS II Series rendszer felépítése**

<span id="page-137-0"></span>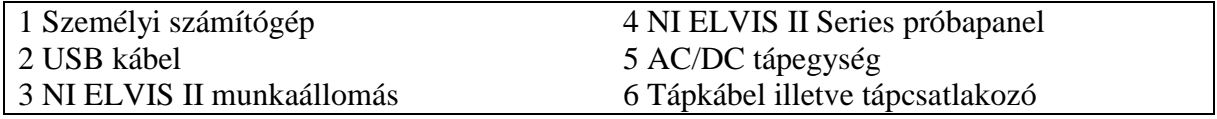

### **12.2.1.1 Munkaállomás visszajelzői, kapcsolói és csatlakozói**

A munkaállomáson számos csatlakozó valamint visszajelző LED lett elhelyezve. A hátoldalon találhatóak az [12.2. ábra](#page-138-0) által szemléltetett helyeken a tápellátáshoz tartozó és a kommunikációs csatlakozók, valamint az eszköz főkapcsolója. Továbbá ha szükséges az eszköz lezárható egy Kensington biztonsági aljzat segítségével, így meggátolva annak elmozdítását illetve elvitelét.

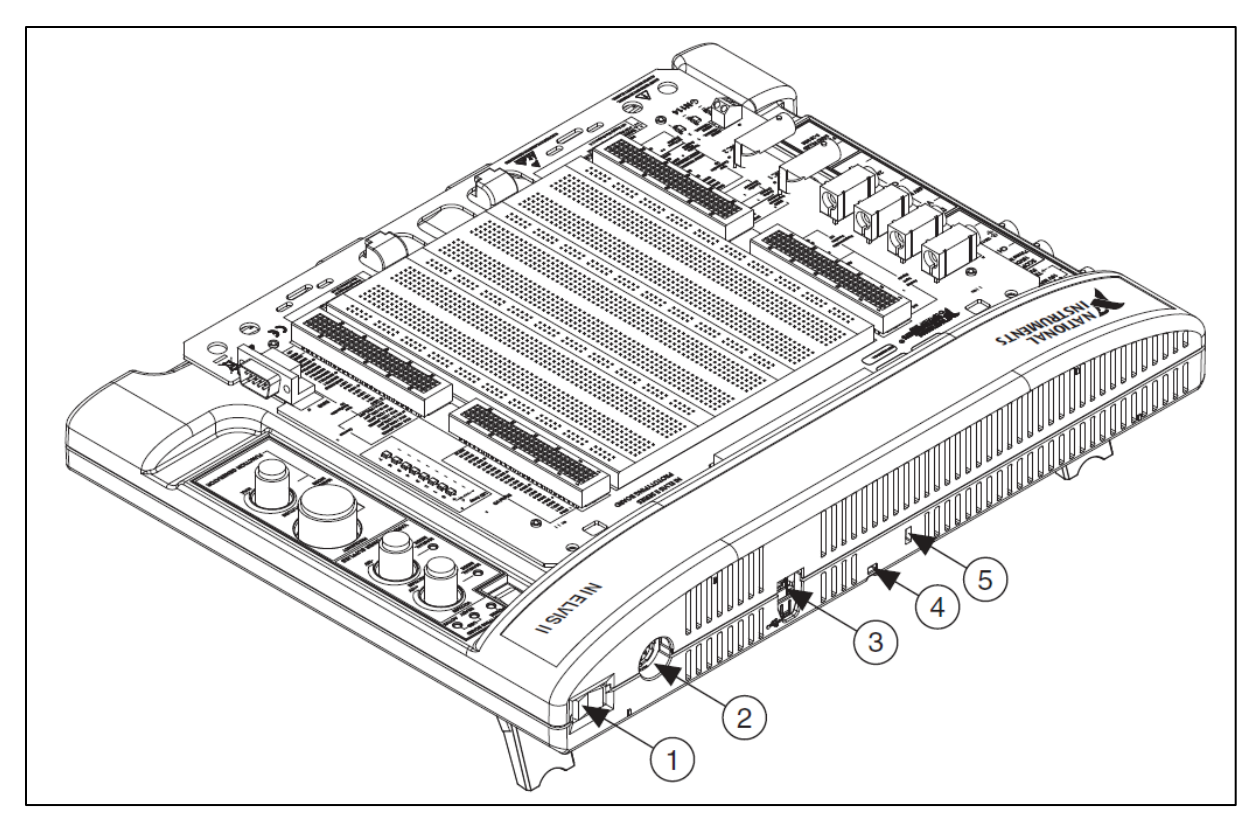

**12.2. ábra Az NI ELVIS II Series rendszer hátsó nézete**

<span id="page-138-0"></span>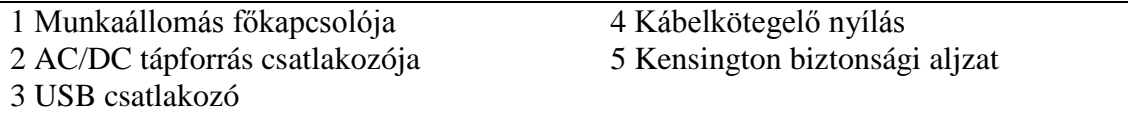

Az eszköz előlapjának jobb oldalán találhatóak a visszajelző LED-ek, a kapcsolók valamint a különböző feladatokat ellátó vezérlőelemek.

A munkaállomás és a számítógép közötti kapcsolat állapotáról két visszajelző LED tájékoztatja a felhasználót, ezen LED-ek az USB LED-ek, melyek nemcsak ki- és bekapcsolt állapotot vehetnek fel, hanem színűkkel is jelzik a kommunikáció kiépítésének sikerességét, valamint státuszát [\(12.3. ábra/](#page-141-0)(9)):

- Kész (**Ready**) Ezen LED akkor világít, ha az NI ELVIS II Series eszköz megfelelően konfigurálva van és készen áll a számítógéppel való kommunikációra.
- Aktív (**Active**) Számítógéppel való kommunikáció során az USB kapcsolat aktivitását jelzi.

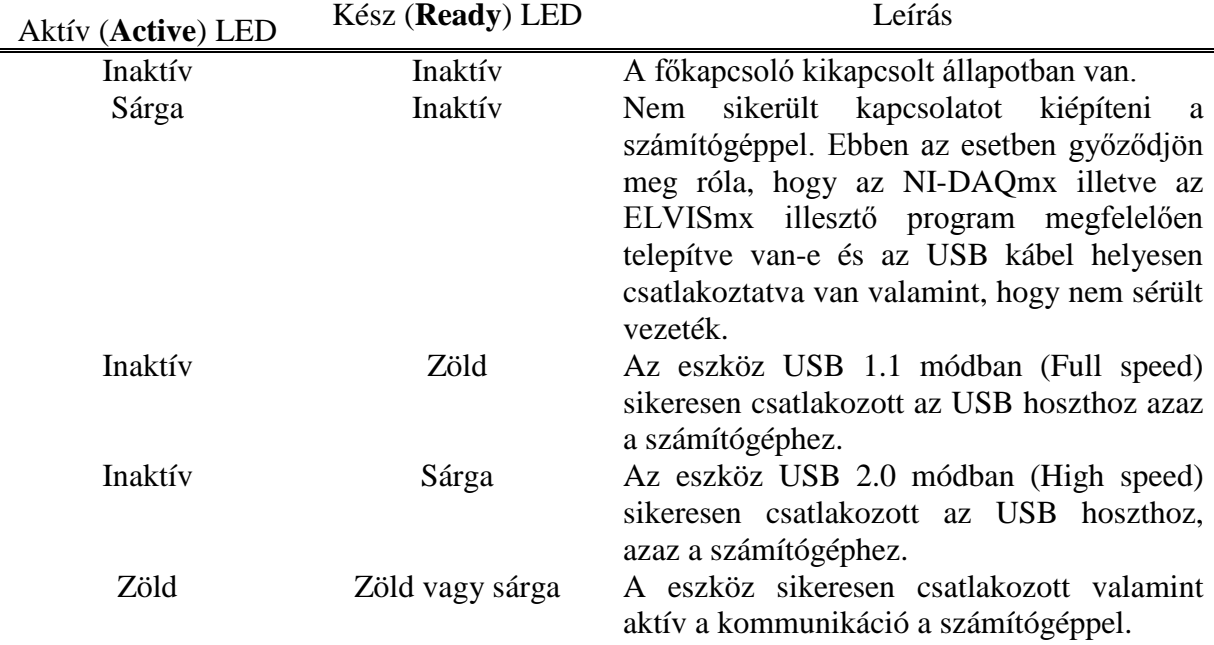

**12-1. táblázat Az USB-s kapcsolat státuszát jelző LED-ek lehetséges állapotai**

Ezen szekcióban, az USB-hez tartozó állapotjelző LED-eken felül további egy visszajelző LED található még a munkaállomáson, mely akkor világít, amikor a munkaállomáshoz csatlakoztatott próbapanel áram alatt van [\(12.3. ábra/](#page-141-0)(9)). Ez a visszajelző voltaképpen egy kapcsolóhoz tartozik, melynek a feladata a próbapanel tápellátásának ki- valamint bekapcsolása [\(12.3. ábra/](#page-141-0)(8)).

Az eddig ismertetett kapcsolón valamint visszajelző LEDek alatt több vezérlő valamint visszajelző elem található, melyeket két csoportba lehet osztani. Az egyik szekcióba tartoznak az állítható tápforrás vezérlésére szolgáló potenciométerek, míg a másikba függvénygenerátor állítására szolgálók:

- **Váltakozó tápforrás vezérlők** [\(12.3. ábra/](#page-141-0)(10))
	- o **Pozitív feszültséget beállító potenciométer** A pozitív tápellátás kimeneti feszültségének állítására szolgál, amelynek segítségével a tápfeszültség 0V és +12V között állítható.
	- o **Negatív feszültséget beállító potenciométer** A negatív tápellátás kimeneti feszültségének állítására szolgál, melynek segítségével a tápfeszültség 0V és -12V között állítható.
- **Függvénygenerátor vezérlők** [\(12.3. ábra/](#page-141-0)(11))
	- o **Frekvenciát beállító potenciométer** A generált hullámforma kimeneti frekvenciájának beállítására szolgál.
	- o **Amplitúdót beállító potenciométer** A generált hullámforma amplitúdójának beállítására szolgál.

Fontos megjegyezni, hogy minden potenciométerhez tartozik egy visszajelző LED is, ezek akkor világítanak, ha a tápforrás illetve a függvénygenerátor vezérlés manuális módba van kapcsolva. Ha ezen LED-ek nem világítanak, akkor az adott vezérlő elem állításának nem lesz hatása a tápforrás valamint függvénygenerátor kimenetére.

Az eszköz baloldali részén találhatóak a külső kivezetések valamint csatlakozók, illetve a digitális multiméterhez (DMM - digital multimeter) tartozó biztosíték. **Nagyon fontos, hogy az eszközzel csak megfelelő feszültség tartományba eső jeleket szabad mérni, azaz hogy** 

### **soha ne lépje túl a megengedett feszültség értékeket! Az oszcilloszkóppal maximálisan 10 VDC, 7 Vrms feszültségű, míg a digitális multiméterrel (DMM) maximálisan 60 VDC, 20 Vrms feszültségű jel mérhető.**

Az NI ELVIS II rendelkezik egy alap funkciókkal ellátott digitális multiméterrel, melyhez a multimétereknél megszokott banándugós csatlakozóval ellátott mérővezetékek illetve mérőfejek csatlakoztathatóak a következő aljzatokon keresztül ([12.3. ábra/](#page-141-0)(2), [12.3. ábra/](#page-141-0)(3)):

- **Feszültség-, ellenállás- és diódaméréshez tartozó banándugó aljzat** (**piros,** VΩ ) – A feszültségmérésen alapuló funkciók pozitív bemenete.
- **Közös referenciaponthoz tartozó banándugó aljzat** (**fekete, COM**) A DMM feszültség, áram, ellenállás és dióda mérésére szánt közös referenciapontként szolgáló csatlakozó.
- **Áram mérésére szolgáló banándugó aljzat** (**piros, A**) Az árammérési funkció pozitív bemenete. **Fontos, hogy az árammérésnél figyelni kell a megfelelő (soros) bekötésre!**
- **Biztosíték blokk (FUSE)** –Cserélhető biztosíték, mely alapvető védelmet biztosít az árammérés során.

Az eszköz a digitális multiméteren felül rendelkezik még egy alapvető funkciókkal ellátott oszcilloszkóppal is a mérések elősegítésére. Az ezen funkcióhoz tartozó aljzatok úgy lettek kialakítva, hogy a hagyományos oszcilloszkópoknál megszokott BNC csatlakozós mérővezetékeket lehessen használni a vizsgálatok során [\(12.3. ábra/](#page-141-0)(4)):

- **CH0 BNC csatlakozó** Az oszcilloszkóp 0-ás csatornájához tartozó bemenete.
- **CH1 BNC csatlakozó** Az oszcilloszkóp 1-s csatornájához tartozó bemenete.

Saját mérővezeték esetén ügyelni kell arra, hogy a BNC csatlakozó belső érintkezési pontja a jelvezeték, míg a külső burkolat az árnyékolás legyen.

A mérési feladatokat ellátó multiméter illetve az oszcilloszkóp bemenetek mellett a munkaállomás rendelkezik még egy **FGEN/Trigger csatlakozóval** is, mely opcionálisan használható függvénygenerátor kimenetként, illetve digitális trigger bemenetként is [\(12.3.](#page-141-0)  ábra $/(5)$ ).

A fentieken felül további egy csatlakozási pont található a munkaállomáson, mely egy PCI csatlakozó [\(12.3. ábra/](#page-141-0)(7)). Ennek a csatlakozónak nem a hagyományos mérések szempontjából lesz szerepe, hanem ez a munkaállomás belső buszrendszerének csatlakozási pontja, melyhez a különböző próbapanelok csatlakoztathatóak (pl.: NI ELVIS II Series próbapanel), mint ahogy az már korábban meg lett említve, és a későbbiek során pontosan ismertetésre is kerül.

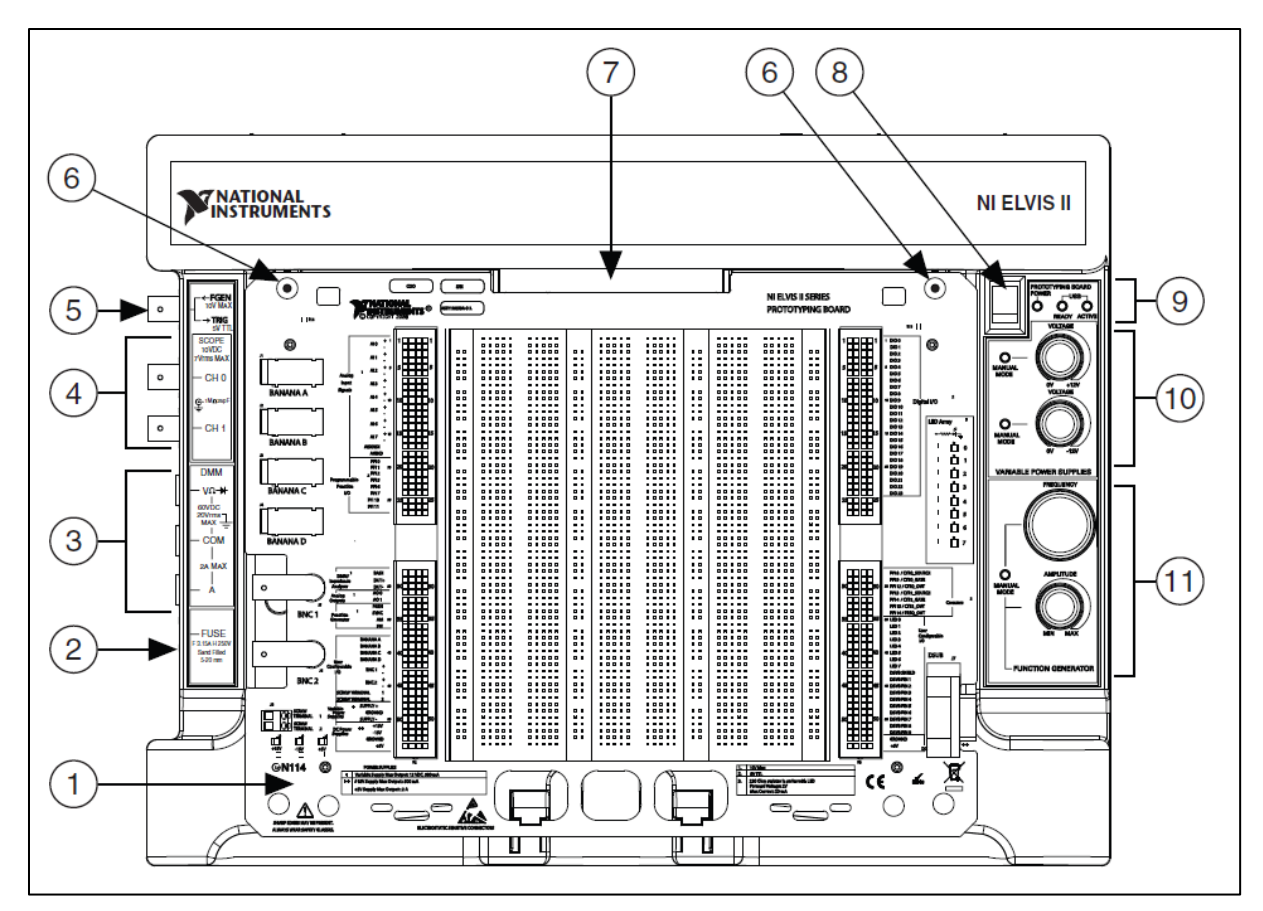

**12.3. ábra Az NI ELVIS II Series munkaállomás a próbapanellel együtt felül nézetből**

<span id="page-141-0"></span>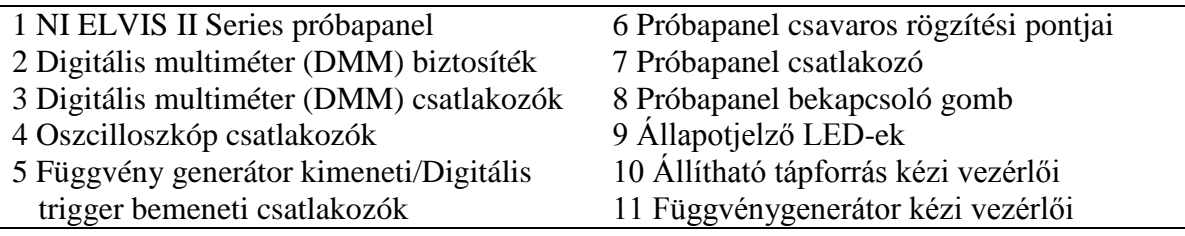

## **12.2.2 NI ELVIS II Series próbapanel**

A próbapanelek a munkaállomások bővítőkártyái. Eltérő feladatokhoz illetve eltérő vizsgálatokhoz, különböző próbapanelek alkalmazhatóak. Jelen esetben egy NI ELVIS II Series próbapanel kerül bemutatásra.

Az NI ELVIS II Series próbapanel alapvetően az analóg és digitális ki- és bemenetekhez valamint a tápforrásokhoz biztosít kivezetést [\(12.4. ábra\)](#page-142-0), mely kivezetések többsége szoftverből is állítható illetve beolvasható. Ezen kivezetések megfelelő összekötésével lehet elérni a megfelelő funkciókat, melyek a következők:

- Oszcilloszkóp funkciók a próbapanelen is elérhetőek. Itt is hardveres korlátai vannak a mintavételezésnek akárcsak a hagyományos oszcilloszkópoknál. Jelen esetben az oszcilloszkóp maximális mintavételi sebessége egy csatorna esetén 1.25 Ms/S, mely mindkét csatorna használatakor 16 bites felbontás mellett 500 ks/S-re csökken.
- A függvénygenerátor kimenete szintén kivezethető az FGEN/TRIG BNC csatlakozóhoz illetve az FGEN terminálra a próbapanelen.

• Lehetőség van az egyenfeszültségű tápellátás használatára is próbapanel segítségével. Ennek megkönnyítésére rendelkezésre állnak állandó jelleggel az előre meghatározott egyenfeszültséget biztosító tápforrások, mint a +15V, -15V és az +5V tápforrás, természetesen a hozzájuk tartozó földeléssel. Valamint lehetőség van a változtatható feszültségszintű tápellátás használatára, mely állítható mind szoftveresen, mind pedig a korábban ismertetett potenciométerek segítségével 0V és +12V valamint 0V és -12V között állíthatóak a SUPPLY+ illetve a SUPPLY- nevű terminálon. Fontos megjegyezni, hogy az NI ELVIS II Series munkaállomáson található minden feszültségszint, ami tápellátáshoz tartozik, ugyanazon földeléshez (GROUND) viszonyított.

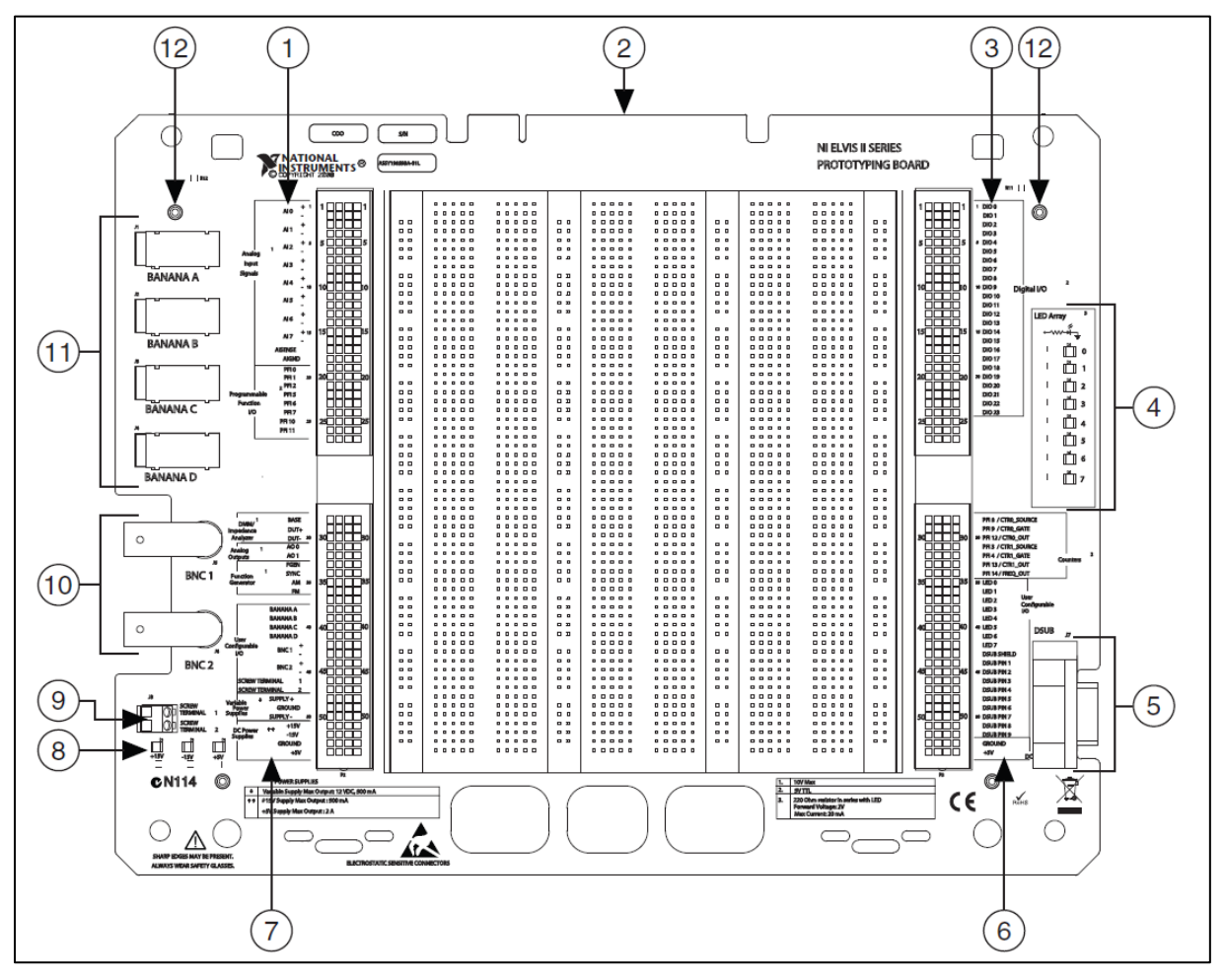

<span id="page-142-0"></span>**12.4. ábra NI ELVIS II Series próbapanel**

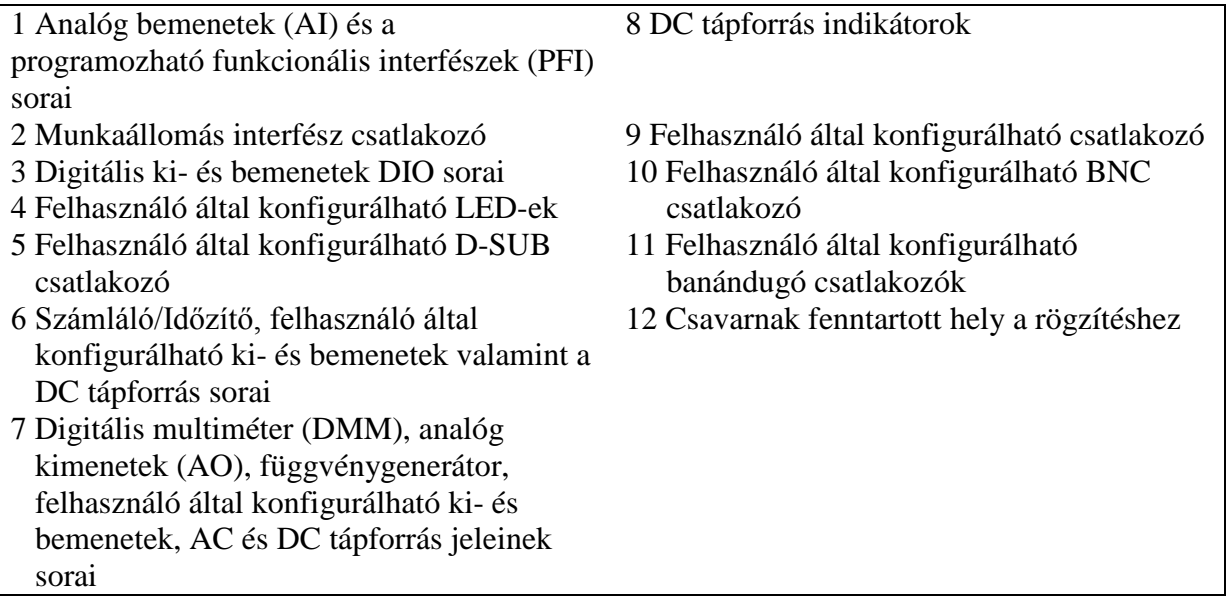

### **12.2.2.1 A panelon szereplő kimenetek és bemenetek**

A fentebb említett, a prototípus panelen megtalálható ki- és bemenetek pontos, panelen található jelöléseit, leírásait valamint a hozzájuk tartozó magyarázatokat tartalmazza [12-2.](#page-143-0)  [táblázat](#page-143-0). A különböző kimenetek és bemenetek a funkcionalitásuk illetve a panelen való elhelyezkedésük szerint kerültek csoportosításra.

<span id="page-143-0"></span>

| <b>Felirat</b>                      | <b>Típus</b>                                                                                   | Leírás                                                                                                    |
|-------------------------------------|------------------------------------------------------------------------------------------------|----------------------------------------------------------------------------------------------------|
| AI <07> $\pm$<br><b>AI SENSE</b>    | Analóg bemenetek<br>Analóg bemenetek                                                           | A 0-tól 7-ig terjedő analóg bemeneti<br>csatornák, ahol a + illetve a – jelek azt<br>jelölik, hogy melyik a pozitív illetve a<br>negatív bemeneti csatorna a differenciális<br>jellegű mérések során.<br>Az AISENSE [3] vagy más néven az<br>analóg bemeneti referencia, a referencia jel |
|                                     |                                                                                                | analóg csatornákhoz a<br>lebegő<br>az<br>közösponthoz képest történő földpontú<br>mérés esetén (NRSE).                                                                                                    |
| AI GND                              | Analóg bemenetek                                                                               | Az analóg bemenetekhez tartozó földelés,<br>mely földreferenciaként szolgál.                                                                                                    |
| PFI $<0.2$ , $<5.7$ , Programozható |                                                                                                | A PFI vonalak alkalmazható<br>statikus                                                                                                    |
| <10.11>                             | funkcionális interfész                                                                         | digitális kimenetként illetve bemenetként,<br>valamint használhatóak egyéb funkciókra,<br>mint például időzítés.                                                                                                    |
| <b>BASE</b>                         | 3-vezetékes feszültség/<br>áram analizátorok                                                   | Alapgerjesztés bipoláris tranzisztorokhoz.                                                                                                    |
| $DUT+$                              | Digitális<br>multiméter<br>(DMM),<br>Impedancia,<br>3-vezetékes<br>és<br>$2 -$<br>analizátorok | Kapacitás és induktancia mérésre szolgáló<br>kivezetés a digitális multiméter esetében<br>valamint az impedancia és 2- valamint 3-<br>vezetékes<br>analízisek<br>elvégzéséhez.<br>szükséges kivezetés.                                                                                    |

**12-2. táblázat A panelen szereplő kimenetek és bemenetek leírása**
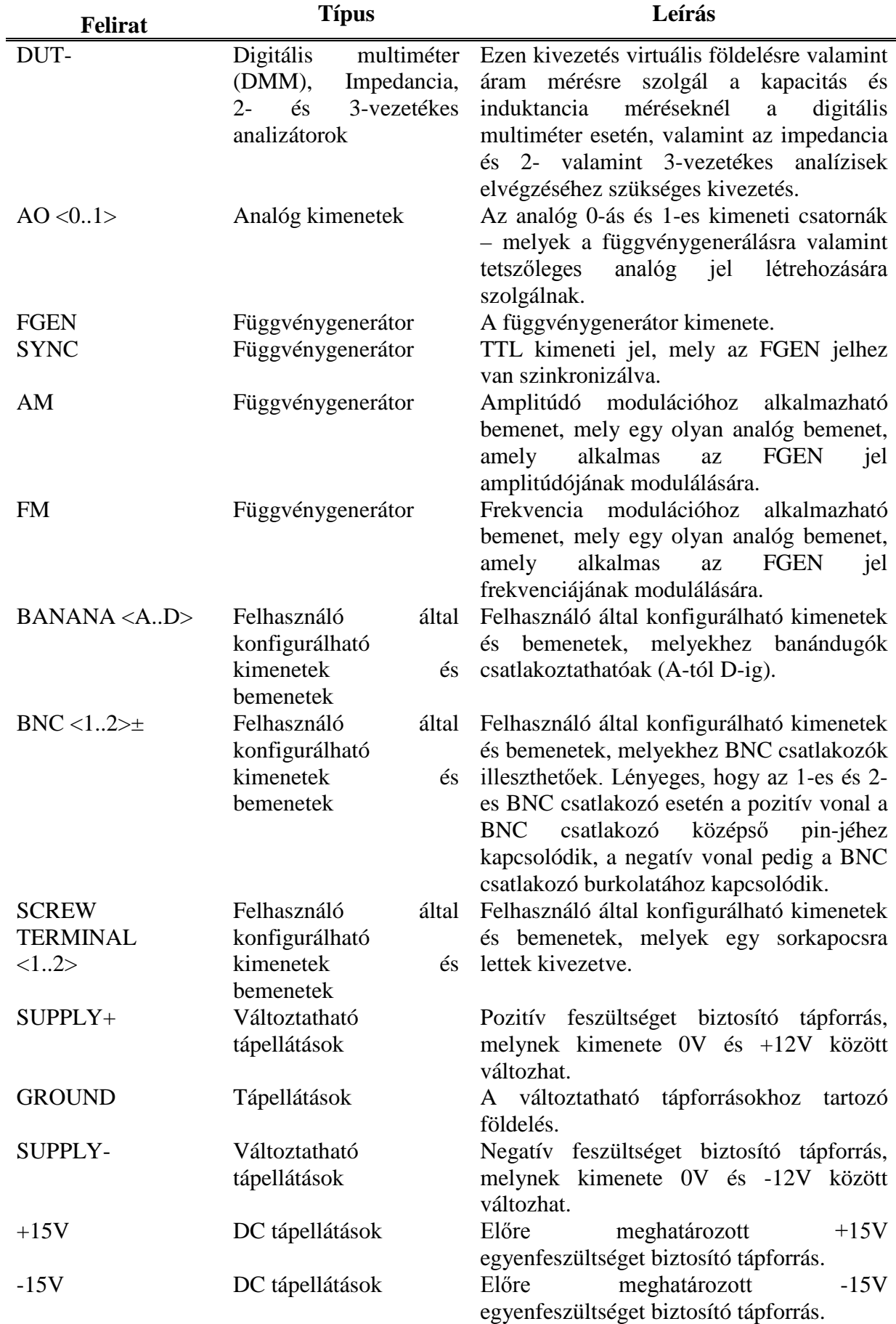

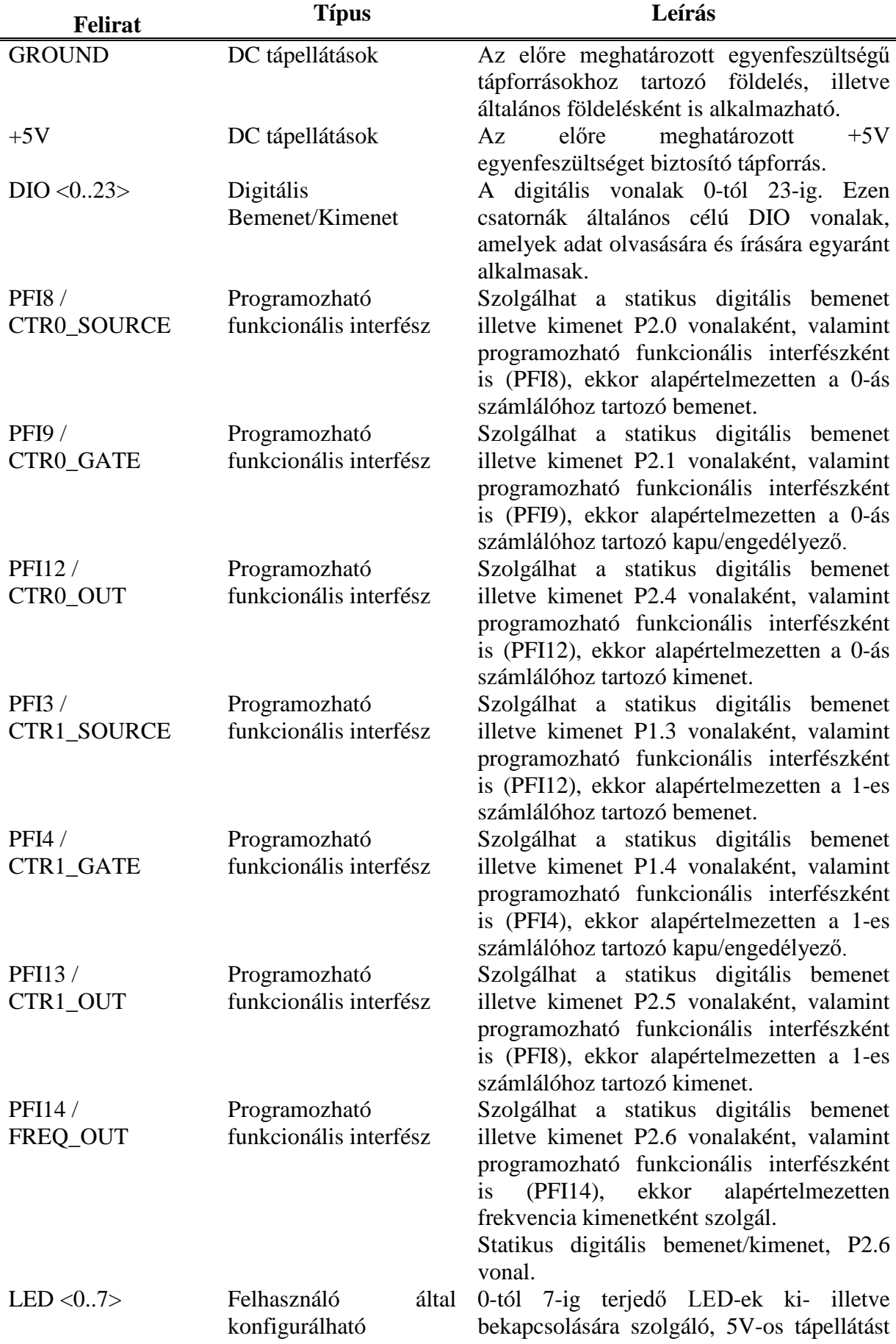

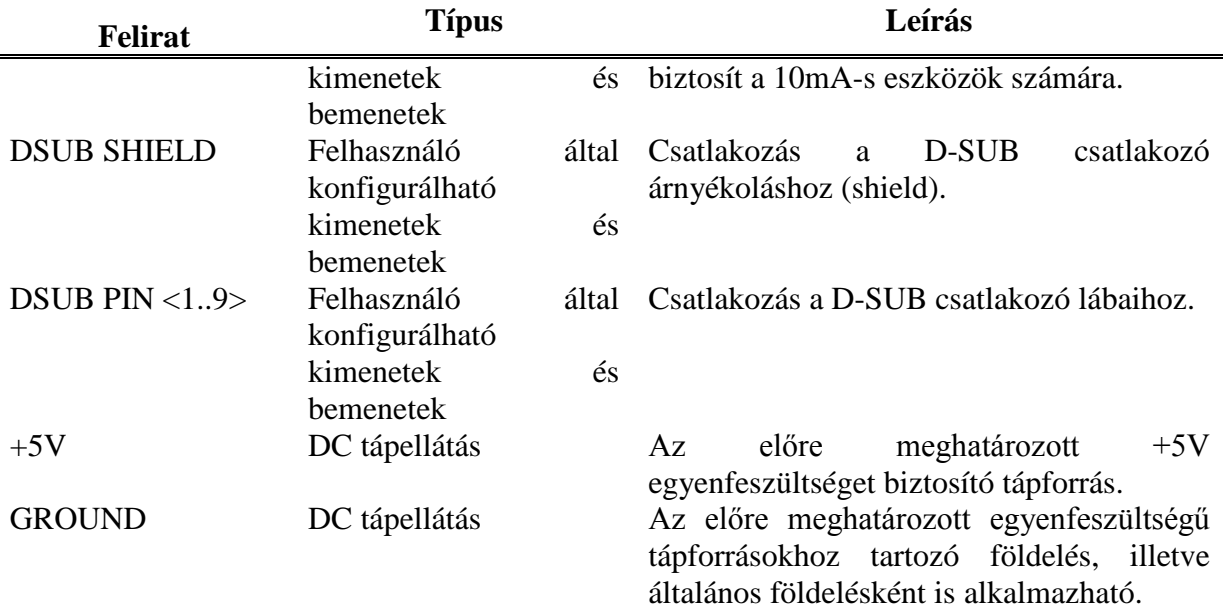

#### **12.2.2.2 Analóg bemenet**

Az NI ELVIS II Series próbapanel - ahogy korábban is bemutatásra került - 8 differenciális analóg kimeneti csatornával rendelkezik (ACH <0..7>). Ezen bemenetek többféle módon konfigurálhatóak, többek között közös földpontos mérési módszerhez (RSE) illetve AISENSE lebegő földponthoz képest történő közös földpontú mérési módszerhez (NRSE). RSE módban minden jel számára az AIGND a referencia, míg NRSE módban minden jel számára a lebegő AISENSE vonal a referencia. Az egyes módokhoz tartozó bemeneti jeleket az [12-3. táblázat](#page-146-0) szemlélteti.

<span id="page-146-0"></span>

| <b>NI ELVIS II Series</b><br>próbapanel terminálok | Differenciális mód<br>(Alapértelmezett) | <b>RSE/NRSE módok</b> |  |
|----------------------------------------------------|-----------------------------------------|-----------------------|--|
| $AI$ 0 +                                           | $AI$ 0 +                                | AI <sub>0</sub>       |  |
| $AI0$ -                                            | $AI0$ -                                 | AI <sub>8</sub>       |  |
| $AI$ 1 +                                           | $AI$ 1 +                                | AI <sub>1</sub>       |  |
| $AI$ -                                             | $AI$ -                                  | AI <sub>9</sub>       |  |
| $AI$ 2 +                                           | $AI$ 2 +                                | AI <sub>2</sub>       |  |
| $AI2 -$                                            | $AI2 -$                                 | AI 10                 |  |
| $AI$ 3 +                                           | $AI$ 3 +                                | AI <sub>3</sub>       |  |
| $AI3 -$                                            | $AI3 -$                                 | AI 11                 |  |
| $AI4+$                                             | $AI4+$                                  | AI <sub>4</sub>       |  |
| $AI4 -$                                            | $AI4 -$                                 | AI 12                 |  |
| $AI 5 +$                                           | $AI 5 +$                                | AI <sub>5</sub>       |  |
| AI <sub>5</sub>                                    | $AI5$ -                                 | AI 13                 |  |
| AI $6+$                                            | AI $6+$                                 | AI <sub>6</sub>       |  |
| AI <sub>6</sub>                                    | AI <sub>6</sub>                         | AI 14                 |  |
| $AI 7 +$                                           | $AI7+$                                  | AI <sub>7</sub>       |  |
| AI 7 -                                             | AI 7 -                                  | AI 15                 |  |
| <b>AISENSE</b>                                     |                                         | <b>AI SENSE</b>       |  |

**12-3. táblázat Analóg bemeneti jelek az egyes módok esetén**

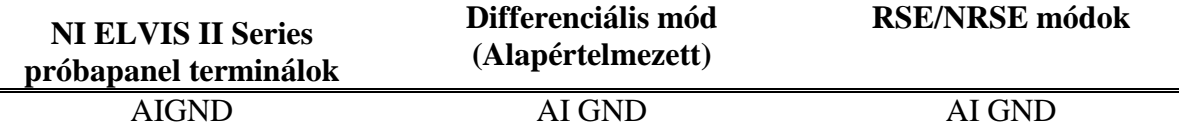

Ahhoz, hogy a mérések megfelelőek legyenek, szükséges a földelések helyes bekötése. Mivel az analóg bemeneti csatornák differenciálisak, ezért szükséges egy földpont létrehozása valahol a jel vonalon. Amíg a jelek mérése az egyik AI GND pin-hez képest történik, addig a mérés helyesen viszonyított. Abban az esetben, hogy ha a mérés lebegő forráshoz képest történik, mint például egy elem esetében, akkor csatlakoztassa a jel egyik végét a földeléshez.

### **12.2.2.3 Feszültség, áram, ellenállás, dióda és szakadás mérése**

Az elsődleges digitális multiméter (DMM) elkülönítve található meg az NI ELVIS II Series eszközön, a hozzá tartozó terminálok pedig a munkaállomás oldalán elhelyezett három banándugó. A DC feszültség, AC feszültség, ellenállás, dióda és folytonosság vizsgálat alkalmazásához használja a V $\Omega \rightarrow \ \epsilon$ s COM csatlakozókat, ahol értelemszerűen a COM a közös referencia.

Mivel a DC áram és AC áram mérése eltérő mérési módot igényel, mint a feszültség mérés, így külön kivezetés található hozzá. Ezen mérések megvalósításához használja az áram mérésére szolgáló, "A" betűvel jelölt és COM csatlakozókat, ahol szintén a COM a közös referencia. A próbapanel áramköreinek könnyű elérhetősége érdekében használhat olyan kábelt, melynek mindkét végén banándugó található, ezáltal a munkaállomáson átvezethetővé válik a jel a felhasználó által konfigurálható banándugóból a DMM csatlakozóra.

Az [12.5. ábra](#page-148-0) szemlélteti a munkaállomáson elhelyezkedő banándugókat, amelyek alkalmasak feszültség, ellenállás, dióda, szakadás és áram mérésére illetve vizsgálatára.

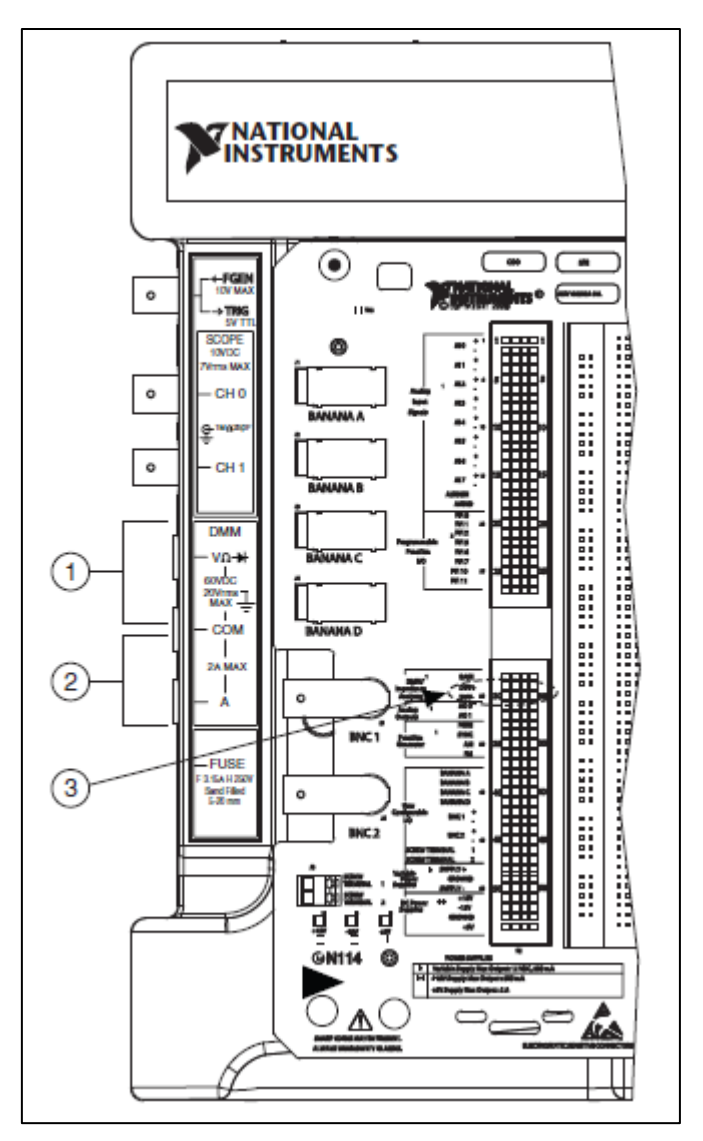

**12.5. ábra Digitális multiméterrel történő méréshez tartozó csatlakozások**

- <span id="page-148-0"></span>1 Csatlakozó feszültség/ellenállás/dióda/folytonosság vizsgálathoz
- 2 Csatlakozó áram vizsgálatához
- 3 Csatlakozó kapacitás és induktancia vizsgálatához

### **12.2.2.4 Kapacitás és induktancia**

A digitális multiméterrel történő kapacitás és induktancia mérés során használja a nem izolált impedancia analizátor terminálját, valamint a DUT+ és DUT- terminálokat a próbapanelen, ahogy az az [12.5. ábra](#page-148-0) is látható.

### **12.2.2.5 Analóg kimenet**

Az NI ELVIS II Series munkaállomás lehetőséget nyújt két analóg kimeneti csatorna elérésére (AO 0 és AO 1 terminálok). Ezen csatornák alkalmazhatóak a függvénygenerátor használata során, illetve tetszőleges jelek előállítására. Fontos, hogy a 3-vezetékes feszültség/áram analizátor eszköz alapgerjesztése során beépített módon felhasználásra kerül az AO 0 terminál.

### **12.2.2.6 Digitális bemenetek illetve kimenet**

A digitális vonalak integráltan kerültek átvezetésre az NI ELVIS II Series próbapanelen, melyek az eszköz 0-s portjához csatlakoznak. Ezen digitális vonalakat tetszőleges módon lehet bemenetként és kimenetként konfigurálni.

#### **12.2.2.7 Programozható funkcionális interfész (PFI)**

A PFI vonalak alapvetően olyan TTL-kompatibilis kimenetek és bemenetek, amelyek úgy konfigurálhatóak, hogy képesek legyenek időzítő kimeneti és bemeneti jeleket biztosítani AI, AO, DI, DO vagy számláló/időzítő funkciókhoz. Továbbá a PFI beállítható úgy is, hogy képes legyen él-váltások detektálására.

#### **12.2.2.8 Felhasználó által konfigurálható kimenetek és bemenetek**

A próbapanel számos, felhasználó által konfigurálható csatlakozót biztosít, többek között négy banándugót, két BNC csatlakozót és egy D-SUB csatlakozót is. A csatlakozók egyes lábai külön kivezetésre kerültek a próbapanelen a könnyebb felhasználás érdekében.

A fentieken felül rendelkezésre áll a próbapanelen további nyolc darab, két szín (zöld/sárga) megjelenítésére képes LED, amely lehetőséget biztosít arra, hogy a digitális kimenetek értékeit vizuálisan is lehessen szemléltetni. Minden LED anód lába egy 220Ω-os ellenálláson keresztül csatlakozik a terminálra valamint a LED katód lába földre van kötve. Abban az esetben, hogy ha ezen terminálokon +5V-os feszültség van, akkor a LED zöld színűvé válik, viszont -5V esetén sárga színű lesz.

### **12.2.2.9 2- és 3-vezetékes feszültség-áram analizátor**

A 2-vezetékes feszültség - áram analizátor esetén a jel egyszerűen csatlakoztatható a DUT+ és DUT- terminálokra, így elvégezhető a mérés. Ugyanakkor 3-vezetékes feszültség - áram analizátor használata során a DUT+ és DUT- terminálokon felül szükséges még a BASE terminál alkalmazása is, annak érdekében, hogy az NPN és PNP bipoláris tranzisztorok feszültségáram válasza megjeleníthető legyen. Az ehhez kapcsolódó próbapanelhez történő csatlakoztatási lehetőségeket az [12-4. táblázat](#page-149-0) szemlélteti.

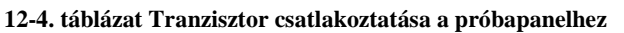

<span id="page-149-0"></span>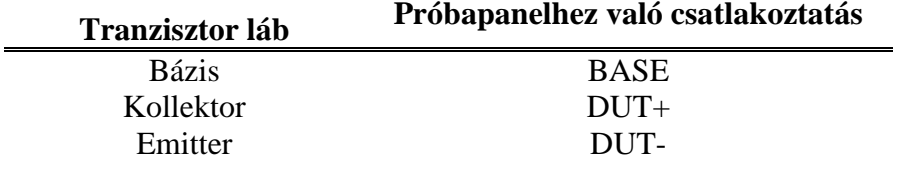

#### **12.2.2.10 Számláló és időzítő**

Az NI ELVIS II próbapanelen két számláló illetve időzítő áramkör található (CTR0, CTR1), amelyek elérhetőek szoftveres úton is. Ezen bemenetek alkalmazhatóak TTL jelek számolásához, él detektáláshoz valamint impulzusgeneráláshoz is. A CTR0\_SOURCE, CTR0\_GATE, CTR0\_OUT, CTR1\_GATE és CTR1\_OUT jelek csatlakoznak az alapértelmezett 0-s és 1-s számláló PFI vonalakhoz.

## **12.2.3 NI ELVIS II munkaállomás és próbapanel telepítése**

Fontos, hogy mielőtt nekilátna a környezet telepítésének, kapcsolja ki az ELVIS eszközt [\(12.2. ábra](#page-138-0)/(1)), majd csatlakoztassa le a számítógépről és a villamos hálózatról ([12.2.](#page-138-0)  [ábra/](#page-138-0)(2), [12.2. ábra/](#page-138-0)(3)).

- 1. Telepítse a szükséges szoftvereket:
	- NI LabVIEW
	- NI Multisim
	- NI ELVISmx
- 2. A telepítés során kövesse a telepítők utasításait.
- 3. Indítsa újra a számítógépet.
- 4. Bizonyosodjon meg róla, hogy az ELVIS kikapcsolt állapotban van [\(12.2. ábra/](#page-138-0)(1)), majd csatlakoztassa az USB kábelt az eszközhöz [\(12.2. ábra/](#page-138-0)(3)) valamint a személyi számítógéphez.
- 5. Csatlakoztassa a próbapanelt [\(12.3. ábra/](#page-141-0)(1)) a PCI foglalathoz [\(12.3. ábra/](#page-141-0)(7)), majd rögzítse a csavarokkal [\(12.3. ábra/](#page-141-0)(6)).
- 6. Csatlakoztassa a tápegységet az eszközhöz [\(12.2. ábra/](#page-138-0)(2)), majd helyezze áram alá.

Ellenőrizze le, hogy az ELVIS megfelelően működik:

- 1. Kapcsolja fel az eszköz főkapcsolóját ([12.2. ábra/](#page-138-0)(1))
- 2. Kapcsolja be a próbapanelt [\(12.3. ábra/](#page-141-0)(8))
- 3. Ellenőrizze a próbapanel tápellátását és az USB kommunikáció státuszát jelző LED-ek állapotát [\(12-1. táblázat,](#page-139-0) [12.3. ábra/](#page-141-0)(9)).
- 4. Indítsa el a NI Measurement & Automation Explorer (MAX) programot (Start » All Programs » National Instruments » Measurement & Automation Explorer)
- 5. Nyissa le a "My System" szekcióban a "Devices and Interfaces" pontot és ellenőrizze, hogy a program megfelelően látja-e az eszközt (NI ELVISII) [\(12.6. ábra\)](#page-150-0). Amennyiben az eszköz nem látható a listában, akkor próbálja meg frissítse a listát az <F5> billentyű lenyomásával. Amennyiben továbbra sem lenne látható az eszköz, úgy valamely szoftverkomponens hiányzik illetve nincs megfelelően konfigurálva, vagy az eszköz bekötése nem megfelelő, illetve hibás az eszköz.

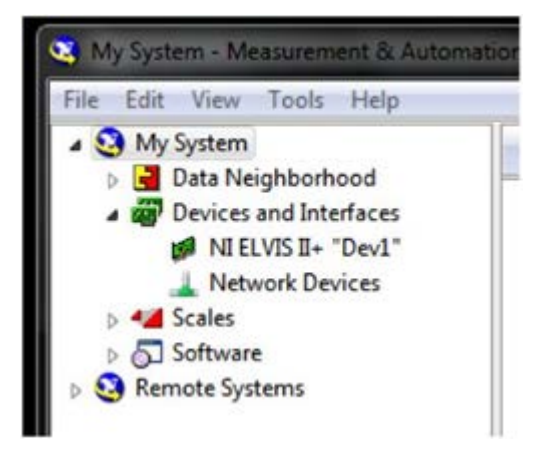

**12.6. ábra A megfelelően észlelt NI ELVIS II eszköz a MAX programon belül**

<span id="page-150-0"></span>6. Jobb egér gombbal válassza ki az eszközt, majd válassza a Self-Test (önteszt) opciót. Sikeres teszt esetén egy megfelelő üzenet lesz látható, mely jelzi a teszt helyes lefutását. Sikertelen teszt esetén többnyire valamely szoftverkomponens hiányzik illetve nincs megfelelően konfigurálva, vagy az eszköz bekötése nem megfelelő, illetve hibás az eszköz. Fontos megjegyezni, hogy ez a teszt csak a kommunikációt ellenőrzi, vagyis hogy az eszköz megfelelően csatlakozik-e a számítógéphez, azt nem ellenőrzi, hogy minden komponens megfelelően működik.

- 7. Kösse össze egy BNC csatlakozós kábellel a munkaállomás baloldalán található függvénygenerátor kimenethez tartozó **FGEN** [\(12.3. ábra/](#page-141-0)(5)) illetve az oszcilloszkóp 0-s csatornájához tartozó **SCOPE CH 0** [\(12.3. ábra/](#page-141-0)(4)) csatlakozóját.
- 8. Kösse össze egy vezetékkel a próbapanel függvénygenerátor kimenethez tartozó **FGEN** és a 0-s analóg bemenethez tartozó **AI 0+** kivezetését.
- 9. Kösse össze egy vezetékkel a próbapanel, az analóg csatornák földeléséhez tartozó **AIGND** és a 0-s analóg bemenethez tartozó **AI 0-** kivezetését.
- 10. Indítsa el az **NI ELVISmx Instrument Launcher** programot (Start » Programs » National Instruments » NI ELVISmx for NI ELVIS & NI myDAQ » NI ELVISmx Instrument Launcher). Ebből a környezetből indíthatóak el az eszköz különböző, beépített funkcióihoz tartozó szoftverek illetve modulok, mint például az oszcilloszkóp, függvénygenerátor, stb. (a programok részletesen ismertetésre kerülnek egy későbbi fejezetben, illetve a gyakorlati feladatokban) [\(12.7. ábra\)](#page-151-0).

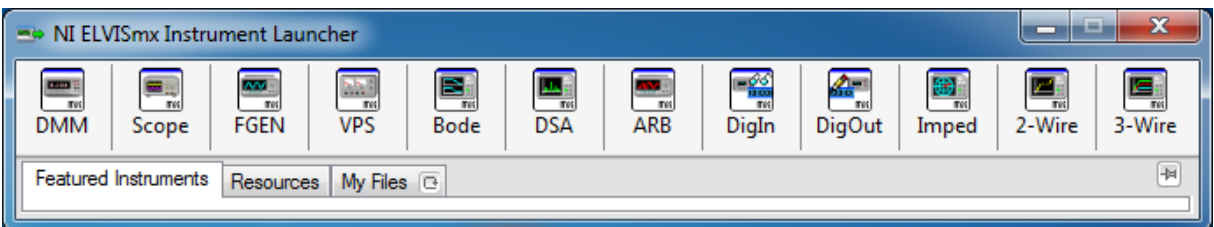

**12.7. ábra Az NI ELVISmx Instrument Launcher program**

- <span id="page-151-0"></span>11. Válassza ki a függvénygenerátorhoz tartozó programot (**FGEN**), konfigurálja be a függvénygenerátor kimenetét az alábbi módon, majd indítsa el a **Start** gomb segítségével:
	- A függvény forma (Function) legyen szinusz (Sine).
	- A frekvencia (Frequency) legyen 100 Hz.
	- Az amplitúdó legyen (Amplitude) 2.00 Vpp (csúcstól-csúcsig).
	- A kimeneti csatlakoz (Signal Route) legyen a BNC-s csatlakozós függvénygenerátor kimenet (FGEN BNC).
- 12. Válassza ki az oszcilloszkóphoz tartozó programot (**Scope**), konfigurálja be az alábbi módon, majd indítsa el a **Start** gomb segítségével. A teszt során egy 100Hz-es szinusz jelet kell látnia [\(12.8. ábra\)](#page-152-0):
	- A 0-ás bemeneti csatornához tartozó forrás (Channel 0 Settings/Source) legyen a oszcilloszkóp 0-ás csatornájához tartozó bemenet (SCOPE CH 0).
	- Engedélyezze a 0-ás bemeneti csatornát (Channel 0 Settings/Enabled).
	- Állítsa be a feszültségosztást (Channel 0 Settings/Scale Volts/Div) 1 V-ra.
	- Állítsa be az időosztást (Channel 0 Settings/Timebase Time/Div) 5 ms-ra.

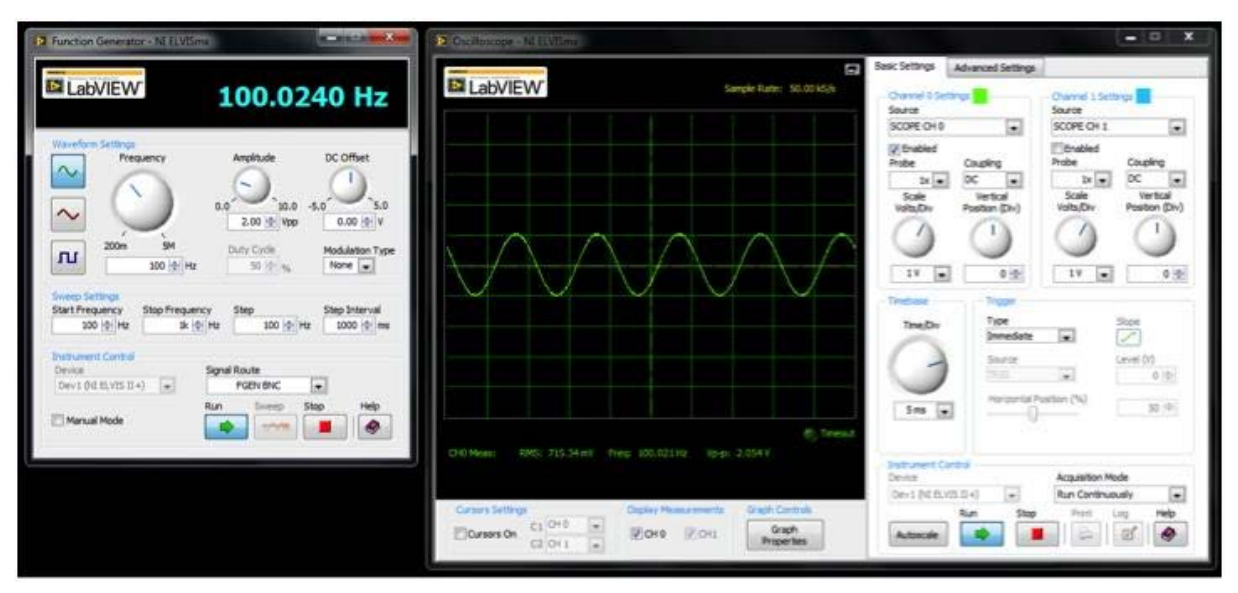

**12.8. ábra A függvénygenerátor és oszcilloszkóp az első esetben**

<span id="page-152-0"></span>Állítsa át a függvénygenerátor kimeneti csatornáját a próbapanelra (Prototyping Board), majd az oszcilloszkópnál a bemeneti csatornát az 0-s analóg bemenetre, azaz az AI 0-ra. A tesztek alatt egy 100Hz-es szinusz jelet kell látnia [\(12.9. ábra\)](#page-152-1).

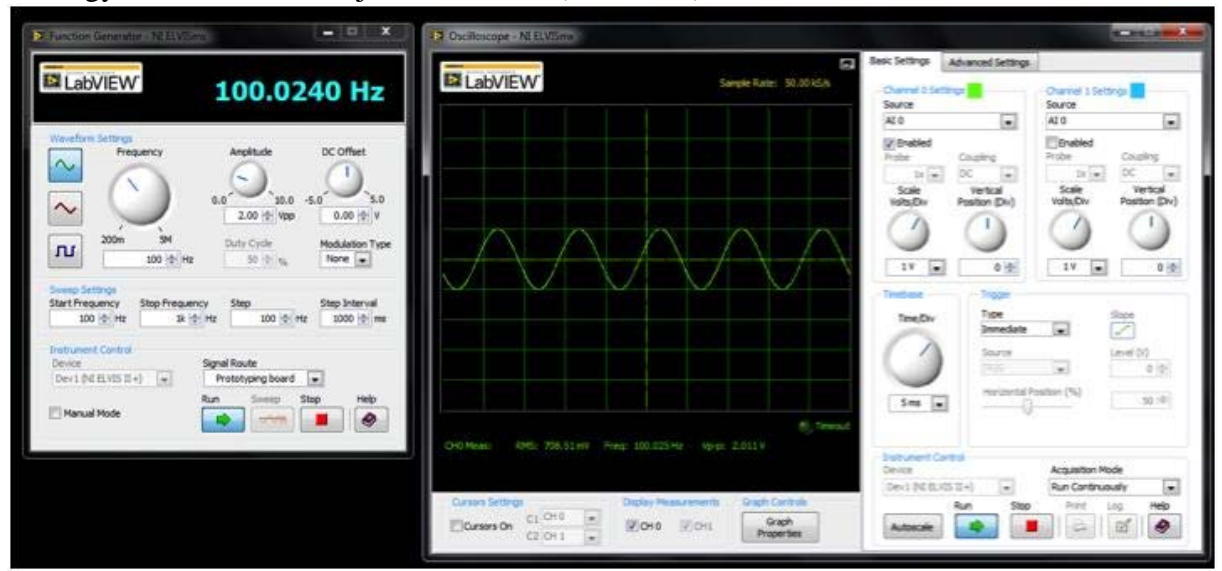

**12.9. ábra A függvénygenerátor és oszcilloszkóp a második esetben**

<span id="page-152-1"></span>Ha mindenhol a megfelelő jelalakot látta, megfelelő frekvenciával és amplitúdóval, akkor az eszköz alapvető funkciói megfelelően működnek.

# **12.3 Multisim feladatok megvalósítása az NI ELVIS II Series próbapanel alkalmazásával**

Ezen fejezet a Multisim gyakorlati feladatokhoz nyújt segítséget illetve kiegészítő információkat. Feltételez egy minimális tudást a digitális illetve analóg áramkörökkel kapcsolatban, így elsődleges célja, hogy segítsen megépíteni a hallgatóknak a szimulált kapcsolási rajzokat, valamint helyenként kisebb alapismeretekre is kitér. A feladatok során ismertetésre kerülnek a feladatok végrehajtásához szükséges szoftverkomponensek és modulok is.

## <span id="page-153-0"></span>**12.3.1 Sáváteresztő szűrő**

Az áteresztő szűrők esetén egy adott jel frekvencia spektrumának a megváltoztatása a cél azaz, hogy a bizonyos tartományba eső frekvencia komponensek csillapítva illetve elnyomva (záró sáv), míg mások csillapítás nélkül kerüljenek továbbküldésre (áteresztő sáv). A záró sáv illetve áteresztő sáv elhelyezkedésétől függően többnyire négyféle szűrő típust szoktak megkülönböztetni:

- A felüláteresztő szűrő esetén ideális esetben egy adott frekvencia érték feletti komponenseket átengedi csillapítás nélkül, az az alattiakat pedig elnyomja.
- Az aluláteresztő szűrő esetén ideális esetben egy adott frekvencia érték alatti komponenseket átengedi csillapítás nélkül, az a felettieket pedig elnyomja.
- A sávátersztő szűrő esetén ideális esetben az adott frekvencia tartományba eső komponenseket átengedi csillapítás nélkül, a többi komponenst pedig elnyomja.
- A sávzáró szűrő esetén pedig ideális esetben egy adott frekvencia tartományba eső komponenseket elnyomja, a többit átengedi.

Jelen esetben egy sáváteresztő szűrő kerül megvalósításra egy műveleti erősítő segítségével. A szűrő tervezésre számos eljárás létezik, ugyanakkor jelen gyakorlaton túlmutat ennek az ismertetése, így ennek elsődleges célja, hogy demonstrálható legyen, hogy egy adott komponens megváltoztatása a kapcsolásban milyen hatással lesz a szűrő viselkedésére, azaz a kimenetre, illetve akár a köztes jelekre is.

## **12.3.1.1 Sáváteresztő szűrő megvalósítása**

A megvalósítandó feladat megértését követően a következő lépés az áramkörhöz szükséges alkatrészek összegyűjtése. Minden megvalósítani kívánt áramköri kapcsoláshoz szükséges alkatrészeket a gyakorlatok során egy-egy táblázat foglalja össze, melynek segítségével a hallgató könnyedén kiválaszthatja a neki megfelelő áramköri elemeket.

Az első megvalósítani kívánt kapcsolás tehát a sáváteresztő szűrő, melyhez emlékeztetésképpen az [12.10.](#page-154-0) ábrán látható a Multisim program segítségével megvalósított kapcsolási rajz.

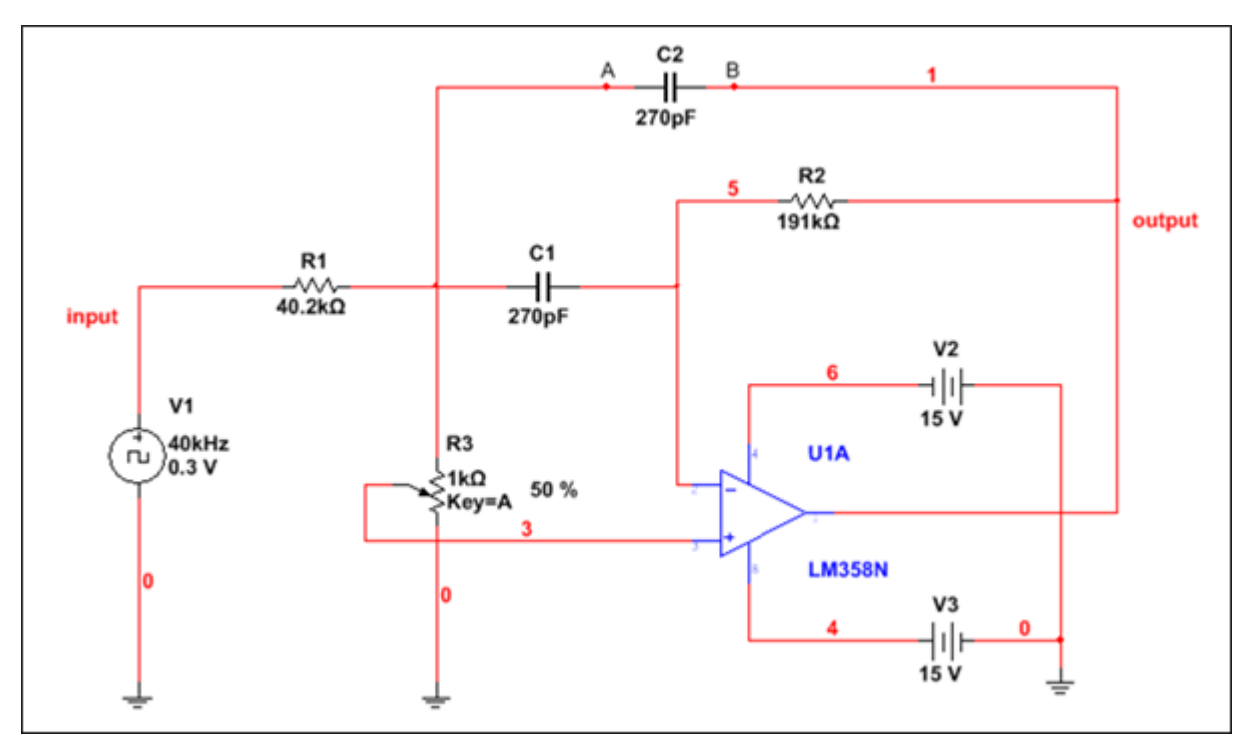

**12.10. ábra Sáváteresztő szűrő kapcsolási rajza.**

<span id="page-154-0"></span>Ezek alapján a következő alkatrészekre van szükség az áramkör megvalósításához.

**12-5. táblázat Sáváteresztő szűrő alkatrész lista**

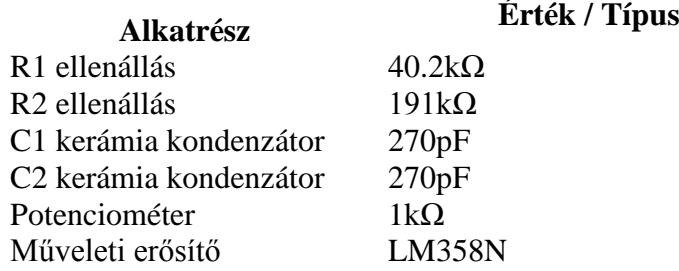

A kapcsolási rajzon feltüntetett földelést (GND), a +15V és -15V tápellátást, valamint a 40kHz-es négyszögjelet az ELVIS II eszköz biztosítja. Mivel ezen jelekhez tartozó kivezetések mind a próbapanel bal oldalán helyezkednek el, ezért célszerű az áramkört a panel bal oldalán megvalósítani, ezáltal rövidebb és kevésbé összetett vezetékezés is elegendőek az összekötéshez.

A [12.12.](#page-156-0) ábrán látható a [12.10.](#page-154-0) ábrán bemutatott kapcsolási rajz megvalósított változata. A kapcsolás legfontosabb része az **LM358N** típusú alacsony teljesítményű, kettős műveleti erősítő, melynek lábkiosztása a [12.11.](#page-155-0) ábrán látható [4].

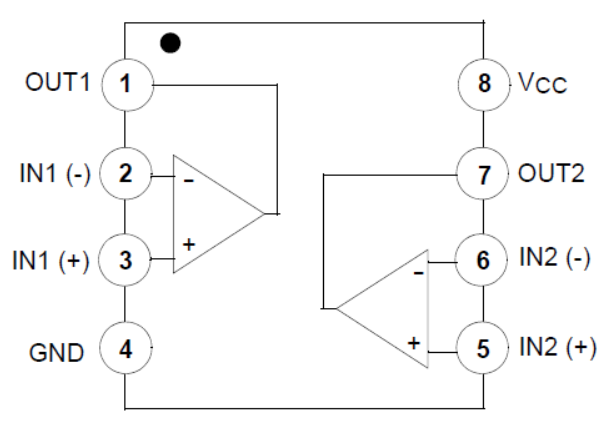

**12.11. ábra LM358N műveleti erősítő lábkiosztása.**

<span id="page-155-0"></span>A [12.10. ábra](#page-154-0) és [12.11. ábra](#page-155-0) figyelembevételével a műveleti erősítő megfelelő lábaihoz köthetőek a szükséges alkatrészek.

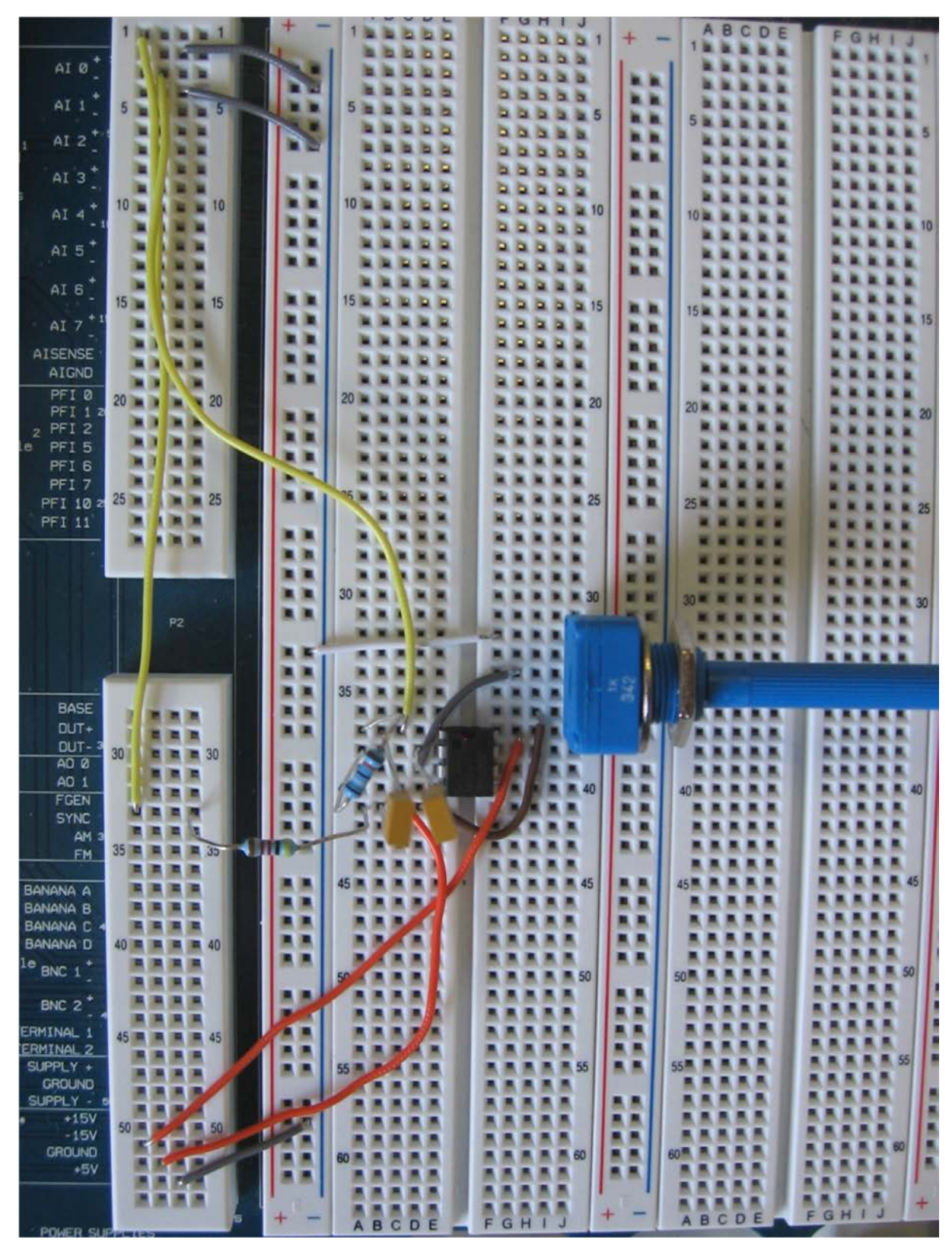

**12.12. ábra Sáváteresztő szűrő megvalósítása NI ELVIS II Series munkaállomáson.**

<span id="page-156-0"></span>A [12.12](#page-156-0). ábrán megvalósított sáváteresztő szűrő kapcsolásnál megfigyelhető 2 narancssárga kábel, melyek a műveleti erősítő lábaihoz kapcsolódnak. Ezek hivatottak biztosítani az IC számára a -15V és +15V-os tápellátást. A bal szélső citromsárga kábel alsó vége a függvénygenerátor (**FGEN**) terminálhoz kapcsolódik, míg a másik vége kivezethető az **AI0** analóg bemeneti lábra. Ezen kábel segítségével megfigyelhető az oszcilloszkópon a függvénygenerátor által kiadott négyszögjel. A másik citromsárga kábel alkalmazásával monitorozni lehet a műveleti erősítőből kimeneti jelét. A 2 analóg bemenetnek nemcsak pozitív, hanem negatív lába is van, amelyeket földre (**GND**) kell kötni. Ez a két összekapcsolás szürke színű kábellel lett jelölve. Figyelembe kell venni, hogy nem elegendő csupán e 2 szürke színű kábel földre kötése, hiszen alapesetben a földelésnek fenntartott oszlop nem viselkedik földelésként mindaddig, amíg azt ténylegesen nem kötjük össze a **GROUND** feliratú terminállal. Ez a terminál a próbapanel bal alsó sarkában található. A kapcsolás alján található szürke kábel fogja biztosítani azt, hogy a földelés oszlopába bekötött minden további drót ténylegesen földre legyen kötve.

A kapcsolási rajzban számos alkatrész is megjelölésre került az **LM358N** típusú műveleti erősítő mellett. Helyezze el a **40.2kΩ**-os ellenállást a próbapanelen úgy, hogy az egyik lába az **FGEN** terminálhoz csatlakozzon, míg a másik a műveleti erősítő alatt legyen. Ezzel az ellenállással sorba kell kötni 2 darab **270pF**-os kerámia kondenzátort. Az egyik kondenzátor másik lábát az IC 1-es (**OUT1**) lábára kell csatlakoztatni, míg a másikat a 2-es (**IN1 (-)**) lábára. A [12.10](#page-154-0). ábrán megfigyelhető még egy **191kΩ**-os ellenállás, melynek egyik lábát kösse az IC 1-es (**OUT1**) lábára, míg a másik lábát kösse az IC 2-es (**IN1 (-)**) lábára. Ezt követően már csak egy **1kΩ**-os potenciométer bekötése hiányzik. Helyezze el a [12.12.](#page-156-0) ábrán látható módon és kösse az 1-es lábát sorba a **40.2kΩ**-os ellenállással. Kösse össze a potenciométer **középső** lábát a műveleti erősítő 3-as (**IN1 (+)**) lábával. Végül kösse össze a potenciométer 3-as lábát a földeléssel (GND), amely az ábrán fehér színnel került megjelölésre.

## <span id="page-157-1"></span>**12.3.1.2 Sáváteresztő szűrő működésének tesztelése**

A sáváteresztő szűrő megvalósításával lehetőség nyílik működésének tesztelésére is. Csatlakoztassa az NI ELVIS II Series munkaállomáshoz kapcsolódó USB kábel másik felét számítógépe USB portjához. Miután a számítógép felismeri az eszközt, már képes lesz kommunikálni az NI ELVIS II Series munkaállomással. Ahhoz, hogy szoftveresen is vezérelhető legyen a függvénygenerátor és az oszcilloszkóp, szükséges az NI ELVISmx szoftver telepítése, melyet letölthet a National Instruments honlapjáról [5].

A telepítést követően nyissa meg az NI ELVISmx Instruments Launcher programot (Start menü » Programok » National Instruments » NI ELVISmx for NI ELVIS & NI myDAQ » NI ELVISmx Instruments Launcher). A program megnyitását követően a következő ablak jelenik meg [\(12.13. ábra\)](#page-157-0):

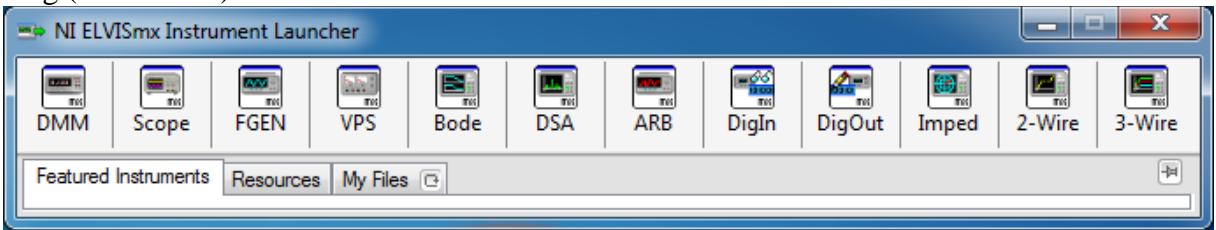

**12.13. ábra NI ELVISmx Instrument Launcher program kezdőablaka.**

<span id="page-157-0"></span>Ezen ablakban kiválaszthatóak a szükséges LabVIEW-alapú eszközök illetve modulok, melyek a különböző vezérlési illetve mérési funkciókat látják el, és biztosítanak hozzájuk kezelőfelületet. A segédletnek nem célja az összes funkció teljes körű ismertetése, ezért szükség esetén célszerű a [6] megtekintése.

#### <span id="page-158-1"></span>12.3.1.2.1Függvénygenerátor használata

Válassza ki a függvénygenerátor (FGEN) opciót az NI ELVISmx Instrument Launcher ablakban. Ezt követően kapcsolja be az NI ELVIS II Series munkaállomás főkapcsolóját, valamint a Prototyping Board Power LED mellett található kapcsolót az eszköz jobb oldalán. Ellenőrizze a megfelelő működésüket a visszajelző LED-ek segítségével, majd állítsa be a [12.14. ábra](#page-158-0) alapján a megfelelő értékeket a függvénygenerátor felületén.

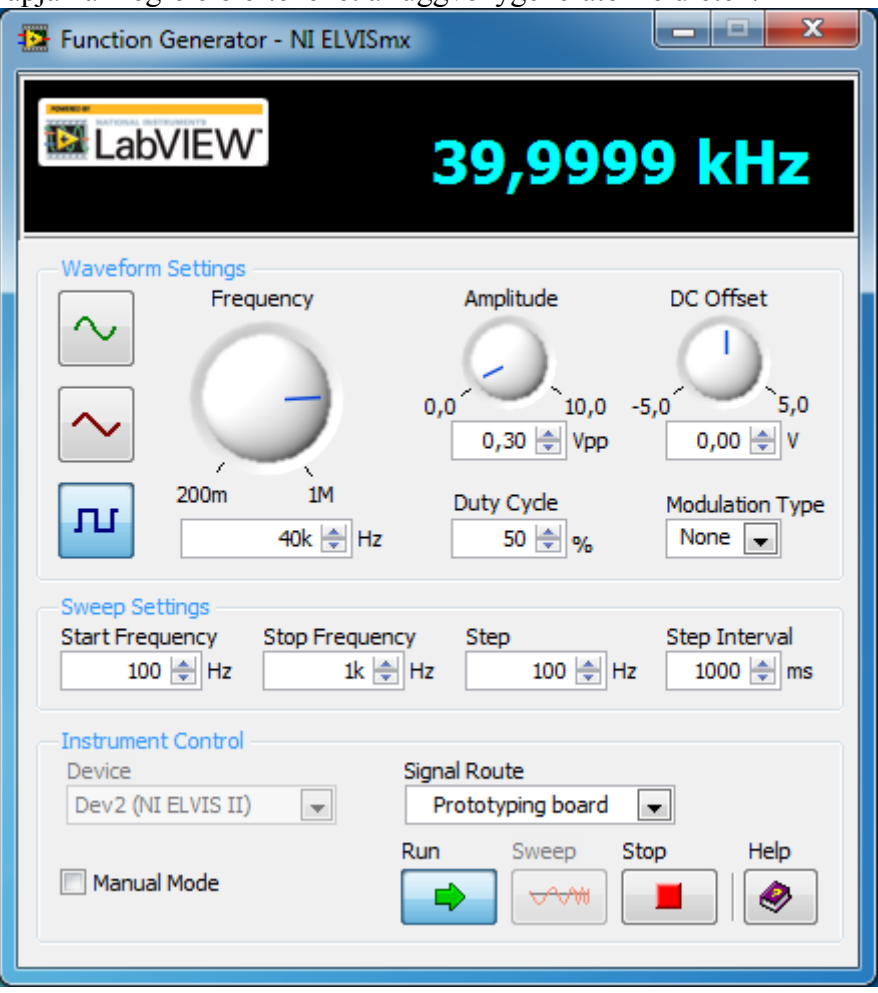

**12.14. ábra Függvénygenerátor kezelőfelülete.**

<span id="page-158-0"></span>Amennyiben az eszköz (Device) legördülő menünél nem található támogatott eszköz (No Supported Devices) felirat jelenik meg, akkor ebben az esetben valami hiba történt az NI ELVIS II Series munkaállomáshoz történő csatlakozáskor. Ekkor csatlakoztassa az eszközt USB-n keresztül, ha eddig nem tette meg, valamint ellenőrizze, hogy a csatlakozások rendben vannak valamint, hogy nem sérült a vezeték. Amennyiben az eszközhöz való kapcsolódás sikeres volt, akkor a függvénygenerátor kezelőfelület aktívvá válik és a legördülő menüben megjelenik az eszköz, jelen esetben például "Dev2 (NI ELVIS II)" név alatt.

Megfigyelhető a függvénygenerátor felületén, hogy egyaránt alkalmas többek között szinusz, háromszög valamint négyszögjel generálására is. Ebben a feladatban válassza ki a négyszögjelet. A beépített függvénygenerátor 200mHz és 1MHz közötti tartományban képes a jel frekvenciáját változtatni. Jelen esetben állítsa 40kHz-re az értéket. A jel amplitúdója 0V és 10V között változhat csúcstól csúcsig (peak-to-peak). Ebben a feladatban állítsa a jel amplitúdóját 0,3V-ra. Továbbá beállítható a felület jobb oldalán a jel offset feszültsége, valamint - ha szükséges - a frekvencia automatikusan léptethető, a söprési beállítások (sweep settings) szekcióban megtalálható opciók segítségével. A megfelelő paraméterek beállítását követően megadható, hogy a függvénygenerátor által kiadott jel melyik kivezetésre legyen átirányítva (**Signal Route**). A feladatban válassza ki a prototípus panel (Prototyping board) feliratot a legördülő menüből, mellyel biztosítja, hogy a jel az FGEN terminálra kerül kivezetésre. Ha az FGEN BNC opciót választaná, akkor a generált jel a baloldalon található BNC csatlakozókon lenne elérhető a megfelelő csatlakozó felhelyezésével.

A függvénygenerátor által kiadott jel amplitúdójának és frekvenciájának vezérlése nem csak szoftveresen, hanem manuálisan is megtörténhet az NI ELVIS II Series munkaállomás jobb oldalán található potenciométerek segítségével. A manuális beállításhoz pipálja ki a kezelőfelületen található kézi vezérlési mód (Manual Mode) opciót, ezzel elérve azt, hogy a kezelőfelület innentől kezdve inaktív állapotba kerüljön. Ennek következtében a munkaállomás bal oldalán kigyullad a "Manual Mode" LED és a felhasználó kézzel szabadon beállíthatja a kívánt feszültség és amplitúdó értékeket.

A függvénygenerátor elindításához nyomja meg a futtatás (**Run**) gombot, a futtatás előtt ügyeljen arra, hogy be legyen kapcsolva megfelelően a munkaállomás. Amennyiben a szoftver sikeresen elindította a függvénygenerátort, akkor az ablak tetején elhelyezkedő fekete sávon megjelenő "OFF" az kikapcsolt felirat helyett megjelenik a generált jel frekvencia értéke.

## 12.3.1.2.2Oszcilloszkóp használata

Az oszcilloszkóp elindításához válassza ki az Oszcilloszkóp (**Scope**) opciót az NI ELVISmx Instrument Launcher ablakban. Ezt követően kapcsolja be az NI ELVIS II Series munkaállomás főkapcsolóját valamint a Prototyping Board Power LED mellett található kapcsolót az eszköz jobb oldalán. Ellenőrizze a megfelelő működésüket a visszajelző LED-ek segítségével, majd állítsa be a [12.15. ábra](#page-160-0) alapján a megfelelő értékeket az oszcilloszkóp felületén.

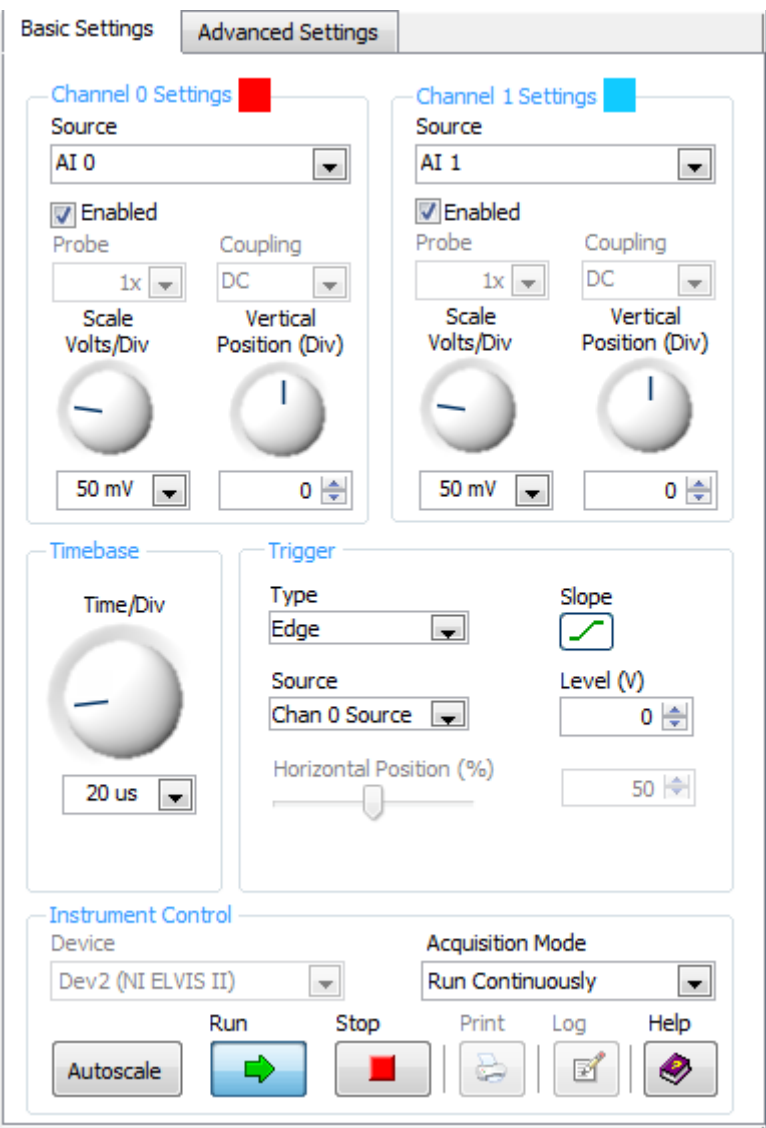

**12.15. ábra Az oszcilloszkóp kezelőfelületének egy része.**

<span id="page-160-0"></span>Amennyiben az eszköz (Device) legördülő menünél nem található támogatott eszköz (No Supported Devices) felirat jelenik meg, akkor ebben az esetben valami hiba történt az NI ELVIS II Series munkaállomáshoz történő csatlakozáskor. Ekkor csatlakoztassa az eszközt USB-n keresztül, ha eddig nem tette meg, valamint ellenőrizze, hogy a csatlakozások rendben vannak valamint, hogy nem sérült a vezeték. Amennyiben az eszközhöz való kapcsolódás sikeres volt, akkor a függvénygenerátor kezelőfelület aktívvá válik és a legördülő menüben megjelenik az eszköz, jelen esetben "Dev2 (NI ELVIS II)" név alatt.

Megfigyelhető, hogy az oszcilloszkóp két csatornát képes egyszerre vizsgálni, melyeket külön-külön be lehet állítani. A 0-s csatornára vonatkozó beállítások (**Channel 0 Settings**) a [12.15. ábra](#page-160-0) bal oldalán figyelhetőek meg. A forrásnál (**Source**) válassza ki a legördülő menüből a 0-ás analóg bemenet (AI 0) opciót, mely a függvénygenerátortól érkező jelet fogja monitorozni. Jelölje be a forrás menüpont (**Source**) alatt található engedélyezés (**Enabled**) opciót, mellyel biztosítható, hogy a függvénygenerátortól kapott jel megjelenik az oszcilloszkópon. Ha ez az opció kikapcsolt állapotban lenne, akkor a jelet nem lehetne látni az oszcilloszkóp felületén a mérés során. Továbbá állítsa be a feszültséghez tartozó beosztás (**Scale Volts/Div**) értékét 50 mV-ra, ezen opció segítségével a hagyományos oszcilloszkóphoz hasonló különböző feszültség beosztások állíthatóak be.

A megfelelő mérés megvalósításához szükséges az időtengely beállítása is. Ehhez állítsa az időosztás értékét (**Time/Div**) 20 us-re. Ahhoz, hogy az oszcilloszkóp triggerelni tudjon valamely jel megváltozására, vagy hasonló lehetőségekre, be kell állítani, hogy mi legyen a trigger típusa. Ehhez válassza ki a típus (**Type**) legördülő menüből az él (**Edge**) opciót, valamint a forrás (**Source**) legördülő menüből a 0-s csatornát (**Chan 0 Source**). Ezzel a beállítással a 0-ás csatornán érkező jel élére lehet triggerelni, azonban esetünkben szükséges az, hogy a jel felfutó élére történjen mindez, ezért állítsa be a lejtést (**Slope**) a felfelé ívelőre, ahogy a [12.15.](#page-160-0) ábrán látható.

Ezt követően állítsa be az 1-es csatornához tartozó (**Channel 1 Settings**) paramétereket is, majd válassza ki a forrás (**Source**) legördülő menüből az 1-es analóg bemenetet (AI 1), melynek segítségével mérhető a műveleti erősítő kimenetén megjelenő jel. Kapcsolja be az engedélyezés (**Enabled**) opciót, hogy a kimeneti jel is megjelenjen az oszcilloszkóp kijelzőjén. Scale Volts/Div-el különböző feszültség beosztások állíthatóak be. Most állítsunk be 50 mV/DIV értéket. Válassza ki a futás módjánál (**Acquisition Mode**) a folyamatos futás (**Run continuously**) opciót, ezáltal a mérés során folyamatosan monitorozható a két jel. Az oszcilloszkóp kezelőfelületén kérhető az is, hogy a szoftver magától skálázza be a tengelyeket az automatikus skálázás (**Autoscale**) gomb segítségével, bár ez a megoldás sokszor nem megfelelő módon szemlélteti a jeleket.

Az oszcilloszkópon továbbá beállíthatóak csatornánként a kurzorok, melyekkel pontos értékleolvasás illetve differenciamérés lehetséges mind az idő, mind az érték tengelyen. Mivel a 0-s csatorna (**Channel 0**) színe pontosan megegyezik az oszcilloszkóp kijelzőjén látható rács színével, ezért célszerű a csatorna színét megváltoztatni. Kattintson a [12.16.](#page-161-0) ábrán látható grafikon tulajdonságok (**Graph Properties**) nyomógombra, melynek hatására egy újabb párbeszédablak nyílik meg, ahogy ezt a [12.17. ábra](#page-162-0) is szemlélteti.

<span id="page-161-0"></span>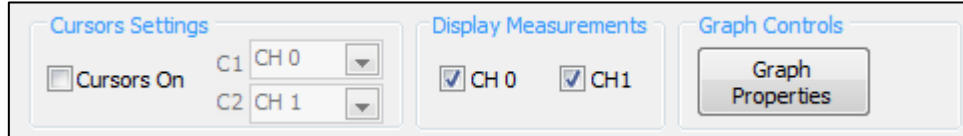

**12.16. ábra Az oszcilloszkóp kezelőfelületének egy másik része.**

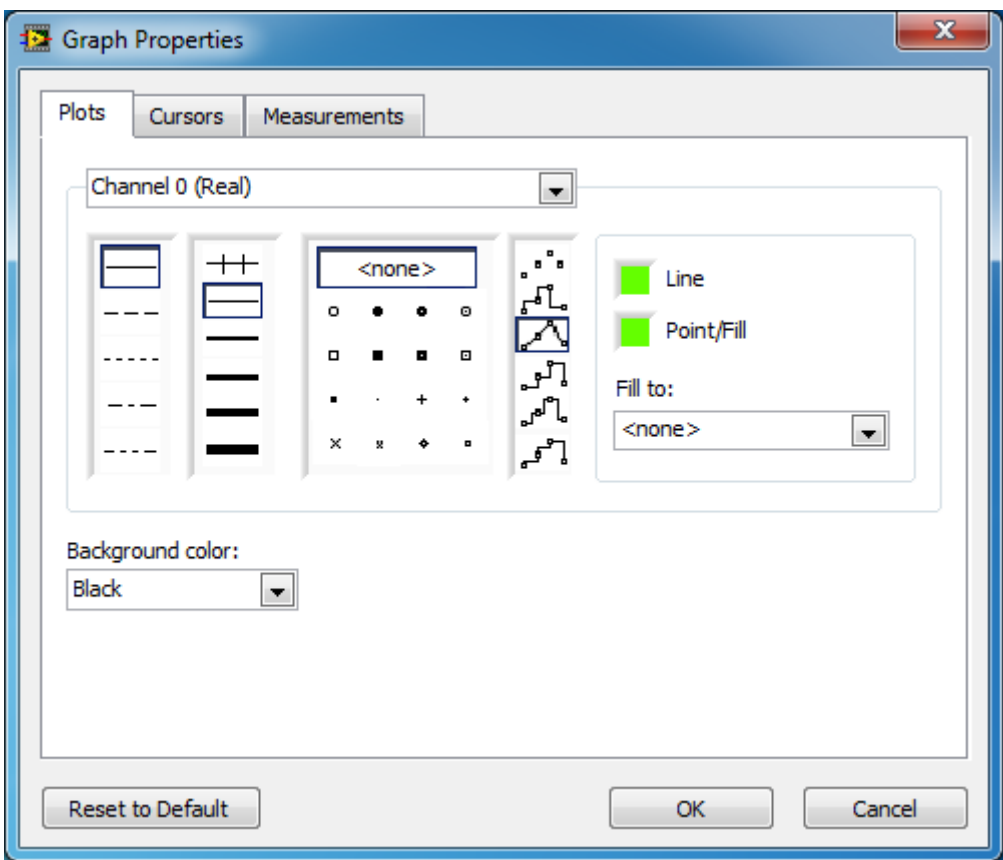

**12.17. ábra Grafikon tulajdonságok (Graph Properties) párbeszédablak.**

<span id="page-162-0"></span>A vonalhoz tartozó szín megváltoztatásához kattintson a vonal (**Line**) felirat melletti zöld négyzetre, ezáltal megnyílik egy színskála, amelyből kiválaszthatja a számára megfelelő színt [\(12.18. ábra\)](#page-162-1).

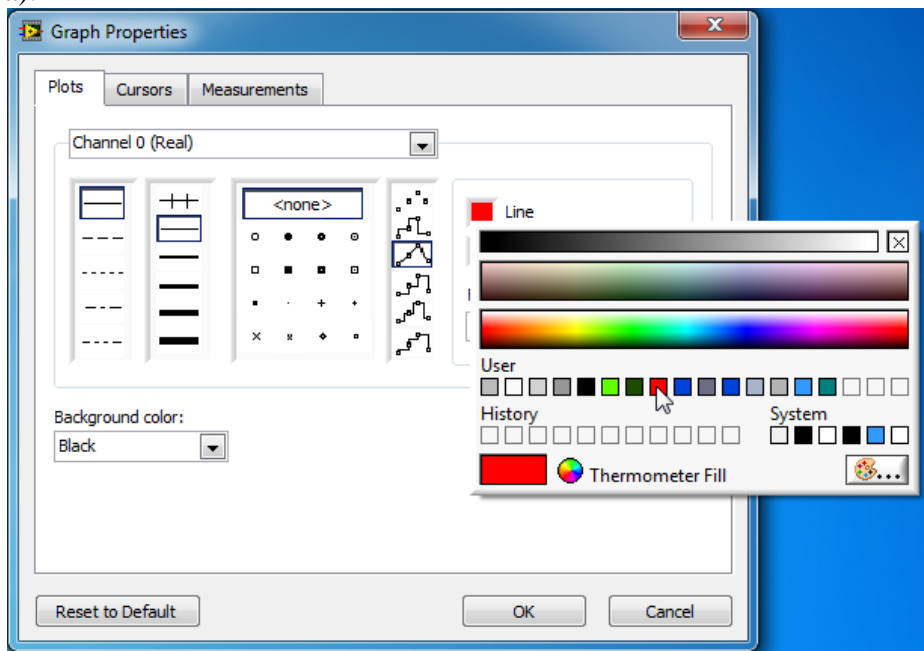

**12.18. ábra A vonal illetve szín beállítások.**

<span id="page-162-1"></span>A feladatok során minden esetben a piros szín kerül kiválasztásra. Hasonló módon járjon el a pont/kitöltés (**Point/Fill**) opció esetén is, és változtassa meg a jelölők színét is. Ezt követően nyomja meg az OK gombot.

Ha minden paraméter megfelelően lett beállítva, akkor kattintson a futtatás (**Run**) gombra. Amennyiben az NI ELVIS II Series munkaállomás bekapcsolt állapotban van és a függvénygenerátor is folyamatosan szolgáltatja a jelet, akkor az oszcilloszkóp kijelzőjén két jel jelenik meg. Megfigyelheti, hogy a műveleti erősítő kimeneti jele a potenciométer pozíciójától függően változik ([12.19. ábra](#page-163-0)[,12.20. ábra](#page-164-0) és [12.21. ábra\)](#page-164-1).

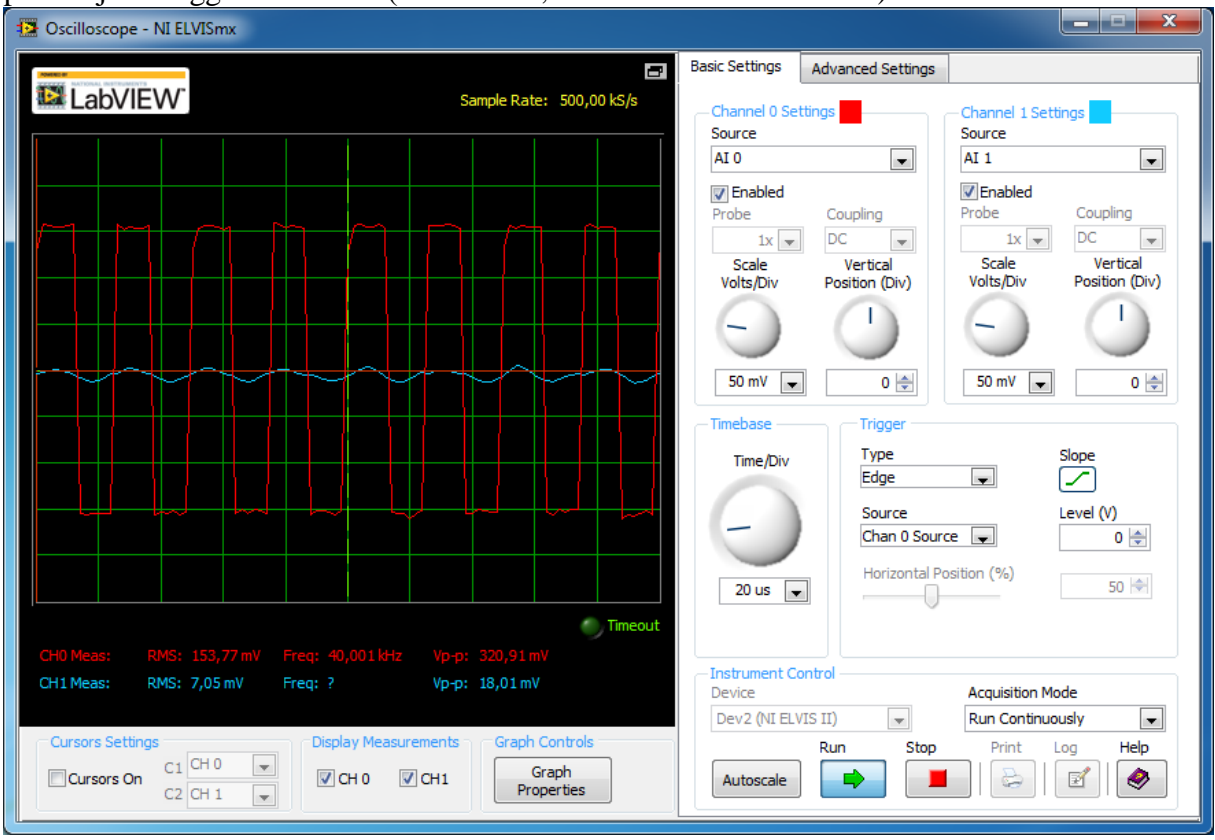

<span id="page-163-0"></span>**12.19. ábra Az oszcilloszkópon megfigyelhető jelek a potenciométer egyik végállásában.**

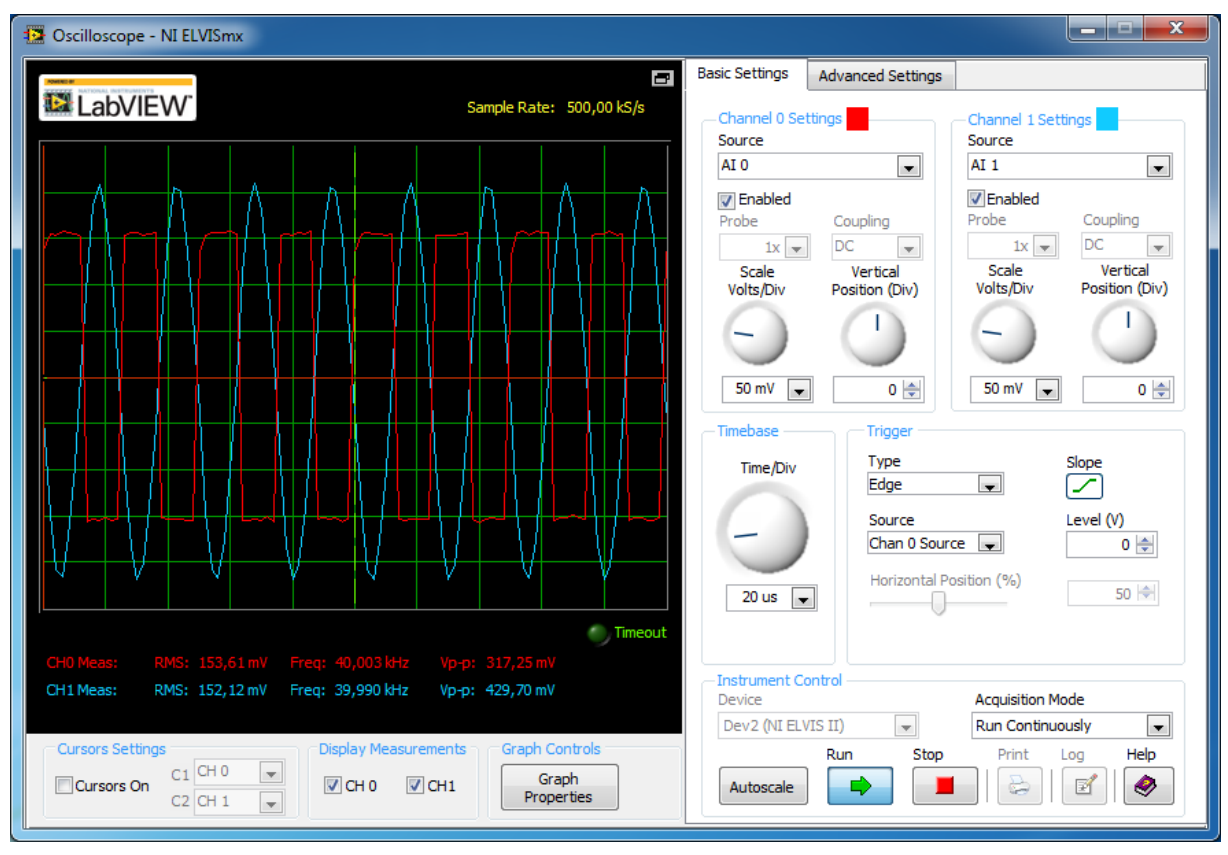

**12.20. ábra Az oszcilloszkópon megfigyelhető jelek a potenciométer egy köztes állásában.**

<span id="page-164-0"></span>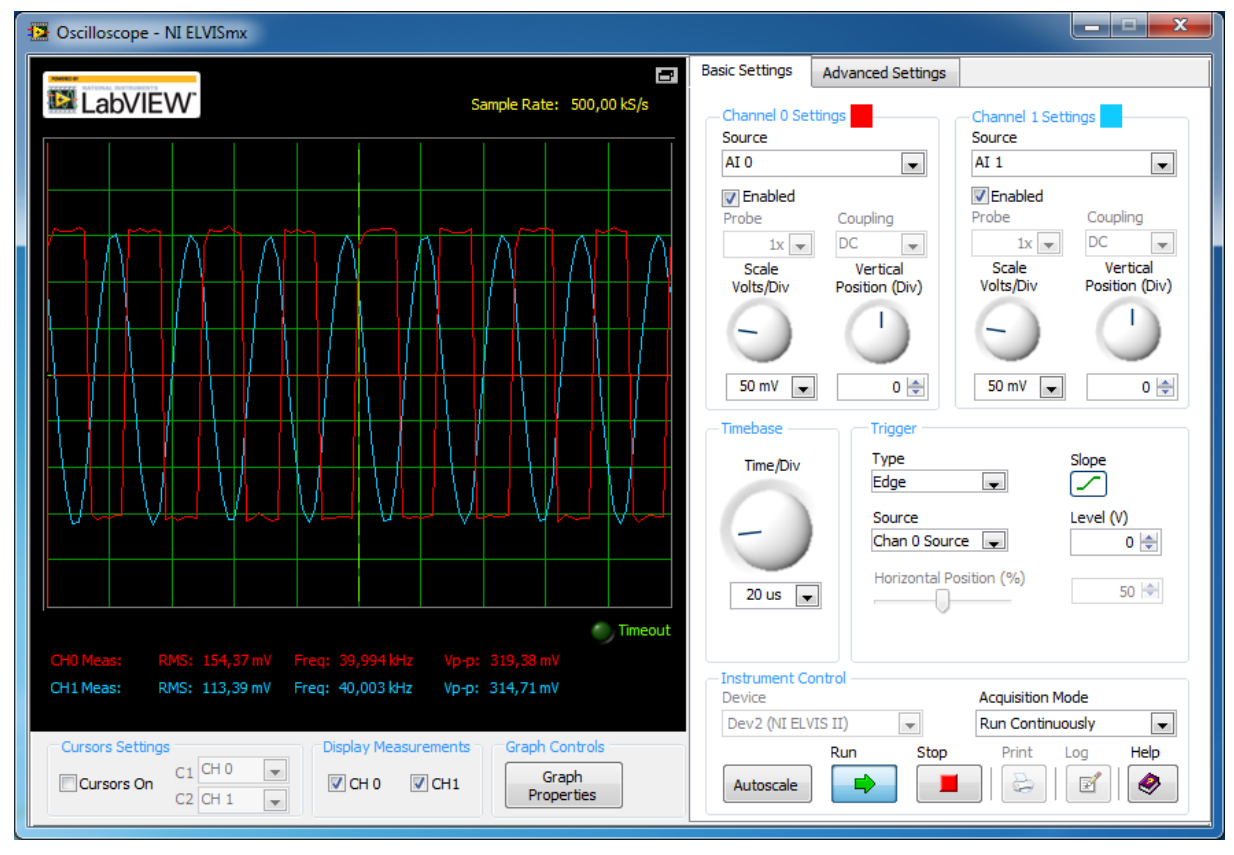

**12.21. ábra Az oszcilloszkópon megfigyelhető jelek a potenciométer másik végállásában.**

<span id="page-164-1"></span>Továbbá az is megfigyelhető, hogy a potenciométer állítgatásával megváltozik a műveleti erősítő kimenetén megjelenő jel csúcstól csúcsig tartó feszültség értéke (Vp-p).

### **12.3.2 Fel- illetve lefele számláló áramkör**

A sáváteresztő szűrő megvalósítását és tesztelését követően egy újabb áramkör kerül megépítésre annak kapcsolási rajza alapján. Ebben a feladatban egy olyan kapcsolás valósítható meg, amely kapcsolók állapotának változtatásával felfelé és lefelé képes számolni és a számokat egy kijelző segítségével jeleníti meg. Mielőtt nekilátna az új áramkör megvalósításának, győződjön meg arról, hogy az NI ELVIS II Series munkaállomás kikapcsolt állapotban van.

## **12.3.2.1 Fel-leszámláló áramkör megvalósítása**

A megvalósítás megkönnyítése érdekében vessen egy pillantást a tananyagban elkészített kapcsolási rajzra [\(12.22. ábra\)](#page-165-0).

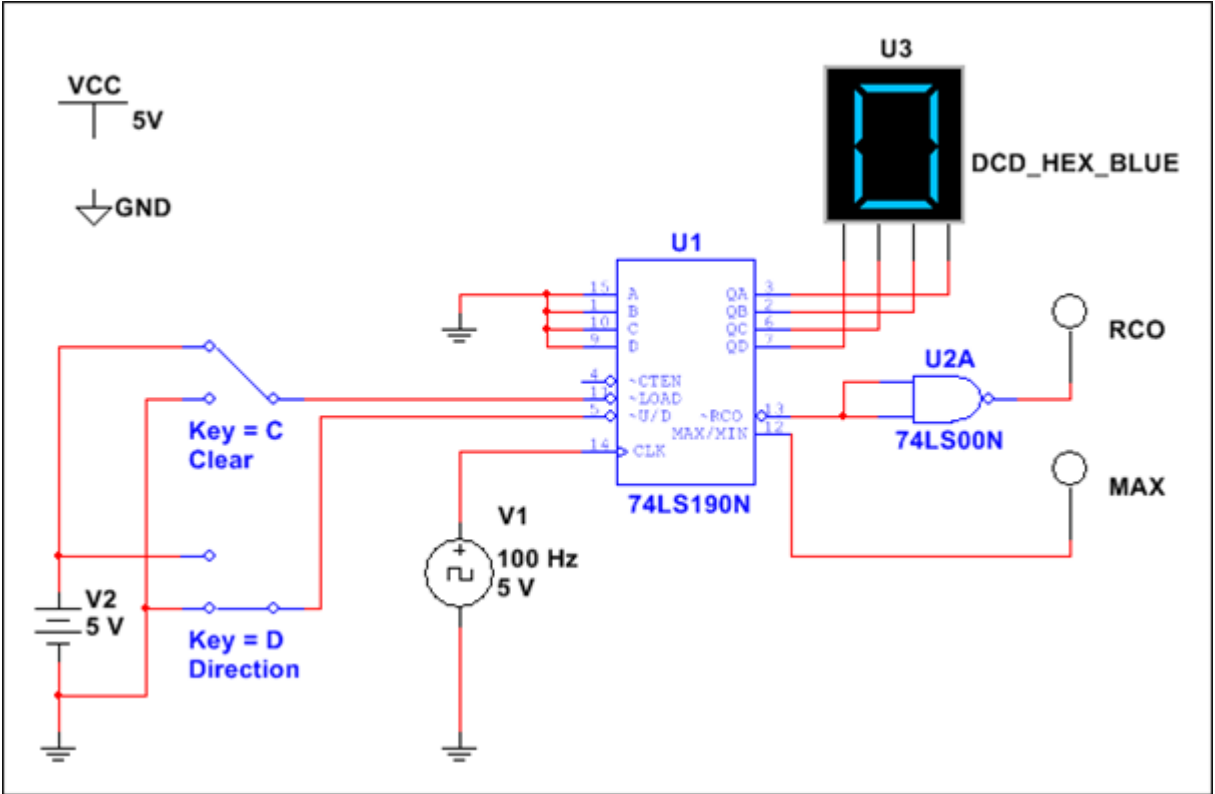

**12.22. ábra Fel-leszámláló áramkör kapcsolási rajza.**

<span id="page-165-0"></span>Ez alapján a következő alkatrészekre van szükség az áramkör megvalósításához.

#### **12-6. táblázat Fel-leszámláló áramkör alkatrész lista**

# **Alkatrész Érték / Típus**

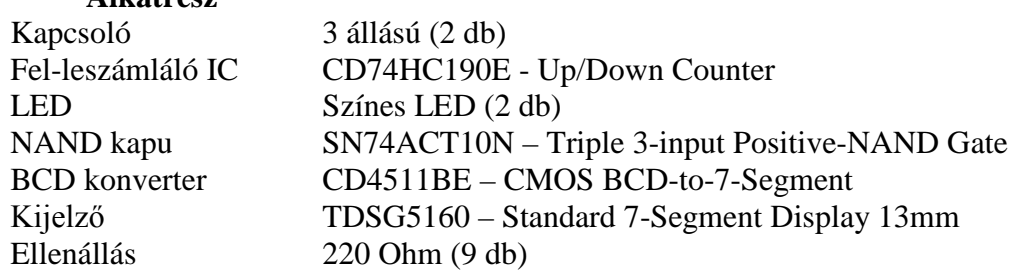

A kapcsolási rajzon feltüntetett földelés (GND), az 5V-os tápellátás valamint a 100 Hz-es négyszögjel a készülék által biztosított. Mivel ezek mind a próbapanel bal oldalán helyezkednek el, ezért célszerű az áramkört a panel bal oldalán megvalósítani, ezáltal kisebb vezetékek is elegendőek az összekötéshez, illetve a vezetékezés bonyolultsága is csökkenthető.

Az áramkör megvalósításához szükséges +5V-os tápfeszültséget az NI ELVIS II próbapanel (**Prototyping Board**) biztosítja. Kösse össze a +5V terminált a próbapanel piros + (táp) oszlopával (kék kábel) valamint a földelés (**GROUND**) terminált a – (földelés) oszloppal (zöld kábel), ezzel biztosítva az áramkör számára több, földeléshez és táphoz való csatlakozási lehetőséget.

Helyezze el a 2 kapcsolót a próbapanelen a [12.22. ábra](#page-165-0) szerint. Ügyeljen rá, hogy a kapcsoló egyetlen lába se legyen azonos sorban a másik kapcsoló lábainak egyikével sem. A [12.22.](#page-165-0) ábrán látható elrendezés szerint a baloldali (fentebb levő) kapcsolóval a számláló irányát lehet beállítani, míg a jobboldali (lentebb levő) kapcsolóval a kijelzőn megjelenő értéket lehet törölni. Kösse a kapcsolók alsó lábaira a földelést (zöld kábelek) és felső lábaikra +5V-os tápfeszültséget (kék kábelek).

A függvénygenerátortól kapott 100 Hz-es négyszögjelet kösse össze az AI 0 + lábával (sárga kábel) és az ehhez tartozó – (negatív) lábat kösse földre (zöld kábel), így a függvénygenerátor által biztosított négyszögjel monitorozhatóvá válik. Továbbá az áramkör nagyságára való tekintettel szükséges a táp és föld vonalat más + és – oszlopra is átvinni, melyet 2 piros kábel valósít meg a próbapanel tetején.

A kapcsolási rajz alapján a legfontosabb feladatot ellátó komponens, a fel-leszámláló IC elhelyezése a következő lépés. A [12.22.](#page-165-0) ábrán látható 74LS190N IC helyettesítő alkatrésze kerül felhasználásra a feladatban, így helyezzen el egy CD74HC190E típusú fel- illetve lefele számláló IC-t (**up/down counter**) a próbapanelre úgy, hogy az IC 1-es lába a [12.23. ábra](#page-166-0) szerinti bal felső láb legyen. Az áramköri elem lábkiosztása a [12.23.](#page-166-0) ábrán látható [7].

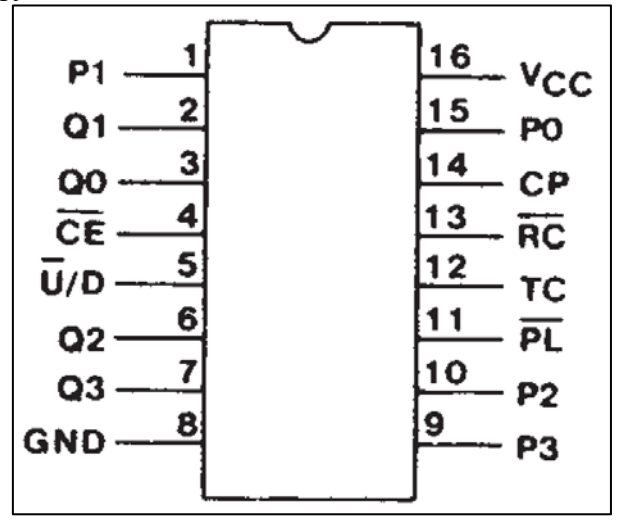

**12.23. ábra CD74HC190E típusú fel-leszámláló IC lábkiosztása.**

<span id="page-166-0"></span>Kösse az IC következő lábait földre (**GND**): 1, 4, 8, 9, 10, 15. Kösse a baloldali kapcsoló középső lábát a fel-leszámláló IC 5-ös (**U/D**) lábára (szürke kábel), ezzel biztosítva azt, hogy a kapcsoló állásának változtatásával felfelé vagy lefelé tudjon számolni az áramkör. Továbbá kösse a jobboldali kapcsoló középső lábát a fel-leszámláló IC 11-es (**PL**) lábára (piros kábel), ezzel biztosítva az érték törlését. Az IC 12-es (**TC**) lábára csatlakoztasson egy 220Ohmos előtét ellenállást, melynek másik lábát kösse az IC alatt elhelyezkedő sorok valamelyikébe, amely éppen szabad. Ezzel az ellenállással kösse sorba az egyik LED pozitív (hosszabbik) lábát, majd a másik lábát (rövidebbik) húzza földre. Továbbá kösse az IC 16-os (**VCC**) lábát +5V-os tápra (narancs kábel) és a 14-es (**CP**) lábat kösse az FGEN terminálra (piros kábel).

Ezt követően helyezzen el egy NAND kaput a CD74HC190E IC fölé. Ideális esetben olyan NAND kaput válasszon, amelynek 2 bemenete és 1 kimenete van. A feladat megvalósítása során olyan SN74ACT10N típusú NAND kapu állt rendelkezésre, melynek háromszor 3 bemenete és 1 kimenete van. Ezzel is kivitelezhető az áramkör úgy, hogy a felesleges bemenetre az áramkör által megvalósított logikai funkcióra nézve invariáns értéket kötünk be (NAND esetén akár logikai 1, hiszen X AND  $1 = X$ , akár egy másik bemenetre már bekötött érték, hiszen X AND X = X). A használt NAND kapu lábkiosztása a [12.24.](#page-167-0) ábrán látható [8].

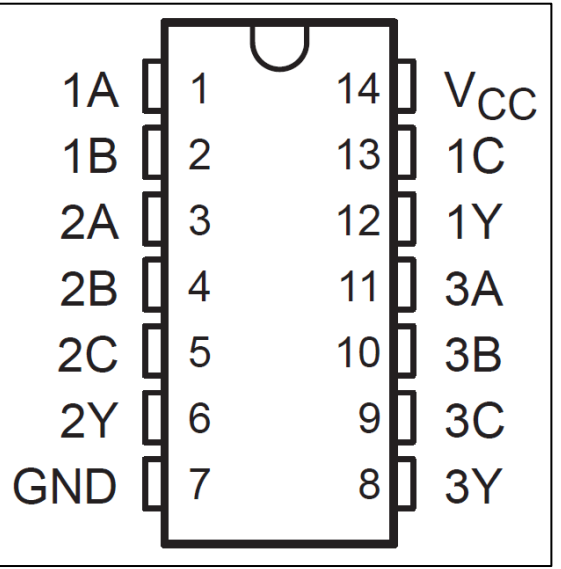

**12.24. ábra SN74ACT10N típusú NAND kapu lábkiosztása.**

<span id="page-167-0"></span>Kösse a NAND kapu 7-es (**GND**) lábát földre, valamint a 14-es (**VCC**) lábát +5V-os tápfeszültségre. Kösse össze a NAND kapu 1-es (**1A**) és 2-es lábát (**1B**) a fel-leszámláló IC 13-as (**RC**) lábával (piros kábel). Ezt követően kösse össze a NAND kapu 2-es (**1B**) és 13-as (**1C**) lábát (szürke kábel), ezzel biztosítva, hogy a harmadik bemenet a második bemenettel azonos, tehát a (N)AND kapcsolatra nézve invariáns logikai értéket kapjon. A NAND kapu kimenetére, azaz a 12-es (**1Y**) lábra kössön egy 220Ohmos előtét ellenállást, majd ennek másik lábát vezesse az IC fölé egy üres sorba. Majd az ellenállással kösse sorba a másik LED pozitív (+) lábát és a negatív (-) lábát kösse földre.

Helyezzen el egy CD4511BE típusú BCD konvertert, mely ugyan nem szerepel a Multisim-es kapcsolási rajzban - mivel a szimuláció anélkül is megfelelően működik, hiszen a szimuláció idealizált esetet vesz figyelembe – viszont a valóságban szükség van rá ahhoz, hogy a kijelzőn megjelenjenek a megfelelő értékek. Az IC használatával a decimális értékeket (BCD – Binary Coded Decimal) át lehet konvertálni olyan formára, hogy az megjeleníthető legyen egy 7szegmenses kijelzőn. A konverter lábkiosztása a [12.25](#page-168-0) ábrán látható [9].

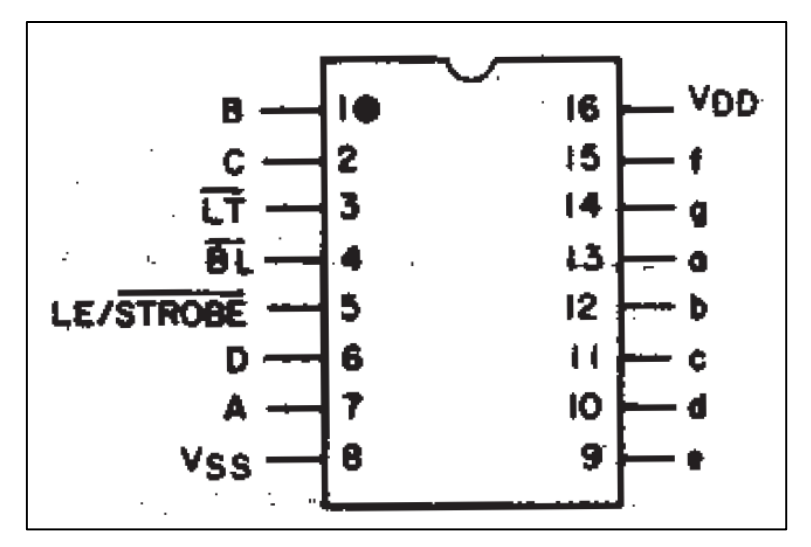

**12.25. ábra CD4511BE BCD konverter lábkiosztása.**

<span id="page-168-0"></span>A kijelző működtetéséhez kösse össze a megfelelő lábakat a következők szerint. A számláló IC 3-as (**Q0**) lábát kösse össze a BCD konverter 7-es (**A**) lábával, a 2-es (**Q1**) lábát a 1-essel (**B**), a 6-os lábát (**Q2**) a 2-essel (**C**), valamint a 7-es (**Q3**) lábat a konverter 6-os (**D**) lábával (hosszú narancsszínű kábelek). A konverter 5-ös (**LE/STROBE**) és 8-as (**VSS**) lábát kösse földre (**GND**), míg a 3-as (**LT**), 4-es (**BL**) és 16-os (**VDD**) lábakra +5V-ot kell biztosítani. A kijelző megfelelő fényerejének elérése érdekében a kijelző minden lábát egy-egy 220Ohmos ellenállással kell sorba kötni a BCD konverter megfelelő lábaival. A kijelző

lábkiosztása a [12.26.](#page-168-1) ábrán látható [10].

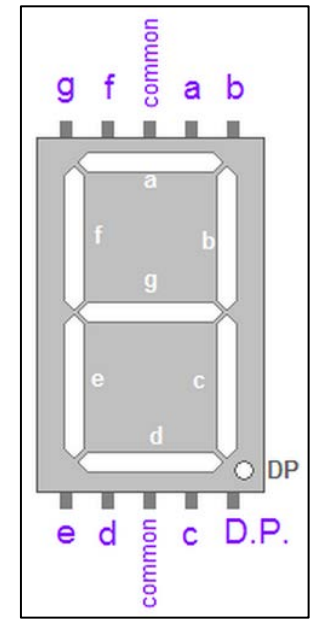

**12.26. ábra A kijelző lábkiosztása.**

<span id="page-168-2"></span><span id="page-168-1"></span>A kijelző beüzemeléséhez kösse a **COMMON** feliratú lábakat földre. Ezen kívül még 7 lábat kell bekötni ahhoz, hogy mind a 7 szegmens világítani tudjon. Ez alapján a következő lábakat kell összekötni a BCD konverter megfelelő lábaival, melyet a [12-7. táblázat](#page-168-2) tartalmaz.

**12-7. táblázat A kijelző és a BCD konverter lábainak összekötése páronként.**

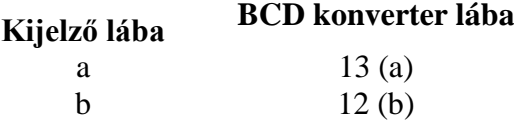

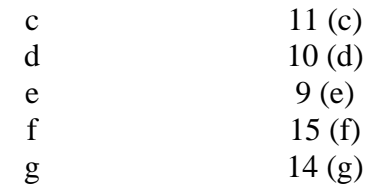

Amennyiben minden megfelelően összekötésre került, úgy a [12.27.](#page-169-0) ábrán látható áramkör került kiépítésre.

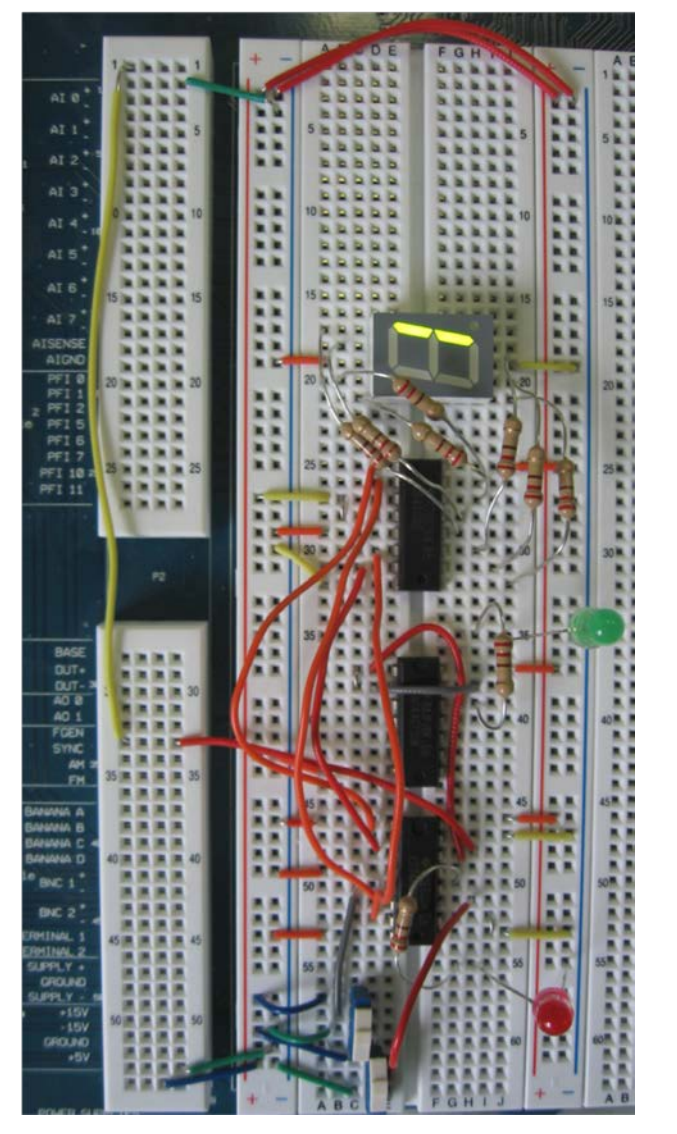

**12.27. ábra Fel és leszámláló áramkör megvalósítása.**

#### <span id="page-169-0"></span>**12.3.2.2 Fel- illetve lefele számláló áramkör működésének tesztelése**

A megvalósítást követően tesztelje az áramkör megfelelő működését. Indítsa el az NI ELVISmx Instruments Launcher programot a [12.3.1.2-](#page-157-1)as alfejezetben leírtak alapján, majd kattintson az FGEN gombra, ezzel megnyitva egy függvénygenerátor kezelőfelületet. Állítsa be a függvénygenerátort a feladat igényeinek megfelelően (részletesebb leírás a [12.3.1.2.1-](#page-158-1)es fejezetben). A feladathoz tartozó kapcsolási rajzról leolvasható, hogy a függvénygenerátortól 100 Hz-es négyszögjelre van szükség. Amennyiben 100 Hz-es frekvenciát állít be, akkor a kijelzőn olyan gyorsan fog változni a kiírandó érték, hogy nem lehet különbséget tenni a számok között. Ennek elkerülés érdekében állítsa 5 Hz-re a frekvencia (**Frequency**) értékét,

valamint kattintson a négyszögjel gombra. Az amplitúdót (**Amplitude**) válassza 5 Vpp-nek, és az Offset (**DC Offset**) értékét hagyja 0-án. Továbbá válassza ki a jel áthaladásának közege (**Signal Route**) legördülő menüből a próbapanel (**Prototyping Board**) opciót. Ezt követően kattintson a futtatás (**Run**) gombra. A függvénygenerátor kezelőfelületét megtekintheti a [12.28.](#page-170-0) ábrán.

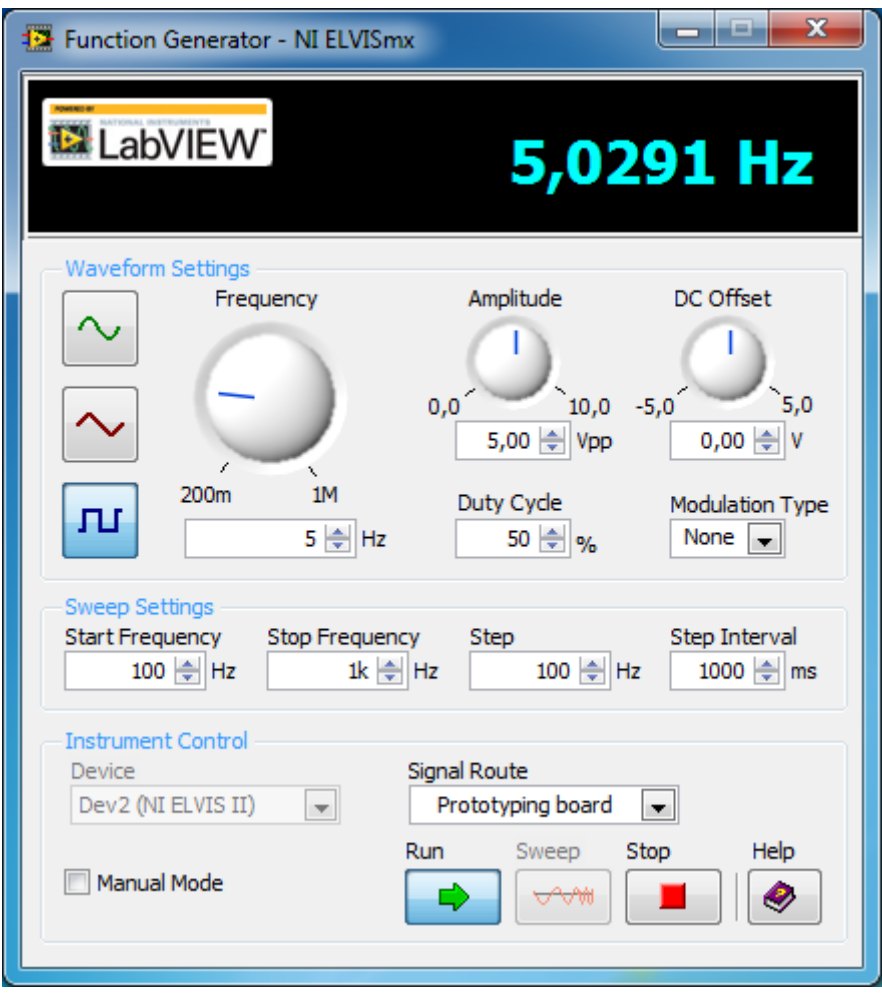

**12.28. ábra A függvénygenerátor kezelőfelülete.**

<span id="page-170-0"></span>Tesztelje az áramkör megfelelő működését. Ha a jobboldali kapcsolót felfelé kapcsolja, azaz földre húzza, akkor a számláló meg fog állni. Ezt követően kapcsolja a másik állásba, azaz adjon tápot az áramkörnek a kapcsolóval. Ezáltal el kezd az áramkör számolni és a kijelzőn megjelennek a számok. A számok növekvő vagy csökkenő sorrendben követik egymást attól függően, hogy a baloldali kapcsoló milyen állásban van. Amennyiben a kapcsolót alsó pozícióba állítja, akkor a számláló lefelé számol, különben pedig felfelé. A [12.27.](#page-169-0) ábrán megfigyelhető piros LED akkor villan fel, hogy ha a számláló elérte a maximálisan ábrázolható értéket. A zöld LED akkor villan fel, hogy ha a NAND kapu kimenetén igaz érték jelenik meg. A kapcsolók különböző állapotba való állításával próbálja ki, hogy az áramkör miként működik.

# **12.3.3 Sáváteresztő szűrő vizsgálata a beépített műszerek használatával**

A [12.3.1-](#page-153-0)es fejezetben megvalósított sáváteresztő szűrő változatlan módon felhasználható a következő feladathoz. A feladat csupán abban tér el az előző sáváteresztő szűrő megvalósítástól, hogy oszcilloszkóp segítségével figyelni kell a bemeneti és kimeneti jelet is, valamint ezen adatokból felrajzolni a rendszerre vonatkozó Bode-diagramot. Továbbá a bemenetre a négyszög jel helyett szinuszoidális jel kerül.

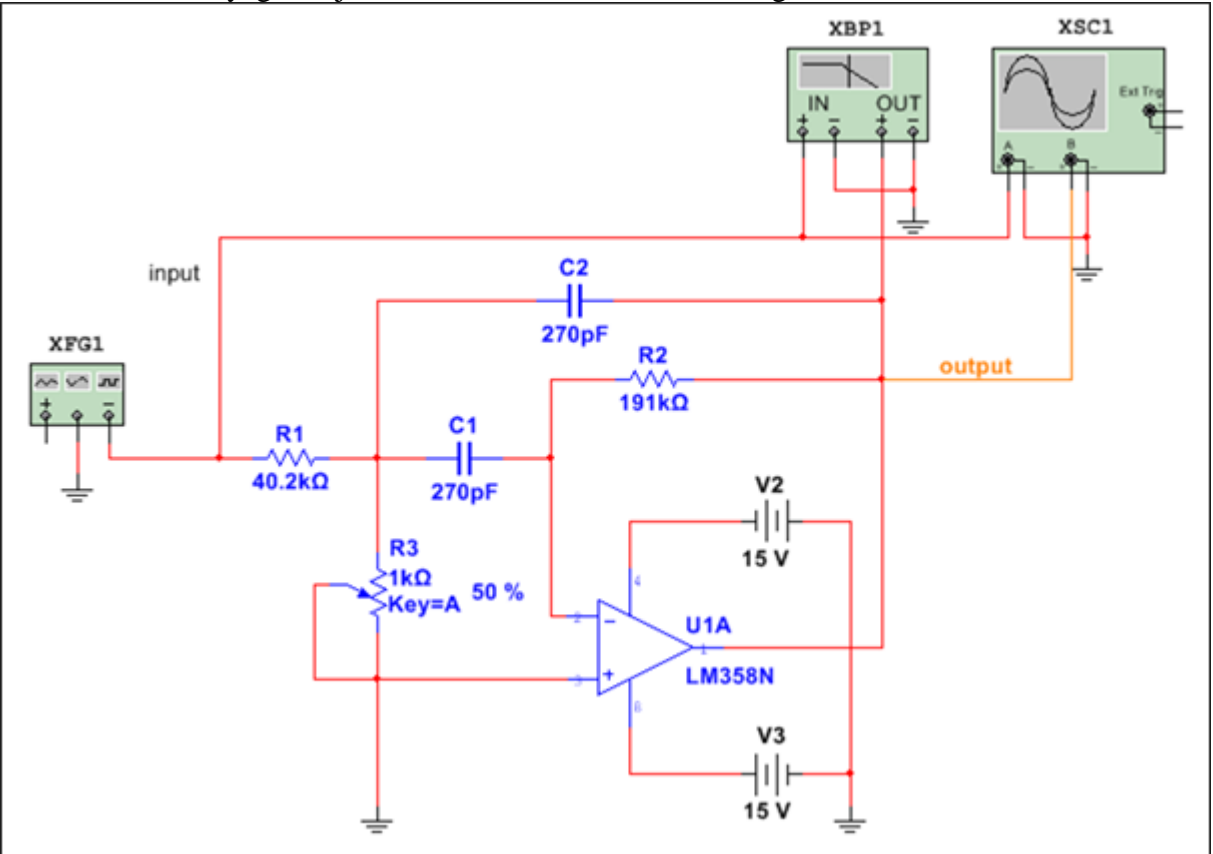

A Multisim tananyag 2. fejezetében ismertetett áramköri megvalósítás látható a [12.29.](#page-171-0) ábrán.

**12.29. ábra Sáváteresztő szűrő kapcsolási rajza műszerekkel kiegészítve.**

<span id="page-171-0"></span>A sáváteresztő szűrő [12.3.1-](#page-153-0)ben megvalósított kapcsolási rajzában annyi módosult, hogy a bemenetre függvénygenerátor került, mely különböző frekvenciákon különböző jelalakokat képes biztosítani az áramkör bemeneteként. Továbbá bekötésre került egy Bode-diagram rajzoló eszköz (Bode Plotter), mellyel kirajzolható a jelben okozott fáziseltolás illetve az adott frekvenciákhoz tartozó erősítési tényező. A bemenő és kimenő jelalakok megvizsgálhatóak oszcilloszkóp használatával, így megfigyelhető, miként változik a bemeneti jel a sáváteresztő szűrő hatására.

# **12.3.4 Logikai kapcsolás**

Mielőtt nekilátna az új áramkör megvalósításának, győződjön meg arról, hogy az NI ELVIS II Series munkaállomás kikapcsolt állapotban van. Az alábbi feladatban a logikai kapuk használata sajátítható el és próbálható ki a valóságban.

# **12.3.4.1 Logikai kapcsolás megvalósítása**

A logikai kapcsolás megépítésének elősegítése érdekében vessen egy pillantást a Multisimben elkészített kapcsolási rajzra [\(12.30. ábra\)](#page-172-0).

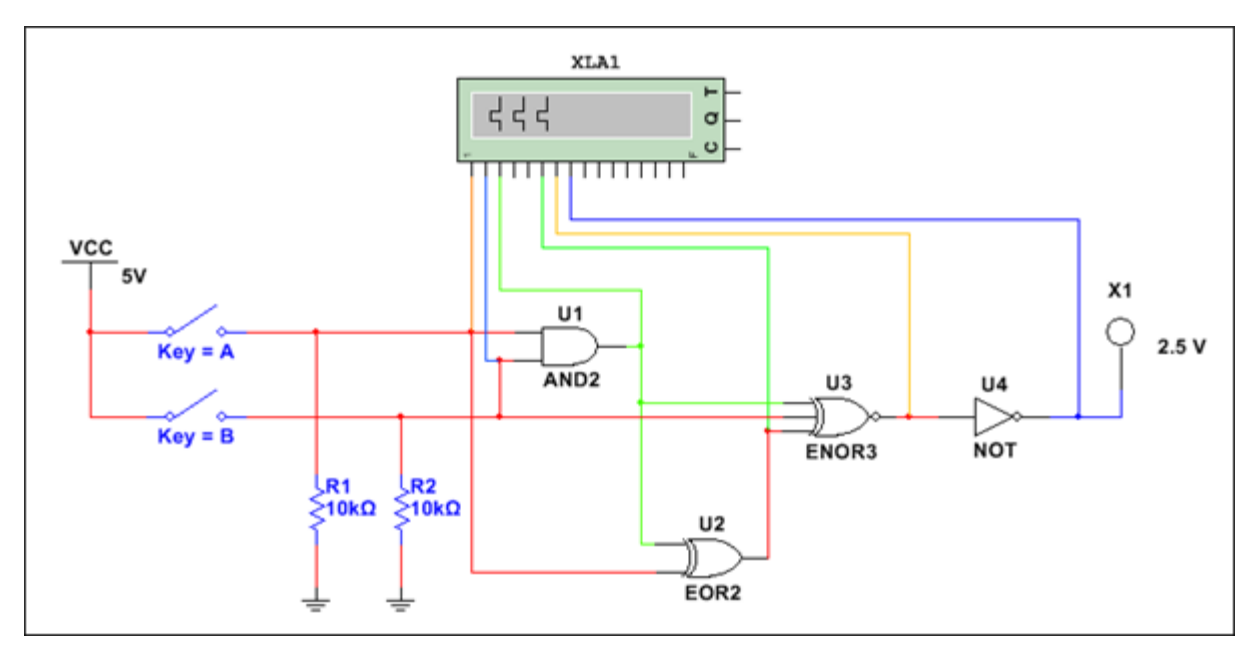

**12.30. ábra Logikai kapukat tartalmazó áramkör kapcsolási rajza.**

<span id="page-172-0"></span>A [12.30.](#page-172-0) ábrán található XLA1 elnevezésű szimulált logikai analizátor eszközt (Logic Analyzer) a megépített áramkörben a jobb szemléltethetőség érdekében érdemes lecserélni 6 darab LED-re, mivel alapértelmezetten ilyen eszközt nem tartalmaz az NI ELVISmx Instruments Launcher program. Az eszköz voltaképpen a kapuk ki- és bemeneteit monitorozza és az értékeknek megfelelően alacsony (0) és magas (1) jelet állít elő, ezzel szemléltetve az értékek változását.

Ezek alapján a következő alkatrészekre van szükség az áramkör megvalósításához.

**12-8. táblázat Logikai kapukat tartalmazó áramkör alkatrész lista**

| Erték / Típus      |
|--------------------|
| 3 állású (2 db)    |
| $10k\Omega$ (2 db) |
| SN74AHC08N         |
| SN74AHC86N         |
| SN74AHCU04N        |
| SN74HC266N         |
|                    |

Az áramkör megvalósításához szükséges +5V-os tápfeszültséget valamint a földelést (GROUND) a próbapanel szolgáltatja. Mivel a kapcsolási rajz alapján 6 darab LED-re van szükség, ezért érdemes igénybe venni a próbapanel jobb oldalán elhelyezkedő, beépített LED-eket ahelyett, hogy plusz LED-eket használnánk fel. Ennek érdekében érdemes az áramkört a próbapanel jobb oldalának közelébe építeni, hogy kisebb kábelek is elegendőek legyenek, így növelve a vezetékezés átláthatóságát. Mivel a próbapanel a +5V-os feszültséget valamint a földelést is a baloldalon található terminálokon keresztül képes szolgáltatni, ezért két hosszabb kábellel (a [12.34.](#page-176-0) ábrán citromsárga színnel jelölt) érdemes bekötni a + és – oszlopokba [\(12.34. ábra\)](#page-176-0).

Helyezze el a két kapcsolót a panel aljára úgy, hogy azok egyik lába se legyen sorba kötve a másik kapcsoló egyik lábával sem. Mind a két kapcsoló középső lábát kösse egy-egy 10kΩ-os ellenálláson keresztül földre. Továbbá a baloldali kapcsoló alsó lábát, valamint a jobboldali kapcsoló felső lábát kösse +5V-os tápforrásra. A táp- és a földvonalat kösse át egy-egy másik táp- és földvonalra (piros kábelek).

Ezt követően helyezze el az SN74AHC08N típusú, négyszer 2-bemenetű AND (ÉS) kaput a kapcsolók fölé úgy, hogy az IC 1-es lába megegyezzen a bal felső lábbal. Az AND kapu lábkiosztása a [12.31.](#page-173-0) ábrán látható.

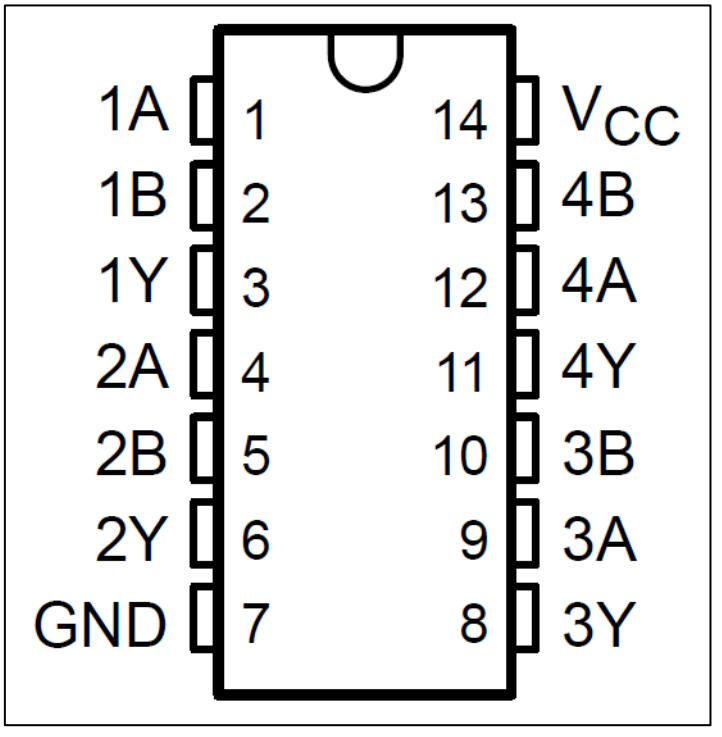

**12.31. ábra SN74AHC08N típusú AND kapu lábkiosztása.**

<span id="page-173-0"></span>Kösse össze a baloldali kapcsoló középső lábát az AND kapu 1-es (**1A**) lábával (fehér kábel), valamint a jobboldali kapcsoló középső lábát a kapu 2-es (**1B**) lábával (piros kábel). Az AND kapu kimenete a 3-as (**1Y**) lábon jelenik meg. Mivel mindkét bemenetre és a kimenetre szükséges egy-egy LED kapcsolása, ezért ezeket a lábakat kösse össze a próbapanel jobb oldalán látható LED X feliratú terminálokkal, ahol X értéke 0-tól 7-ig terjed. Kösse az 1-es (**1A**) lábat a LED 5 terminálra, a 2-es (**1B**) lábat a LED 4-re, míg a 3-as (**1Y**) lábat a LED 3-as terminálra. A kapu 7-es (**GND**) lábát földre kötjük (narancs kábel), a 14-es (**VCC**) lábát pedig +5V-os tápra (narancssárga kábel).

Ezt követően helyezzen el egy SN74AHC86N típusú, négyszer 2-bemenetű exkluzív OR (VAGY) kaput az AND kapu fölé. Az exkluzív OR, más néven EOR vagy XOR kapu (továbbiakban EOR) lábkiosztása a [12.32.](#page-174-0) ábrán látható.

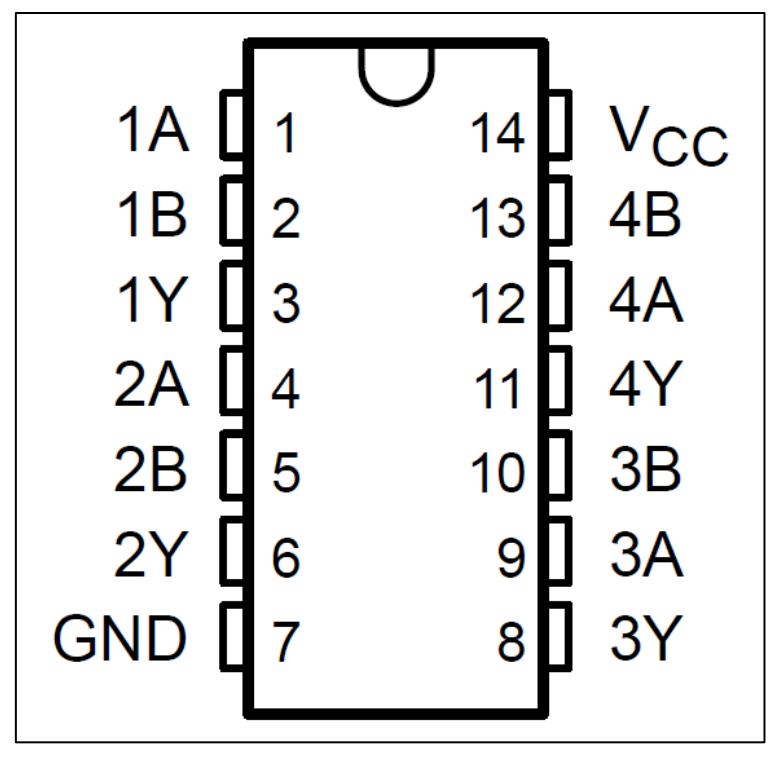

**12.32. ábra Az exkluzív OR (EOR) kapu lábkiosztása.**

<span id="page-174-0"></span>Az EOR kapu 1-es (**1A**) lábát kösse össze az AND kapu 3-as (**1Y**) lábával (barna kábel), ami a kapcsolási rajzban az AND kapu kimenete. Majd az EOR kapu 2-es (**1B**) lábát kösse össze az AND kapu 1-es (**1A**) lábával (lila kábel). A feladat megvalósítása során alkatrész megtakarítás céljából nem került felhasználásra a kapcsolási rajzon látható ENOR kapu, hanem helyette 2 EOR és egy NOT (NEM) kapuval lett kivitelezve az áramkör ezen része. Mivel az EOR IC négy EOR kaput biztosít a felhasználó számára, és eddig még csak egy foglalt, így még elegendő láb maradt, hogy a következő két EOR kapu is megvalósítható legyen általa.

Először kösse össze az EOR kapu 4-es (**2A**) lábát az AND kapu 3-as (**1Y**) lábával (szürke kábel), majd az EOR kapu 5-ös (**2B**) lábát az AND kapu 2-es (**1B**) lábával (lila kábel), ezzel megvalósítva egy 2 bemenetű EOR kaput. Majd az EOR IC egy újabb EOR kapuját felhasználva a 3-as (**1Y**) lábat kösse össze a 13-as (**4B**) lábával (fehér kábel), valamint a 6-os (**2Y**) lábát a 12-es (**4A**) lábbal (fehér kábel). Az EOR IC 7-es (**GND**) lábát kösse földre (narancs kábel), valamint a 14-es (**VCC**) lábat +5V-os tápra (narancs kábel). A kapcsolási rajz alapján az EOR IC 3-as (**1Y**) kimenetét csatlakoztassa a LED 2 terminálra.

Végül helyezzen el egy SN74AHCU04N típusú NOT (NEM) kaput, más néven invertert az EOR IC fölé. Az inverter (NOT) kapu lábkiosztása a [12.33.](#page-175-0) ábrán látható.

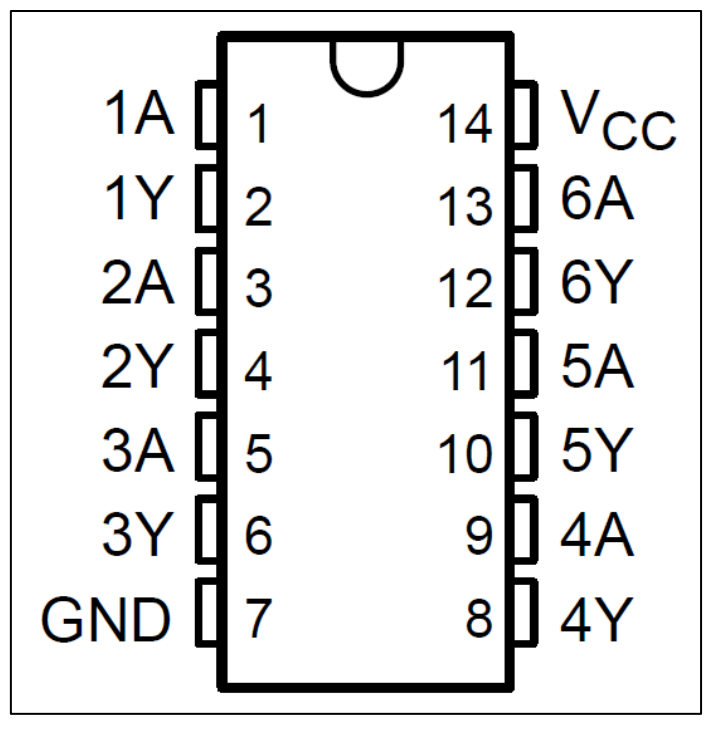

**12.33. ábra A NOT kapu lábkiosztása.**

<span id="page-175-0"></span>Ezt követően kösse össze az EOR IC 11-es (**4Y**) lábát a NOT kapu 3-as (**2A**) lábával (piros kábel). A 3-as (**2A**) negált kimenete a 4-es (**2Y**) lábon nyerhető ki, melyet kössön össze a NOT kapu 1-es (**1A**) lábával (narancs kábel). A NOT kapu 2-es (**1Y**) lábán megjelenő érték adja a teljes áramkör kimenetét. Kapcsolja össze a NOT kapu 2-es (**1Y**) lábát a LED 0 terminállal valamint a 4-es (**2Y**) lábát a LED 1 terminállal. Továbbá a NOT IC 7-es (**GND**) lábát kösse földre és a 14-es (**VCC**) lábára kapcsoljon +5V-os tápfeszültséget. A megvalósított áramkör a [12.34.](#page-176-0) ábrán látható.

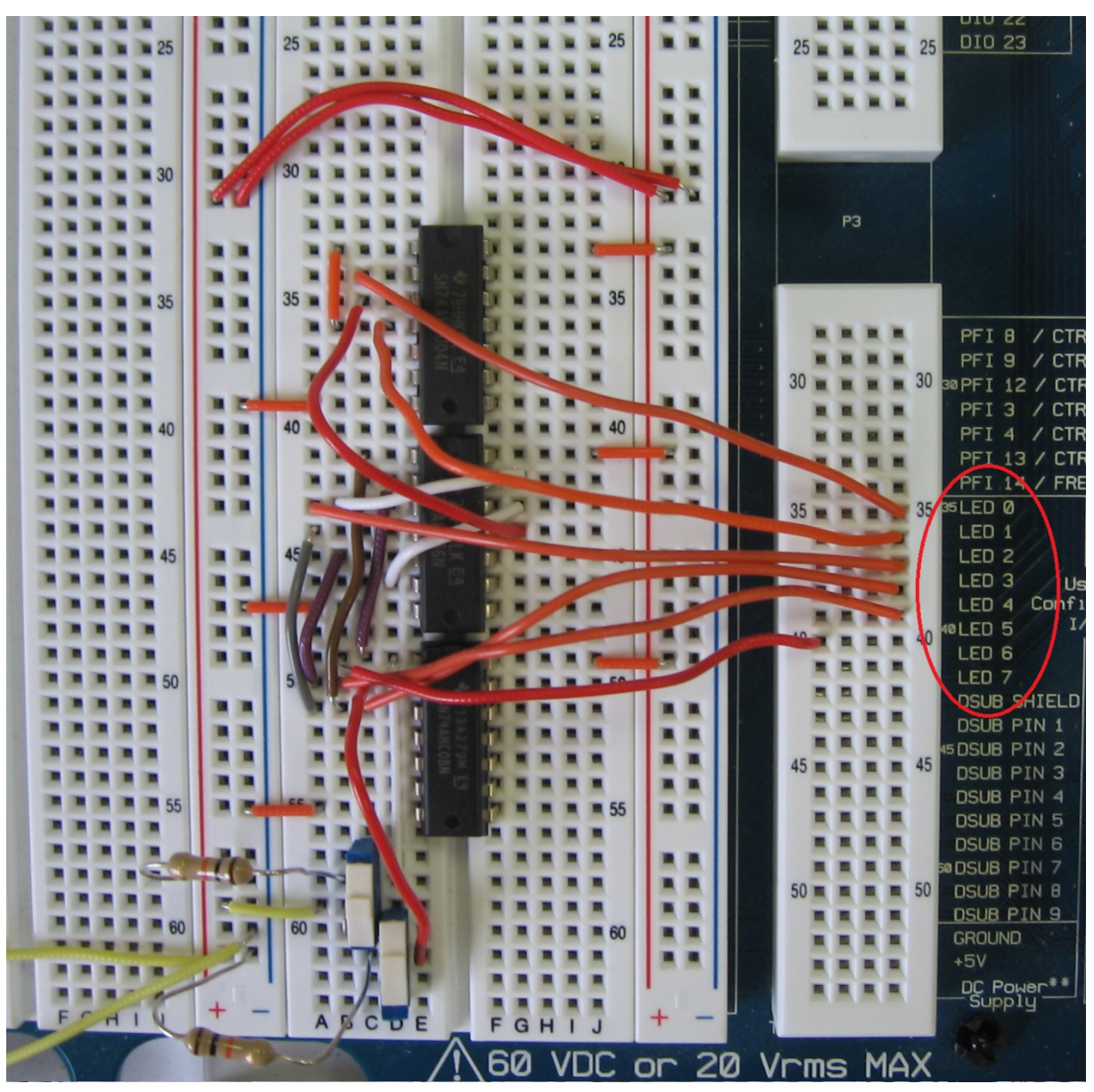

**12.34. ábra Logikai kapcsolás megvalósítása NI ELVIS II Series munkaállomáson.**

<span id="page-176-0"></span>A [12.34.](#page-176-0) ábrán megfigyelhető egy piros színnel bekarikázott rész, mely 8 darab LED terminálját jelöli az NI ELVIS próbapanelen. Ezek a LED-ek úgy vezérelhetőek, hogy a [12.34. ábra](#page-176-0) bekarikázott terület mellett elhelyezkedő megfelelő terminálokra csatlakoztatjuk a vezetéket (lényeges, hogy abban az esetben, hogy ha ezeket a LED-eket használja, akkor nincs szükség előtét ellenállásokra, mivel azokat a panel már tartalmazza ([12.35. ábra\)](#page-177-0)).

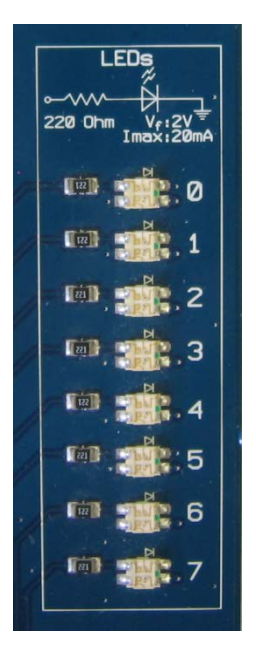

**12.35. ábra Az NI ELVIS II Series munkaállomás jobb oldalán található LED sor.**

<span id="page-177-0"></span>Ezek felhasználásával tehát a LED 0-ra beköthető a NOT kapu 2-es lába, LED 1-re a NOT kapu 4-es lába, a LED 2-re az EOR kapu 3-as lába, LED 3-ra az AND kapu 3-as lába, a LED 4-re az AND kapu 2-es lába, valamint a LED 5-re az AND kapu 1-es lába. Az áramkör tetején elhelyezkedő két piros színű drót az +5V-os tápot valamint a földet (GND) hivatott továbbítani a másik két vonalra. Ezzel elkészült a kapcsolási rajz alapján megvalósított áramkör.

## **12.3.4.2 Logikai kapuk igazságtáblái**

Logikai kapunak nevezünk minden olyan áramkört, mely logikai alapműveletet (és; vagy; nem), vagy ezek kombinációját megvalósítja meg. A kapu bemeneteire és kimeneteire logikai értékek kerülnek (0 vagy 1), amelyek a logikai áramkörcsalád típusa által előírt feszültségszintek által vannak reprezentálva. Amennyiben a ki- vagy bemenet valamely logikai értéke "0", akkor az közel 0V-os feszültségszintet jelent. Az "1" logikai értéket +5V vagy +12V, illetve alacsony feszültségű rendszerek esetén +3,3V reprezentál. Logikai kapukkal végzett műveletekkel a Boole-algebra alkalmazásával szinte minden matematikai feladat megoldható.

Egy logikai kapu egy, vagy több logikai értéket kap bemenetként, melyeken elvégezve az adott műveletet egy kimeneti értékkel tér vissza. Mivel a kimeneti érték is logikai, így az közvetlenül továbbítható egy másik kapu bemenetére, így egyszerű logikai kapukból is igen bonyolult rendszerek építhetőek. Összesen hétféle logikai kapu létezik, melyek igazságtáblája különböző. Ezek az AND, OR, NOT, NAND, NOR, EOR (XOR), ENOR (XNOR). A hét kapu mindegyike csak kétféle kimenetet produkálhat (0 vagy 1).

A feladat megvalósítása során mindössze 4 logikai kapcsolás felhasználása szükséges (viszont az ENOR kiváltható EOR és NOT alkalmazásával is). Az "ÉS" (AND) kapu a logikai bemenetek közötti "ÉS" műveletet valósítja meg, ami azt jelenti, hogy a kimenet akkor lesz igaz (1), hogy ha mindkét bemenet igaz (1). Ez alapján felírható az AND kapu igazság táblája, mely tartalmazza a bemenetek minden lehetséges kombinációjára adott kimenetet. A kapu igazságtáblája [\(12-9. táblázat\)](#page-178-0) és ANSI szabvány szerinti [11] jelölése [\(12.36. ábra\)](#page-178-1) a következő:

<span id="page-178-0"></span>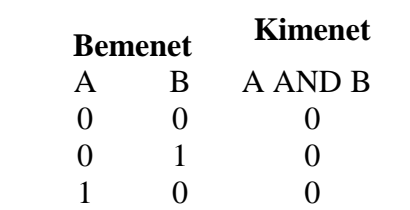

1 1 1

**12-9. táblázat AND kapu igazságtáblája**

|--|

**12.36. ábra AND kapu ANSI szabvány szerinti jelölése.**

<span id="page-178-2"></span><span id="page-178-1"></span>A következő használni kívánt kapu a kizáró VAGY kapu (EOR vagy XOR), más néven antivalencia. A kapu működésének lényege, hogy a kimenet csak akkor igaz (1), hogy ha mindkét bemenete különböző értéket vesz fel, azaz a két bemenete nem azonos értékű. A kapu igazságtáblája [\(12-10. táblázat\)](#page-178-2) és ANSI szabvány szerinti jelölése [\(12.37. ábra\)](#page-178-3) a következő:

**12-10. táblázat XOR kapu igazságtáblája**

| <b>Bemenet</b>    |   | <b>Kimenet</b> |  |
|-------------------|---|----------------|--|
| A                 | B | A XOR B        |  |
| 0                 | 0 | 0              |  |
| $\mathbf{\Omega}$ | ı |                |  |
| 1                 | 0 | ı              |  |
|                   |   | 11             |  |

|--|

**12.37. ábra XOR kapu ANSI szabvány szerinti jelölése.**

<span id="page-178-3"></span>A következő áramköri elem a negált kizáró VAGY (ENOR vagy XNOR), más néven ekvivalencia. Ennek a kapunak a logikája pontosan megegyezik az előző ellentétével, ugyanis a kimeneten akkor jelenik meg igaz (1) érték, hogy ha mindkét bemenetén azonos érték jelenik meg. A kapu igazságtáblája [\(12-11. táblázat\)](#page-179-0) és ANSI szabvány szerinti jelölése [\(12.38. ábra](#page-179-1)) a következő:

| <b>Bemenet</b> |                | <b>Kimenet</b>   |
|----------------|----------------|------------------|
| A              | B              | <b>A XNOR B</b>  |
| $\overline{0}$ | $\overline{0}$ | 1                |
| $\overline{0}$ | $\mathbf{1}$   | $\boldsymbol{0}$ |
| $\mathbf{1}$   | $\overline{0}$ | $\overline{0}$   |
| 1              | $\mathbf{1}$   | 1                |
|                |                |                  |

<span id="page-179-0"></span>**12-11. táblázat XNOR kapu igazságtáblája**

**12.38. ábra XNOR kapu ANSI szabvány szerinti jelölése.**

<span id="page-179-1"></span>A korábbi ábrán [\(12.30. ábra\)](#page-172-0) látható, hogy az ENOR kapu 3 bemenettel rendelkezik, de mivel ehhez hasonló logikai áramkör nem mindig található meg a laboreszközök között, ezért könnyedén megvalósítható akár két EOR és egy NOT kapu felhasználásával is.

<span id="page-179-2"></span>A feladatban felhasznált utolsó logikai kapu a NEM (NOT), melynek lényege, hogy a bemenetére adott értéket negálja, ezáltal a kimeneten a bemenettel ellentétes érték jelenik meg. A kapu igazságtáblája [\(12-12. táblázat\)](#page-179-2) és ANSI szabvány szerinti jelölése [\(12.39. ábra\)](#page-179-3) a következő:

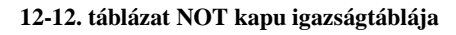

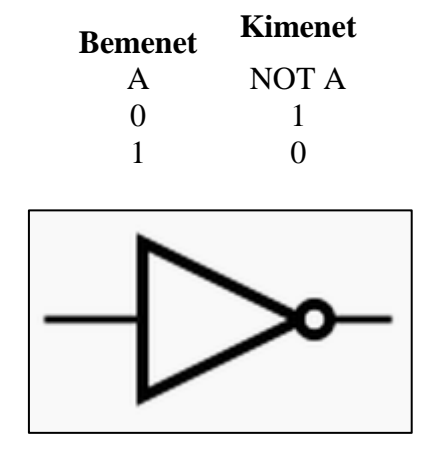

**12.39. ábra NOT kapu ANSI szabvány szerinti jelölése.**

### <span id="page-179-3"></span>**12.3.4.3 Logikai kapcsolás működésének tesztelése**

Az áramkör működésének teszteléséhez kapcsolja be az NI ELVIS II Series munkaállomást és csatlakoztassa az USB kábelt a számítógéphez. Ezt követően kapcsolja be a Prototyping Board Power LED melletti kapcsolót, ezzel áramot adva a próbapanel számára, ellenőrizze a visszajelzésre szolgáló LED-ek segítségével, hogy megfelelően kiépült-e a kommunikáció és a munkaállomás bekapcsolt állapotban van-e.

A különböző kapcsolók állásainak változtatásával 4 különböző esetet lehet tesztelni. A teszteléshez vegye figyelembe a kapcsolási rajzot is  $(12.30. 46)$ . A rajz alapján az "A" kapcsolót kapcsolja be (ON) és a "B" kapcsolót kapcsolja ki (OFF), ekkor a 0-s, 2-es és 5-ös LED-nek kell világítania [\(12.40. ábra\)](#page-180-0).
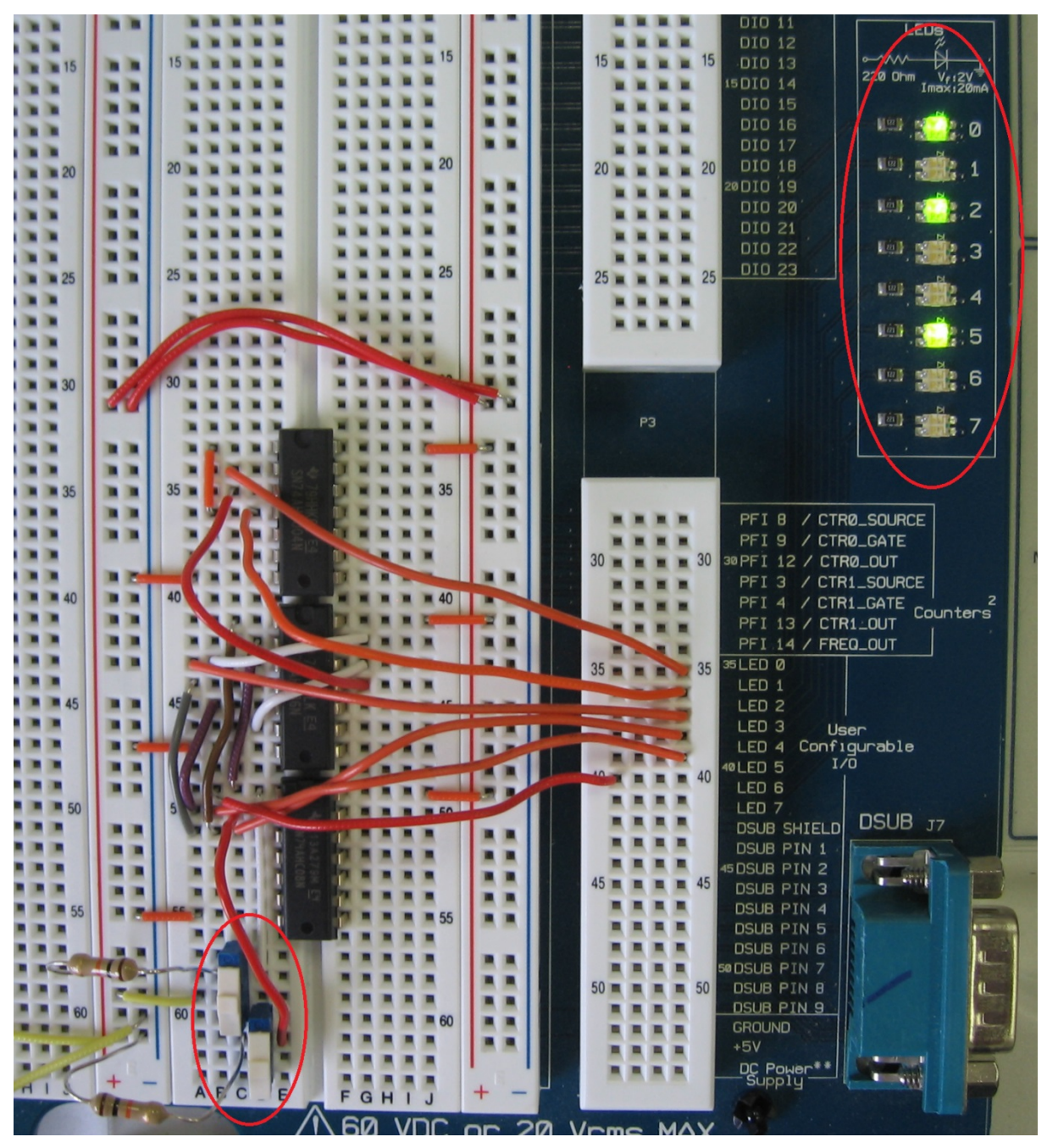

12.40. ábra Aktív LED-ek ("A" kapcsoló ON és B" kapcsoló OFF esetén)

Amennyiben az "A" és "B" kapcsolót is ON állásba állítja, akkor az 1-es, 3-as, 4-es és 5-ös LED-ek világítanak [\(12.41. ábra\)](#page-181-0).

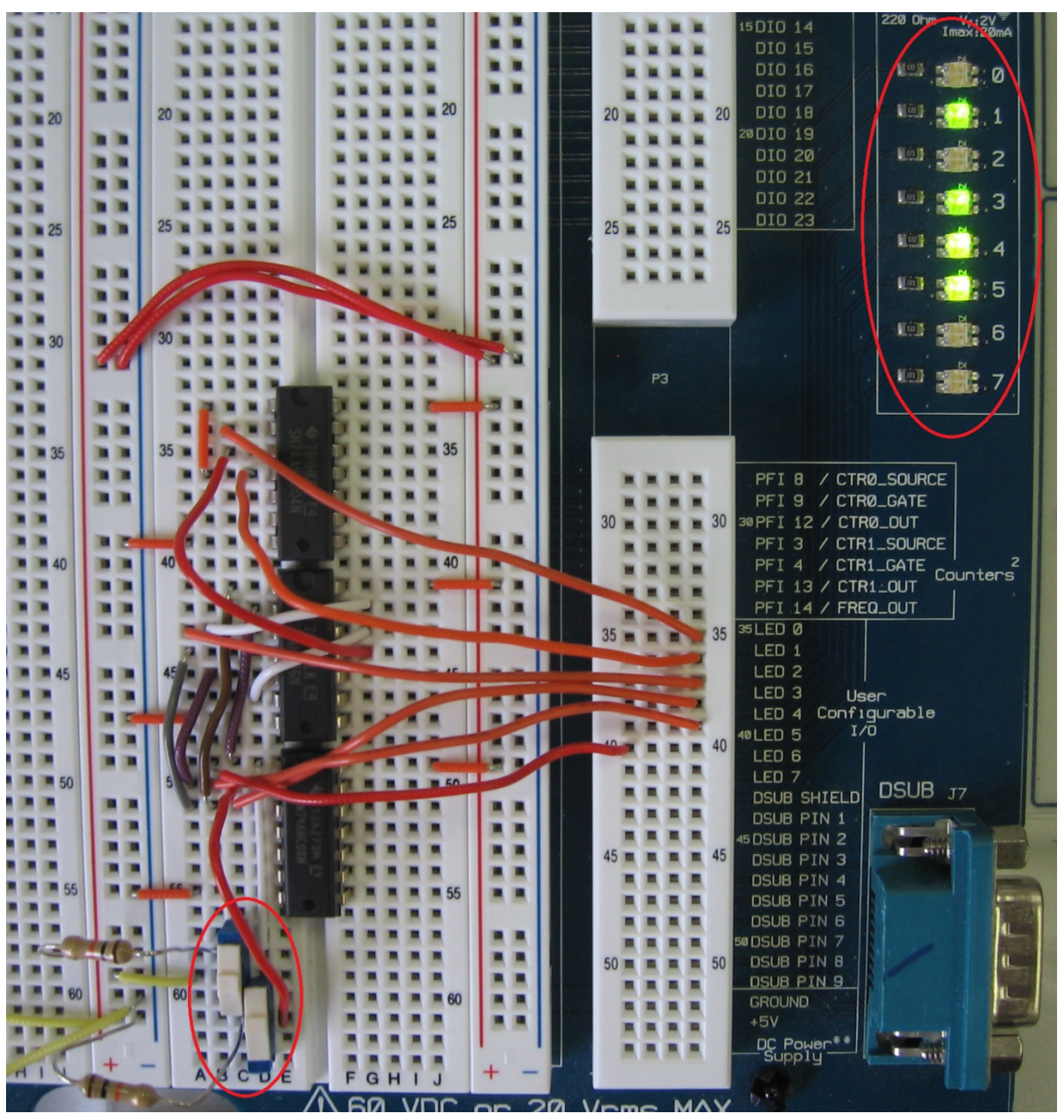

12.41. ábra Aktív LED-ek ("A" kapcsoló ON és B" kapcsoló ON esetén)

<span id="page-181-0"></span>Abban az esetben, hogy ha "A" és "B" kapcsoló is OFF állapotban van, akkor csak az 1-es LED-nek kell világítania [\(12.42. ábra\)](#page-182-0).

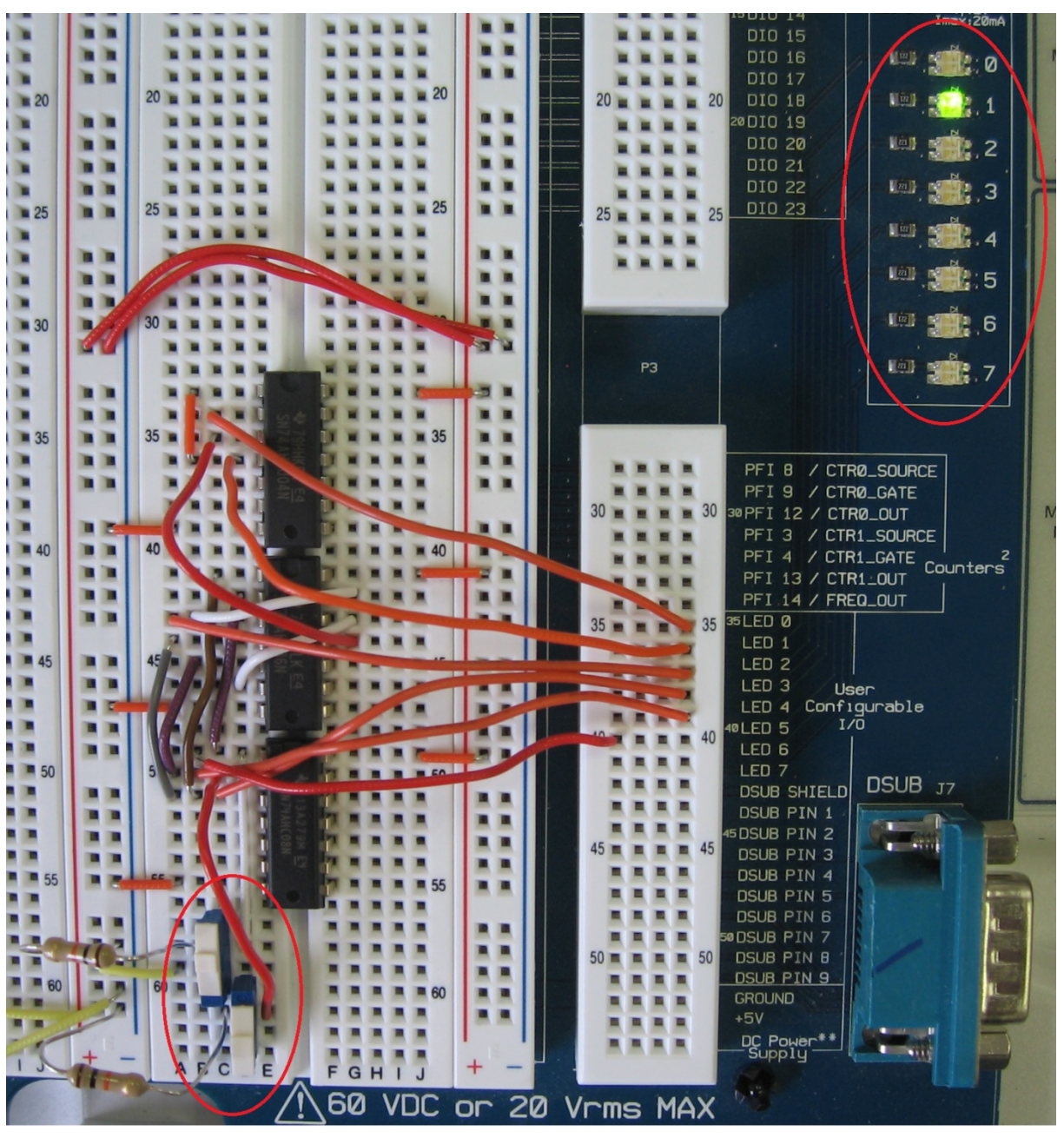

12.42. ábra Aktív LED-ek ("A" kapcsoló OFF és "B" kapcsoló OFF esetén)

<span id="page-182-0"></span>Ha az "A" kapcsoló OFF és a "B" kapcsoló ON állásba van állítva, akkor a 0-s és 4-es LED világít [\(12.43. ábra\)](#page-183-0).

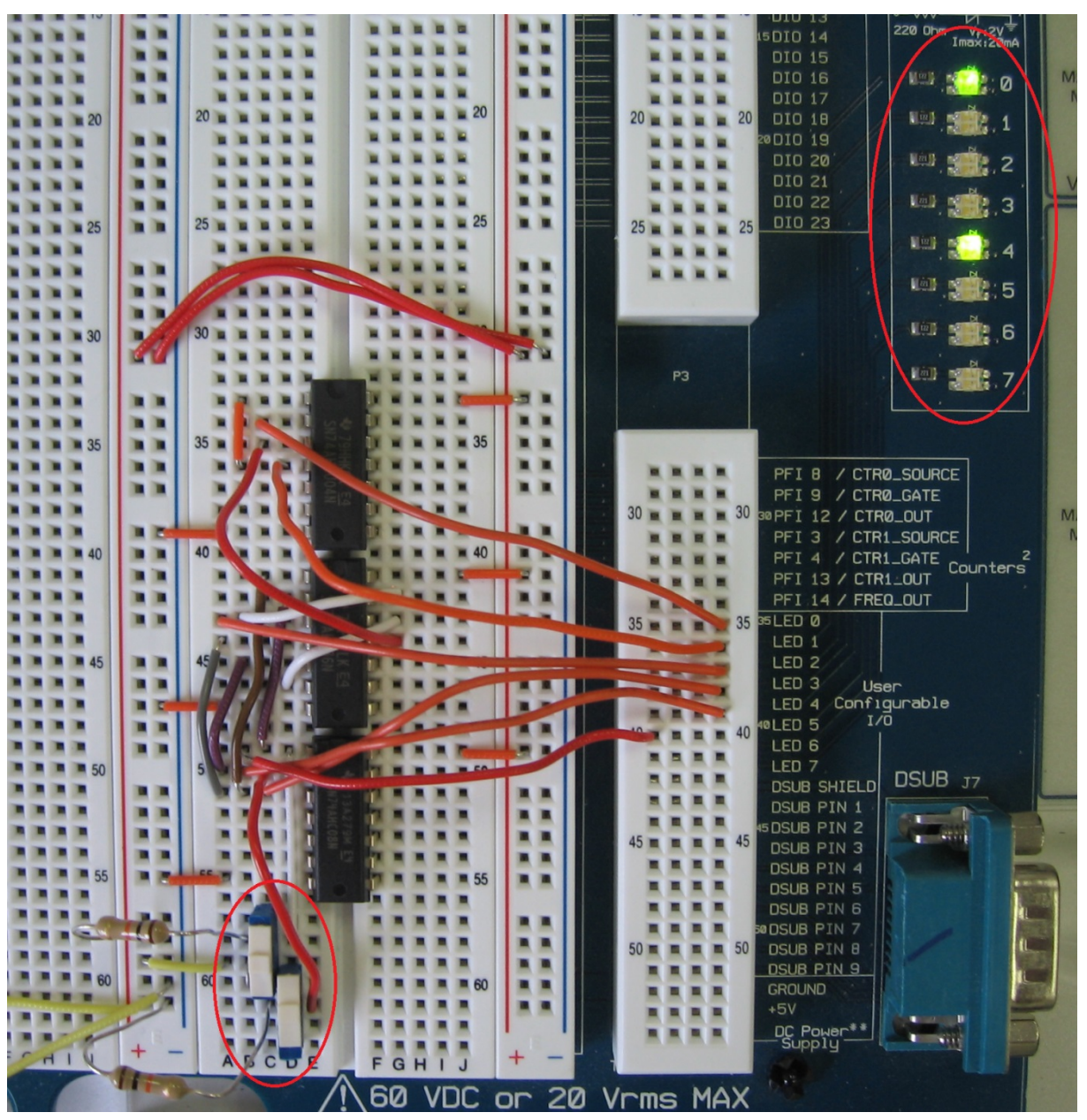

12.43. ábra Aktív LED-ek ("A" kapcsoló OFF és B" kapcsoló ON esetén)

<span id="page-183-0"></span>A két kapcsoló 4 lehetséges kombinációjának beállításával megfelelően tesztelésre került az áramkör.

### **12.3.5 Számláló megvalósítása PIC16F84A segítségével**

A 2.2 fejezetben megvalósított fel-leszámláló áramkör könnyedén megépíthető volt egy egyszerű, külön erre a célra elkészített CD74HC190E típusú áramköri elem segítségével. A valóságban azonban szükség lehet arra, hogy mikrokontroller segítségével a felhasználó saját maga által megírt program segítségével képes legyen vezérelni az áramkör egyes funkcióit. Ebben a feladatban egy PIC16F84A típusú mikrokontroller kerül felhasználásra, melynek részletesebb ismertetése a 2.5.1-es fejezetben olvasható.

## **12.3.5.1 PIC mikrokontroller**

A PIC16F84A egy viszonylag régi típusú kontroller, mely helyett tetszőlegesen alkalmazható újabb típus is, akár az is, mely a Multisim gyakorlatokba kiegészítésként került. Ugyanakkor

egyszerűsége végett, valamint azért, mert külső oszcillátor szükséges működéséhez, kiválóan alkalmas annak bemutatására, hogy hogyan kell egy kis mikrokontrolleres kapcsolást kiépíteni.

Maga a Microchip Technology által fejlesztett és gyártott PIC (Peripheral Interface Controller) mikrokontroller család egy csökkentett utasításkészletű (RISC, Reduced Instruction Set Computer), módosított Harvard architektúrájú [12] programozható eszköz. Ez általánosságban azt jelenti, hogy a kontroller csak a működéséhez legszükségesebb utasításokat tartalmazza, könnyen feldolgozható illetve értelmezhető formában, valamint azt, hogy a program- és az adatmemória elkülönül és külön buszrendszeren címezhető, valamint a belőlük származó adatok is külön belső buszrendszeren érkeznek.

A mikrovezérlők illetve mikrokontrollerek legfontosabb tulajdonságai közé tartozik, hogy integrált periféria vezérlőkkel rendelkeznek, így az alapfunkciók ellátásához elegendő csupán minimális jelkondicionálásra szolgáló alkatrészek valamint a tápellátás biztosítása. A többi processzorral szemben a PIC mikrovezérlőnél nincs különbség az adatmemória és regiszter között, tehát minden adatmemória rekesz egyben regiszterként is használható. Az egyes regiszterek speciális jelentéssel rendelkeznek a külső hardver elemek vezérlésében.

A PIC mikrovezérlőket architekturális felépítés illetve felhasználási terület alapján lehet megkülönböztetni. Az architekturális besoroláshoz tartozik az adat- valamint az utasításszélesség. Adatszélesség paraméter alapján megkülönböztetünk 8, 16, illetve 32 bites változatokat, valamint az utasításszélesség paraméter alapján 12, 14 és 16 bites változatokat.

Továbbá megkülönböztetünk lábak illetve ki- és bemenetek száma szerinti besorolást, amelyek alapján a 12F és 12C család jellemzően 8 lábú, míg a 16F-es család már több különböző lábszámmal is megtalálható a piacon – főként 14, 18, 20 illetve 28 lábú vezérlők formájában.

A gyártó cég minden mikrokontrollerhez, pontosabban mikrokontroller családhoz javasol megfelelő alkalmazási területet. Ilyen felhasználási terület lehet akár a motorvezérlés, világítástechnikai alkalmazás, LED illetve LCD valamint más egyéb meghajtások, tápegységek, akkumulátortöltők és háztartási gépek vezérlése illetve számos más terület.

Mivel a feladat megvalósítása során PIC16F84A típusú mikrokontroller kerül felhasználásra, ezért a továbbiakban az erre a típusra is jellemző tulajdonságok kerülnek ismertetésre.

A PIC16F84A típusú mikrovezérlő a közép kategóriás mikrokontrollerek családjába tartozik, amely 18 pin-es, 8 bites, RISC csökkentett utasításkészlettel rendelkezik, melyek paramétereit a teljesség igénye nélkül csupán felsorolás szintjén kerülnek megemlítésre ebben a tananyagban:

Műveleti sebesség: szabályozható órajel, melyet maximálisan 20 MHz-re lehet állítani, valamint maximálisan 200 ns-os utasítás ciklussal rendelkezik

- 1024 szavas program memória
- 68 bájtos adat RAM
- 64 bájtos adat EEPROM
- 14 bit szélességű utasítás szóhossz
- 8 bit szélességű adat bájtok
- 8-szintes hardver verem
- Direkt, indirekt valamint relatív címzési módok támogatása
- Képes megszakításkezelésre
- 13 bemenet/kimenet lába van, amely a felhasználó által szabadon konfigurálható.

Ezen PIC mikrovezérlőnek a Harvard architektúrából adódóan két elkülönülő memória blokkja van, amelyeket program memóriának és adatmemóriának nevezünk. Mindegyik blokk saját kommunikációs csatornával rendelkezik, mind a címzés, mind az adatátvitel szempontjából, ezért bármely blokk elérése megtörténhet egyazon órajel alatt.

Az adatmemória terület tartalmaz adat EEPROM memóriát is, vagyis olyan területet, amely kikapcsolt állapotban is megőrzi a tartalmát. Ezen memória direktben nem, csak indirekt módon címezhető.

A kontroller képességeit, valamint felépítését valamint a lábkiosztását illetve az adott lábakhoz tartozó funkciók rövid leírását az [12.44. ábra](#page-185-0) valamint a [12-13. táblázat](#page-186-0) tartalmazza, mely a PDIP tokozású típusra vonatkozik.

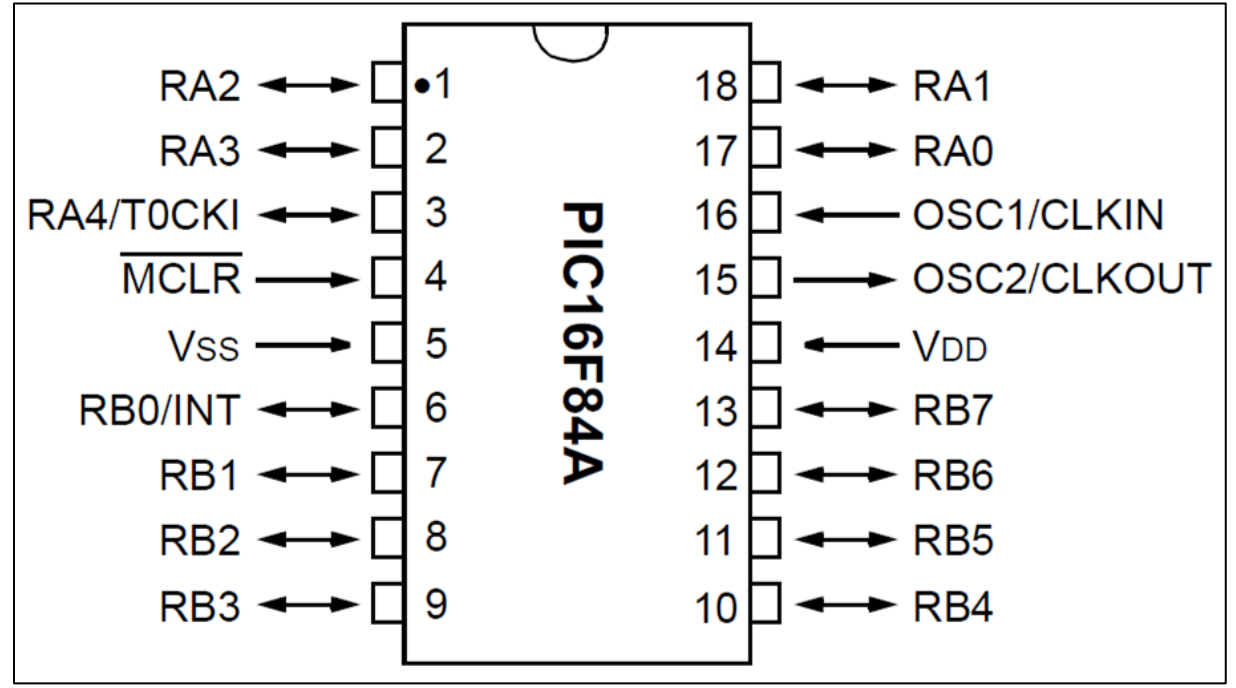

<span id="page-185-0"></span>**12.44. ábra PIC16F84A mikrokontroller lábkiosztása**

<span id="page-186-0"></span>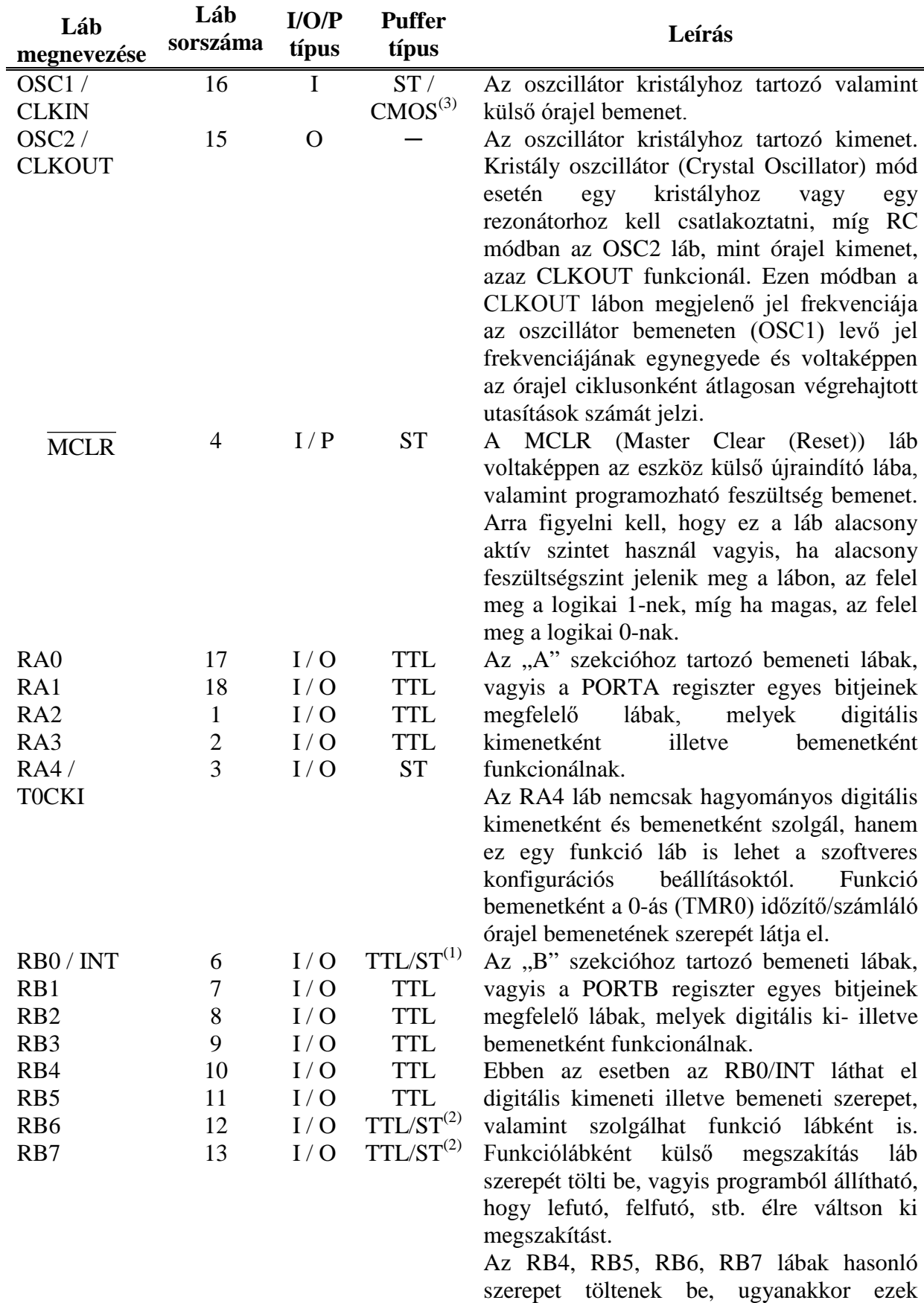

#### **12-13. táblázat PIC16F84A lábkiosztásának részletes leírása**

"Interrupt-on-change" szerepet tudnak

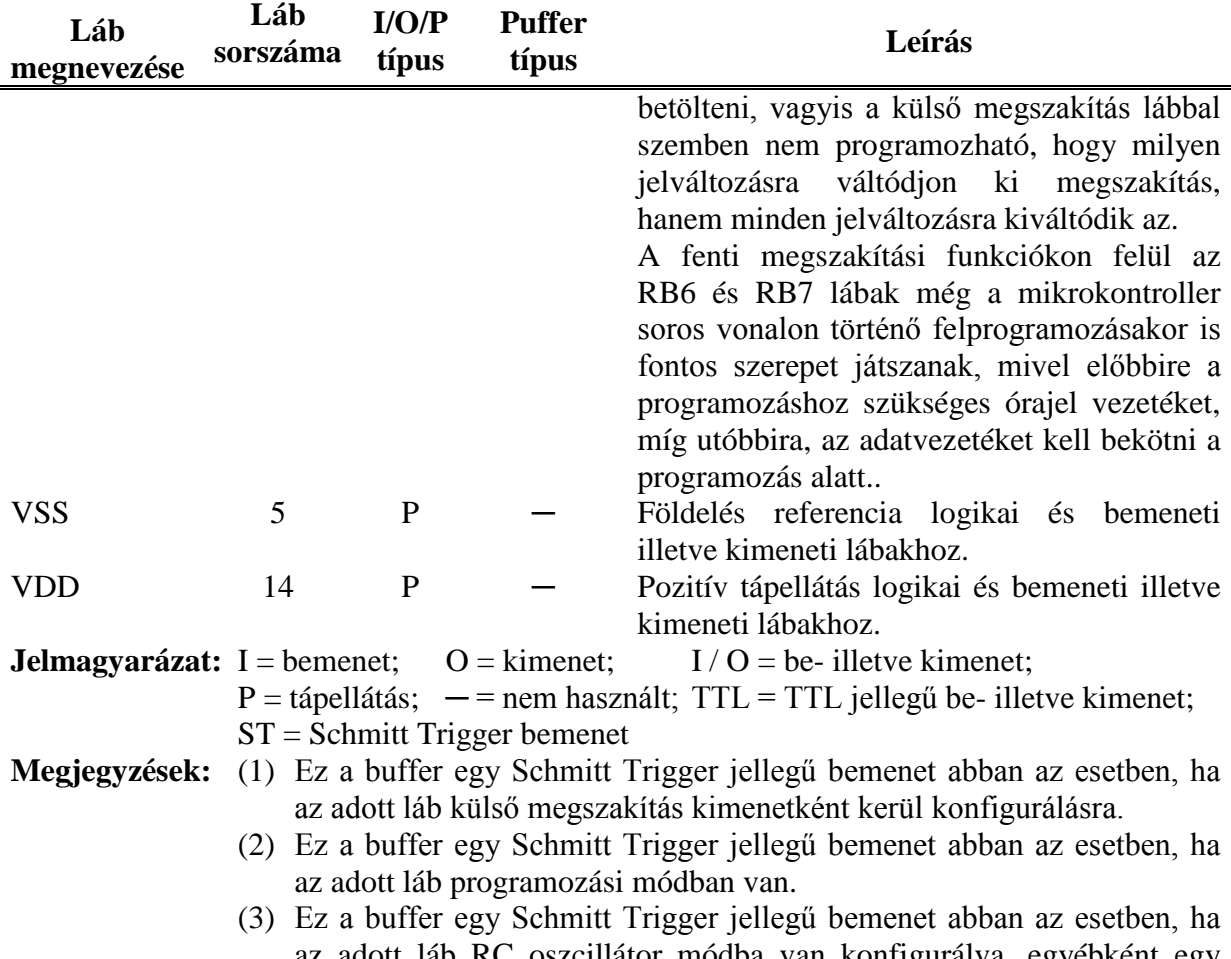

az adott láb RC oszcillátor módba van konfigurálva, egyébként egy CMOS jellegű bemenet.

## **12.3.5.2 Számláló megvalósítása**

A Multisim elektronikus tervező használata című tananyagban található gyakorlat szerinti kapcsolás [\(12.45. ábra\)](#page-188-0) voltaképpen egy idealizált mikrokontrollert tartalmaz, vagyis nincs szüksége a programozó lábakra, valamint oszcillátorra a működése során. Ezen okok miatt a valóságban történő megépítéséhez kisebb módosításokra van szükség. A Multisim-ben megépített kapcsolások kevesebb alkatrész felhasználásával is képesek megfelelő eredményt szolgáltatni, míg a valóságban további elemekre is szükség lehet. Ennek értelmében megvalósításra került Multisim környezetben az a kapcsolás, amely a feladat során ténylegesen megvalósításra is kerül [\(12.46. ábra\)](#page-188-1).

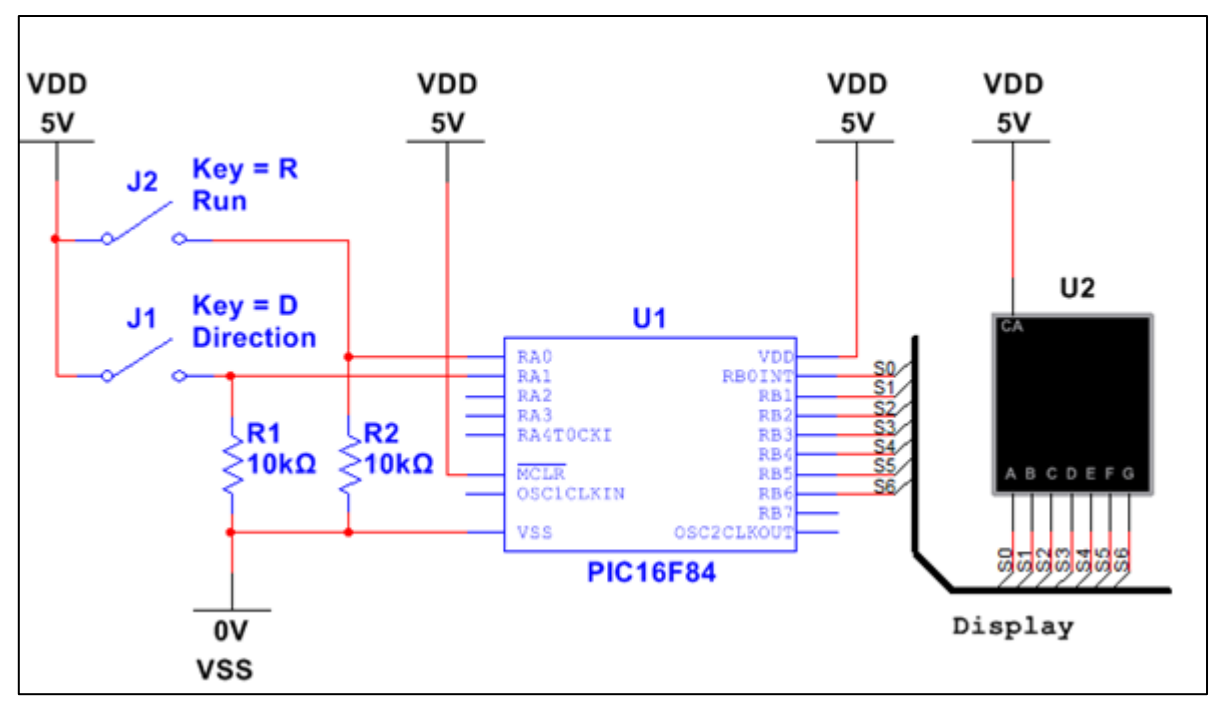

**12.45. ábra A Multisim szimulációs környezetben megépített kapcsolás**

<span id="page-188-0"></span>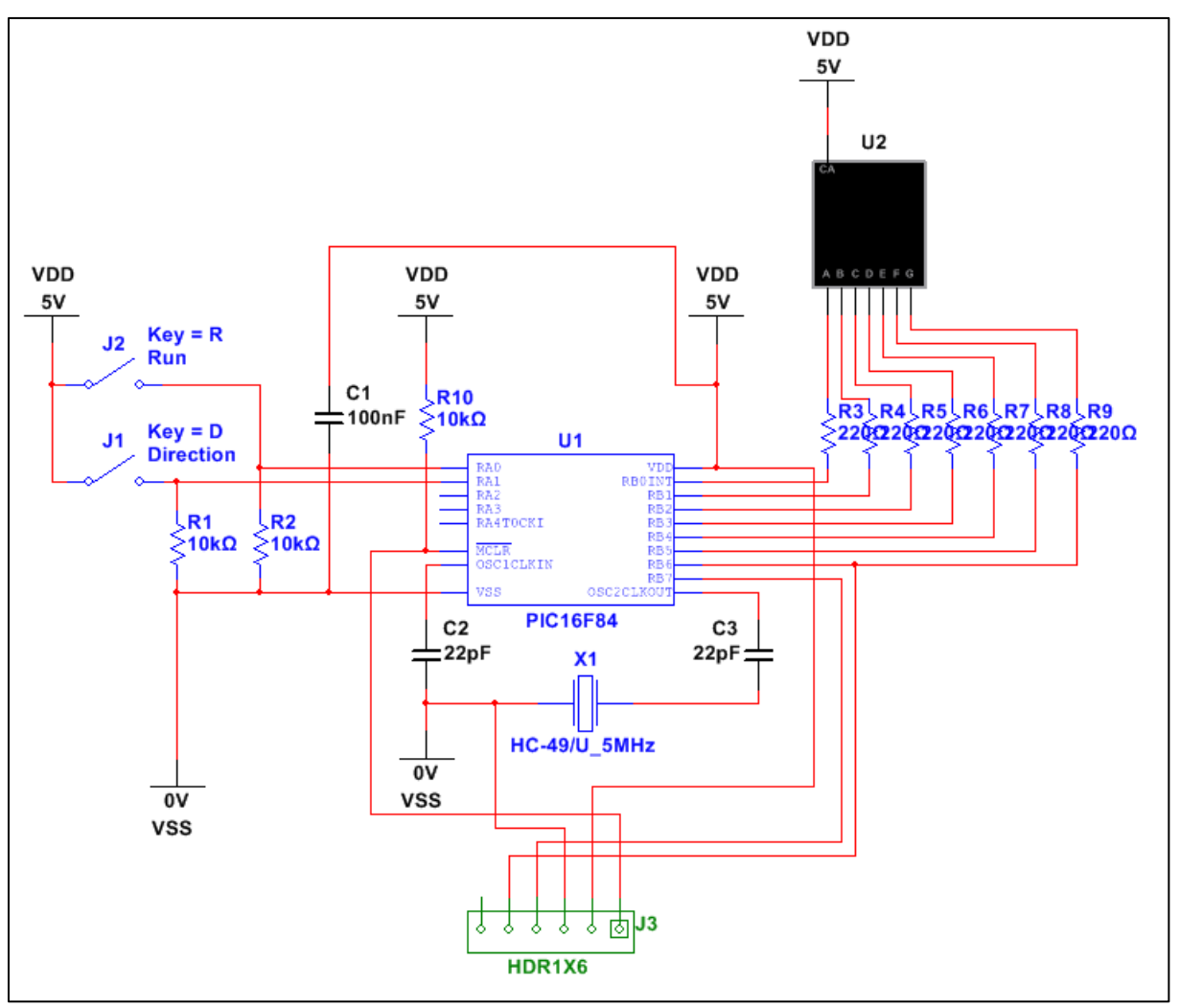

<span id="page-188-1"></span>**12.46. ábra A Multisim szimulációs környezetben implementált, valóságban is megvalósítható kapcsolás**

Az áramkör megépítéséhez szükség van egy +5V-os tápforrásra (zöld kábel) valamint egy földelésre (GND – kék kábel), amelyet az ELVIS próbapanel bal oldalán levő +5V-os kimenetről és GND terminálról lehet igénybe venni [\(12.48. ábra\)](#page-191-0).

Mindkét kapcsoló középső lábára egy-egy 10kOhmos ellenállást kell kötni, melyeknek a másik lába a földelés vezetékhez (GND) kapcsolódik. A kapcsolók alsó lábait tápra kell kötni (a sárga illetve a narancssárga kábelek). A kapcsolók fölé a próbapanelen helyezzen el egy PIC16F84A típusú mikrokontrollert, melynek lábkiosztása és a hozzájuk tartozó leírások a [12.44.](#page-185-0) ábrán valamint a [12-13. táblázatb](#page-186-0)an láthatóak.

A PIC 17-es (RA0) lábára kösse be a jobb oldali kapcsoló középső lábát (piros kábel). A 18 as (RA1) lábat össze kell kötni a bal oldali kapcsoló középső lábával (piros kábel). Ahhoz, hogy a példában szereplő régebbi típusú PIC megfelelően működni tudjon, szükség van külső oszcillátorra (KDS4G), mivel nem rendelkezik belső integrált oszcillátorral ezen mikrokontroller. Kösse az oszcillátor lábait a PIC 15 és 16-os lábára (OSC1/CLKIN és OSC2/CLKOUT). Az IC-nek szüksége van továbbá 5V-os tápellátásra a működéséhez, amelyet kössön a 14-es (VDD) lábra (narancssárga kábel). Az IC földelése az 5-ös (VSS) lábra kötve valósul meg (narancssárga kábel).

A PIC megfelelő üzemeltetéséhez szükséges a mikrokontroller felprogramozása. Ezt legegyszerűbben a PIC-ek programozására kifejlesztett Microchip PICkit3-mal lehet megtenni. Ennek használatához azonban nélkülözhetetlen egy 6 tüskéből álló tüskesor beépítése az áramkörbe. A tüskesorra azért van szükség, hogy a programozó egységet csatlakoztatni lehessen és kábeleken keresztül a megfelelő lábakhoz kapcsolódjon. Vegyen egy 6 tüskéből álló tüskesort és helyezze a mikrokontroller fölé, kissé távolabb tőle. A felprogramozáshoz a 6 tüskéből 5-öt össze kell kötni a PIC megfelelő lábaival. A tüskesor 1 es lába esetünkben a legfelső láb ([12.48. ábra\)](#page-191-0). A megfelelő lábak csatlakoztatása a [12-14.](#page-189-0)  [táblázatb](#page-189-0)an látható.

<span id="page-189-0"></span>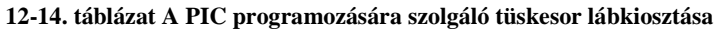

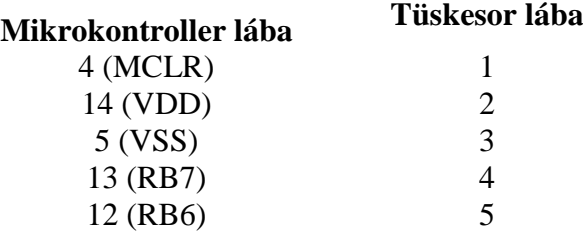

Továbbá csatlakoztasson a PIC 4-es (MCLR) lábára egy 10kOhmos ellenállást, amelynek a másik lábát húzza tápra. Kössön a PIC 16-os (OSC1/CLKIN) lábára egy 22 pF-os kerámia kondenzátort valamint a PIC 15-ös (OSC1/CLKOUT) lábára szintén egy 22 pF-os kerámia kondenzátort, amelyeknek a másik lábait húzza földre (GND). Kösse össze a PIC 5-ös (VSS) és 14-es (VDD) lábát egy 100 nF-os kerámia kondenzátorral, amely szűrőként fog funkcionálni.

A számok megjelenítésének érdekében helyezzen el egy 7-szegmenses kijelzőt a PIC és a tüskesor közé, melynek lábkiosztása alapján kösse a megfelelő lábakat a PIC megfelelő lábaihoz [\(12.47. ábra\)](#page-190-0) [\(12-15. táblázat\)](#page-190-1).

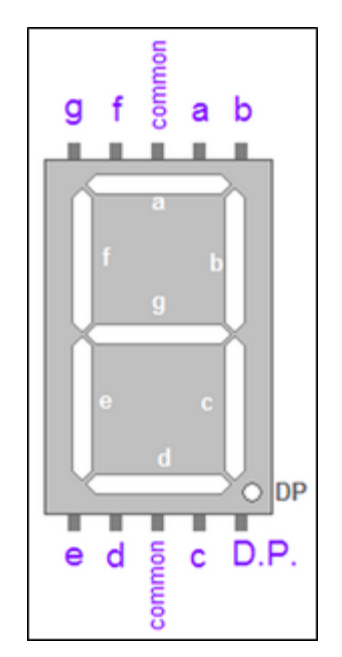

**12.47. ábra A PIC és a 7-szegmenses kijelző összekötésének ábrája**

<span id="page-190-1"></span><span id="page-190-0"></span>A kijelző fényerejének intenzitása beállítható 220Ω-os ellenállások felhasználásával. A PIC, a kijelző és a kapcsolási rajz felhasználásával az alábbi kijelző lábakat kell összekötni a PIC megfelelő lábaival egy-egy 220Ω-os ellenálláson keresztül.

**12-15. táblázat A PIC és a 7-szegmenses kijelző összekötése**

| Kijelző lábai | PIC lábai     |
|---------------|---------------|
| a             | $6$ (RB0/INT) |
| h             | 7(RB1)        |
| $\mathbf c$   | 8 (RB2)       |
| d             | 9 (RB3)       |
| e             | 10 (RB4)      |
| f             | 11 (RB5)      |
| g             | 12 (RB6)      |
|               |               |

A kijelző két common lábát össze kell kötni egymással (piros kábel), majd ezeket földre (GND) kell húzni (sárga kábel).

A megépített kapcsolás teljesen analóg a Multisim-ben megvalósított, módosított kapcsolással [\(12.48. ábra\)](#page-191-0).

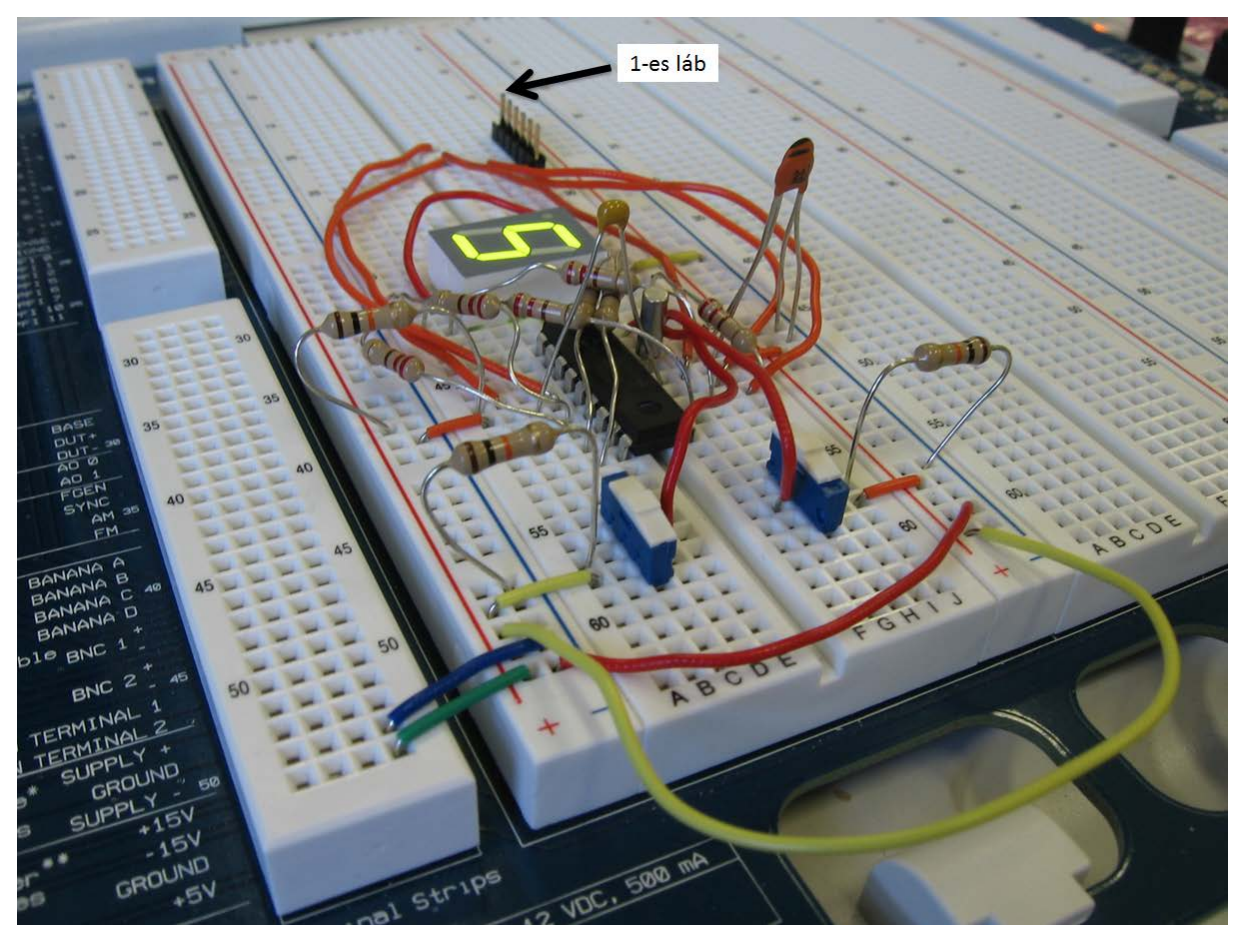

**12.48. ábra A PIC16F84A típusú mikrokontrollert tartalmazó kapcsolás**

### <span id="page-191-0"></span>**12.3.5.3 PIC mikrokontroller felprogramozása**

A mikrovezérlők programozásához több különböző programozó csomag áll rendelkezésre a piacon, melyekben a programozó eszköz és a szoftver is megtalálható. Ebben a segédletben a Microchip PICkit 3 Debug Express programozó csomagja kerül felhasználásra. Arra érdemes figyelni, hogy gyakran alkalmaznak PIC kontrollerek programozására PICkit 2-es programozókat, ám előfordulhat, hogy azok ezt a típusú kontrollert nem támogatják.

A programkódok elkészítése és implementálása MPLAB IDE v8.50 elnevezésű szoftver segítségével történik (A 2013-as évtől hivatalosan az MPLAB X fejlesztői környezetet támogatja a Microchip, ugyanakkor annak felépítése nagyban hasonlít a hagyományos MPLAB környezetre, valamint a Microchip számos segédletet biztosít a honlapján a zökkenőmentes áttérésre). Nyissa meg az MPLAB IDE nevű programot a Start » Programok » Microchip » MPLAB IDE v8.50 » MPLAB IDE elnevezésű ikonra történő kattintással. Amennyiben a Start menüben nem találja ezt a programot, akkor elképzelhető, hogy a szoftver nem került telepítésre. Vegye ki a PICkit 3 Debug Express csomagból az MPLAB IDE telepítőlemezét és a telepítési útmutatót követve telepítse fel számítógépére.

A megfelelő programkód implementáláshoz először egy projekt létrehozása szükséges. Kattintson a Project » Project Wizard… menüpontra [\(12.49. ábra\)](#page-192-0).

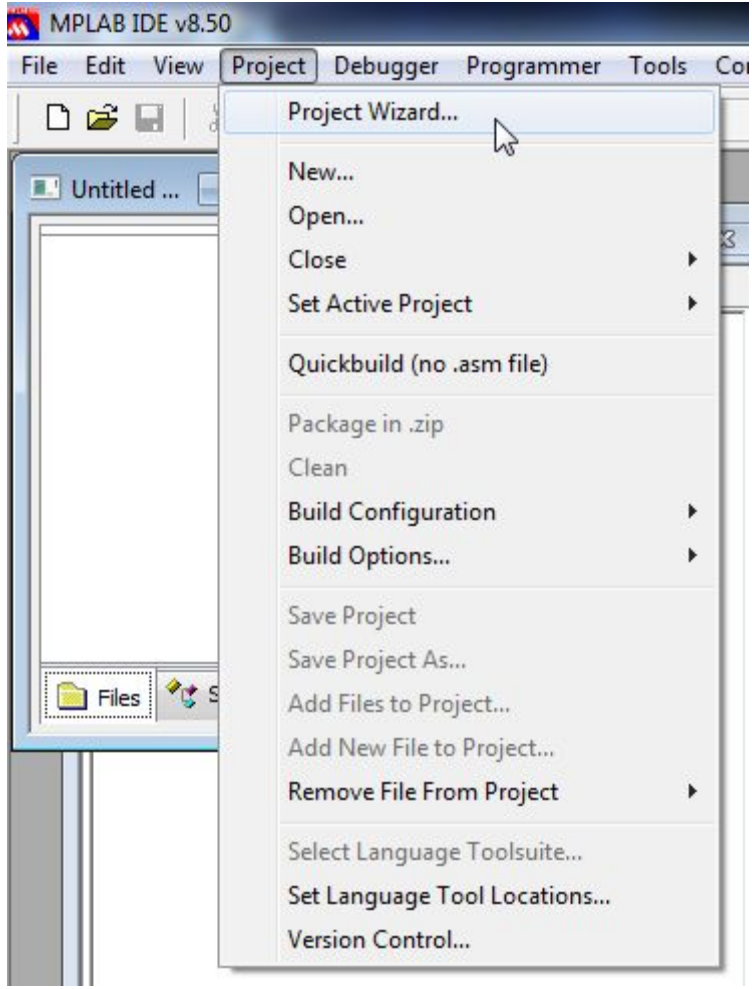

**12.49. ábra Projektvarázsló megnyitása.**

<span id="page-192-0"></span>Ekkor megnyílik egy projektvarázsló ablak, melynek segítségével projektet hozhat létre. Kattintson a Következő (**Next**) gombra [\(12.50. ábra](#page-193-0)), majd válassza ki a megfelelő mikrokontrollert a legördülő menüből, esetünkben a **PIC16F84A** típusút, majd kattintson a Következő (**Next**) gombra [\(12.51. ábra\)](#page-193-1).

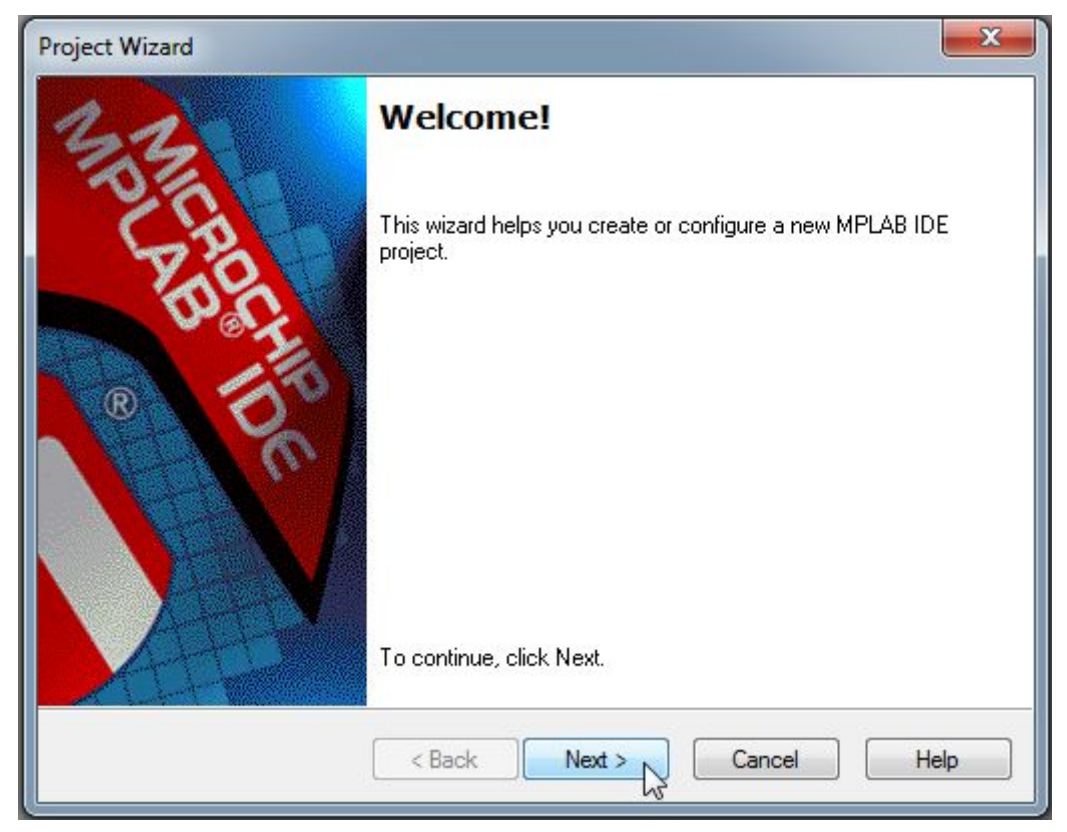

**12.50. ábra Projektvarázsló kezdőablaka.**

<span id="page-193-0"></span>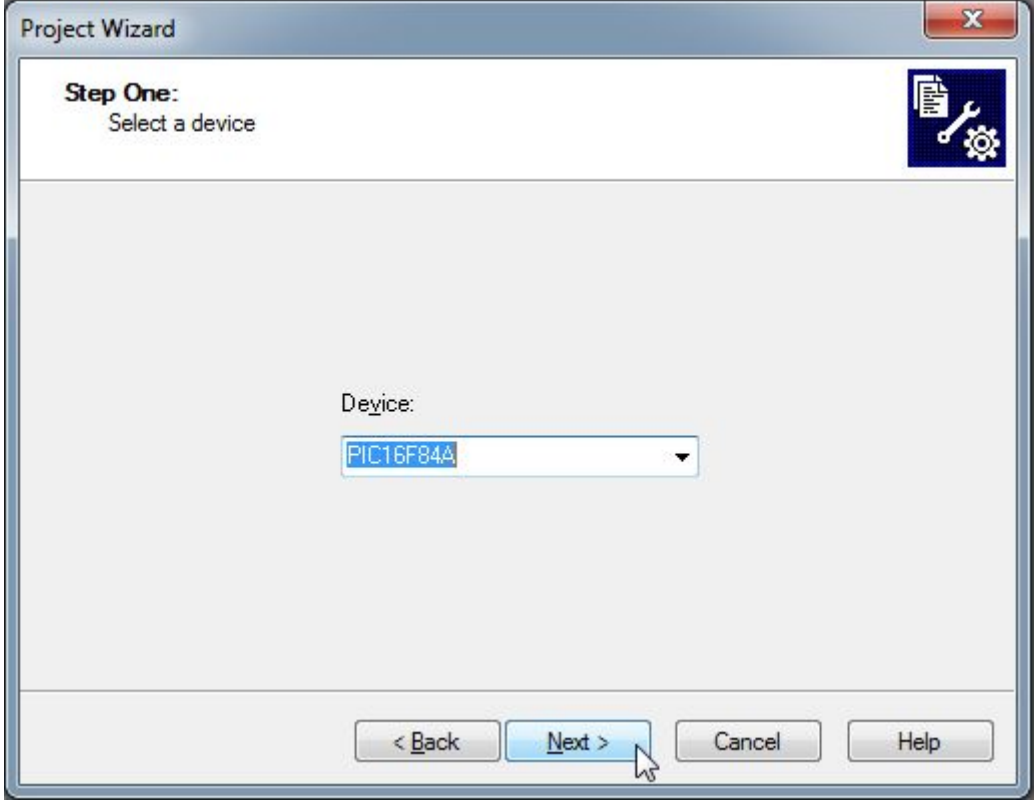

**12.51. ábra A projektvarázsló első lépése: eszköz kiválasztása.**

<span id="page-193-1"></span>A varázsló második lépésében ki kell választania a megfelelő fordítót. A legördülő menüből válassza ki a **HI-TECH Universal ToolSuite** opciót [\(12.52. ábra\)](#page-194-0).

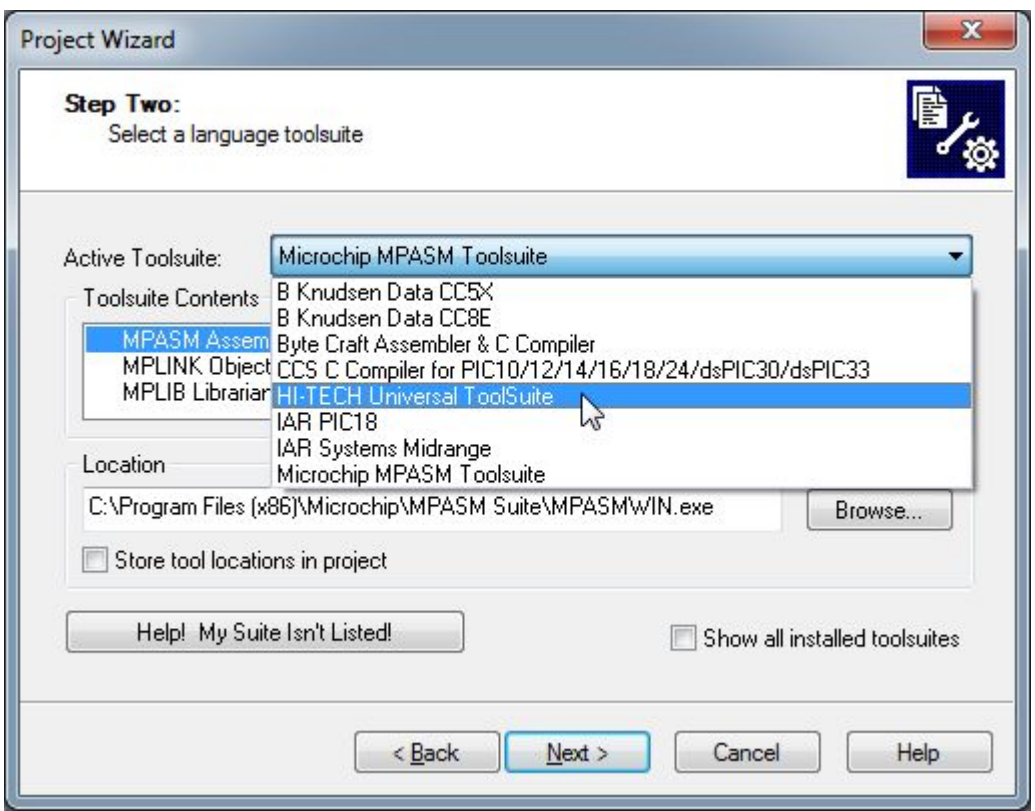

**12.52. ábra A projektvarázsló második lépése: fordító család kiválasztása.**

<span id="page-194-0"></span>Ezt követően megfigyelheti, hogy a legördülő menü alatt látható kis fehér ablakban ("ToolSuite Contents") megjelenik a **HI-TECH ANSI C Compiler** fordító, amelyet a programkód fordításakor fog használni a fejlesztőkörnyezet. Amennyiben ez a fordító nem állna rendelkezésre, töltse le a fizetős vagy az ingyenes (Lite) verziót a fejlesztő cég oldaláról (HTSoft, Microchip), majd zárja be az MPLAB programot és a fordító telepítése után indítsa újra, majd ismételje meg a korábbi lépéseket. Ezt követően kattintson a Következő (**Next**) gombra [\(12.53. ábra\)](#page-195-0).

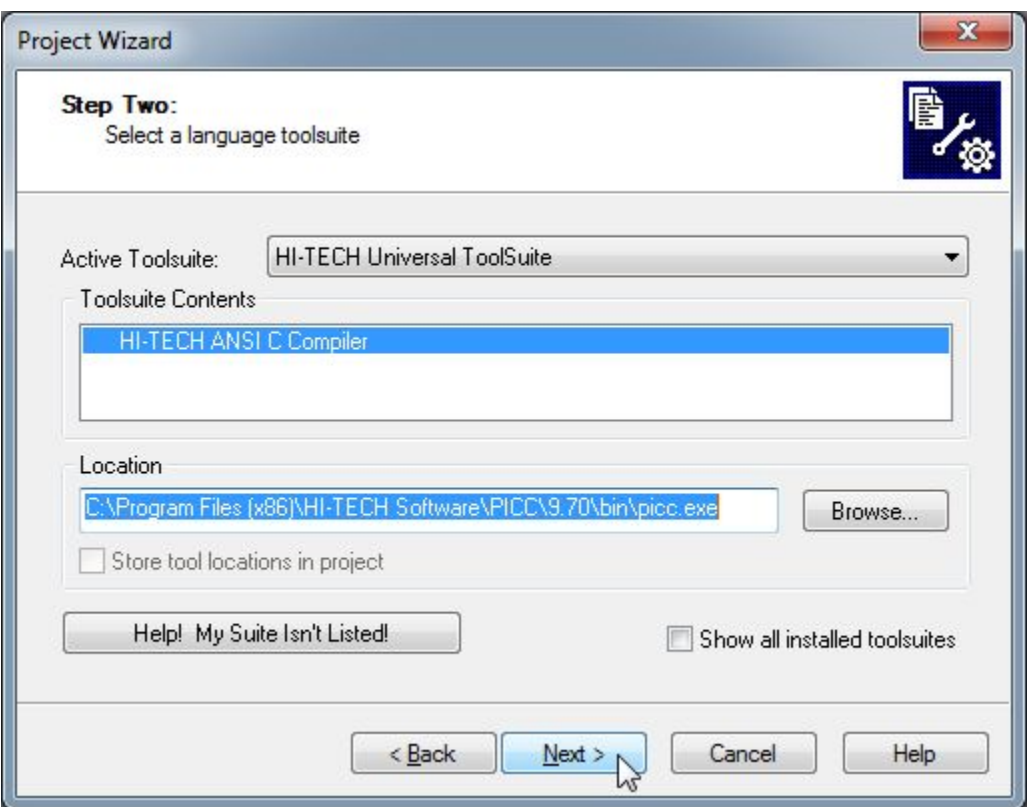

**12.53. ábra A projektvarázsló második lépése: fordító kiválasztása.**

<span id="page-195-0"></span>A harmadik lépésben készítsen egy új projekt fájlt. Kattintson a Tallózás (**Browse**) gombra, majd válassza ki azt a mappát, amelybe a projektjét szeretné elhelyezni. Ezt követően adja meg a projekt fájl nevét (esetünkben **PIC16F84A\_programming** került kiválasztásra), majd kattintson a Mentés (**Save**) gombra [\(12.54. ábra\)](#page-195-1).

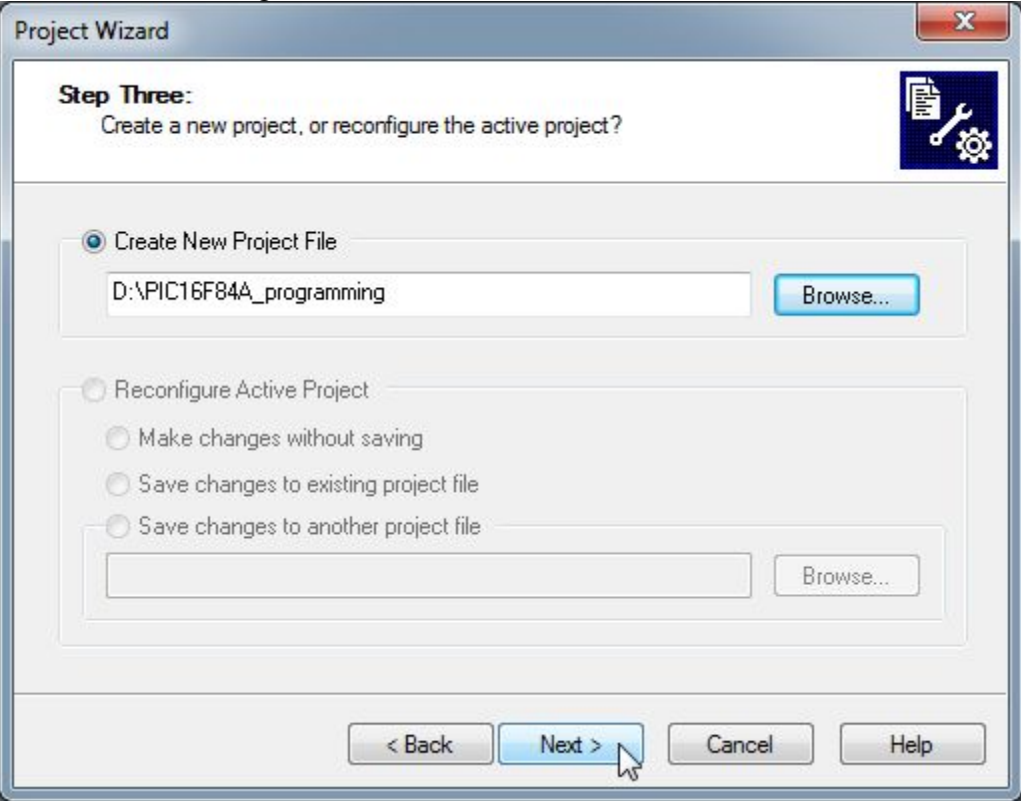

<span id="page-195-1"></span>**12.54. ábra A projektvarázsló harmadik lépése: projekt fájl létrehozása.**

A varázsló negyedik lépésében meglévő fájlokat lehet hozzáadni az újonnan elkészítendő projekthez, ám ebben a feladatban nincs szükség korábban elkészített fájlok alkalmazására, ezért kattintson a Következő (**Next**) gombra. Az utolsó ablakban a varázsló összegzi a beállításokat, ezt követően kattintson a Befejezés (**Finish**) gombra [\(12.55. ábra\)](#page-196-0).

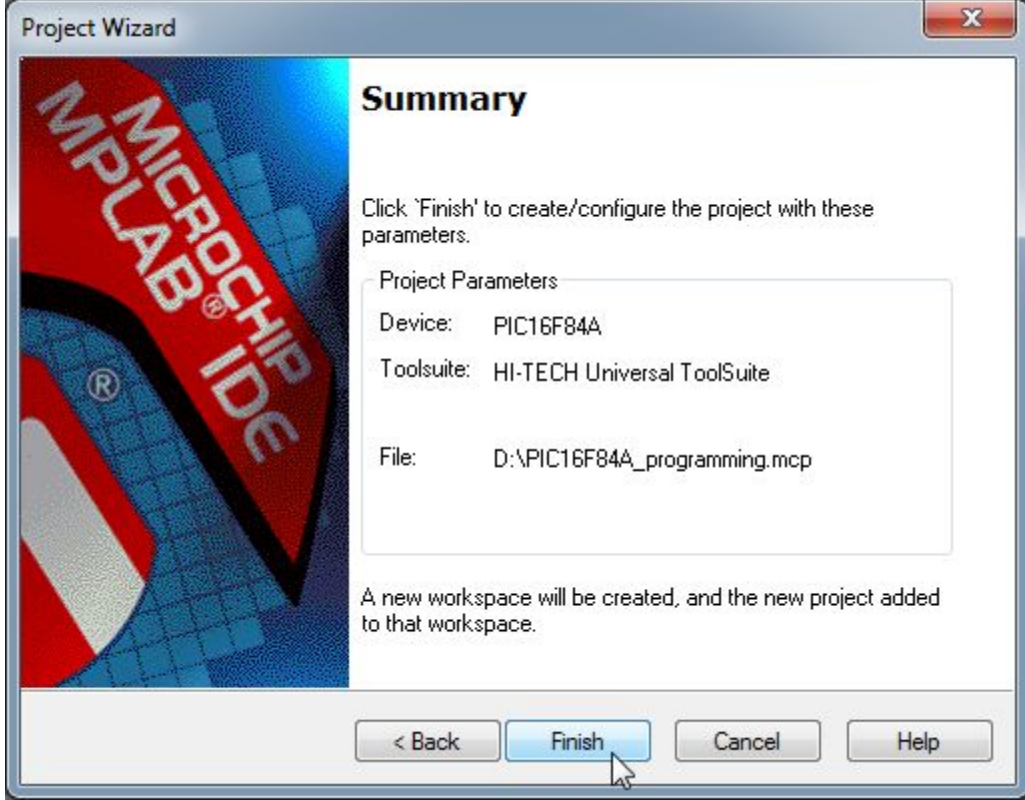

**12.55. ábra A projektvarázsló utolsó lépése: a projekt létrehozása.**

<span id="page-196-0"></span>A projektvarázsló lépéseinek végigkövetésével létrejött egy új projekt az MPLAB IDE szoftverben. Ekkor megjelenik egy ablak az MPLAB munkafelületén, melynek segítségével különböző típusú fájlokat adhat a projekthez. Új fájl hozzáadásához azonban létre kell hoznia egy új, különálló forrásfájlt. Ennek megvalósításához kattintson a Fájl » Új (**File » New**) menüpontra. A létrehozott fájlt mentse el **main.c** néven a projektfájl mellé a Fájl->Mentés másként (**File » Save as**) menüpontra kattintva. Kattintson jobb egér gombbal a forrás fájlok (**Source Files**) almappára az új ablakban és válassza ki a fájl hozzáadása (**Add Files…**) opciót [\(12.56. ábra\)](#page-197-0).

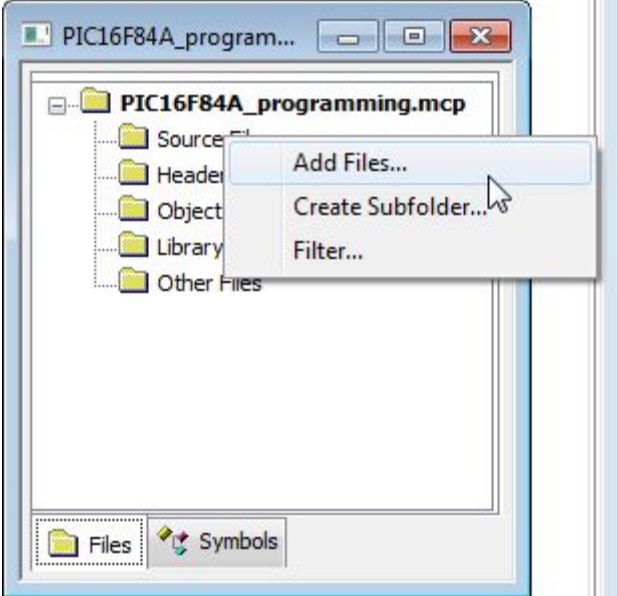

**12.56. ábra Forrás fájlok hozzáadása a projekthez.**

<span id="page-197-0"></span>Válassza ki az imént elmentett **main.c** fájlt és kattintson a Megnyitás (**Open**) gombra. Ezzel a forrásfájlt hozzáadta a projekthez, így már elkezdheti a forráskód megírását.

A Multisim tananyagban ("A Multisim elektronikus tervező használata") megtalálható 10-es laborgyakorlat során bemutatásra került egy PIC által vezérelt áramkör szimulációja. A szimuláció során a Multisim egy **UpDown\_Counter.c** elnevezésű forrásfájlt használt fel ahhoz, hogy a PIC-et virtuálisan felprogramozhassa. Nyissa meg ezt a forrásfájlt bármely szövegszerkesztő programmal (Textpad, Notepad, stb.), melynek alapértelmezett elérési útvonala a következő: *C:\Exercises\NI Multisim Basics\Lab10\UpDown\_Counter.c* . A megnyitott forrásfájl tartalma a következő:

```
#include "pic.h"
#define bitset(var,bitno) ((var) |= 1 << (bitno))
#define bitclr(var,bitno) ((var) &= ~(1 << (bitno))
// Hex Data for 7-Seg Display (inverted logic)
// = \{ 0, 1, 2, 3, 4, 5, 6, 7, 8, 9, A, B, C, D, E, F)const char HexTable[16] = {
       0xC0, 0xF9, 0xA4, 0xB0, 0x99, 0x92, 0x82, 0xF8,
       0x80, 0x90, 0x88, 0x83, 0xC6, 0xA1, 0x86, 0x8E
};
void init(void) {
   bitclr(STATUS, RP0); // Select Bank 0
  PORTA = 0 \times 00;
  PORTB = 0x00; bitset(STATUS, RP0); // Select Bank 1
  TRISA = 0xF; // Set Port A pins to input mode<br>TRISB = 0x00; // Set Port B pins to output mod
                      // Set Port B pins to output mode
}
void delay(void) {
   int mIndex = 0;
  for (mIndex = 0; mIndex < 100; mIndex + +) \{\}}
void main() { 
  int nIndex = 0;
  init();<br>while (1)// run continuously
   {
    if (RAO == 0)PORTB = HexTable[nIndex];
      if (RA1 == 0)nIndex++; 
        if (nIndex == 16) { nIndex = 0; } else {
```

```
nIndex--;
        if (nIndex == -1) { nIndex = 15; }
 }
       delay();
     } else { 
                    PORTB = 0xFF; }
   }
}
```
A megnyitott forrásfájl teljes tartalmát másolja át az MPLAB projektben található **main.c** nevű fájlba, majd mentse el a main fájlt. Mielőtt lefordítaná a kódot, ellenőrizze, hogy a **main.c** forrásfájl valóban a projektben szerepel a forrás fájlok (**Source Files**) mappa alatt.

Amennyiben ez teljesül, akkor kattintson a Projekt » Fordítás (**Project » Build**) menüpontra. Ezt követően a Kimenet (**Output**) ablakban megjelenik a fordító üzenete a fájl lefordításával kapcsolatban. Többek között kiírásra került a fordító típusa, a lefordított projekt neve és az eszköz neve, amelyre a kód feltöltésre fog kerülni. Továbbá olvasható, hogy a program a memória mely részeiből mennyit foglal le és hogy a fordítás sikeres volt-e vagy nem. Ha a fordítás végén a Kimenet (**Output**) ablakban megjelenik a fordítás sikeres volt, azaz a "Build successful!" felirat, akkor a forráskód sikeresen lefordításra került [\(12.57. ábra\)](#page-198-0).

| <b>D</b> Output                                                                                                    | $\Box$<br>$\Box$                          |  |  |  |  |  |  |  |  |
|----------------------------------------------------------------------------------------------------|-------------------------------------------|--|--|--|--|--|--|--|--|
| Build<br>Version Control   Find in Files   PICkit 3                                                                                                    |                                           |  |  |  |  |  |  |  |  |
| Build D:\PIC16F84A_programming for device 16F84A_<br>Using driver C:\Program Files (x86)\HI-TECH Software\PICC\9.82\bin\picc.exe                                                                                                    |                                           |  |  |  |  |  |  |  |  |
| Make: The target "D:\main.p1" is out of date.<br>Executing: "C:\Program Files (x86)\HI-TECH Software\PICC\9.82\bin\picc.exe" ~pass1 D:\main.c-q ~cl<br>Executing: "C:\Program Files (x86)\HI-TECH Software\PICC\9.82\bin\picc.exe" -oPIC16F84A_program  <br>HI-TECH C Compiler for PIC10/12/16 MCUs (Lite Mode) V9.82<br>Copyright (C) 2011 Microchip Technology Inc.<br>(1273) Omniscient Code Generation not available in Lite mode (warning) |                                           |  |  |  |  |  |  |  |  |
| Memory Summary:<br>$175$ ) of<br>400h words<br>$AFh$ (<br>Program space<br>used<br>Data space<br>$6)$ of<br>44h bytes<br>used<br>$6h$ (<br>40h bytes<br>EEPROM space<br>$0)$ of<br>used<br>$0h$ (<br>Configuration bits used<br>$0)$ of<br>1h word<br>$0h$ $($<br>ID Location space<br>$0)$ of<br>4h bytes<br>used<br>$0h$ (                                                                                                    | $17.1\%)$<br>8.8%<br>0.0%<br>0.0%<br>0.0% |  |  |  |  |  |  |  |  |
| Running this compiler in PRO mode, with Omniscient Code Generation enabled,<br>produces code which is typically 40% smaller than in Lite mode.<br>The HI-TECH C PRO compiler output for this code could be 61 words smaller.<br>See http://microchip.htsoft.com/portal/pic_pro for more information.                                                                                                    |                                           |  |  |  |  |  |  |  |  |
| Loaded D:\PIC16F84A_programming.cof.<br><b>MONOMORY Build successful! MONOMORY</b>                                                                                                    |                                           |  |  |  |  |  |  |  |  |
| m.                                                                                                    |                                           |  |  |  |  |  |  |  |  |

**12.57. ábra Kimenet ablak a main.c fájl fordítását követően.**

<span id="page-198-0"></span>Miután a forráskód sikeresen implementálásra került, következhet az eszköz felprogramozása. Ehhez vegye elő a PICkit 3 Debug Express csomagból a programozó eszközt valamint a hozzá tartozó USB kábelt. Csatlakoztassa az USB kábel egyik végét számítógépéhez, a másik végét pedig a PICkit 3 programozó eszközhöz. Ezt követően az eszközön kigyulladnak a LED-ek, ezzel jelezve, hogy készen áll a programozásra. Várja meg, míg számítógépe feltelepíti a szükséges drivert a PICkit 3 használatához (amennyiben ez nem lenne sikeres, töltse le a Microchip oldaláról a megfelelő drivert és telepítse azt).

Helyezze el a PICkit 3 programozó eszközt a tüskesorra, ügyelve a megfelelő lábak sorrendjére, mivel hibás lábkiosztás esetén a kontroller is károsodhat. A PICkit akkor van megfelelő irányban, hogy ha a programozó eszközön látható fehér nyíllal jelölt láb az 1-es lábhoz kapcsolódik. A csatlakoztatás a [12.58. ábra](#page-199-0) alapján történik.

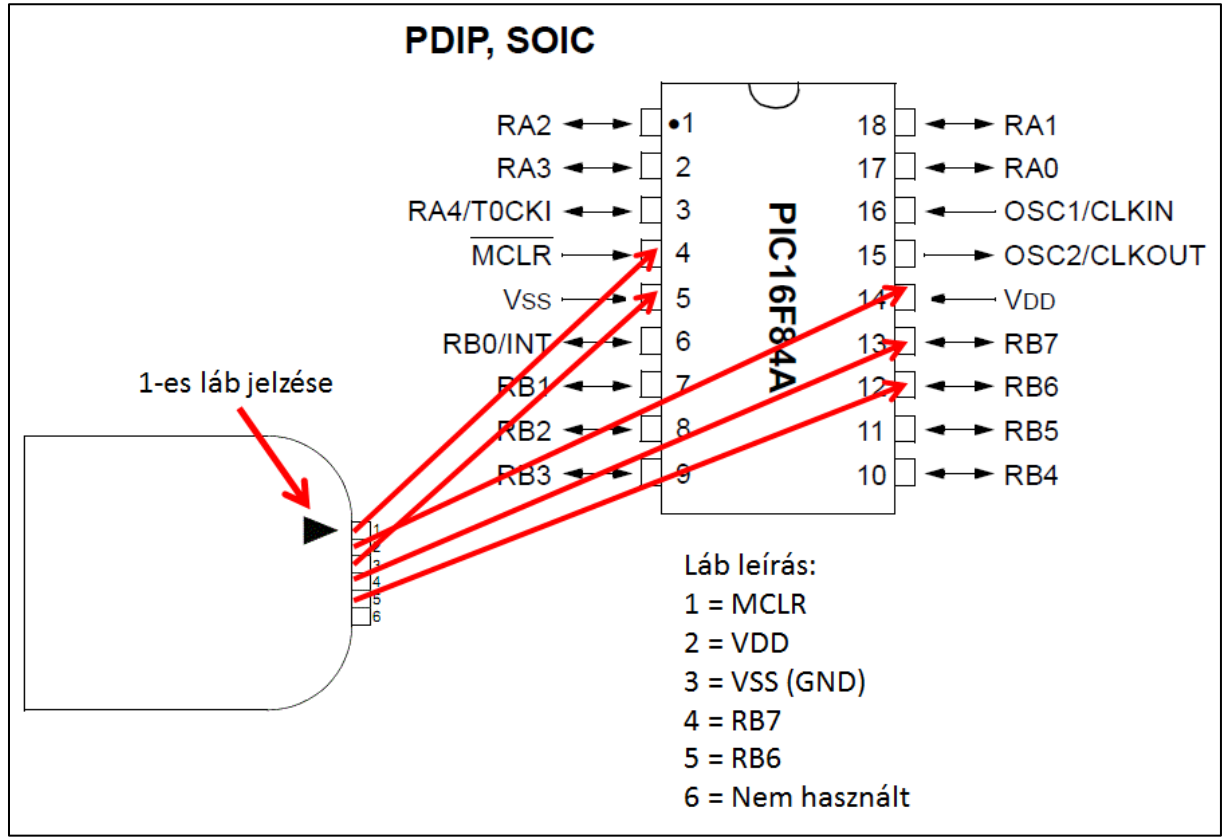

**12.58. ábra PICkit és a PIC16F84A csatlakoztatása.**

<span id="page-199-0"></span>Az eszköz felprogramozása előtt kapcsolja be az NI ELVIS II Series munkaállomást, ezzel biztosítva a tápellátást az eszköz számára, mivel a felprogramozáshoz több esetben is szükség lehet külső tápellátásra, de egyes esetekben a PICkit 3 által biztosított tápellátás is elegendő. Amint csatlakoztatásra került a programozó eszköz, az MPLAB programban megjelenik egy ablak, mely figyelmeztet arra, hogy ne csatlakoztasson nagyobb feszültséget az eszközre, mint amekkora a működéséhez szükséges ([12.59. ábra\)](#page-200-0). Kérjük, figyelmesen olvassa el a figyelmeztető üzenetet, és ellenőrizze, hogy a megfelelő feszültség szint került beállításra, mivel a túl magas feszültségszint károsíthatja, míg a túl alacsony instabillá teheti a kontroller működését. Továbbá az is lényeges, hogy egyszerre lehetőleg két helyről ne legyen megtáplálva az eszköz vagyis, ha a programozón keresztül biztosítja a tápellátást, akkor az ELVIS II panelon ne helyezze feszültség alá az eszközt. Ugyanez fordítva is igaz vagyis, ha az eszköznek az ELVIS II panelon keresztül biztosítja a tápellátást, akkor a programozón tiltsa le a feszültség alá helyezést. A programozás ideje alatt az utóbbi a javasolt. Kattintson az OK gombra, amennyiben figyelmesen elolvasta és megértette a figyelmeztetést.

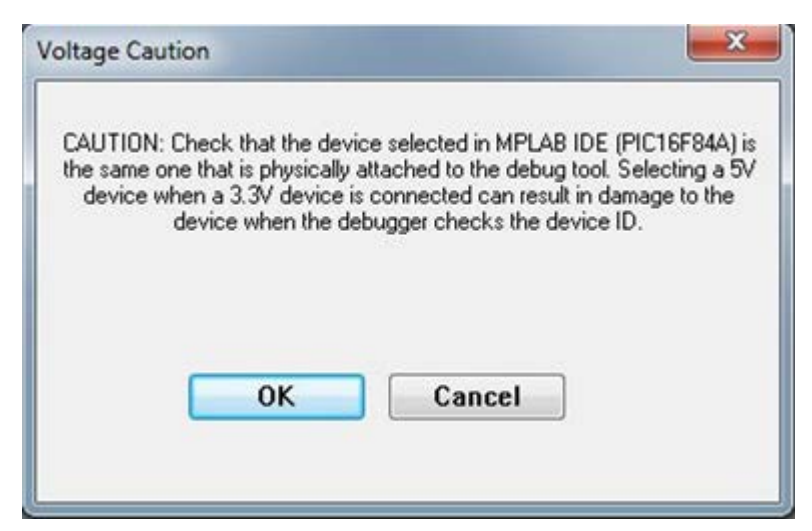

**12.59. ábra Figyelmeztető ablak.**

<span id="page-200-0"></span>Válassza ki a MPLAB programból a megfelelő programozó eszközt, amely jelenleg a Pickit 3, ahogy ezt a [12.60. ábra](#page-200-1) is szemlélteti.

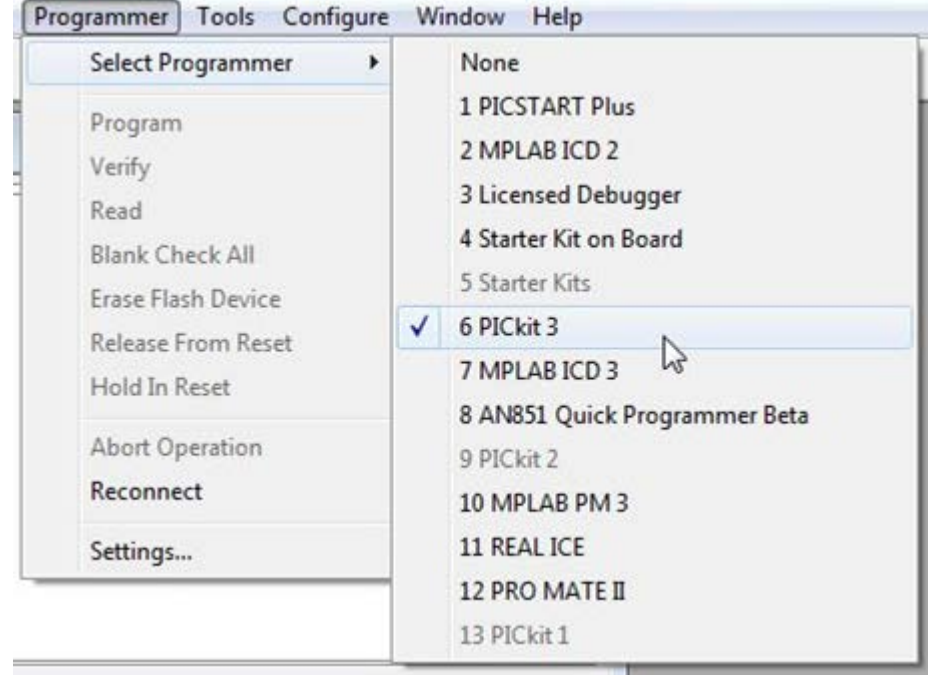

**12.60. ábra Programozó egység kiválasztása.**

<span id="page-200-1"></span>A kiválasztást követően a Kimenet (Output) ablakban a [12.61.](#page-201-0) ábrán láthatóhoz hasonló feliratoknak kellene megjelennie. Amennyiben a csatlakozás sikeres volt, akkor a program felismeri az eszköz típusát, firmware-ének verzióját valamint azt is, hogy az eszköz csatlakoztatva lett-e.

| <b>II.'</b> Output                                            | $-100$ |
|---------------------------------------------------------------|--------|
| Version Control Find in Files PICkit 3<br>Build               |        |
| PICkit 3 detected                                             |        |
| Connecting to PICkit 3                                        |        |
| Firmware Suite Version 01.28.02                               |        |
| PICkit 3 Connected.                                           |        |
| PK3Err0045: You must connect to a target device to use PICkit |        |
|                                                               | Ξ      |
| Target Detected                                               |        |
| Device ID Revision = 00000000                                 |        |
| Target Removed                                                |        |
| Target Detected                                               |        |
| Device ID Revision = 00000000                                 |        |

**12.61. ábra Kimenet ablak az eszköz csatlakoztatását követően.**

<span id="page-201-0"></span>Programozza fel a mikrokontrollert a Programozás (Program) gombra kattintva, amely gomb alapértelmezetten megtalálható az eszközsoron az MPLAB felső menüsávjában ([12.62. ábra\)](#page-201-1).

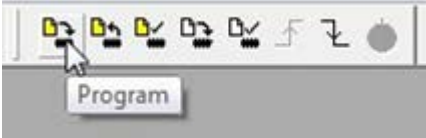

**12.62. ábra A mikrokontroller felprogramozásának indítása.**

<span id="page-201-1"></span>A felprogramozás akkor valósult meg megfelelően, hogy ha a Kimenet (Output) ablakban megjelenik a "Programming/Verify complete" felirat, vagyis hogy a programozás sikeres volt és felprogramozott memória terület ellenőrzése is sikeresen végre lett hajtva.

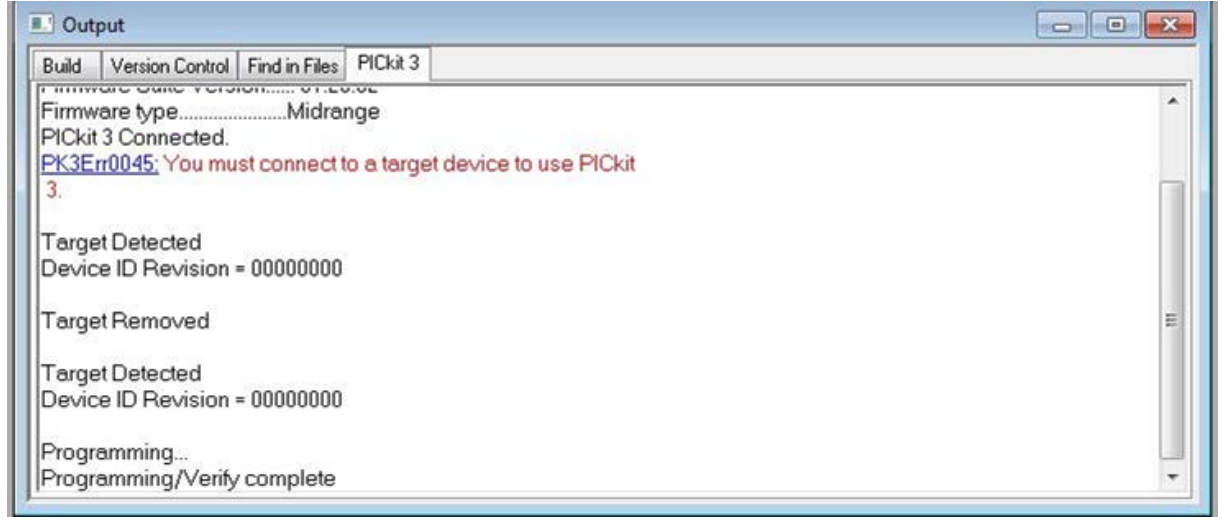

### **12.63. ábra Kimeneti ablak a felprogramozást követően**

Ezt követően amennyiben az ELVIS II munkaállomáson keresztül biztosította a tápellátást a programozás alatt, akkor kapcsolja le, majd csatlakoztassa le a programozó eszközt a tüskesorról. Ezután helyezze feszültség alá az áramkört. Ha minden lépés sikeres volt, akkor már kipróbálhatja az áramkör működését a kapcsolók állásainak változtatásával. Ugyanazt kell látnia, mint amit a Multisim gyakorlat során is tapasztalt a szimulációk alatt.

### **12.4 NI ELVIS II szimulálása Multisim-ben**

Ha nem áll rendelkezésre elegendő ELVIS eszköz illetve a kezdeti gyakorlatok során nem feltétlenül szeretné magát a hardvert is használni, akkor lehetőség van a Multisimben történő szimulálására is. A szimuláció során lehetőség van az ELVIS-hez alapértelmezetten tartozó mérő- illetve vezérlőszoftverek kipróbálására, valamint a kapcsolások virtuális ELVIS panelen történő megépítésére.

Ahhoz, hogy az ELVIS II-höz tartozó kezelőszervek illetve szoftverek szimulációs módban is kipróbálhatóak legyenek, csupán egy ELVIS II-höz tartozó terv fájl létrehozása szükséges. Ezt létrehozhatja a Multisim gyakorlatok során megismert módon a Fájl » Új » NI ELVIS II design (File » New » NI ELVIS II design) menüpontra kattintva [\(12.64. ábra\)](#page-202-0). A létrejött üres munkalapon figyelje meg, hogy automatikusan megjelennek az eszközhöz tartozó kivezetések, melyeket szabadon felhasználhat, illetve beköthet az elkészítendő kapcsolási rajzba [\(12.65. ábra\)](#page-203-0).

<span id="page-202-0"></span>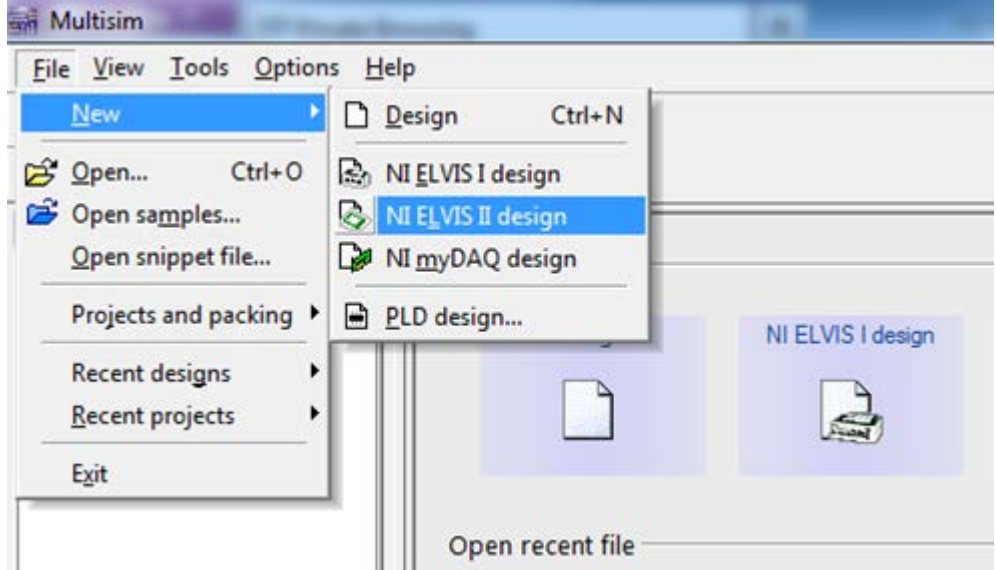

**12.64. ábra ELVIS II-höz tartozó tervfájl létrehozása.**

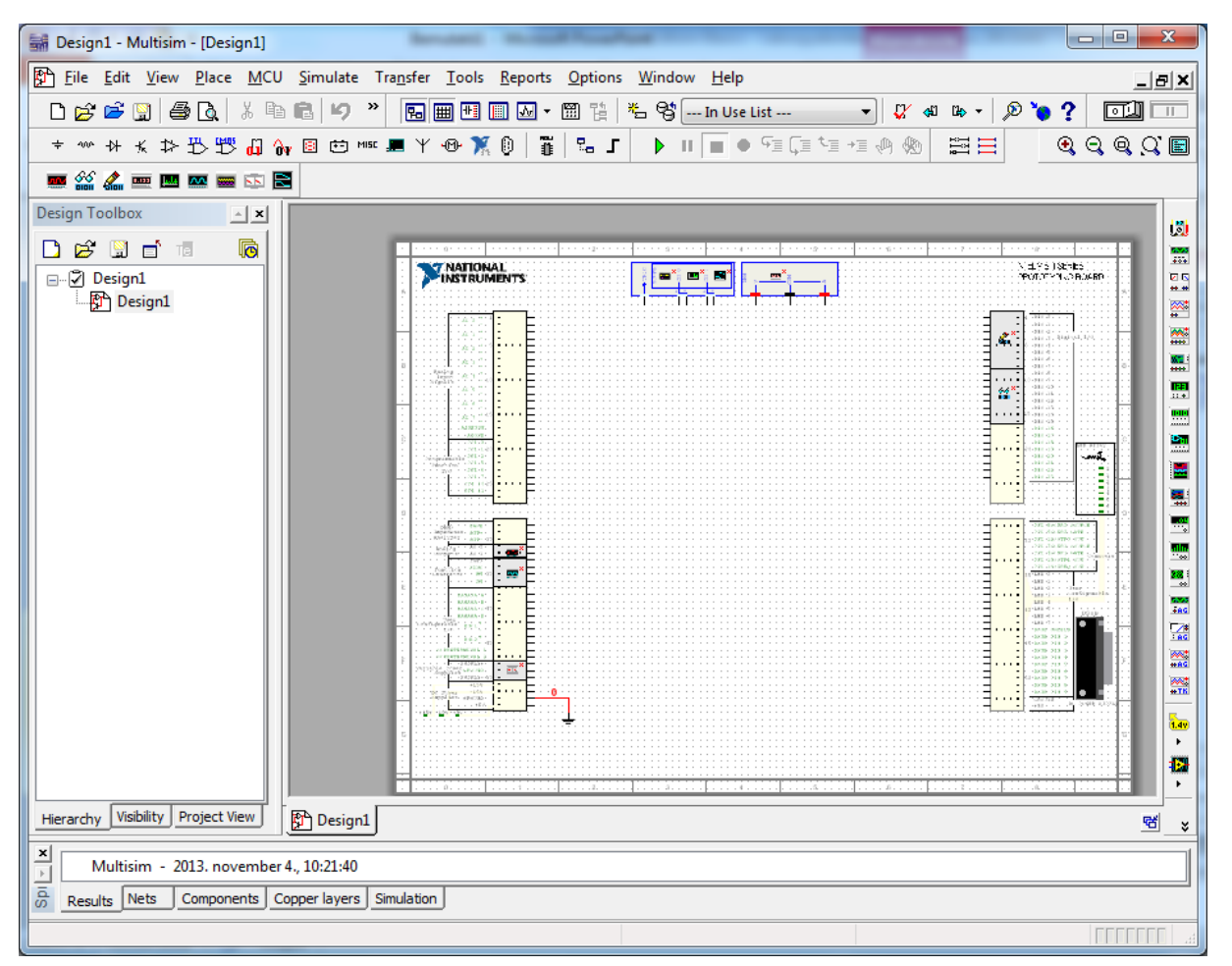

**12.65. ábra ELVIS II-höz tartozó üres tervfájl Multisimen belül.**

<span id="page-203-0"></span>Amennyiben ki szeretné próbálni az ELVIS II-höz tartozó szoftverek kezelőfelületeit, abban az esetben állítsa le a szimulációt (amennyiben az futna), majd válassza ki a megfelelő kezelőszervet és engedélyezze azt. Ezt úgy teheti meg, hogy kiválasztja az adott eszközt, majd jobb egérgombbal való kattintás után a megjelenő menüben engedélyezze azt az ELVIS II eszköz engedélyezése a szimulációban ("NI ELVIS II instrument enabled in simulation") menüpont segítségével [\(12.66. ábra\)](#page-204-0). Azt is érdemes megfigyelni, hogy a különböző elérhető eszközöket a csatlakozási pontoknál található ikonok jelölik.

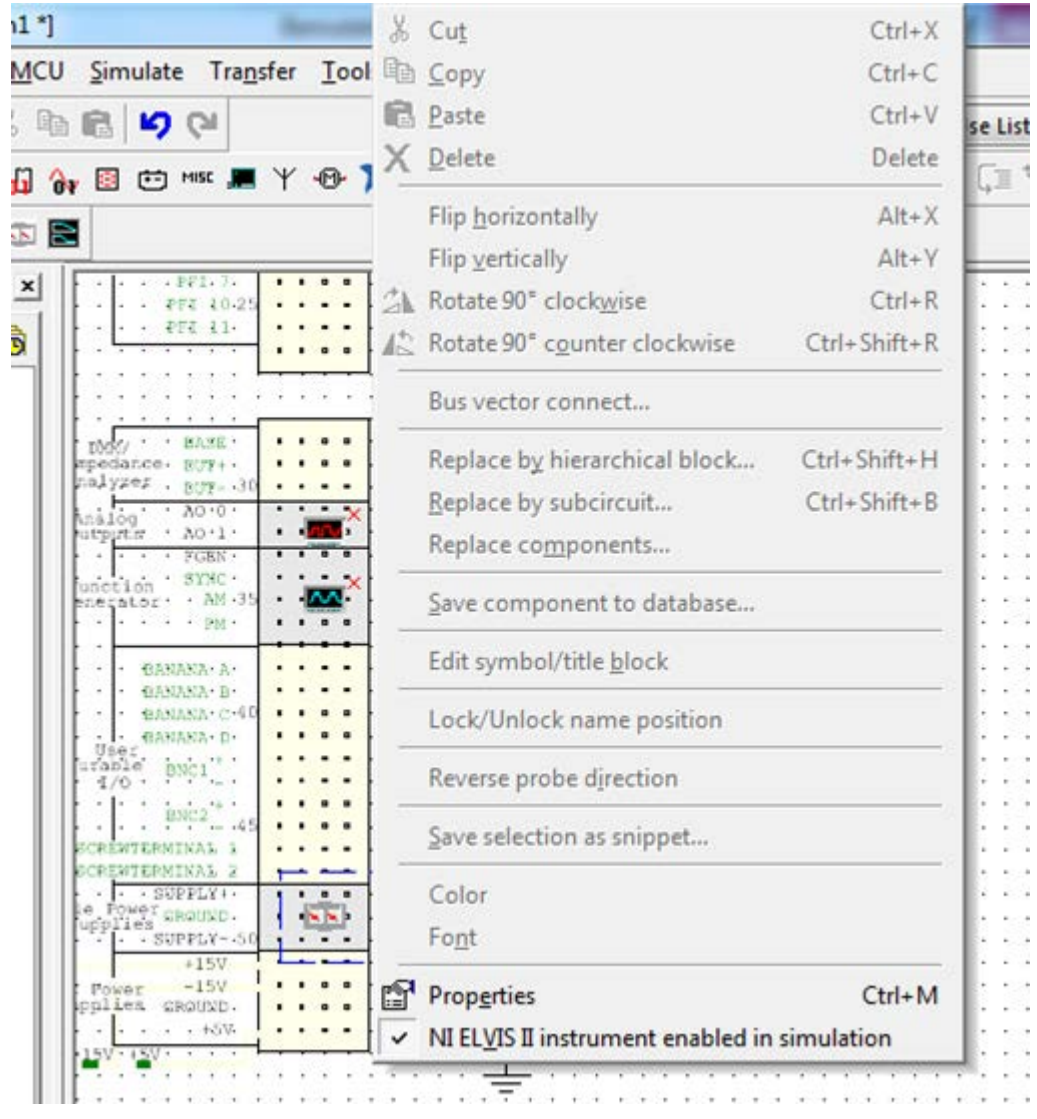

**12.66. ábra ELVIS II-höz tartozó eszközök engedélyezése.**

<span id="page-204-0"></span>Az engedélyezés után már meg tudja nyitni az adott eszközhöz tartozó kezelőfelületet és ki tudja próbálni a különböző funkciókat, melyekkel korábban már megismerkedett.

A virtuális próbapanelt a próbapanel megjelenítése (Tools » View Breadboard) menüpont segítségével lehet elindítani [\(12.67. ábra\)](#page-205-0), melynek hatására egy Multisim fülön megjelenik az adott ELVIS típushoz tartozó próbapanel [\(12.68. ábra\)](#page-206-0), ami jelen esetben az ELVIS II lesz. Ha már létrehozott egy kapcsolási rajzot a projekten belül, akkor el tudja helyezni a tervben szereplő alkatrészeket a próbapanelon, ahogy azt ténylegesen is tenné, illetve a rosszul elhelyezett alkatrészeket a Multisim pirossal jelzi is.

| Design1 - Multisim - [Design1 *]                                                               |          |          |                      |                                        |                            |                              |      |
|------------------------------------------------------------------------------------------------|----------|----------|----------------------|----------------------------------------|----------------------------|------------------------------|------|
| File Edit View Place MCU Simulate Transfer<br>ξr                                               |          |          |                      |                                        |                            | Tools Reports Options Window | Help |
| D 2 2 5 4 5 Q 3 4 6                                                                            | <b>D</b> |          |                      | <sup>光</sup> 」 Component <u>wizard</u> |                            |                              |      |
| ※ # 火 # A 凸 G n @ 回 的 mst ■ Y                                                                  |          |          |                      | Database                               |                            |                              | ▶    |
| $%$ $\mathcal{L}$ m $\blacksquare$ $\blacksquare$ $\blacksquare$ $\blacksquare$ $\blacksquare$ |          |          |                      | Circuit wizards                        |                            |                              |      |
| <b>Design Toolbox</b><br>$\mathbf{X}$                                                          |          |          |                      | <b>SPICE</b> netlist viewer            |                            |                              |      |
|                                                                                                |          |          |                      |                                        |                            | Rename/renumber components   |      |
| g<br>28 B B T                                                                                  |          |          |                      |                                        | Replace components         |                              |      |
| ⊟…⊠ Design1<br><b>F</b> Design1                                                                |          |          |                      |                                        | Update components on sheet |                              |      |
| <b>Design1-NI ELVIS II</b>                                                                     |          | DМ       |                      |                                        | Update HB/SC symbols       |                              |      |
|                                                                                                |          | Impe     |                      | Ana.1 V Electrical rules check         |                            |                              |      |
|                                                                                                |          | .<br>Ana |                      | Clear ERC markers                      |                            |                              |      |
|                                                                                                |          | Outp     |                      | Toggle NC marker                       |                            |                              |      |
|                                                                                                |          |          |                      | Symbol Editor                          |                            |                              |      |
|                                                                                                |          |          |                      | <b>Title Block Editor</b>              |                            |                              |      |
|                                                                                                | Ε        |          |                      | Description Box Editor                 |                            |                              |      |
|                                                                                                |          |          |                      |                                        |                            |                              |      |
|                                                                                                |          |          |                      | Capture screen area                    |                            |                              |      |
|                                                                                                |          |          |                      | <b>III</b> View Breadboard             |                            |                              |      |
|                                                                                                |          | onfigura |                      |                                        | Online design resources    |                              |      |
|                                                                                                |          |          |                      | <b>Education website</b>               |                            |                              |      |
|                                                                                                |          |          | <b>SCREWTERMINAL</b> |                                        |                            |                              |      |

<span id="page-205-0"></span>**12.67. ábra A virtuális próbapanel indítása.**

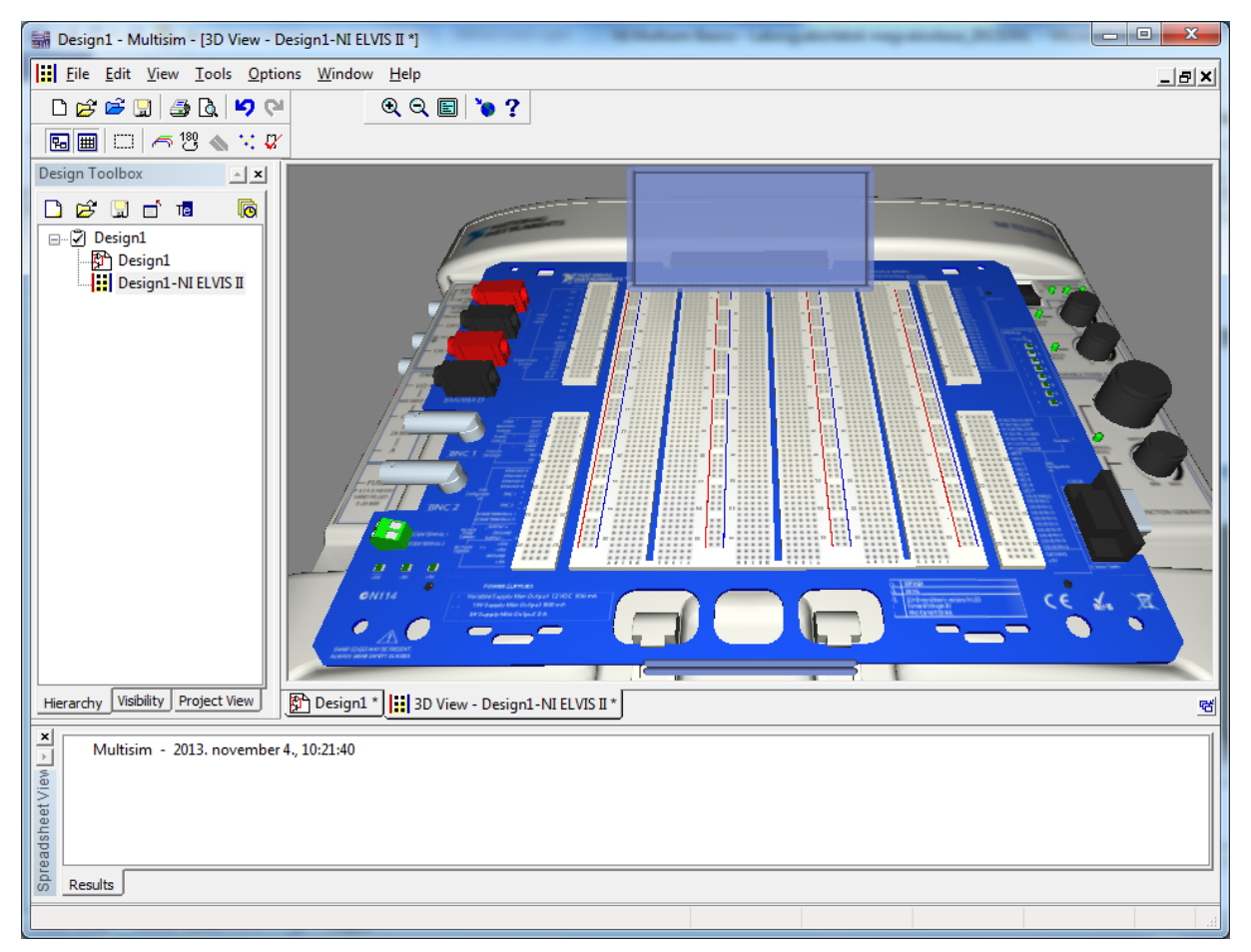

**12.68. ábra Az ELVIS II-höz tartozó virtuális próbapanel.**

<span id="page-206-0"></span>Természetesen arra is lehetőség van, hogy a nem ELVIS II specifikus terv fájlokban a fenti eszközök elérhetőek legyenek, például hagyományos terv fájlok esetében is. Ezt az ELVISekhez tartozó, NI ELVISmx eszköztár segítségével teheti meg [\(12.69. ábra\)](#page-207-0). Ugyanakkor lényeges, hogy ez az eszköztár csak abban az esetben jelenik meg, ha már feltelepítette az NI ELVISmx programot. Az eszköztáron belül elérhető az összes ELVIS-hez tartózó kezelőprogram Multisim-es reprezentációja, így lehetőség van a hagyományos terv fájlokon belül is kipróbálni azokat.

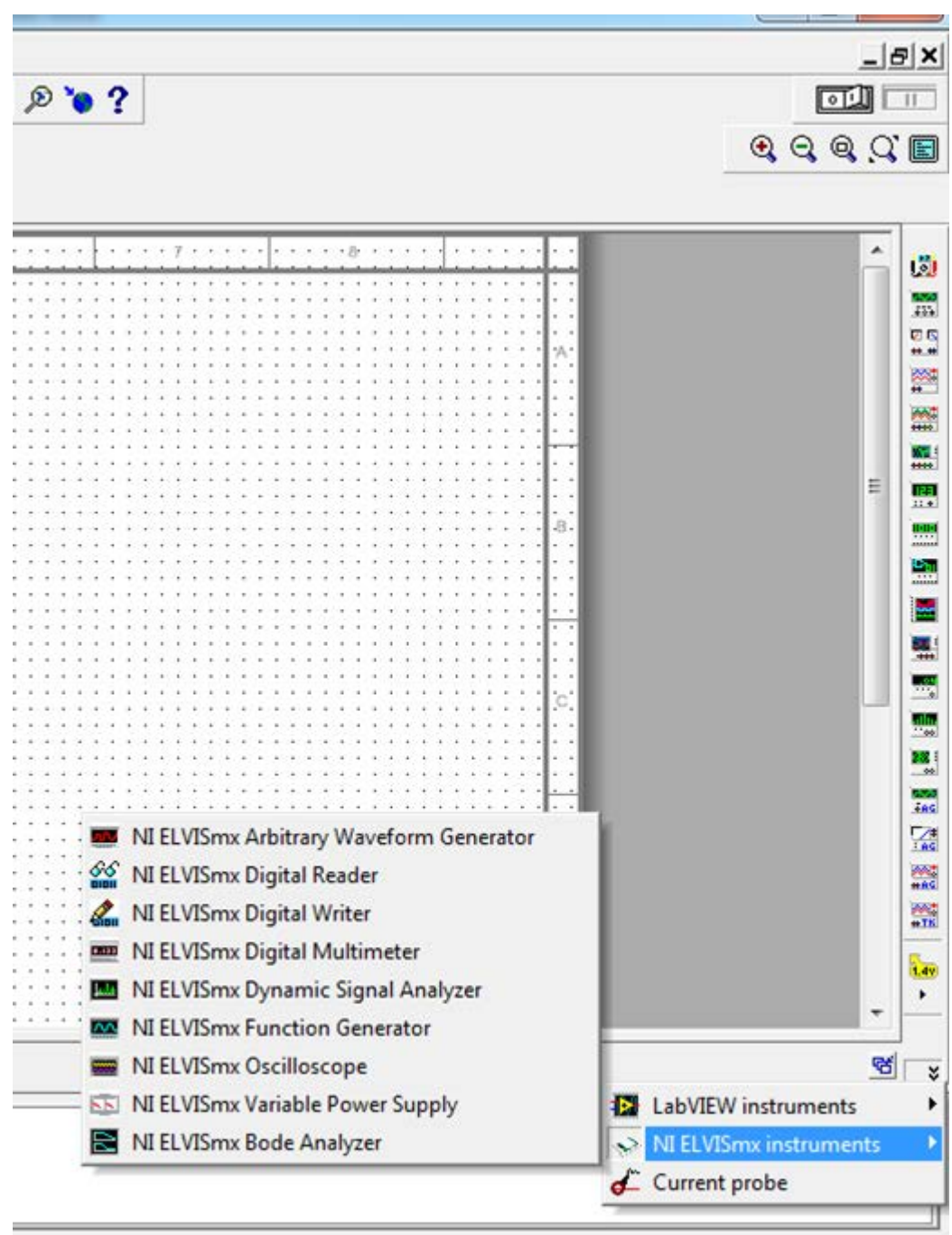

<span id="page-207-0"></span>**12.69. ábra Az ELVIS-ekhez tartozó NI ELVISmx eszköztár.**

# **13 Irodalomjegyzék**

- [1] IPC-7351 Naming Convention, http://landpatterns.ipc.org/IPC-7351BNamingConvention.pdf
- [2] National Instruments: "*NI Educational Laboratory Virtual Instrumentation Suite II Series (NI ELVIS II Series) User Manual*", 2011 június, <http://www.ni.com/pdf/manuals/374629c.pdf>
- [3] Pinout Terms and Their Definitions, <http://digital.ni.com/public.nsf/allkb/B478F1BC6556FA2F862571C0007E6062>
- [4] FairChild Semiconductor: "*LM2904, LM358/LM358A, LM258/LM 258A Dual Operational Amplifier*", 2010
- [5] National Instruments: "*NI ELVISmx 4.4 software*", [http://www.ni.com/download/ni](http://www.ni.com/download/ni-elvismx-4.4/3050/en/)[elvismx-4.4/3050/en/](http://www.ni.com/download/ni-elvismx-4.4/3050/en/)
- [6] National Instruments: "*NI ELVIS Measurement Instruments*", 2013, <http://www.ni.com/white-paper/14501/en/>
- [7] Texas Instruments: "*CD54/74HC190, CD54/74HCT190, CD54/74HC191, CD54/74HCT191 High-Speed CMOS Logic*", 1999
- [8] Texas Instruments: "*SN54ACT10*, *SN74ACT10 Triple 3-Input Positive-NAND Gates*", 2003
- [9] Texas Instruments: "*CMOS BCD-to-7-Segment Latch Decoder Drivers*", 1998
- [10] Vishay: "*Standard 7 – Segment Display 13mm*", 2000
- [11] [ANSI/](http://en.wikipedia.org/wiki/American_National_Standards_Institute)[IEEE](http://en.wikipedia.org/wiki/Institute_of_Electrical_and_Electronics_Engineers) Standard 91-1984, kiegészítve ANSI/IEEE Standard f 91a-1991, www.ti.com/lit/ml/sdyz001a/sdyz001a.pdf
- [12] Dr. Kónya László, "*PIC mikrokontrollerek alkalmazástechnikája*", http://www.muszeroldal.hu/measurenotes/picbev.pdf
- [13] Microchip: "*PIC16F84A Data Sheet*", 2001
- [14] Texas Instruments: "*SN54AHC08, SN74AHC08 Quadruple 2-Input Positive-AND Gates*", 2003
- [15] Texas Instruments: "*SN54AHCU04, SN74AHCU04 Hex Inverters*", 2003
- [16] Texas Instruments: "*SN54AHC86, SN74AHC86 Quadruple 2-Input Exclusive-OR Gates*", 2003